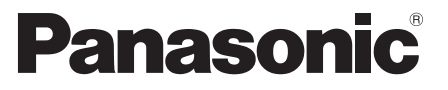

 Numéro de modèle  **TX-P55VT30Y TX-P65VT30Y**

### **Mode d'emploi** Téléviseur plasma

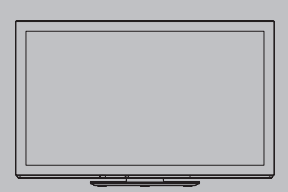

# VIErn

Nous vous remercions d'avoir acheté ce produit Panasonic.

 Veuillez lire soigneusement ce mode d'emploi avant d'utiliser ce produit, puis conservez-le en lieu sûr.

 Les images présentées dans ce mode d'emploi ne sont données qu'à titre illustratif.

 Veuillez vous reporter à la Garantie Pan Européenne si vous devez contacter votre revendeur Panasonic local pour obtenir de l'aide.

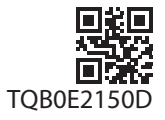

 **Français**

## Vivez une expérience multimédia d'un niveau incroyable

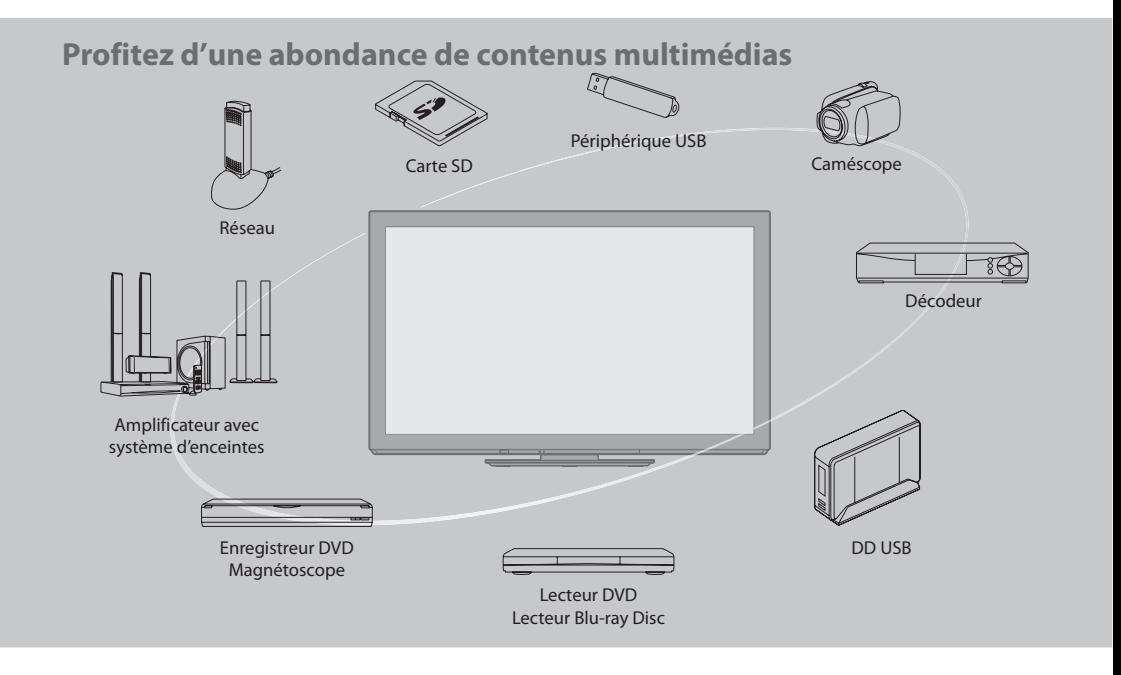

### **Note pour les fonctions DVB / Diffusion de données / IPTV**

• C<sup>e</sup> <sup>t</sup>éléviseur est conçu pour répondr<sup>e</sup> <sup>a</sup>ux normes DVB-T (d'août 2010) de l<sup>a</sup> <sup>t</sup>élévision <sup>n</sup>umériqu<sup>e</sup> terrestre (MPEG2 et MPEG4-AVC(H.264)), DVB-C de la transmission numérique par câble (MPEG2 et MPEG4-AVC(H.264)), et de la transmission numérique par satellite DVB-S (MPEG2 et MPEG4-AVC(H.264)).

 Veuillez consulter votre revendeur local pour la disponibilité des services DVB-T ou DVB-S dans votre région. Consultez votre prestataire de services câblés pour la disponibilité des services DVB-C avec ce téléviseur.

- C<sup>e</sup> <sup>t</sup>éléviseur peu<sup>t</sup> ne pas fonctionner correctement <sup>a</sup>vec u<sup>n</sup> signal qu<sup>i</sup> ne correspond pas <sup>a</sup>ux normes DVB-T, DVB-C o<sup>u</sup> DVB-S.
- Certaines fonctions ne sont pas disponibles selon les pays, les régions, les diffuseurs, les fournisseurs d<sup>e</sup> services et les satellites.
- Tous les modules IC ne fonctionnent pas correctement <sup>a</sup>vec c<sup>e</sup> <sup>t</sup>éléviseur. Veuillez consulter votr<sup>e</sup> <sup>p</sup>restataire d<sup>e</sup> services<sup>à</sup> propos des modules IC disponibles.
- Il est possible que c<sup>e</sup> <sup>t</sup>éléviseur ne fonctionne pas correctement <sup>a</sup>vec un module IC non homologué par l<sup>e</sup> <sup>p</sup>restataire d<sup>e</sup> services.
- Des frais <sup>s</sup>upplémentaires peuvent être facturé<sup>s</sup> selon l<sup>e</sup> <sup>p</sup>restataire d<sup>e</sup> services.
- La compatibilité avec les futur<sup>s</sup> services <sup>n</sup>'est pas garantie.
- Vérifiez les dernières informations concernant les services disponibles <sup>s</sup>ur l<sup>e</sup> site Web <sup>s</sup>uivant. (uniquement en anglais)
- **http://panasonic.jp/support/global/cs/tv/**

### **N'affichez pas longtemps une image fixe**

 L'image demeurerait en permanence sur l'écran plasma ("rémanence"). Cela n'est pas considéré comme un dysfonctionnement et n'est pas couvert par la garantie.

Types d'image statique

- Numéros d<sup>e</sup> <sup>p</sup>rogramm<sup>e</sup> et <sup>a</sup>utres logos
- Imag<sup>e</sup> <sup>a</sup>ffiché<sup>e</sup> en mode 4:<sup>3</sup>

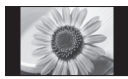

• Jeu vidé<sup>o</sup>

• Image d'ordinateur

 Pour éviter la rémanence, le contraste est automatiquement réduit après quelques minutes si aucun signal n'est envoyé ou si aucune opération n'est effectuée. (p. 118)

 Panasonic ne garantit pas l'opération et les performances de périphériques d'autres fabricants ; et nous déclinons toutes responsabilités en cas de dommages résultant de l'utilisation et/ ou des performance de ces périphériques d'autres fabricants.

 L'enregistrement et la lecture de contenu sur cet appareil ou sur tout autre appareil peut nécessiter l'autorisation du propriétaire des droits d'auteur ou d'autres droits de cette nature liés à ce contenu. Panasonic n'a aucune autorité quant à et ne peut vous octroyer cette permission et décline explicitement tout droit, compétence ou intention d'obtenir une telle permission en votre faveur. Il est de votre responsabilité de vous assurer que l'utilisation de cet appareil ou de tout autre appareil est conforme avec la législation en vigueur sur les droits d'auteur dans votre pays. Veuillez consulter cette législation pour obtenir de plus amples informations sur les lois concernées et les réglementations impliquées ou contactez le propriétaire des droits d'auteur du contenu que vous souhaitez enregistrer ou lire.

 Ce produit est accordé sous licence du portefeuille de brevets AVC pour l'utilisation privée et non-commerciale par un consommateur, pour (i) coder du contenu vidéo conformément à la norme AVC ("AVC Vidéo") et/ou (ii) décoder du contenu AVC Vidéo codé par un consommateur engagé dans une activité privée et non-commerciale et/ou obtenu d'un fournisseur de contenu vidéo détenteur d'une licence l'autorisant à fournir du contenu AVC Vidéo. Aucune licence n'est, ni ne sera accordée implicitement pour tout autre usage.

 Vous pouvez obtenir des informations supplémentaires de MPEG LA, LLC.

Voir http://www.mpegla.com.

 ROVI CORPORATION ET/OU SES FILIALES NE SONT RESPONSABLES EN AUCUNE MANIERE DE L'EXACTITUDE DES INFORMATIONS RELATIVES AUX PROGRAMMES DE TELEVISION FOURNIES DANS LE SYSTEME GUIDE PLUS+. EN AUCUN CAS, ROVI CORPORATION ET/OU SES FILIALES NE PEUVENT ETRE TENUES RESPONSABLES POUR UNE PERTE DE BENEFICES, D'ACTIVITES COMMERCIALES OU D'AUCUNE SORTE DE PREJUDICES OU DE CONSEQUENCES, DIRECTS OU INDIRECTS, EN RELATION AVEC LA FOURNITURE OU L'UTILISATION DE QUELQUE INFORMATION QUE CE SOIT, EQUIPEMENT OU SERVICE DU SYSTEME GUIDE PLUS+. http://www.europe.guideplus.com/

## **Table des matières**

### **Sections à lire impérativement**

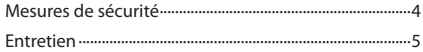

### **Guide de mise en route rapide**

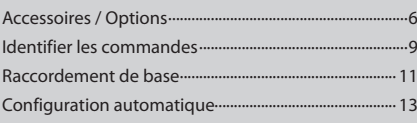

### **Découvrez votre téléviseur! Fonctions de base**

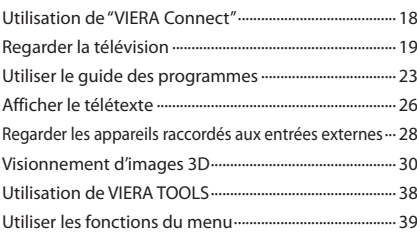

### **Fonctions avancées**

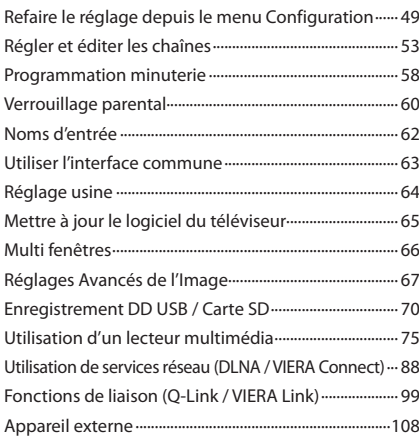

### **FAQ, etc.**

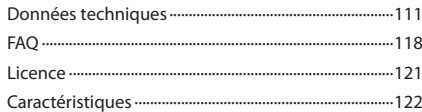

### **Avertissement**

### **Manipulation de la fiche et du cordon d'alimentation**

- Insérez complètement la fiche du cordon d'alimentation dans l<sup>a</sup> <sup>p</sup>rise de courant. (Une fiche de cordon d'alimentation ma<sup>l</sup> insérée pourrait dégager de la chaleur et provoquer un incendie.)
- Assurez-vous u<sup>n</sup> <sup>a</sup>ccès facile à l<sup>a</sup> <sup>p</sup>rise du câble d'alimentation.
- Afin d'éviter une électrocution assurez-vous que l<sup>a</sup> <sup>b</sup>roche de mise à l<sup>a</sup> terr<sup>e</sup> <sup>s</sup>ur la fiche du cordon d'alimentation est bien branchée.
- Un appareil de CLASSE I doit être raccordé à une prise de courant en étant relié à la terre.
- N<sup>e</sup> touchez pas la fiche du cordon d'alimentation <sup>a</sup>vec les mains mouillées. (Vou<sup>s</sup> pourriez vous électrocuter.)
- N'endommagez pas le cordon d'alimentation. (Un cordon endommagé peut être à l'origine d'u<sup>n</sup> incendie <sup>o</sup>u d'une électrocution.)
	- Ne déplacez pas le téléviseur avec son cordon branché à la prise de courant.
	- Ne placez pas d'objets lourds sur le cordon ni ne placez le cordon à proximité d'un objet à température élevée.
	- Ne tordez pas le cordon, ni ne le pliez excessivement, ni ne l'étirez.
	- Ne tirez pas directement sur le cordon. Tenez la fiche du cordon d'alimentation lorsque vous le débranchez.
	- N'utilisez pas une fiche de cordon d'alimentation ou une prise de courant endommagée.

 **En cas d'anomalie, débranchez immédiatement la fiche du cordon d'alimentation ! CA 220 à 240 V 50 / 60 Hz Alimentation** • C<sup>e</sup> <sup>t</sup>éléviseur est conçu pour fonctionner sou<sup>s</sup> CA 220 à 240 V, 50 / 60 Hz.  **Ne retirez pas les couvercles et ne modifiez JAMAIS vous-même le téléviseur** • N<sup>e</sup> pas enlever le couvercl<sup>e</sup> postérieur du téléviseur pour éviter un éventuel contact avec les pièces sous tension. Aucune pièce réparable par l'usager ne se trouve à l'intérieur de l'appareil. (Les composants à haute tension pourraient entraîner une grave électrocution.) • Confiez tou<sup>t</sup> <sup>t</sup>ravail de vérification, réglag<sup>e</sup> <sup>o</sup>u réparation<sup>à</sup> votre revendeur Panasonic.  **N'exposez pas le téléviseur directement aux rayons du soleil ou à toute autre source de chaleur** • Evitez d'exposer l<sup>e</sup> <sup>t</sup>éléviseur directement <sup>a</sup>ux rayons du soleil ou à toute autre source de chaleur.  **Pour empêcher tout incendie, ne laissez jamais de bougies ou une autre source de feu ouvert à proximité du récepteur de télévision. N'exposez pas le téléviseur à la pluie ou à une humidité excessive** • N<sup>e</sup> pas <sup>e</sup>xposer la TV à l<sup>a</sup> <sup>p</sup>luie <sup>o</sup>u une <sup>h</sup>umidité excessiv<sup>e</sup> pour éviter l'endommagement qui pourrait avoir comme conséquence un accident causé par le courant électrique ou un incendie. Ne pas poser sur l'appareil les récipients pour l'eau, par exemple des vases et ne pas exposer la TV à des projections d'eau.  **N'introduisez pas d'objets étrangers dans le téléviseur** • Ne laisser tomber aucu<sup>n</sup> objet dans l'appareil à traver<sup>s</sup> les orifices d'aération. (Un incendie ou une électrocution pourrait en résulter.)  **Ne placez pas le téléviseur sur une surface inclinée ou instable, et veillez à ce que le téléviseur ne dépasse pas du bord de la base** • L<sup>e</sup> <sup>t</sup>éléviseur risquerait d<sup>e</sup> tomber ou d<sup>e</sup> basculer.  **N'utilisez que les piédestaux / équipements de montage spécifiques** • L'utilisation d<sup>e</sup> piédestaux ou autres installations d<sup>e</sup> fixation inadaptés peut avoir comme conséquence l'instabilité de l'appareil et un risque de blessure. Veillez à confier l'installation de votre appareil à votre revendeur Panasonic. • Utilisez des piédestaux (p. 7) / appliques de fixation <sup>a</sup><sup>u</sup> mur (p. 6) approuvés.  **Ne laissez pas les enfants manipuler la carte SD** • Tout comme les petits objets, les cartes <sup>S</sup>D peuvent être avalées par les enfants. Veuillez retirer la carte SD immédiatement après utilisation et la stocker hors de portée des enfants.

### **Attention**

### **Avant de nettoyer le téléviseur, débranchez la fiche du cordon d'alimentation**

• Nettoyer u<sup>n</sup> appareil sou<sup>s</sup> tension <sup>p</sup>résente un risqu<sup>e</sup> d'électrocution.

### **Si vous n'utilisez pas le téléviseur pendant une période prolongée, déconnectez-le du réseau**

• C<sup>e</sup> <sup>t</sup>éléviseur consomme de l'énergie mêm<sup>e</sup> en mod<sup>e</sup> d'arrêt, tant que la fiche du cordon d'alimentation est branchée sur une prise de courant sous tension.

### **Transportez uniquement à la verticale**

• Les circuits internes risquent d<sup>e</sup> <sup>s</sup>ubir des dommages si l<sup>e</sup> téléviseur est transporté avec le panneau d'affichage dirigé vers le haut ou le bas.

### **Laissez suffisamment d'espace autour de l'appareil pour la chaleur rayonnée**

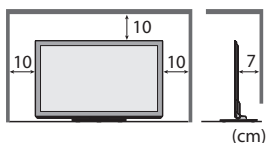

- Distance minimale  **Lorsque vous utilisez le** piédestal, maintenez un espace entre le bas du téléviseur et la surface du sol. • Si vous utilisez une
	- applique de suspension au mur, suivez son mode d'emploi.

### **Ne bloquez pas les trous d'aération arrière**

• Une ventilation recouverte par des rideaux, journaux, serviettes, etc… peut entraîner la surchauffe, un incendie ou un choc de courant électrique.

### **N'exposez pas vos oreilles au son excessif des écouteurs**

• Vou<sup>s</sup> pourriez vous causer des dommages <sup>i</sup>rréversibles de l'ouïe.

### **N'appliquez pas de force importante sur l'écran et ne lui faites pas subir de choc**

• Cec<sup>i</sup> pourrait <sup>p</sup>rovoquer des dégâts et entraîner des blessures.

 **Le téléviseur est lourd. Il doit être manipulé par 2 personnes ou plus. Soutenez-le de la manière illustrée pour éviter les blessures causées par la chute ou le basculement du téléviseur.**

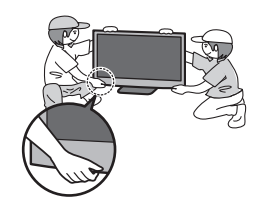

## **Entretien**

### **Retirez tout d'abord la fiche du cordon d'alimentation de la prise de courant.**

### **Panneau d'affichage, Coffret, Piédestal**

### **Entretien régulier :**

 Essuyez doucement la surface du panneau d'affichage, du coffret ou du piédestal à l'aide d'un chiffon doux pour nettoyer la saleté ou les empreintes.

### **Pour la saleté récalcitrante :**

 Imbibez un chiffon doux avec de l'eau pure ou un détergent neutre dilué (1 volume de détergent pour 100 volumes d'eau). Puis essorez le chiffon et essuyez la surface. Enfin, essuyez toute trace d'humidité.

### **Attention**

- N'utilisez pas de chiffon rêche et ne frottez pas <sup>t</sup>rop vivement l<sup>a</sup> <sup>s</sup>urface. Cec<sup>i</sup> pourrait <sup>p</sup>rovoquer des rayures <sup>s</sup>ur l<sup>a</sup> <sup>s</sup>urface.
- Veillez à ne pas soumettre les <sup>s</sup>urfaces du téléviseur à de l'eau ou à du détergent. Un liquide à l'intérieur du téléviseur pourrait provoquer un dysfonctionnement.
- Veillez à ne pas soumettre les <sup>s</sup>urfaces du téléviseur à u<sup>n</sup> insecticide, u<sup>n</sup> solvant, un diluant <sup>o</sup>u d'autres <sup>s</sup>ubstances volatiles. Ceci pourrait altérer le fini de la surface ou provoquer le pelage de la peinture.
- L<sup>a</sup> <sup>s</sup>urface du panneau d'affichag<sup>e</sup> <sup>a</sup> reçu u<sup>n</sup> <sup>t</sup>raitement spécial et peu<sup>t</sup> <sup>s</sup>'abîmer facilement. Ne cognez pas <sup>o</sup>u ne rayez pas la surface avec les ongles ou des objets rigides.
- Évitez tout contac<sup>t</sup> <sup>p</sup>rolongé du coffret et du piédestal avec une <sup>s</sup>ubstanc<sup>e</sup> en caoutchouc ou PVC. Cec<sup>i</sup> pourrait <sup>a</sup>ltérer l<sup>e</sup> fini de la surface.

### **Fiche du cordon d'alimentation**

 Essuyez régulièrement la fiche du cordon d'alimentation avec un chiffon sec. Humidité et poussière peuvent être à l'origine d'un incendie ou une électrocution.

# **Accessoires / Options**

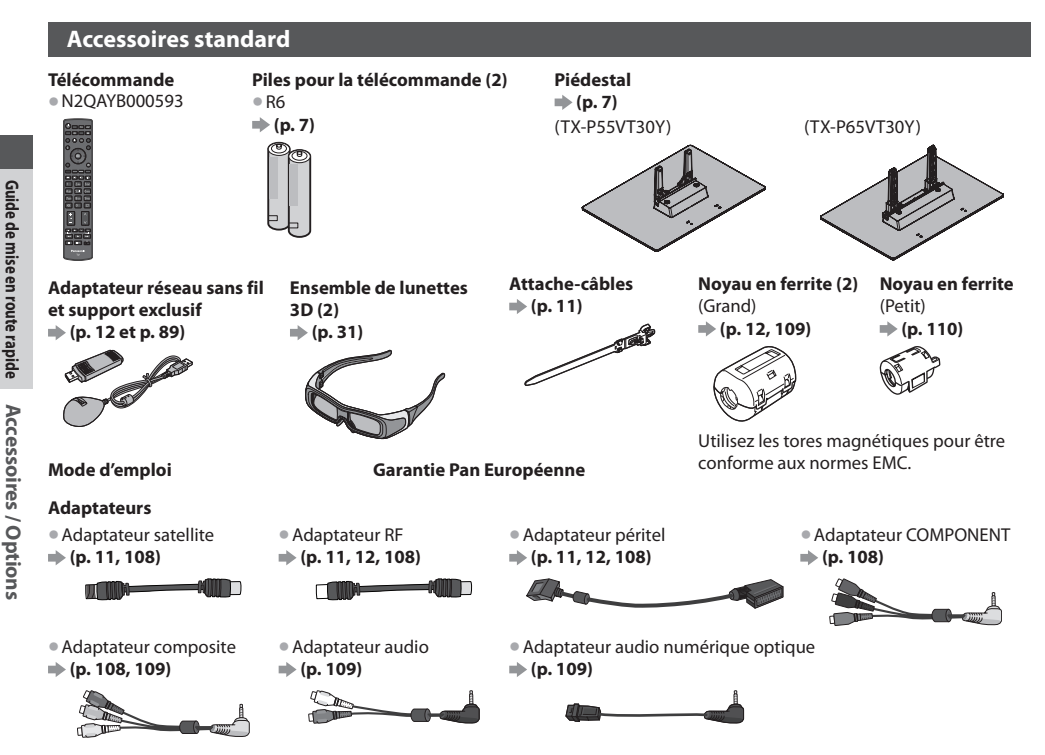

- Il est possible que les <sup>a</sup>ccessoires ne soient pas tous rassemblés. Veillez à ne pas les jeter par inadvertance.
- C<sup>e</sup> <sup>p</sup>roduit peut contenir des pièces dangereuses (telles que des sacs d<sup>e</sup> <sup>p</sup>lastique) qui risquent d'être respirées <sup>o</sup>u avalées accidentellement par les jeunes enfants. Gardez ces pièces hors de portée des jeunes enfants.

### **Accessoires en option**

 Veuillez contacter votre revendeur Panasonic le plus proche pour acheter les accessoires en option recommandés. Pour plus de détails, veuillez consulter le manuel des accessoires en option.

### **Ensemble de lunettes 3D**

(Type de pile) (Type rechargeable)

• Angle d'inclinaison pour c<sup>e</sup> <sup>t</sup>éléviseur :

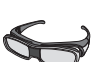

- TY-EW3D10E TY-EW3D2LE • TY-EW3D2ME • TY-EW3D2S<sup>E</sup>
- Si vou<sup>s</sup> <sup>a</sup>vez besoin de lunettes 3D supplémentaires, veuillez les <sup>a</sup>cheter en tant qu'accessoires optionnels.
- Pour d<sup>e</sup> <sup>p</sup>lu<sup>s</sup> <sup>a</sup>mples informations relatives <sup>a</sup>u produit (uniquement en anglais) : http://panasonic.net/avc/viera/3d/eu.html

### **Caméra de communication**

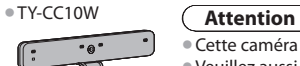

- Cette camér<sup>a</sup> peut être utilisé<sup>e</sup> <sup>a</sup>vec VIERA Connect (p. 18, 98).
- Veuillez aussi lire le mode d'emploi de la caméra.
- Selon les régions, il est possible que cet <sup>a</sup>ccessoir<sup>e</sup> en option ne soit pas disponible. Pour davantage de détails, consultez votre revendeur Panasonic.

### **Applique de suspension au mur**

### • TY-WK5P1RW (TX-P55VT30Y)

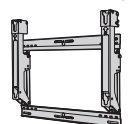

0 (verticale) à 15 degrés  $a:500 \text{ mm}$  $b:300$  mm

### • TY-WK6P1RW (TX-P65VT30Y)

- 
- Angle d'inclinaison pour c<sup>e</sup> <sup>t</sup>éléviseur : 0 (verticale) à 10 degrés
- $a \cdot 684$  mm  $b:300$  mm

Orifices pour l'installation de l'applique de suspension au mur

### **Avertissement**

a

Arrière du téléviseur

b

- En utilisant d'autres appliques de fixation <sup>a</sup>u mur ou en en installant vous-même, vous courez le risque d<sup>e</sup> <sup>b</sup>lessures corporelles ou d'endommager le produit. Pour assurer le bon fonctionnement de l'appareil et par mesure de sécurité, vous devez demander au revendeur ou à un entrepreneur agréé de poser les appliques de fixation au mur. Tout dommage provoqué par une installation sans un installateur qualifié annulera la garantie.
- Lisez soigneusement les instructions qu<sup>i</sup> <sup>a</sup>ccompagnent les <sup>a</sup>ccessoires en option et soyez absolument certain d<sup>e</sup> <sup>p</sup>rendr<sup>e</sup> des mesures afin d'éviter que le téléviseur ne tombe.
- Manipulez soigneusement l<sup>e</sup> <sup>t</sup>éléviseur lors de l'installation, car il risque d'êtr<sup>e</sup> endommagé s'il est soumis à des choc<sup>s</sup> <sup>o</sup><sup>u</sup> autres forces.
- Soyez prudent lorsque vous fixez les appliques murales <sup>a</sup>u mur. Assurez-vou<sup>s</sup> toujours qu'il n'y <sup>a</sup> ni câbles électriques ni tuyaux dans le mur avant d'y accrocher l'applique.
- Dans le cas <sup>o</sup>ù vou<sup>s</sup> <sup>n</sup>'utiliseriez pas depuis assez longtemps la TV, il faut la démonter du suppor<sup>t</sup> <sup>s</sup>uspendu pour éviter l<sup>a</sup> chute et les blessures.

### **Mise en place et retrait des piles de la télécommande**

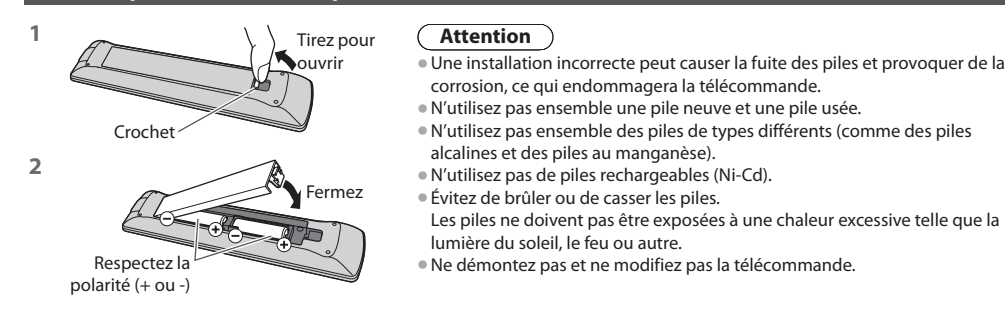

### **Fixer / retirer le piédestal**

### **Avertissement**

### **Ne démontez pas ni ne modifiez le pied.**

• Sinon, I'appareil pourrait tomber et êtr<sup>e</sup> abîmé, ce qu<sup>i</sup> pourrait causer des <sup>b</sup>lessures.

### **Attention**

### **Utilisez uniquement le piédestal fourni avec ce téléviseur.**

• Sinon, I'appareil pourrait tomber et êtr<sup>e</sup> abîmé, ce qu<sup>i</sup> pourrait causer des <sup>b</sup>lessures.

### **N'utilisez pas le piédestal s'il est tordu, fissuré ou rompu.**

• Si vous utilisez l<sup>e</sup> piédestal alors qu'il est rompu, il risque d'êtr<sup>e</sup> endommagé encore davantage, et vous risqueriez de vou<sup>s</sup> blesser. Adressez-vous dès que possible à votre revendeur Panasonic.

### **Lors de l'installation, veillez à bien serrer toutes les vis.**

• Si vou<sup>s</sup> ne serrez pas <sup>s</sup>uffisamment les vis lors du montage, l<sup>e</sup> piédestal ne ser<sup>a</sup> pas assez solid<sup>e</sup> pour supporter l<sup>e</sup> poids du téléviseur ; il risquera de tomber et d'être endommagé, et il y a risque de blessure.

### **Veillez à ce que le téléviseur ne tombe pas.**

• Si l<sup>e</sup> <sup>t</sup>éléviseur est renversé ou si des enfants grimpent <sup>s</sup>ur l<sup>e</sup> piédestal alors que l<sup>e</sup> <sup>t</sup>éléviseur est installé, celui-ci risque d<sup>e</sup> tomber et de provoquer des blessures.

 **Il faut le concours de deux personnes au moins pour installer ou retirer le téléviseur.**

• En l'absence d'au moins deux personnes, l<sup>e</sup> <sup>t</sup>éléviseur peu<sup>t</sup> tomber et <sup>p</sup>rovoquer des <sup>b</sup>lessures.

 **Lorsque vous retirez le piédestal du téléviseur, ne le retirez pas d'une manière différente de la procédure indiquée. (p. 8)**

• Sinon, l<sup>e</sup> <sup>t</sup>éléviseur et/ou l<sup>e</sup> piédestal risque d<sup>e</sup> tomber et d<sup>e</sup> <sup>p</sup>rovoquer des <sup>b</sup>lessures.

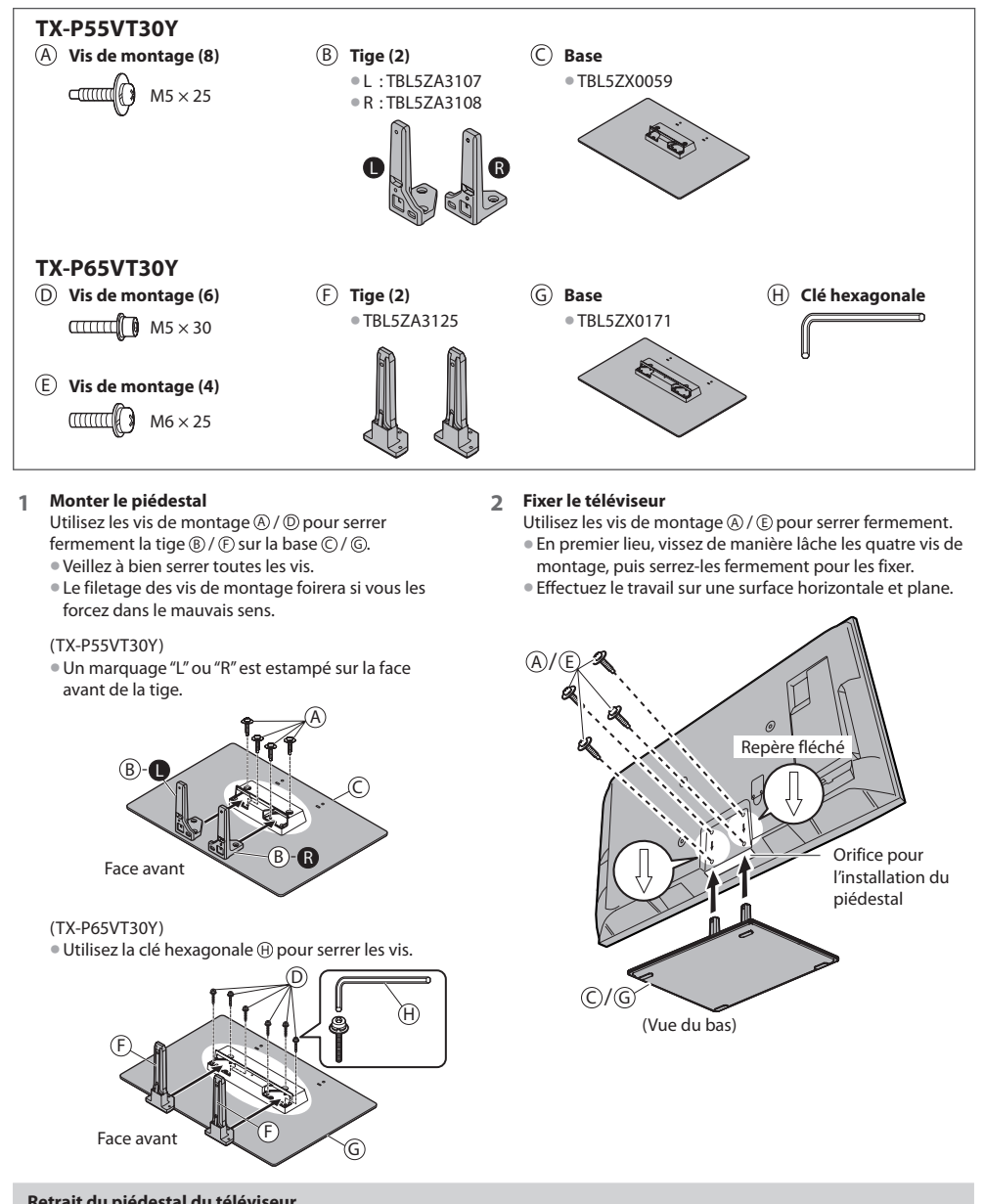

### **Retrait du piédestal du téléviseur**

 Assurez-vous de retirer le piédestal de la manière suivante lorsque vous utilisez l'applique de suspension au mur ou lorsque vous remballez le téléviseur.

- **1** Retirez les vis de montage  $\textcircled{a}$  /  $\textcircled{e}$  du téléviseur.
- **2** Déboîtez le piédestal du téléviseur.
- **3** Retirez les vis de montage (A) /  $\odot$  de la tige.

# **Identifier les commandes**

### **Télécommande**

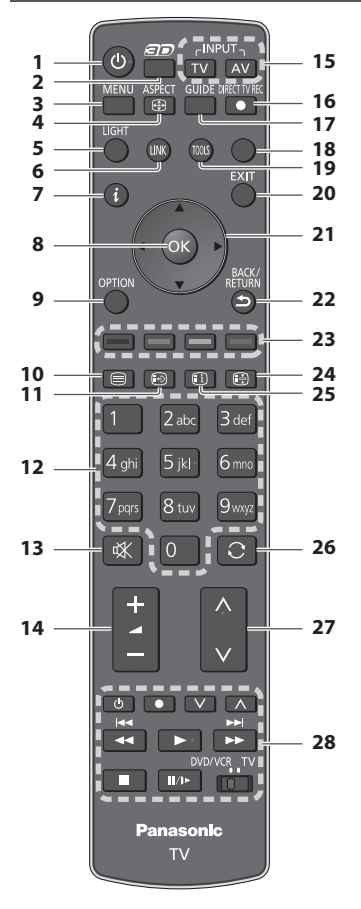

- **1 Commutateur de mode de veille Activé / Désactivé** • Activ<sup>e</sup> <sup>o</sup>u désactive le mode de veill<sup>e</sup>
- **2 Bouton 3D (p. 35)**
- Permute entre les modes de visionnement 2D et 3D  **3 [Menu principal] (p. 39)**
	- Appuyez pour accéder aux menus Image, Son, Minuterie et Configuration
- **4 Rapport de format (p. 22)** • Modifie le rapport de format
- **5 Lampe**
	- Eclaire les boutons (numérique, muet, dernière vue, volume, canal) pendant environ 5 secondes

### **6 [Menu VIERA Link] (p. 103)**

### **7 Informations (p. 20)**

• Affiche les informations de la chaîne et du programme

### **8 OK**

- Valide les <sup>s</sup>élections et choi<sup>x</sup>
- Appuyez après l<sup>a</sup> <sup>s</sup>élection des positions de chaîne pour changer rapidement de chaîne • Affiche la liste des chaînes
- **9 [Menu options] (p. 21)** • Réglages <sup>a</sup>dditionnel<sup>s</sup> pour l'affichage, l<sup>e</sup> son, etc.
- **10 Télétexte (p. 26)** • Permute en mod<sup>e</sup> <sup>t</sup>élétexte
- **11 Sous-titres (p. 20)** • Affiche les sous-titres

### **12 Touches numériques**

- Servent à changer de chaîne et d<sup>e</sup> page d<sup>e</sup> <sup>t</sup>élétexte • Valide l<sup>a</sup> saisie des caractères
- En mode de veille, allume l<sup>e</sup> <sup>t</sup>éléviseur (Appuye<sup>z</sup> pendant environ 1 seconde)
- **13 Coupure du son**
	- Activ<sup>e</sup> et désactive la coupure du son
- **14 Volume Haut / Bas**

### **15 Sélection du mode d'entrée**

- TV permute entre les modes DVB-<sup>S</sup> / DVB-C / DVB-T / Analogique **(p. 19)**
- AV permute <sup>s</sup>ur le mode d'entrée AV à partir de l<sup>a</sup> liste Sélection d'entrée **+ (p. 28)**

### **16 Enregistrement Direct TV (p. 101, 103)**

• Enregistr<sup>e</sup> <sup>i</sup>mmédiatement u<sup>n</sup> <sup>p</sup>rogramm<sup>e</sup> <sup>s</sup>ur l'enregistreur DVD ou le magnétoscope par liaison Q-Link ou VIERA Link.

- 17 Guide TV  $\Rightarrow$  (p. 23)
- **18 [VIERA Connect] (p. 18, 98)**
	- Affiche l'écran d'accueil de VIERA Connec<sup>t</sup>

### **19 VIERA TOOLS**  $\Rightarrow$  **(p. 38)**

• Affiche des <sup>i</sup>cônes de fonctions spéciales pour facilite<sup>r</sup> l'accès à ces fonctions

### **20 Quitter**

- Revient à l'écran d'affichag<sup>e</sup> norma<sup>l</sup>
- **21 Touches de curseur**
	- Servent à effectuer les <sup>s</sup>élections et réglages

### **22 Retour**

- Revient <sup>a</sup>u menu précédent <sup>o</sup>u à l<sup>a</sup> pag<sup>e</sup> <sup>p</sup>récédente
- **23 Touches de couleur**

### **(rouge-vert-jaune-bleu)**

• Servent à l<sup>a</sup> <sup>s</sup>élection, à l<sup>a</sup> navigation et à l'utilisation des diverses fonctions

### **24 Verrouillage**

- Fig<sup>e</sup> <sup>o</sup>u défige l'imag<sup>e</sup>  **(p. 21)**
- Conserve l<sup>a</sup> page d<sup>e</sup> <sup>t</sup>élétexte <sup>a</sup>ctuelle (mod<sup>e</sup> télétexte)  **(p. 26)**
- **25 Index (p. 26)**
	- Revient à l<sup>a</sup> page d'index du télétexte (mod<sup>e</sup> télétexte)
- **26 Dernière vue (p. 22)**
	- Passe à la dernière chaîne vu<sup>e</sup> <sup>o</sup>u en mode d'entré<sup>e</sup>
- **27 Chaîne Haut / Bas**
- **28 Fonctionnement de l'appareil raccordé (p. 29, 74, 76, 95, 106)**

### **Téléviseur**

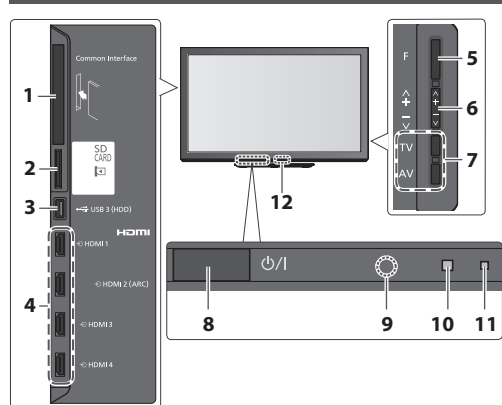

- **1 Fente IC (p. 63)**
- **2 Fente pour carte SD (p. 70, 75)**
- **3 Port USB 3 (p. 70, 110)**
- **4 Borne HDMI1 à 4 (p. 110)**

### **5 Sélection de fonction**

- [Volume] / [Contraste] / [Luminosité] / [Couleur] / [Netteté] / [Teinte] (signal NTSC) / [Grave]∗ / [Aigu]∗ / [Balance] / [Configuration <sup>a</sup>uto] (p. 49 - 52) <sup>∗</sup>Le mode [Musique] ou [Parole] dans le menu Son
- **6** Chaîne Haut / Bas, modification de Valeur (si vous utilisez la touche F), Mise sous tension du téléviseur (appuyez sur n'importe quelle touche pendant environ 1 seconde si vous êtes en mode Veille)

 **7 Change le mode d'entrée**

### **8 Interrupteur d'alimentation**

• À utiliser pour la mise sou<sup>s</sup> tension. Si le téléviseur était en mode de veille la dernière fois que vous l'avez éteint à l'aide de la télécommande, il sera en mode de veille la prochaine fois que vous l'allumerez à l'aide de l'interrupteur d'alimentation.

### **9 Capteur de signal de télécommande**

• N<sup>e</sup> <sup>p</sup>lacer aucu<sup>n</sup> objet entre l<sup>a</sup> <sup>t</sup>élécommand<sup>e</sup> et l<sup>e</sup> capteur de télécommande de la TV.

- **10 Capteur C.A.T.S. (système de suivi automatique du contraste)**
	- Détecte la luminosité pour régler la qualité d'imag<sup>e</sup> lorsque l'option [Mode Eco] du Menu Image est réglée sur [Activé] **+ (p. 41)**
- **11 Voyant DEL de l'alimentation et de la minuterie**
	- **Rouge :** Veill<sup>e</sup>
	- **Vert :** Activé

 **Orange :** Timer Programming activée  **Orange (clignote) :**

 L'enregistrement en mode Programmation de la minuterie, Enregistrement Direct TV ou Enregistrement One Touch est en cours

### **Rouge, clignotant en orange :**

 Mode de veille avec enregistrement en mode Programmation de la minuterie, Enregistrement Direct TV ou Enregistrement One Touch en cours

• Le voyant DEL clignote lorsque l<sup>e</sup> <sup>t</sup>éléviseur reçoit une commande de la télécommande.

### **12 Émetteur infrarouge pour les lunettes 3D**

• Ne disposez pas d'objets entre l'émetteur et les lunettes 3D.

### **Utilisation de l'affichage sur écran** - Guide d'utilisation

Plusieurs des fonctions disponibles sur ce téléviseur sont accessibles depuis le menu d'affichage sur écran.

### **Guide d'utilisation**

 Le Guide d'utilisation vous aidera à faire fonctionner le téléviseur avec la télécommande.

### Exemple : [Son]

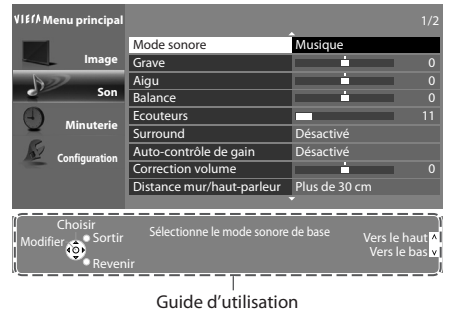

### **Utiliser la télécommande**

Ouvrez le menu principal

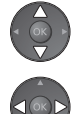

MENU

 Déplacez le curseur / sélectionnez l'élément du menu / sélectionnez parmi une plage d'options

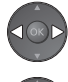

 Déplacez le curseur / réglez les niveaux / sélectionnez parmi une plage d'options

 Accédez au menu / mémorisez les réglages effectués ou les options sélectionnées

 Revenez au menu précédent

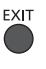

 Quittez les menus et revenez l'écran d'affichage normal

### **Fonction de mise en veille automatique**

Le téléviseur passe automatiquement en mode de veille dans les conditions suivantes :

- aucun signal n'est reçu et aucune opération n'est effectuée en mode de télévision analogique pendant 30 minutes
- [Minuterie veille] est actif dans le menu Minuterie (p. 21)
- aucune opération n'est réalisée pendant la période sélectionnée dans [Mise en veille automatique] (p. 44)
- Cette fonction <sup>n</sup>'affecte pas l'enregistrement en mode Programmation de la minuterie, Enregistrement Direct TV et Enregistrement One Touch.

# **Raccordement de base**

 Les appareils externes et les câbles illustrés ne sont pas fournis avec ce téléviseur. Assurez-vous que le téléviseur est débranché de la prise secteur avant de connecter ou de déconnecter tout fil. Il existe certaines restrictions concernant la position pour le visionnement d'images 3D. Pour plus de détails **(p. 30, 37)**

### **Exemple 1 Raccorder l'antenne ou l'antenne parabolique**

### **Téléviseur uniquement**

- Pour vous assurer que votre antenne parabolique est bien installée, informez-vous auprès de votre revendeur.
- Pour plus de détails, informez-vous également <sup>a</sup>uprès des diffuseur<sup>s</sup> satellite.
- Satellites disponibles et <sup>o</sup>rientation de l'antenne paraboliqu<sup>e</sup> pour régler les chaînes DVB-<sup>S</sup> **(p. 50)**

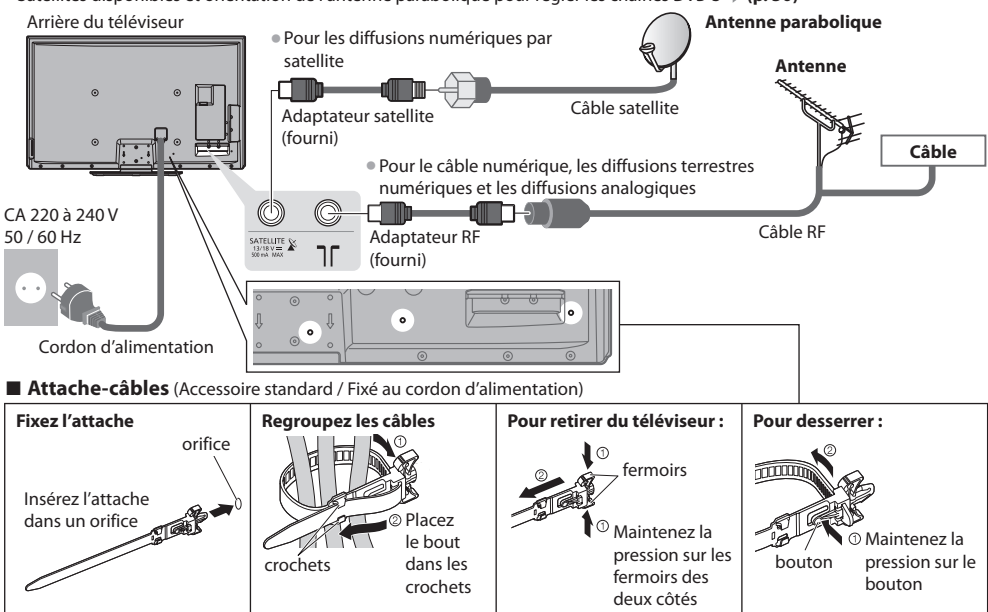

• N'attachez pas ensemble le câbl<sup>e</sup> satellite, le câble RF et les câbles électriques (pour éviter une <sup>i</sup>mage déformée).

• Attachez les câbles <sup>a</sup>vec les attache-câbles <sup>a</sup>u besoin.

• Lorsque vous utilisez l'accessoir<sup>e</sup> en option, suivez son mode d'emploi pour attacher les câbles.

### **Exemple 2 Raccorder un enregistreur DVD ou un magnétoscope, et un lecteur**

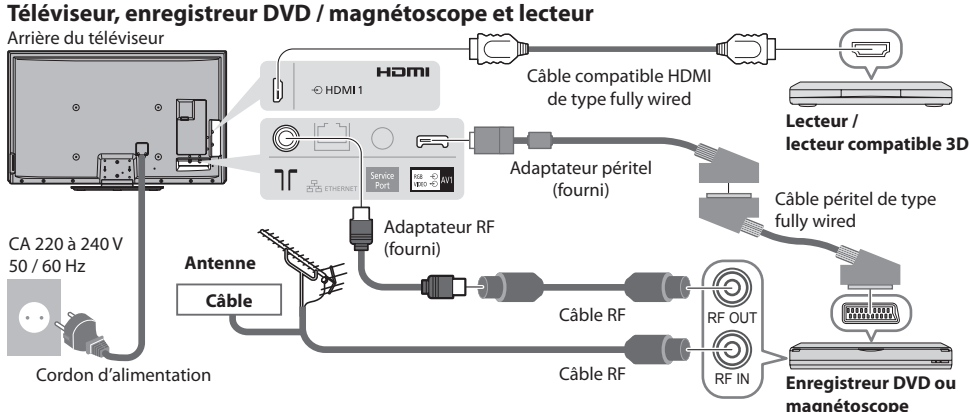

### **Téléviseur, enregistreur DVD ou magnétoscope, et décodeur**

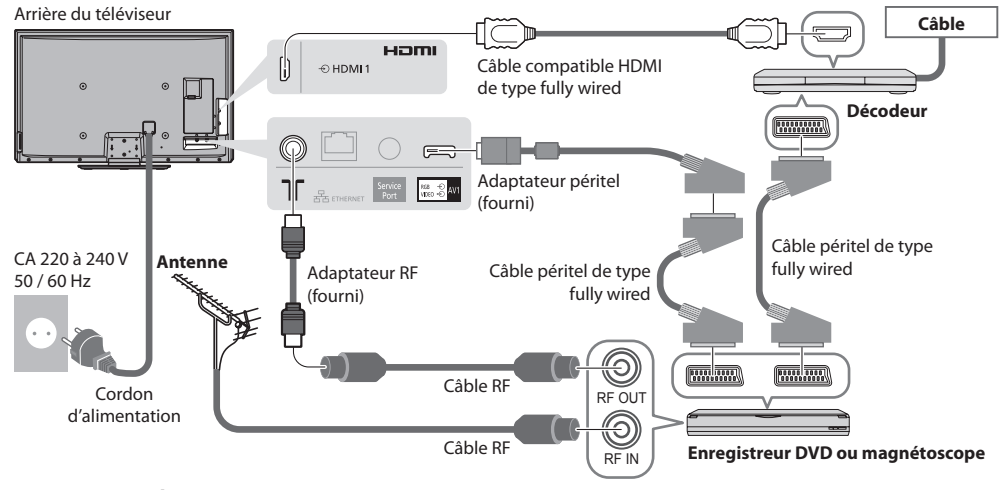

### **■ Connexion à l'environnement réseau (Connexions réseau)**

 Le téléviseur doit être connecté à un environnement réseau à bande large pour pouvoir activer les fonctions de service réseau (VIERA Connect, etc.)

- Si vou<sup>s</sup> ne disposez pas d<sup>e</sup> services réseau à larg<sup>e</sup> bande, veuillez consulter votre détaillant pour obtenir une assistance.
- Utilisez un câble LAN (connexion câblée) ou u<sup>n</sup> <sup>a</sup>daptateur pour LAN sans fil (connexion sans fil) pour vous connecter au réseau.
- La configuration des connexions réseau démarr<sup>e</sup> après les réglages fins (lors de l<sup>a</sup> <sup>p</sup>remière utilisation du téléviseur)

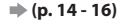

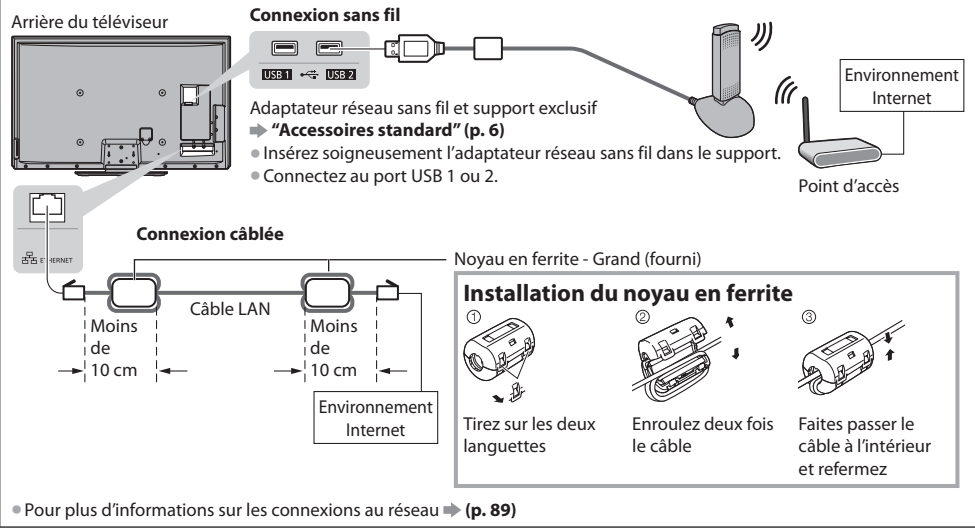

### **Remarque**

- Pour regarder le contenu 3D **(p. 30)**
- Raccordez à l<sup>a</sup> borne AV1 du téléviseur pour u<sup>n</sup> enregistreur DVD / magnétoscope <sup>p</sup>renant en charge Q-Link (p. 101).
- U<sup>n</sup> appareil compatible HDMI peut être raccordé aux bornes HDMI (HDMI1 / HDMI2 / HDMI3 / HDMI4) au moyen d'un câbl<sup>e</sup> HDMI (p. 108).
- Connexion Q-Link et VIERA Link  **(p. 99, 100)**
- Veuillez aussi lire le manuel de l'appareil raccordé.
- Éloignez l<sup>e</sup> <sup>t</sup>éléviseur d<sup>e</sup> tout équipement électronique (équipement vidéo, etc.) ou d<sup>e</sup> tout équipement <sup>a</sup>vec capteur infrarouge.
- Sinon, une distorsion de l'image / son peut se produire ou le fonctionnement des autres équipements se trouver perturbé.

# **Configuration automatique**

Recherchez et mémorisez automatiquement les programmes de télévision.

- Ces étapes ne sont pas <sup>n</sup>écessaires si votre revendeur <sup>a</sup> <sup>p</sup>rocédé à la configuration.
- Effectuez les connexions (p. 11, 12) et les réglages (si <sup>n</sup>écessaire) sur l'appareil raccordé avant de lancer la configuration automatique. Pour plus de détails sur les réglages de l'appareil raccordé, consultez son mode d'emploi.

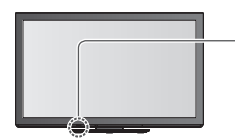

 $\overline{a}$ 

 $|4_9|$ 

 $7<sub>on</sub>$ 

оĸ,

ab 3 det

5 ikl  $6<sub>mn</sub>$ 

8 tuv  $9w$ 

 $\Omega$ 

### **1 Branchez le téléviseur dans la prise secteur et allumez-le**

- **L'image met quelques secondes à s'afficher** 
	- Si la DEL roug<sup>e</sup> <sup>s</sup>'allum<sup>e</sup> <sup>s</sup>ur l<sup>e</sup> <sup>t</sup>éléviseur, appuyez sur le Commutateur de mod<sup>e</sup> de veille Activé / Désactivé de la télécommande pendant environ 1 seconde.

### **2 Sélectionnez la langue**

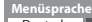

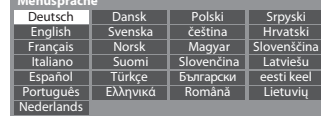

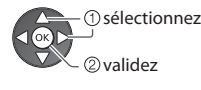

### **3 Sélectionnez votre pays**

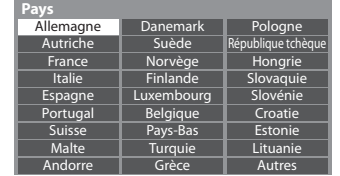

sélectionnez validez

• Choisissez votre région en fonction du pay<sup>s</sup> que voyus avez sélectionné, ou stockez le code PIN de verrouillage parental ("0000" ne peut pas être stocké) en suivant les consignes à l'écran.

### **4 Sélectionnez le mode que vous souhaitez régler**

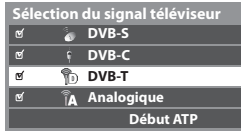

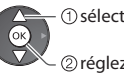

sélectionnez

réglez / ignorez le réglage

: réglez (rechercher les chaînes disponibles) 1 : Ignorez le réglage

### **5 Sélectionnez [Début ATP]**

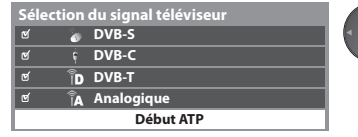

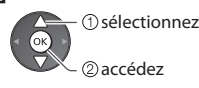

• La configuration <sup>a</sup>utomatique lance la recherche des chaînes d<sup>e</sup> <sup>t</sup>élévision et les mémorise.

 Les chaînes stockées et leur ordre varient en fonction du pays, de la région, du système de diffusion et des conditions de réception du signal.

### **L'écran de configuration auto varie suivant le pays sélectionné.**

### **1 Mode de recherche de satellite DVB-S 2 Recherche de satellite DVB-S**

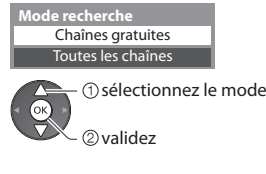

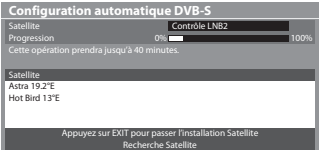

**Panasonic** TV

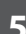

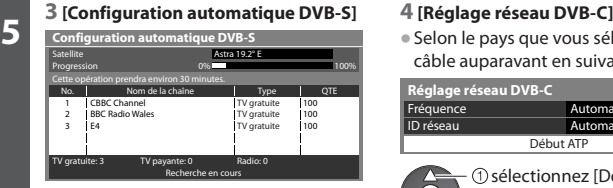

Recherche en cours

 **7 [Configuration automatique mode** 

CH Nom de la chaîne

Cette opération prendra environ 3 minutes.

 **Configuration automatique mode analogique**

Recherche en cours

TV gratuite: 3 TV payante: 0 Radio: 0

• Selon l<sup>e</sup> pays que vou<sup>s</sup> <sup>s</sup>électionnez, choisissez votre fournisseur d<sup>e</sup> câble auparavant en suivant les instructions à l'écran.

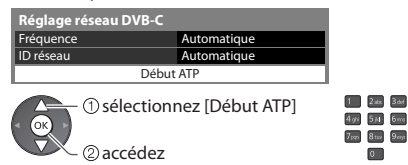

 Normalement réglé sur [Fréquence] et [ID réseau] sur [Automatique]. Si [Automatique] ne s'affiche pas ou, si nécessaire, entrez [Fréquence] et [ID réseau] spécifié par votre fournisseur de câble avec les touches numériques.

### **5 [Configuration automatique DVB-C] 6 [Configuration automatique DVB-T]**

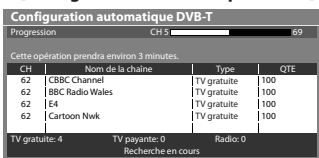

• Selon l<sup>e</sup> pays que vou<sup>s</sup> <sup>s</sup>électionnez, l'écran d<sup>e</sup> <sup>s</sup>élection de la chaîne s'affiche après Configuration automatique DVB-T si plusieurs chaînes ont le même numéro logique de chaîne. Sélectionnez votre chaîne préférée ou quittez l'écran pour des sélections automatiques.

### **8 Téléchargement prédéfini**

Si un enregistreur compatible avec Q-Link, VIERA Link ou une technologie similaire (p. 101, 102) est connecté, les réglages de chaîne, langue, pays / région sont automatiquement téléchargés sur l'enregistreur.

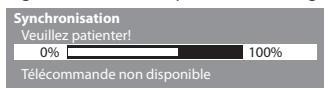

• Si l<sup>e</sup> <sup>t</sup>éléchargement échoue, vou<sup>s</sup> pourrez télécharger plu<sup>s</sup> tard par l<sup>e</sup> menu Configuration.  **[Téléchargement] (p. 45)**

### **6 Configurez la connexion au réseau**

 $CH 2 = 78$  CC 1 41

0% 100% 100%

 TV gratuite TV gratuite V ara

100 100

100

QTE

- Configurez la connexion au réseau afin d'activer les fonctions de service réseau telles que VIERA Connect, etc. (p. 18, 88). • Pour configurer la connexion réseau sans fil, utilisez l'adaptateur réseau local sans fil (fourni).  **(p. 17)**
- Veuillez noter que ce téléviseur ne prend pas en charge les points d'accès publics sans fil.
- Vérifiez que la configuration des connexions <sup>a</sup>u réseau (p. 12) et de l'environnement réseau soit terminé<sup>e</sup> <sup>a</sup>vant d<sup>e</sup> démarrer la configuration.

### **Sélectionnez le type de réseau**

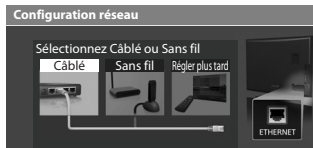

**[Câblé] "Connexion câblée" (p. 12) [Sans fil] "Connexion sans fil" (p. 12)**

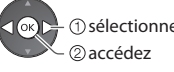

<sup>s</sup>électionne<sup>z</sup> • Pour réaliser la configuration <sup>p</sup>lu<sup>s</sup> tard o<sup>u</sup> ignorer cette étape

 $\Rightarrow$  Sélectionnez [Régler plus tard] ou

### **■ [Câblé]**

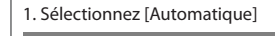

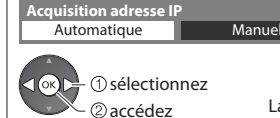

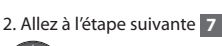

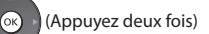

• Vou<sup>s</sup> pouvez aussi configurer manuellement chaqu<sup>e</sup> élément en sélectionnant [Manuel]. Pour plus de détails  **(p. 91)**

La configuration automatique est terminée et le test de la

connexion réseau commence.

Vérifiez la connexion du câble réseau. Vérifier l'acquisition IP. Vérifiez périphériques avec même adresse IP. Vérifier la connexion à la passerelle. Vérifier la communication avec le serveur.

### Test de connexion **intervention de la proponece de la prévision de la prévision de la prévision de la prévision**

 Le test a réussi et le téléviseur est connecté au réseau.

**FXIT** 

### $\boxtimes$  : échec

 Vérifiez les connexions et les réglages. Puis sélectionnez [Réessayer].

Guide de mise en route rapide  **Configuration automatique Guide de mise en route rapide** Configuration automatique

1 3

Progression

CBBC Chan BBC Radio Wales E4

**analogique]**

CH 29 CH 33 BBC1

Balayage

Analogique: 2

 **Configuration automatique DVB-C**

 Cette opération prendra environ 3 minutes. No. Nom de la chaîne Type

### **6 ■ [Sans fil]**

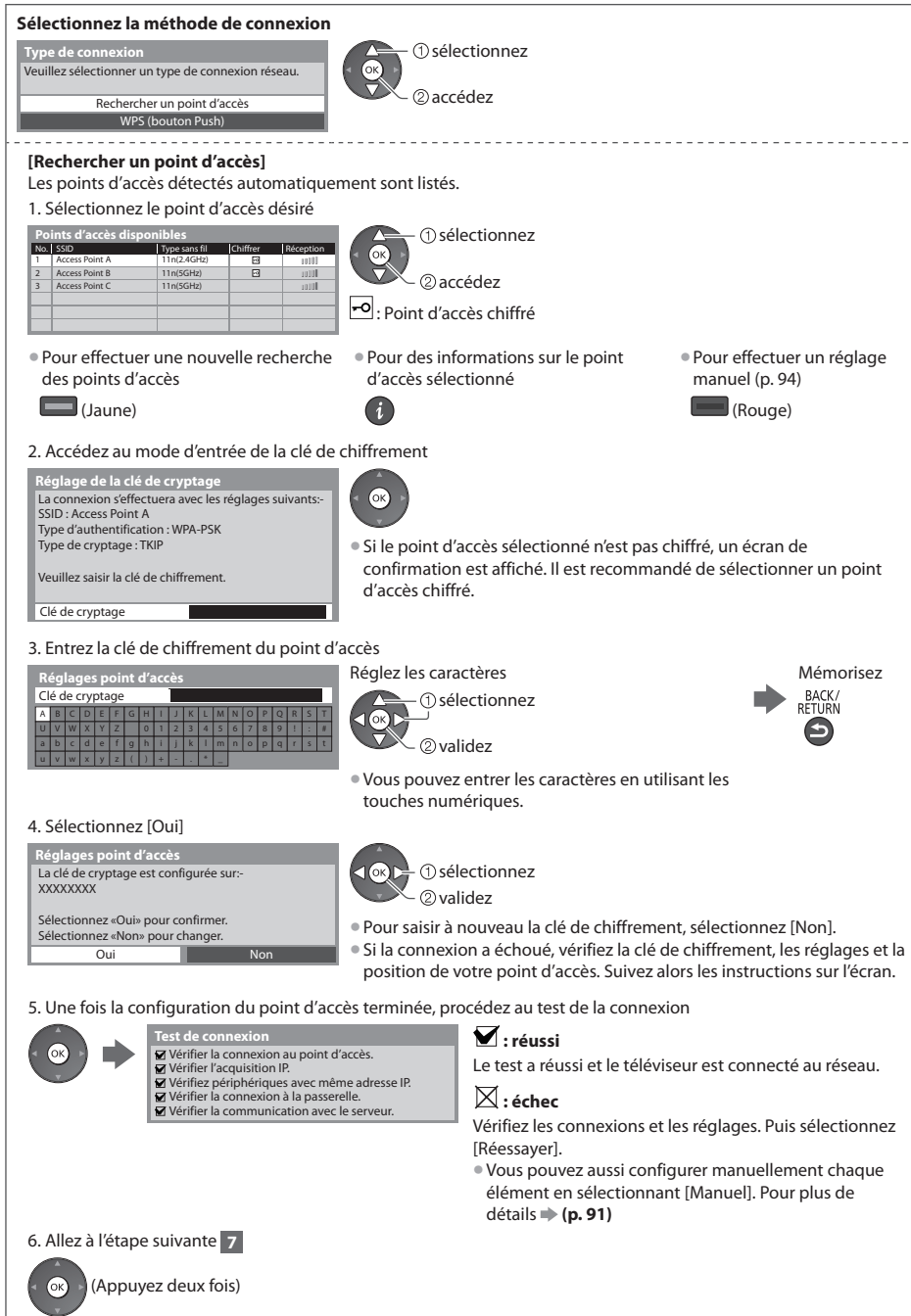

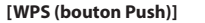

**6 | WPS (bouton Push)**<br>1. Appuyez sur le bouton WPS du point d'accès jusqu'à ce que la lumière clignote 2. Connectez l'adaptateur pour réseau réseau sans fil au point d'accès

**PS (bouton Pus** 

d'emploi du point d'accès.

1) Veuillez appuyer sur le bouton «WPS» sur le point d'accès, jusqu'à ce que la lumière clignote.

2) Une fois le point d'accès près, veuillez sélectionner «Connecter».

**Connecter** 

Si vous n'êtes pas sûrs, veuillez vérifier le mode

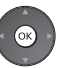

• Assurez-vous que l<sup>e</sup> point d'accè<sup>s</sup> <sup>p</sup>rend en charge l<sup>e</sup> <sup>p</sup>rotocol<sup>e</sup> <sup>W</sup>P<sup>S</sup> pour cette méthode.

• WP<sup>S</sup> : Wi-Fi Protected Setup™

• Si la connexion <sup>a</sup> échoué, vérifiez les réglages et l<sup>a</sup> position de votr<sup>e</sup> point d'accès. Suivez alors les instructions sur l'écran.

3. Une fois la configuration du point d'accès terminée, procédez au test de la connexion

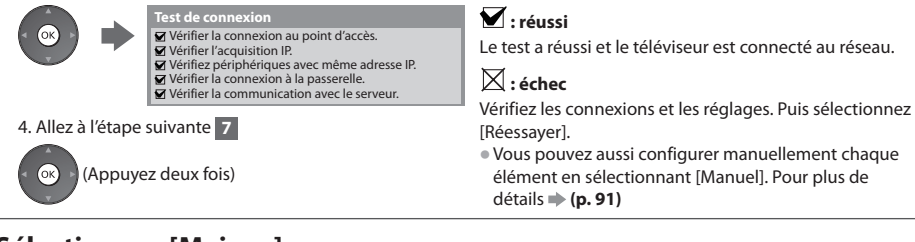

### **7 Sélectionnez [Maison]**

Sélectionnez l'environnement [Maison] à utiliser dans votre foyer.

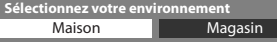

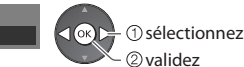

validez

### **■ [Magasin] environnement de visionnement (uniquement pour un affichage en magasin)**

 L'environnement de visionnement [Magasin] est le mode de démonstration qui explique les principales fonctions de ce téléviseur.

### **Sélectionnez l'environnement [Maison] à utiliser dans votre foyer.**

• Vou<sup>s</sup> pouvez revenir à l'écran d<sup>e</sup> <sup>s</sup>élection de l'environnement de visionnement à l'étape de l'écran d<sup>e</sup> confirmation Magasin et à l'écran de sélection Démo automatique Désactivé / Activé.

 **1 Retour à l'écran de sélection de** 

### **l'environnement de visionnement**

 Vous avez sélectionné le mode magasin

Désactivé **National Activé** 

 **Demo automatique**

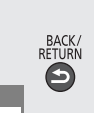

### **2 Sélectionnez [Maison]**

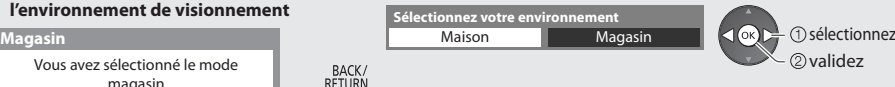

 Pour modifier par la suite l'environnement de visionnement, vous devrez réinitialiser tous les réglages en accédant au Réglage usine.  **[Réglage usine] (p. 64)**

### **La configuration automatique est alors terminée et votre téléviseur est prêt pour l'affichage.**

Si le réglage échoue, vérifiez la connexion du câble satellite ou du câble RF, puis suivez les instructions sur l'écran.

### **Remarque**

- Pour vérifier la liste des chaînes en un coup d'œil **"Utiliser le guide des programmes" (p. 23)**
- Pour éditer ou cachez (sauter) des chaînes **"Régler et éditer les chaînes" (p. 53 57)**
- Pour régler toutes les chaînes  **[Configuration auto] (p. 49 52)**
- Pour ajouter ultérieurement le mode TV disponibl<sup>e</sup>  **[Ajouter signal du téléviseur] (p. 45 47)**
- Pour initialiser tous les réglages  **[Réglage usine] (p. 64)**

### **Adaptateur réseau sans fil**

### **Attention**

Veillez à respecter les contraintes suivantes lors de l'utilisation de l'adaptateur réseau local sans fil fourni.

- Pour utiliser l'adaptateur réseau sans fil, u<sup>n</sup> point d'accè<sup>s</sup> est <sup>n</sup>écessaire.
- N'utilisez pas l'adaptateur réseau sans fil pour vous connecter à un réseau sans fil (SSID∗) pour lequel vou<sup>s</sup> ne disposez pas de droits d'utilisation. Il est possible que ces réseaux soient répertoriés dans le résultat des recherches. Cependant, leur<br>utilisation peut être considérée comme un accès non autorisé.
- \*SSID est un nom permettant d'identifier un réseau sans fil particulier pour l'émission.
- N<sup>e</sup> soumettez pas à l'adaptateur réseau sans fil à des températures élevées, à la lumière directe du soleil ni à l'humidité.
- N<sup>e</sup> <sup>p</sup>liez pas l'adaptateur réseau sans fil et de l<sup>e</sup> soumettez pas à des <sup>i</sup>mpacts de violents.
- N<sup>e</sup> tentez pas de démonter ou de modifier l'adaptateur réseau sans fil de quelque manière que c<sup>e</sup> soit.
- N'essayez pas d'installer l'adaptateur réseau sans fil sur u<sup>n</sup> <sup>p</sup>ériphériqu<sup>e</sup> non compatible.
- Ne retirez pas l'adaptateur réseau sans fil du port USB du téléviseur lorsqu'il est en fonctionnement.
- Les données émises et reçues par ondes radio peuvent êtr<sup>e</sup> interceptées et contrôlées.
- Pour éviter les dysfonctionnements du<sup>s</sup> <sup>a</sup>ux interférences, laissez l<sup>e</sup> <sup>t</sup>éléviseur à l'écart d'autres <sup>p</sup>ériphériques tels que les périphériques LAN sans fil et les périphériques qui utilisent des signaux à 2,4 GHz et 5 GHz lors de l'utilisation de l'adaptateur LAN sans fil.
- Lorsque les <sup>b</sup>ruits se <sup>p</sup>roduisent à cause de l'électricité statique, etc. <sup>i</sup>l est possible que c<sup>e</sup> <sup>t</sup>éléviseur s'éteigne <sup>a</sup>fin de l<sup>e</sup> protéger. Dans ce cas, éteignez le téléviseur à l'aide de son interrupteur principal, puis rallumez-le.
- Selon la région, il est possible que cet <sup>a</sup>daptateur réseau sans fil ne soit pas disponible.
- Des informations <sup>s</sup>upplémentaires <sup>s</sup>ur l'adaptateur réseau sans fil sont disponibles <sup>s</sup>ur l<sup>e</sup> site Web <sup>s</sup>uivant. (uniquement en anglais)

### **http://panasonic.jp/support/global/cs/tv/**

### **Si vous connectez l'adaptateur réseau sans fil ultérieurement, un écran de confirmation s'affiche pour la configuration.** Adaptateur LAN sans fil connecté, souhaitez-vous

• Pour configurer la connexion sans fil **(p. 92 - 94)**

le configurer ? Non - Quitter  **Connexion d'un adaptateur LAN sans fil**

Non

Type de réseau actuel : Sans fil Oui

### **Adaptateur réseau sans fil**

### **Déclaration de Conformité (DoC)**

 Par les présentes, "Panasonic Corporation" déclare que ce produit est conformes aux critères essentiels et autres dispositions applicables de la Directive 1999/5/CE.

 Les clients peuvent télécharger un exemplaire de la DoC originale concernant nos produits relevant de la Directive R&TTE sur notre serveur DoC:

http://www.doc.panasonic.de

 Contact pour l'UE: Panasonic Services Europe, Division de Panasonic Marketing Europe GmbH, Panasonic Testing Centre, Winsbergring 15, 22525 Hambourg, Allemagne

Ce produit est destiné à être utilisé dans les pays suivants.

 Autriche, Belgique, Bulgarie, Chypre, République tchèque, Danemark, Estonie, Finlande, France, Allemagne, Grèce, Hongrie, Italie, Islande, Lettonie, Liechtenstein, Lituanie, Luxembourg, Malte, Pays-Bas, Norvège, Pologne, Portugal, Roumanie, Slovaquie, Slovénie, Espagne, Suède

Ce produit est destiné aux particuliers. (Catégorie 3)

La fonction sans fil de ce produit doit être utilisée exclusivement en intérieur.

Ce produit est conçu en vue de la connexion à des points d'accès de réseaux sans fil 2,4 GHz ou 5 GHz.

# **Utilisation de "VIERA Connect"**

VIERA Connect est une passerelle vers les services Internet propres à Panasonic, qui a élargi considérablement les fonctionnalités VIERA CAST. VIERA Connect vous permet d'accéder à certains sites Web plus spécifiques pris en charge par Panasonic et de profiter de contenu Internet tel que des photos, des vidéos, des jeux, etc. depuis l'écran d'accueil de VIERA Connect.

• C<sup>e</sup> <sup>t</sup>éléviseur ne dispose toutefois pas d'u<sup>n</sup> navigateur internet sophistiqué ; il est par conséquent possible que certaines fonctions de sites internet ne soient pas disponibles.

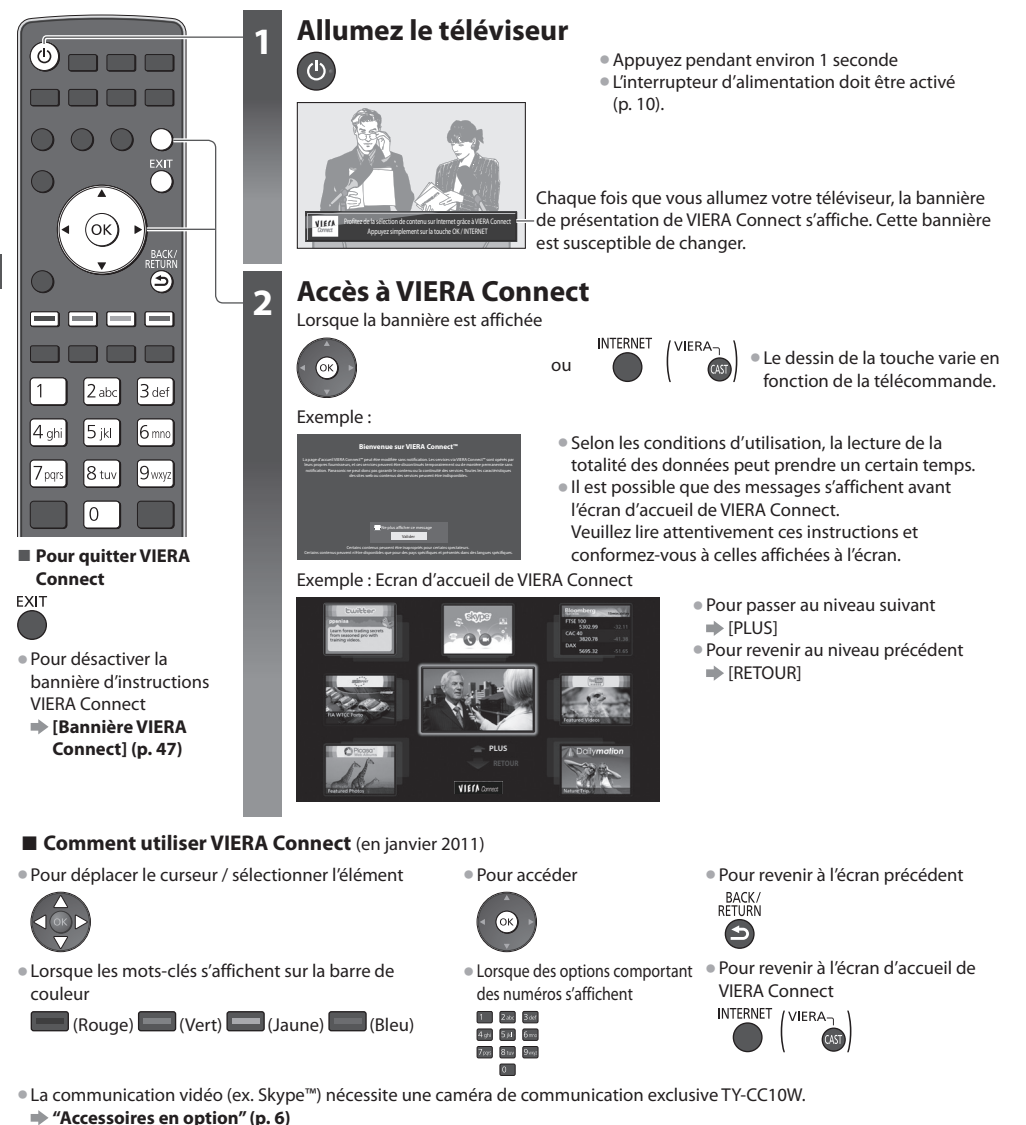

- Pour davantage de détails, lisez le mode d'emploi de caméra de la communication.
- Vou<sup>s</sup> pouvez connecter un clavier et une manette de jeux au port USB afin d<sup>e</sup> pouvoir saisir des caractères et jouer à des jeux vidé<sup>o</sup> par VIERA Connect. Vous pouvez également utiliser le téléviseur avec un clavier ou une manette de jeux différents des fonctionnalités de VIERA Connect. Pour plus d'informations **"Connexion USB" (p. 116)**
- **Remarque**
- Si vou<sup>s</sup> ne pouvez pas <sup>a</sup>ccéder à VIERA Connect, vérifiez les connexions (p. 12) et les paramètres réseau (p. 14 16).
- Pour plus d'informations <sup>s</sup>ur VIERA Connec<sup>t</sup> **(p. 98)**

# **Regarder la télévision**

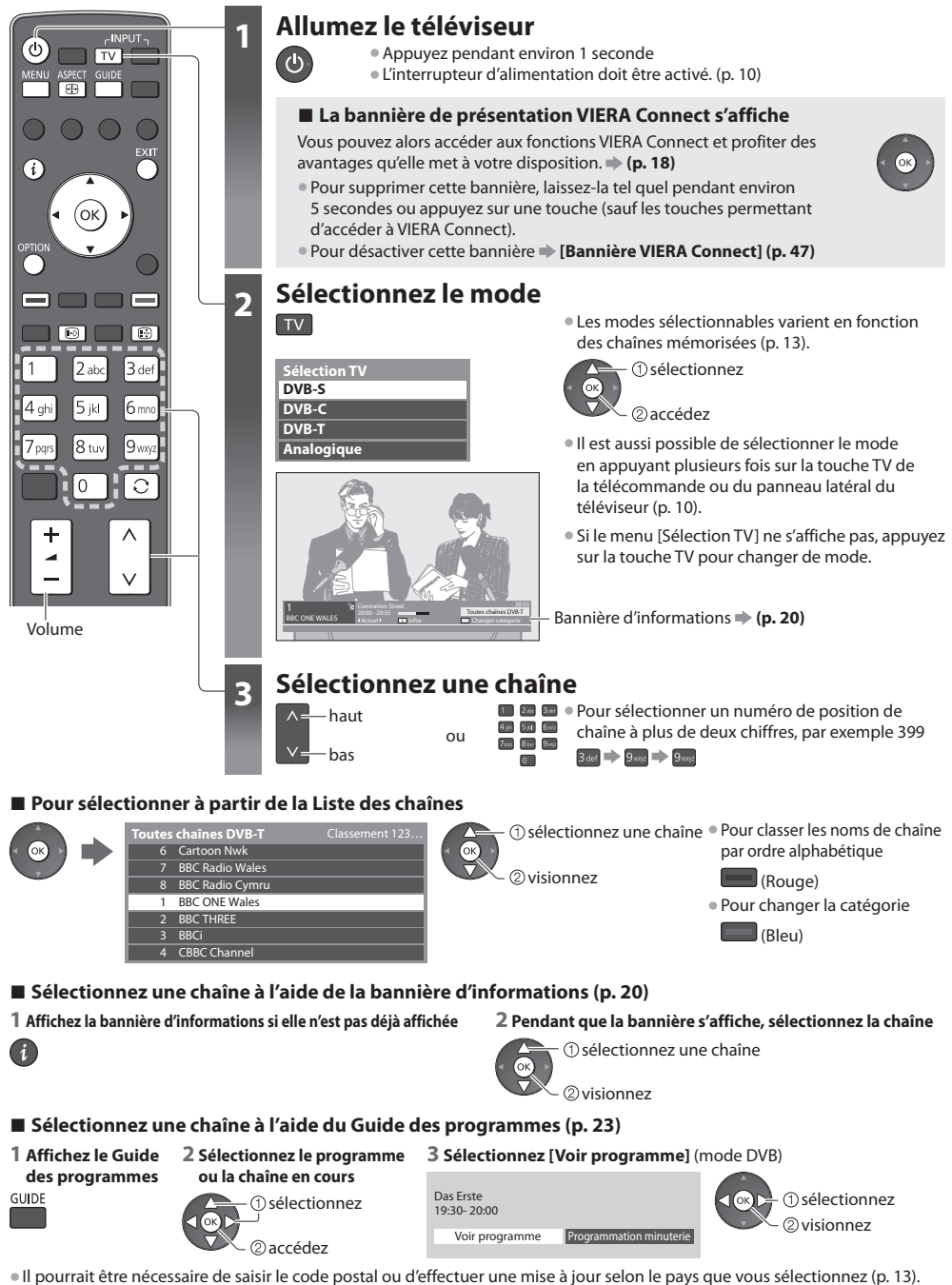

Suivez les instructions du message.

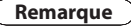

• Pour visionner l<sup>a</sup> <sup>t</sup>élévision payante **"Utiliser l'interface commune" (p. 63)**

 **Regarder la télévision**

Regarder la télévision

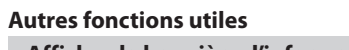

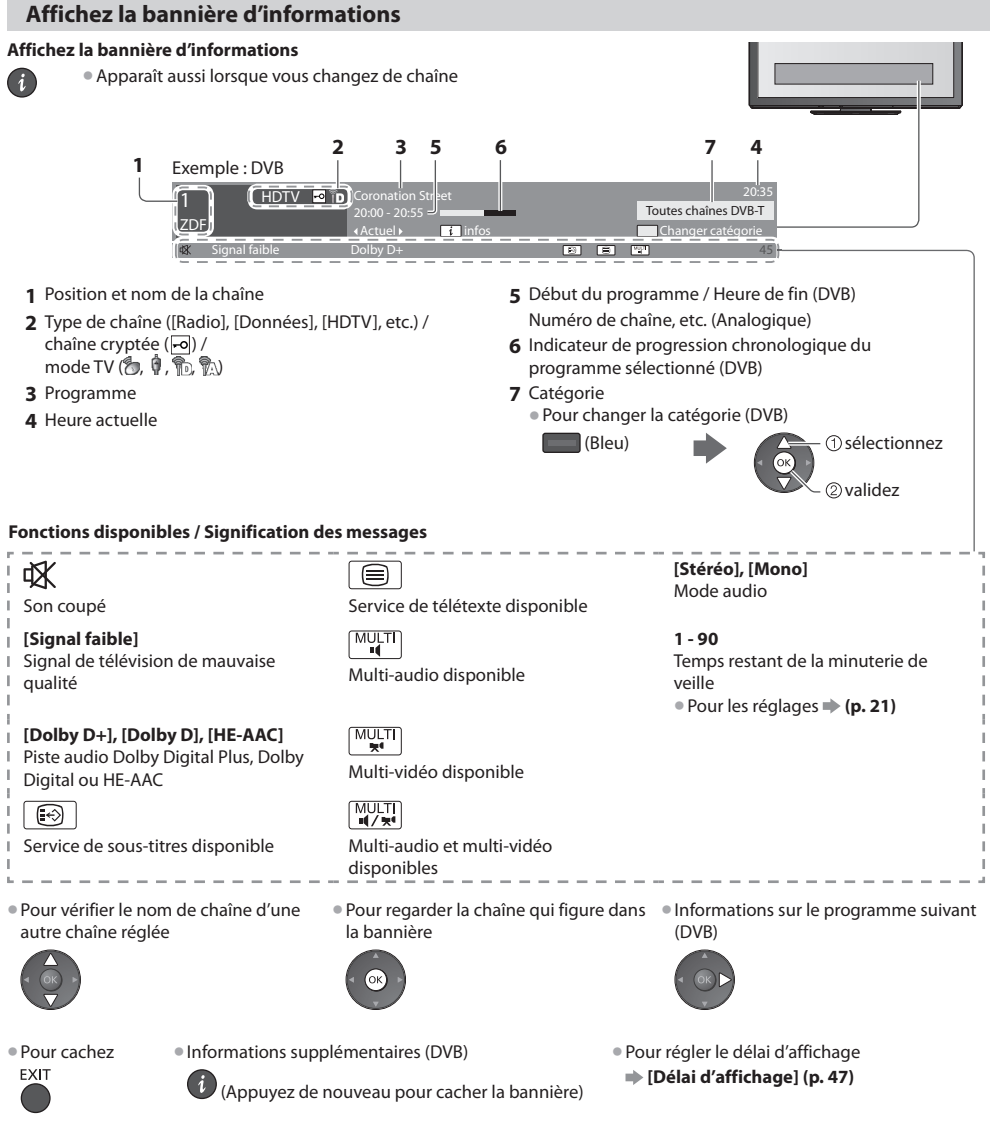

### **Affichez les sous-titres**

 **Affichez ou cachez les sous-titres** (si disponibles)

- Pour changer la langue de DVB (si disponible)
	- **[Sous-titres préférés] (p. 47)**

### **Remarque**

 $\bigcirc$ 

• Si vou<sup>s</sup> appuyez sur cette touche en mod<sup>e</sup> analogique, l<sup>e</sup> <sup>t</sup>éléviseur permute <sup>s</sup>ur l<sup>e</sup> service d<sup>e</sup> <sup>t</sup>élétexte et <sup>o</sup>uvre votr<sup>e</sup> pag<sup>e</sup> favorite (p. 26). Appuyez sur la touche EXIT pour revenir en mode TV.

• Il est possible que les sous-titres ne <sup>s</sup>'affichent pas correctement <sup>s</sup>ur les <sup>i</sup>mages en 3D.

 **Fige ou défige l'image**

国

### **Afficher les réglages disponibles pour l'état courant**

### **Vérifier ou modifier instantanément l'état actuel**

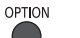

• Pour modifier<br>  $\bigcap$  sélectionnez

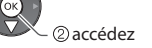

 **[Multi-vidéo]** (mode DVB) Permet de sélectionner une vidéo à partir d'un groupe de plusieurs vidéos (si disponible)

• Ce réglag<sup>e</sup> <sup>n</sup>'est pas mémorisé ; l<sup>e</sup> réglage par défaut est réinitialisé une fois que vous quittez le programme en cours.

 **[Multi-audio]** (mode DVB) Permet de sélectionner une autre langue pour la piste sonore (si disponible)

• Ce réglag<sup>e</sup> <sup>n</sup>'est pas mémorisé ; l<sup>e</sup> réglage par défaut est réinitialisé une fois que vous quittez le programme en cours.

 **[Audio double]** (mode DVB) Vous permet de sélectionner le son stéréo / monaural (s'il est disponible)

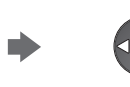

3 sélectionnez / changez mémorisez

 **[Sous channel]** (mode DVB) Permet de sélectionner le sous-canal d'un programme à plusieurs canaux (si disponible)

 **[Langue du sous-titrage]** (mode DVB) Permet de sélectionner la langue pour l'affichage des sous-titres (si disponible)

 **[Langue télétexte]** Définit la police de caractères utilisée pour le télétexte  **[Configuration] (p. 47)**

 **[Langue Télétexte]** (mode DVB) Permet de sélectionner une autre langue pour le télétexte (si disponible)  **[MPX]** (mode Analogique) Sélectionne le mode de son multiplex (s'il est disponible)  **[Son] (p. 43)**

 **[Correction volume]** Règle le volume d'une chaîne donnée ou le mode d'entrée

### **[Retirer USB en sécurité]**

 Permet de retirer en toute sécurité le périphérique USB connecté au téléviseur.

### **Minuterie veille**

 **Commute le téléviseur en mode veille automatiquement après une période déterminée**

### **1 Affichez le menu** MENU

### **2 Sélectionnez [Minuterie]**

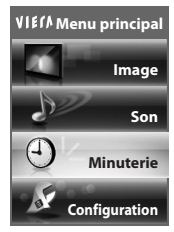

P<sub>I</sub><br>M<br>M

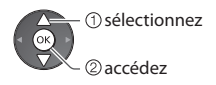

### **3 Sélectionnez [Minuterie veille] et réglez l'heure**

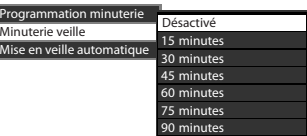

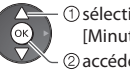

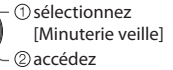

• Pour annuler Réglez sur [Désactivé] ou éteignez l<sup>e</sup> <sup>t</sup>éléviseur.

• Pour confirmer l<sup>e</sup> temps restant **"Affichez la bannière d'informations" (p. 20)**

mémorisez

sélectionnez l'heure

• Lorsqu'il reste moins de 3 minutes, l<sup>e</sup> temps restant clignote <sup>s</sup>ur l'écran.

### **Rapport de format**

### **Changez le rapport de format (taille d'image)**

- ASPECT Affichez l'image avec une taille et un format optimaux.  $\bigoplus$ 
	- Normalement, les programmes comportent un "Signal de contrôle du rapport de format" (signal d'écran large, etc.), et le téléviseur choisit automatiquement le rapport de format en fonction du "Signal de contrôle du rapport de format" (p. 111).

### ■ Si vous désirez changer le rapport de format manuellement

- **1 Affichez la liste Sélection d'aspect 2 Pendant que la liste s'affiche,**
- **sélectionnez le mode**

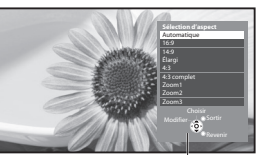

Liste Sélection d'aspect

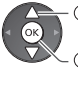

- mémorisez
- <sup>s</sup>électionne<sup>z</sup> Vou<sup>s</sup> pouvez également changer l<sup>e</sup> mode à l'aide de la touche ASPECT uniquement.

ASPEC<sup>-</sup> (Appuyez plusieurs fois jusqu'à  $\bigoplus$ ce que vous obteniez le mode désiré)

### [Automatique]

ASPECT  $\bigoplus$ 

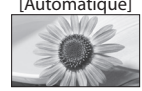

 Le rapport de format optimal est choisi et l'image est étirée pour remplir tout l'écran. Pour plus de détails **+ (p. 111)** 

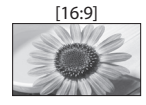

 Affiche l'image telle quelle en 16:9, sans déformation (anamorphosée).

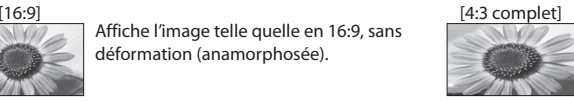

 Affiche une image 4:3 en l'allongeant horizontalement pour qu'elle remplisse l'écran. • Signal HD uniquement

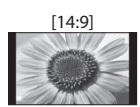

 [14:9] [Zoom1] Affiche l'image à la norme 14:9, sans déformation.

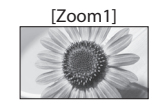

 Affiche une image boîte aux lettres 16:9 ou une image 4:3 sans déformation.

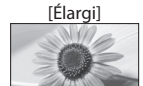

 Affiche une image 4:3 en plein écran. L'allongement n'est visible que sur les bords gauche et droit.

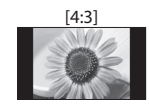

 $[4:3]$  [Zoom3] [Zoom3] [Zoom3] déformation.

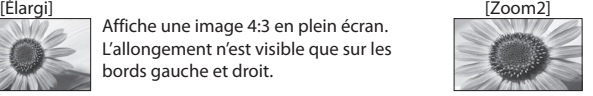

 Affiche une image boîte aux lettres 16:9 (anamorphosée) en plein écran sans déformation.

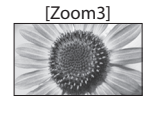

 Affiche une image boîte aux lettres 2,35:1 (anamorphosée) en plein écran sans déformation. En 16:9, affiche l'image à sa taille maximale (en l'allongeant légèrement).

### **Remarque**

- Le rapport de format est fixé à [16:9] lorsque [Mode Image] est réglé sur [Jeux] dans le menu Image.
- L'aspect ne peut pas être modifié en mode service télétexte et 3D (sauf en mode [2D->3D] dans [Sélection du mode 3D]  $(n. 35)$
- Le mode de rapport de format peut être mémorisé séparément pour les signaux SD (définition standard) et HD (haute définition)

### **Dernière vue**

### **Passe facilement à la dernière chaîne vue ou en mode d'entrée**

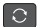

• Appuyez d<sup>e</sup> nouveau pour revenir à la vu<sup>e</sup> <sup>a</sup>ctuelle.

### **Remarque**

- Il n'est pas possible de changer de chaîne en cours d'enregistrement en mode Programmation minuterie, Enregistrement Direct TV ou Enregistrement une touche.
- Regarder moins de 10 secondes <sup>n</sup>'est pas considéré comme la chaîne <sup>o</sup>u le mode d'entré<sup>e</sup> <sup>p</sup>récédemment regardé.

# **Utiliser le guide des programmes**

 Guide TV — Le guide électronique des programmes (EPG) présente à l'écran une grille des programmes actuellement transmis et des émissions à venir pour les sept prochains jours (suivant le diffuseur).

- Cette fonction varie <sup>s</sup>uivant l<sup>e</sup> pay<sup>s</sup> <sup>s</sup>électionné (p. 13).
- L<sup>a</sup> saisie <sup>o</sup>u la mise à jour du cod<sup>e</sup> postal peut être requise pour utiliser l<sup>e</sup> <sup>s</sup>ystème GUIDE Plus+ selon l<sup>e</sup> pays que vou<sup>s</sup> sélectionnnez. **"Afficher la publicité" (p. 24)**
- Les canaux DVB-T et analogiques <sup>s</sup>'affichent <sup>s</sup>ur le même écran de Guide des <sup>p</sup>rogrammes. [D] signifie chaîne DVB-T et [A] signifie chaîne analogique. Il n'y pas de liste de programmes pour les chaînes analogiques.
- L<sup>a</sup> <sup>p</sup>remière fois que vou<sup>s</sup> <sup>a</sup>llumez l<sup>e</sup> <sup>t</sup>éléviseur, ou s'il est resté éteint pendant <sup>p</sup>lus d'une semaine, le Guide des <sup>p</sup>rogrammes peut mettre un certain temps à apparaître complètement.

# **LEA**  $\tau$ ʹοκ Б

**■ Pour revenir au téléviseur** EXIT

### **1 Sélectionnez le mode**

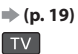

### **2 Affichez le guide des programmes**

• Appuyez d<sup>e</sup> nouveau pour changer l<sup>a</sup> <sup>p</sup>résentation ([Paysage] / [Portrait]). Affichez [Paysage] pour voir plusieurs chaînes. Affichez [Portrait] pour voir une chaîne à la fois.

### Exemple :

[Paysage] (Affichage par chaîne)

19:30-20:00 20:00-20:30 20:30-21:00 21:00-22:00 22:00-23:00 23:00-23:30 23:30-00:00

٠ô١

[Portrait] (Affichage par heure)

Mer 27.10.2010

VIECI

Exemple :

Das Erste DIY SOS The Bill Red Cap Live junction POP 100 Rugby

Guide TV: Portrait

D 1 BBC ONE | D 7 BBC THREE | D 14 E4 | D 70 BBC FOUR

Mer 27.10.2010 Tous Tous Tous Toutes les chaînes

 + 24 heures Type de prog. Catégorie Sélection

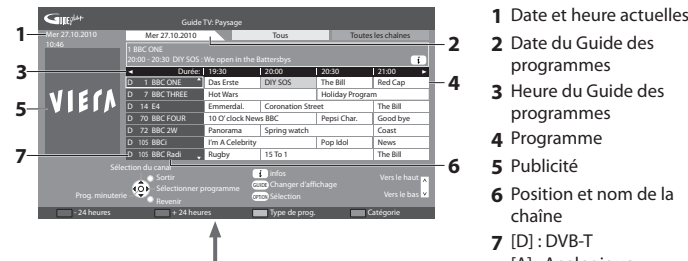

- 
- **2** Date du Guide des programmes
	- **3** Heure du Guide des programmes
	- **4** Programme
	- **5** Publicité
	- **6** Position et nom de la chaîne
	- **7** [D] : DVB-T [A] : Analogique

### **Selon le pays que vous avez sélectionné, vous pouvez sélectionner le type de guide des programmes**

### **[Guide par défaut] dans [Affichage réglages] (p. 47)**

Si vous sélectionnez [Liste des chaînes], la liste des chaînes s'affiche lorsque vous appuyez sur la touche GUIDE.

### ■ Pour regarder le programme

 **1 Sélectionnez le programme ou la chaîne en cours**

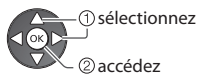

- **2 Sélectionnez [Voir programme]** (mode DVB)
- Das Erste 19:30- 20:00  $V$  visionnez<br>Voir programme Programmation minuterie

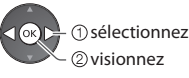

• Pour utiliser la Programmation de l<sup>a</sup> minuterie **(p. 25)**

### ■ **Pour reculer au jour précédent** (mode DVB) (Rouge) ■ Pour afficher la liste des chaînes du type **sélectionné** (mode DVB) (Jaune) (Liste Type) **Type de prog. Tous Tous Film Informations** affichez sélectionnez le type ■ **Pour avancer au jour suivant** (mode DVB) (Vert) **■ Pour afficher une liste de chaînes de la catégorie sélectionnée** (Bleu)  **Catégorie Toutes les chaînes Toutes les chaînes Toutes chaînes DVB-T Chaînes analogiques TV gratuite TV payante HDTV Radio gratuite** (Liste Catégorie) Seules les chaînes analogiques apparaissent dans la liste affichez sélectionnez la catégorie

 **Radio payante Favori 1 Favori 2 Favori 3 Favori 4**

### **Autres fonctions utiles**

### **Afficher les détails du programme (mode DVB)**

### **1 Sélectionnez le programme 2 Affichez les détails**

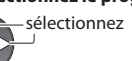

sélectionnez **entraîne aux de la compart de la compart de la compart de la compart de la compart de la compart de** 

### **Afficher la publicité**

### **Suivant le pays sélectionné, ce téléviseur prend en charge le système GUIDE Plus+ en mode DVB-T ou analogique.**

La saisie ou mise à jour du code postal est requise. Suivez les instructions du message.

• Il est <sup>a</sup>ussi possible de configurer manuellement à partir du menu Configuration

### **[Mise à jour] / [Code postal] dans [Paramétrage GUIDE Plus+] (p. 48)**

• Saisissez votre cod<sup>e</sup> postal lors de l<sup>a</sup> <sup>p</sup>remière utilisation de cette fonction. Si vou<sup>s</sup> saisissez un cod<sup>e</sup> postal erroné pour votr<sup>e</sup> région ou si vous ne saisissez pas de code postal, il se peut que la publicité ne s'affiche pas correctement.

### **Affichez les informations de publicité**

OPTION • Pour afficher la dernièr<sup>e</sup> <sup>p</sup>ublicit<sup>é</sup>

 **[Mise à jour] dans [Paramétrage GUIDE Plus+] (p. 48)**

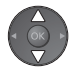

### **■ Pour changer les publicités ■ Pour revenir au Guide des programmes**

• Pour afficher la liste des chaînes favorites **(p. 53)**

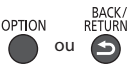

### **Remarque**

• Pour actualiser les informations continuellement, l<sup>e</sup> <sup>t</sup>éléviseur doit être laissé en mode de veille.

### **Programmation de la minuterie (mode DVB)**

 La fonction Programmation de la minuterie est une minuterie qui rappelle de regarder ou d'enregistrer le programme sur un enregistreur externe, un disque dur USB ou une carte SD.

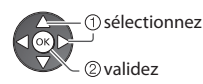

 La DEL devient orange si la programmation de la minuterie est réglée.

 (La DEL clignote en orange si la programmation de la minuterie est en cours.)

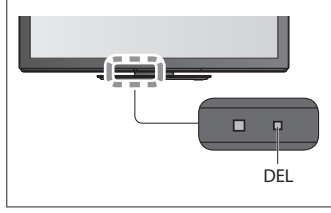

### **1 Sélectionnez le programme à venir 2 Sélectionnez la fonction ([Enr. ext.], [Enr. DD USB], [Enr carte SD] ou [Rappel])**

 mémorisez sélectionnez

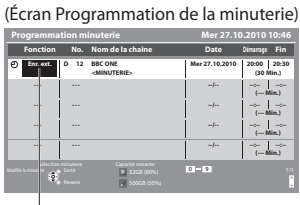

### **[Enr. ext.] / [Enr. DD USB] / [Enr carte SD] :**

pour enregistrer le programme sur un enregistreur externe, le disque dur USB ou la carte SD

 Lorsqu'arrive l'heure de démarrage, la chaîne est automatiquement commutée et les signaux audio et vidéo sont émis. Un message de rappel s'affiche 2 minutes avant l'heure de démarrage si vous regardez la télévision. Pour [Enr. DD USB] / [Enr carte SD], vous pouvez sélectionner un mode d'enregistrement :

 **[DR] :** Enregistrement direct (mode normal)

 **[LT1] :** Enregistrement longue durée

 **[LT2] :** Enregistrement très longue durée

 **"Durée d'enregistrement pour le DD USB / la carte SD" (p. 115)**

### **[Rappel] :**

pour vous rappeler de regarder le programme

 Lorsque vous regardez le téléviseur, un message de rappel s'affiche 2 minutes avant l'heure de démarrage. Appuyez sur la touche OK pour basculer sur la chaîne programmée.

**■ Pour vérifier / modifier / annuler un événement de programmation de la minuterie**

### **■ Pour revenir au Guide des programmes**

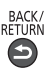

 **"Programmation minuterie" (p. 58 - 60)**

### ■ Si vous sélectionnez le programme en cours

Un écran de confirmation s'affiche et vous invite à le regarder ou à l'enregistrer.

Sélectionnez [Programmation minuterie] et réglez [Enr. ext.], [Enr. DD USB] ou [Enr carte SD] enregistrer une fois l'événement de programmation effectué.

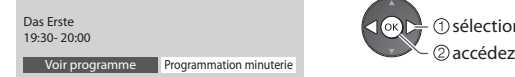

sélectionnez

### **Remarque**

- Cette fonction <sup>n</sup>'est pas disponibl<sup>e</sup> en mod<sup>e</sup> analogique.
- L<sup>a</sup> <sup>p</sup>rogrammation de la minuterie ne fonctionne de façon appropriée qu<sup>e</sup> si les données horaires sont <sup>a</sup>cquises via l<sup>e</sup> signa<sup>l</sup> de la radiotélévision ou du fournisseur d'accès.
- Vou<sup>s</sup> ne pouvez pas <sup>s</sup>électionner une <sup>a</sup>utre chaîne pendant l'enregistrement en mode Programmation de la minuterie.
- Lors de l'enregistrement d<sup>e</sup> <sup>p</sup>rogrammes <sup>s</sup>ur l'enregistreur externe, assurez-vous d'effectuer les réglages approprié<sup>s</sup> <sup>s</sup>ur l'enregistreur connecté au téléviseur.

Si un enregistreur compatible avec Q-Link, VIERA Link ou toute autre technologie similaire est connecté au téléviseur (p. 101, 102) et que les [Réglage des liens num/analog] (p. 44) sont terminés, il n'est pas nécessaire de régler l'enregistreur. Consultez aussi le manuel de l'enregistreur.

- Pour enregistrer des <sup>p</sup>rogrammes <sup>s</sup>ur le DD USB, assurez-vous de le formater et de l'activer pour l'enregistrement dans [Réglages enregistrement] (p. 71).
- Lors de l'enregistrement d<sup>e</sup> <sup>p</sup>rogrammes <sup>s</sup>ur la carte <sup>S</sup>D, préparez une nouvelle carte <sup>S</sup>D ou la carte <sup>S</sup>D formaté<sup>e</sup> <sup>a</sup>vec c<sup>e</sup> téléviseur. (p. 72)
- Pour en savoir plu<sup>s</sup> <sup>s</sup>ur l'enregistrement DD USB / Carte <sup>S</sup>D. **(p. 70, 114)**

# **Afficher le télétexte**

 Les services de télétexte consistent en informations de texte fournies par les diffuseurs. Les fonctions peuvent varier suivant les diffuseurs.

### **Qu'est-ce que le mode FLOF (FASTEXT) ?**

 En mode FLOF, quatre sujets de couleurs différentes apparaissent au bas de l'écran. Pour obtenir plus d'informations sur l'un de ces sujets, appuyez sur la touche de couleur correspondante. Ce service permet d'accéder facilement aux informations relatives aux sujets présentés.

### **Qu'est-ce que le mode TOP ?** (dans le cas de l'émission de texte TOP)

TOP améliore considérablement le service de télétexte standard, en facilitant la recherche et en fournissant un guide efficace.

- Survol rapide des informations d<sup>e</sup> <sup>t</sup>élétexte disponibles
- Sélection facile du sujet, étape par étape
- Informations d'état d<sup>e</sup> pag<sup>e</sup> <sup>a</sup>u bas de l'écran

Page du haut / bas disponible

(Rouge) (Vert)

Pour sélectionner parmi les blocs

de sujets

 $\blacksquare$  (Bleu)

 Pour sélectionner le sujet suivant à l'intérieur du bloc de sujets (Après le dernier sujet, la sélection passe au bloc de sujets suivant.)

(Jaune)

### **Qu'est-ce que le mode Liste ?**

 En mode Liste, quatre numéros de page de couleurs différentes apparaissent au bas de l'écran. Chacun de ces numéros peut être changé et enregistré dans la mémoire du téléviseur. **"Mémorisez les pages fréquemment consultées" (p. 27)**

### ■ Pour changer de mode → [Télétexte] (p. 47)

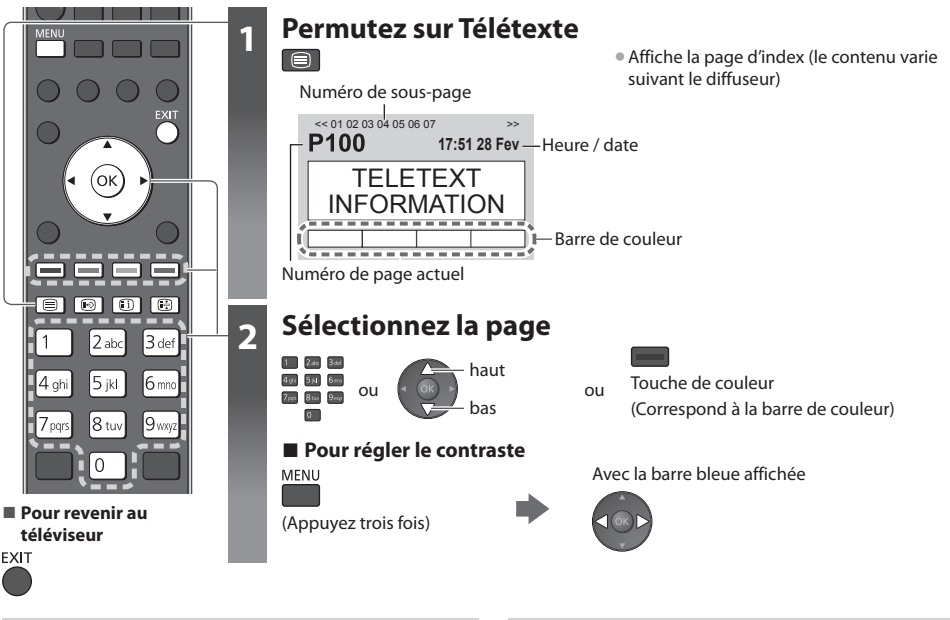

### **Affichez les données cachées**

 **Affichez les mots cachés, comme par exemple les réponses aux pages de quiz**

MFNU (Rouge) • Appuyez encore une fois pour les cachez de nouveau.

### **VERROUILLAGE**

### **Arrêtez la mise à jour automatique**

 (Si vous désirez verrouiller la page actuelle pour ne pas qu'elle se mette à jour)

• Appuyez encore une fois pour reprendre.  $\Box$ 

### **INDEX**

 **Revenez à la page d'index principal**  $\boxed{6}$ 

### **Accédez à une page favorite**

### **Affichez une page favorite mémorisée**

Ouvrez la page associée à la touche bleue (mode Liste).

**• Le réglage d'usine est "P103".** 

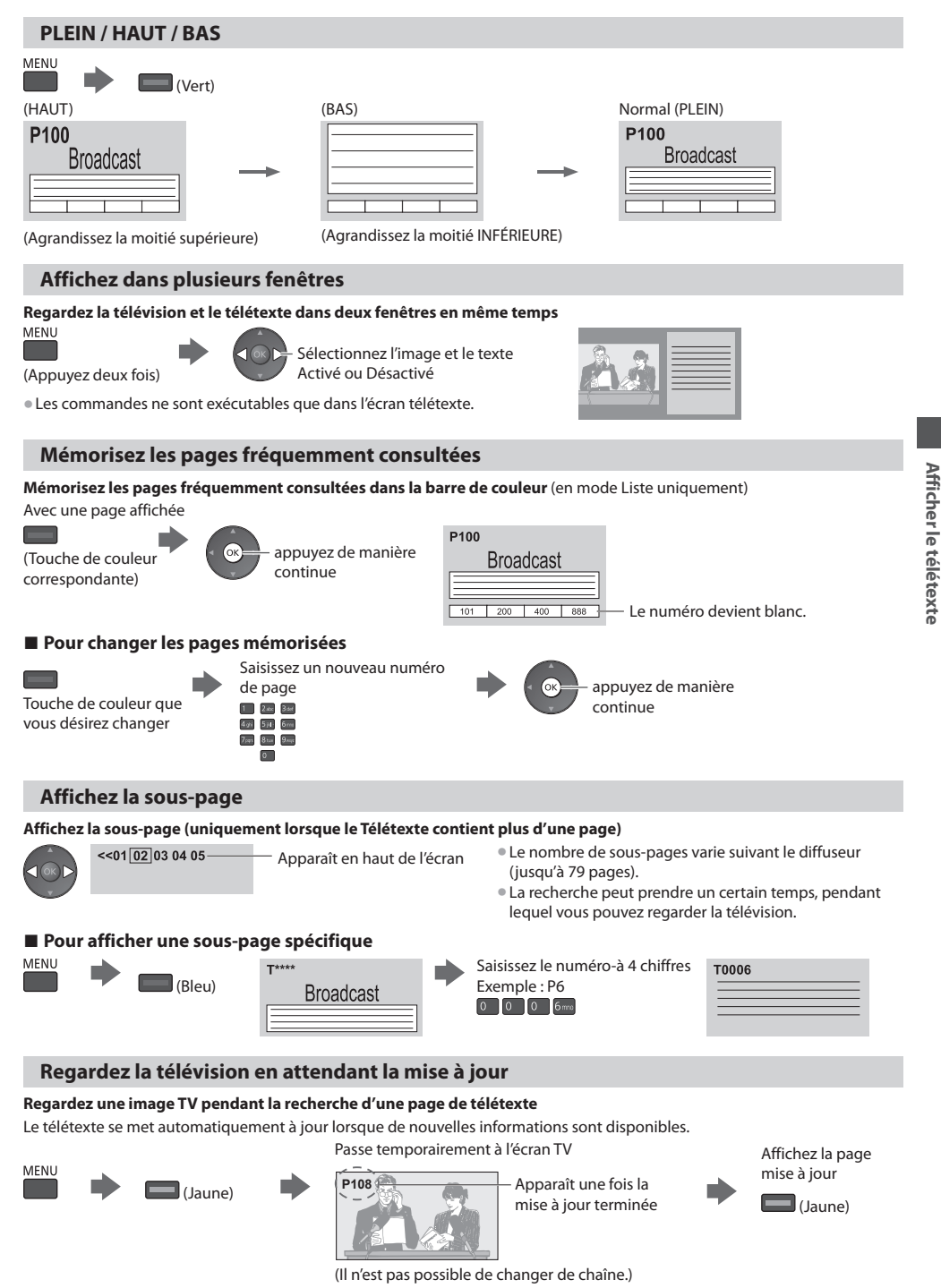

• L<sup>a</sup> page d'informations dispose d'une fonction qu<sup>i</sup> indique l'arrivée des dernières informations ("Flash d'informations").

 **Afficher le télétexte**

# **Regarder les appareils raccordés aux entrées externes**

Raccordez l'appareil externe (Magnétoscope, appareil DVD, etc.) pour le visionner via l'entrée.

• Pour connecter l'appareil **(p. 11, 12, 108 - 110)**

 $H$  NPUT -

**TV AV** 

Ok

 $2ab$ 

5 ikl  $6<sub>mr</sub>$ 

8 tuy gw

 $\Omega$ 

┳ **Sells** 

 $\overline{\phantom{a}}$ 

 $\begin{bmatrix} \mathbf{I} & \mathbf{I} \\ \mathbf{I} & \mathbf{I} \end{bmatrix}$ 

3 def

70

La télécommande peut prendre en charge l'exécution de certaines fonctions de l'appareil externe sélectionné.

**"Commander un autre appareil à l'aide de la télécommande du téléviseur" (p. 29)**

**■ Pour revenir au téléviseur**

TV

 **1 Allumez le téléviseur**

### **Lors d'une connexion par péritel, comme dans l'exemple 2 ou 3 (p. 11, 12)**

Reçoit automatiquement les signaux lorsque la lecture commence

• Les signaux reçu<sup>s</sup> sont <sup>a</sup>utomatiquement <sup>i</sup>dentifié<sup>s</sup> par l<sup>a</sup> borne <sup>p</sup>éritel (8 broches). • Cette fonction est <sup>a</sup>ussi disponibl<sup>e</sup> pour les connexions HDMI (p. 108).

### **Si le mode d'entrée ne permute pas automatiquement**

### Exécutez **2** et **3**

• Vérifiez la configuration de l'équipement.

# **2 Affiche le menu Sélection d'entrée**

### **3 Sélectionnez le mode d'entrée de la connexion à l'appareil**

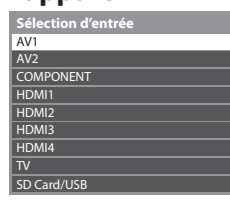

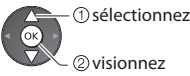

- Vou<sup>s</sup> pouvez aussi <sup>s</sup>électionner l'entrée à l'aide de l<sup>a</sup> touche AV sur l<sup>e</sup> <sup>t</sup>élécommand<sup>e</sup> <sup>o</sup><sup>u</sup> sur le panneau latéral du téléviseur (sauf [SD Card/USB]).
- Appuyez plusieurs fois sur la touche jusqu'à ce que l'entrée désirée soit sélectionnée.
- [SD Card/USB] : Passe <sup>a</sup>u lecteur multimédia
- **"Utilisation d'un lecteur multimédia" (p. 75)**
- Vou<sup>s</sup> pouvez nommer ou ignorer chacun des modes d'entrée (sauf [SD Card/USB]). **"Noms d'entrée" (p. 62)**

Les entrées ignorées ne seront pas affichées lors de la pression sur la touche AV.

### **4 Affichez**

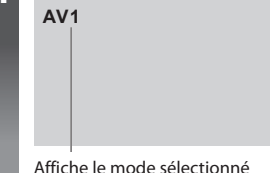

### **Remarque**

- Si l'appareil externe est doté d'une fonction de réglage du rapport de format, réglez-l<sup>e</sup> <sup>s</sup>ur "16:9".
- Pour plus de détails, reportez-vou<sup>s</sup> <sup>a</sup>u mode d'emploi de l'appareil ou contactez votr<sup>e</sup> revendeur.

### **Commander un autre appareil à l'aide de la télécommande du téléviseur**

 L'appareil raccordé au téléviseur peut être commandé directement à l'aide des touches ci-dessous sur la télécommande du téléviseur.

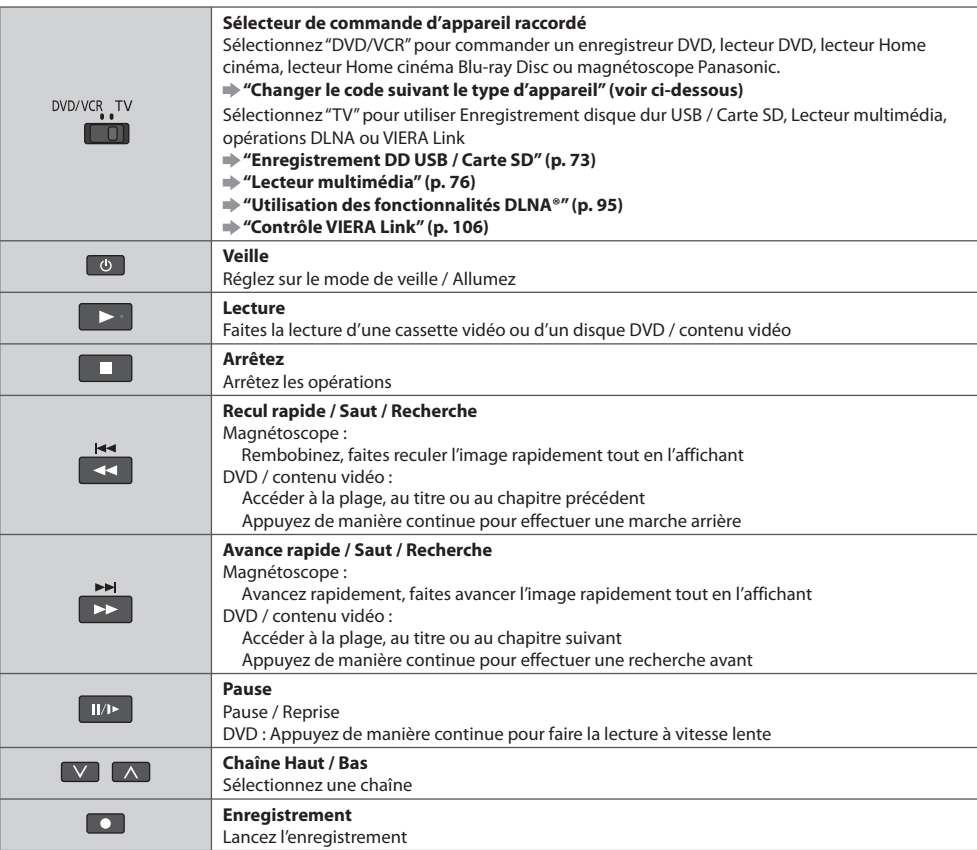

### **Changer le code suivant le type d'appareil**

 Chaque type d'appareil Panasonic possède son propre code de télécommande. Changez le code en fonction de l'appareil que vous désirez commander.

> ſ f f

### **1 Réglez sur la position "DVD/VCR"**<br>DVD/VCR<sub>1</sub>TV

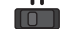

### 2 Appuyez et maintenez enfoncée **comparent l'exécution des commandes suivantes**

Saisissez le code approprié, en vous reportant au tableau ci-dessous

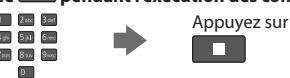

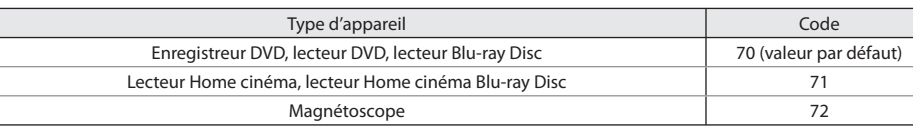

### **Remarque**

• Vérifiez l<sup>e</sup> bon fonctionnement de l<sup>a</sup> <sup>t</sup>élécommand<sup>e</sup> aprè<sup>s</sup> <sup>a</sup>voir changé le code.

• Il se peut que les codes reviennent <sup>a</sup>ux valeur<sup>s</sup> par défau<sup>t</sup> si les batteries sont remplacées.

• Il se peut que certaines commandes ne soient pas possibles <sup>s</sup>ur certains modèles d'appareil.

# **Visionnement d'images 3D**

 Vous pouvez profiter des images en 3D avec des contenus ou des programmes correspondant à l'effet 3D en portant les lunettes 3D (fournies). **"Accessoires standard" (p. 6)**

Ce téléviseur est compatible avec les formats 3D [Trame séquentielle]\*1, [Côte à côte]\*2 et [Haut et bas]\*3

- . ∗1 : Le format 3D qu<sup>i</sup> permet d'enregistrer les <sup>i</sup>mages pour les yeux gauche et droit <sup>a</sup>vec une qualité haute définition et de les lire en alternance
- ∗2, ∗3 : Autres formats 3D disponibles
- Comment utiliser les lunettes 3D **(p.31)**
- Comment visionner les <sup>i</sup>mages en 3D **(p. 34)**

### **Danger**

### **Ne pas chauffer**

- Ne jetez pas les lunettes 3D dans du feu, ne les <sup>e</sup>xposez pas à la chaleur et ne les <sup>p</sup>lacez pas dans des endroits pouvant devenir chauds.
- Les lunettes 3D contiennent une pile rechargeabl<sup>e</sup> polymère lithium-ion, pouvant <sup>p</sup>rendre feu ou se rompr<sup>e</sup> et <sup>b</sup>rûler o<sup>u</sup> blesser si elle est exposée à la chaleur.

### **Avertissement**

### **Petites pièces**

• Les lunettes 3D contiennent d<sup>e</sup> petites pièces (tore magnétique, etc.) et doivent êtr<sup>e</sup> tenues hors d<sup>e</sup> portée des petits enfants afin d'éviter toute ingestion accidentelle.

### **Démontage**

- Ne démontez pas et ne modifiez pas les lunettes 3D.
- Lors de la mise <sup>a</sup>u rebus de ces lunettes 3D, veuillez vous référer à "Mise <sup>a</sup>u rebus" (p. 33) et bien les démonter afin d<sup>e</sup> pouvoi<sup>r</sup> extraire la pile rechargeable.

### **Chargement**

- Chargez en <sup>b</sup>ranchant le câble de chargement inclu<sup>s</sup> <sup>a</sup>u port USB de c<sup>e</sup> <sup>t</sup>éléviseur. Le chargement <sup>a</sup>vec d'autres dispositif<sup>s</sup> pourrait entraîner des fuites, la surchauffe ou endommager la pile.
- N<sup>e</sup> pas utiliser le câble de chargement fourni pour autre chose que le chargement

### **Attention**

### **Pour profiter en toute sécurité et confortablement des images 3D, veuillez lire entièrement ces instructions. lunettes 3D**

- Ne laissez pas tomber, n'exercez pas d<sup>e</sup> <sup>p</sup>ression et ne marchez pas <sup>s</sup>ur les lunettes 3D.
- Prenez gard<sup>e</sup> <sup>a</sup>ux extrémités de la monture lorsque vous mettez les lunettes 3D.
- Toujours ranger les lunettes 3D dans u<sup>n</sup> endroit frais et sec.
- Prenez garde à ne pas vou<sup>s</sup> pincer le doigt dans la charnière des lunettes 3D.

### **Visionnement de contenu 3D**

- N'utilisez pas les lunettes 3D si vou<sup>s</sup> <sup>a</sup>vez déjà éprouvé une sensibilité à la lumière, des <sup>p</sup>roblèmes cardiaques <sup>o</sup>u si vou<sup>s</sup> <sup>a</sup>ve<sup>z</sup> d'autres problèmes médicaux.
- Cessez immédiatement d'utiliser les lunettes 3D si vous vou<sup>s</sup> sentez fatigué, mal à l'aise <sup>o</sup>u si vou<sup>s</sup> ne vou<sup>s</sup> sentez pas comm<sup>e</sup> d'habitude.
- Lorsque vous réglez les <sup>e</sup>ffets à l'aide de [Ajustement 3D.], prenez en compte qu<sup>e</sup> tout le mond<sup>e</sup> ne voit pas les <sup>i</sup>mages en 3D de la même façon.
- Faites une pause approprié<sup>e</sup> après le visionnement d'un film en 3D.
- Faites une pause de 30 à 60 minutes aprè<sup>s</sup> <sup>a</sup>voir visionné du contenu en 3D sur des <sup>p</sup>ériphériques interactif<sup>s</sup> tels que des jeux ou des ordinateurs.
- Veillez à ne pas frapper l'écran du téléviseur ou d'autres personnes par inadvertance. Lorsque vous utilisez les lunettes 3D, i<sup>l</sup> est possible que vous estimiez mal la distance entre l'utilisateur et l'écran.
- Les lunettes 3D ne doivent êtr<sup>e</sup> portées que lors du visionnement d'un contenu en 3D.
- Si vou<sup>s</sup> ne regardez pas en direction de l'écran du téléviseur pendant un moment aprè<sup>s</sup> <sup>a</sup>voir visionné des <sup>i</sup>mages en 3D, il est possible que les lunettes 3D s'éteignent automatiquement.
- Si vou<sup>s</sup> souffrez d<sup>e</sup> <sup>p</sup>roblèmes de vue (myopie/hypermétropie, astigmatisme, différence de vision entre l'œil gauche et l'œi<sup>l</sup> droit), veillez à corriger votre vue avant d'utiliser les lunettes 3D.
- Cessez l'utilisation des lunettes 3D si vous voyez nettement les <sup>i</sup>mages en double lors du visionnement un contenu en 3D.
- N'utilisez pas les lunettes 3D à une distanc<sup>e</sup> inférieure à la distance recommandée.
- La distance de visionnement recommandée correspond à 3 fois la hauteur de l'image.
- TX-P55VT30Y : 2,1 m ou plus TX-P65VT30Y : 2,4 m ou plus

 Lorsque le haut et le bas de l'écran apparaissent en noir, comme pour des films, regardez l'écran à une distance équivalente à trois fois la hauteur de l'image réelle. (Ceci raccourcit la distance par rapport à la figure recommandée ci-dessus.)

### **Utilisation des lunettes 3D**

• Faites particulièrement attention lorsque des enfants utilisent les lunettes 3D.

 À titre d'indication, les lunettes 3D ne doivent pas être utilisées par des enfants de moins de 5 à 6 ans. Tous les enfants doivent être surveillés par leurs parents ou les personnes qui en ont la charge lesquels doivent s'assurer de leur sécurité et de leur santé pendant toute l'utilisation des lunettes 3D.

- Avant d'utiliser les lunettes 3D,assurez-vous qu'aucu<sup>n</sup> objet cassabl<sup>e</sup> ne se <sup>t</sup>rouve à proximité de l'utilisateur afin d'évite<sup>r</sup> toute blessure ou tout dégât accidentel.
- Retirez les lunettes 3D avant de vous déplacer afin d'éviter d<sup>e</sup> tomber blessur<sup>e</sup> <sup>a</sup>ccidentelle.
- Stockez toujours les lunettes 3D dans l'étui fourni à cet <sup>e</sup>ffet lorsque vou<sup>s</sup> ne les utilisez pas.
- N'utilisez les lunettes 3D que dans l<sup>e</sup> <sup>b</sup>u<sup>t</sup> <sup>p</sup>révu et dans <sup>a</sup>ucu<sup>n</sup> <sup>a</sup>utre.
- N'utilisez pas les lunettes 3D dans des conditions d<sup>e</sup> température élevée.
- N'utilisez pas les lunettes 3D si <sup>e</sup>lles sont endommagées.
- N'utilisez pas d'appareils qui émettent des signaux infrarouges à proximité des lunettes 3D, car cel<sup>a</sup> pourrait <sup>p</sup>rovoquer u<sup>n</sup> dysfonctionnement des lunettes 3D.
- N'utilisez pas d'appareils (tels que des <sup>t</sup>éléphones mobiles <sup>o</sup>u des émetteurs-récepteur<sup>s</sup> individuels) qui émettent de fortes ondes électromagnétiques à proximité des lunettes 3D car cela pourrait provoquer leur dysfonctionnement.
- N'exposez pas l<sup>a</sup> section du récepteur infra-rouge à une forte lumière comme l<sup>e</sup> soleil et de la lumière fluorescente. L'imag<sup>e</sup> en 3D pourrait ne pas s'afficher correctement.
- Cessez immédiatement l'utilisation des lunettes 3D si un dysfonctionnement <sup>o</sup>u une panne se <sup>p</sup>roduit.
- Cessez immédiatement l'utilisation des lunettes 3D si vous êtes victime de rougeurs, de douleur<sup>s</sup> <sup>o</sup>u d'irritation de l<sup>a</sup> pea<sup>u</sup> autour du nez ou des tempes.
- Dans de rares cas, les matériaux utilisés dans les lunettes 3D peuvent être à l'origine d'une réaction <sup>a</sup>llergique.

### **lunettes 3D**

 Ensemble de lunettes 3D (2) • TY-EW3D2MA

 **lunettes 3D**

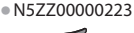

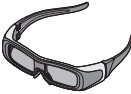

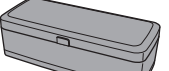

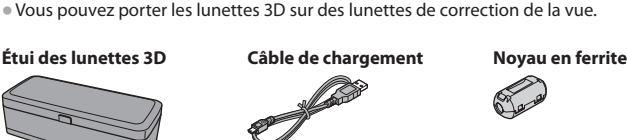

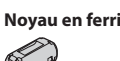

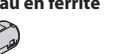

### **Nom des pièces et fonctions**

### **Récepteur infrarouge**

Reçoit les signaux infrarouges du téléviseur.

- Les lunettes 3D sont commandées par la réception d<sup>e</sup> signaux infrarouges du téléviseur, ce qui vou<sup>s</sup> permet de visionne<sup>r</sup> des images en 3D.
- Si les lunettes ne reçoivent <sup>p</sup>lus d<sup>e</sup> signaux infra-rouge du téléviseur, elles <sup>s</sup>'arrêtent <sup>a</sup>u bout de 5 minutes.

### **Remarque**

• N<sup>e</sup> salissez pas, ne collez pas d'autocollants, etc. <sup>s</sup>ur l<sup>a</sup> section du récepteur infrarouge.

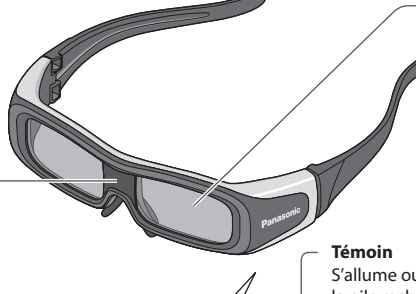

### **Lentilles - Diaphragme à cristaux liquides**

Commande les images pour le visionnement en 3D.

• Les diaphragmes à cristaux liquides gauche et droit sont <sup>o</sup>uverts et fermés alternativement de manière synchronisée avec les images sur l'écran du téléviseur afin de provoquer un effet 3D.

### **Remarque**

• N'exercez pas d<sup>e</sup> <sup>p</sup>ression et ne rayez pas l<sup>a</sup> <sup>s</sup>urface du diaphragm<sup>e</sup> à cristaux liquides.

S'allume ou clignote pendant l'utilisation ou le chargement pour indiquer l'état de la pile rechargeable.

### **Bouton marche/arrêt**

Met les lunettes 3D sous tension.

 Les lunettes 3D sont mises sous tension en réglant le bouton marche/arrêt sur "ON". Réglez le bouton marche/arrêt sur "OFF" pour arrêter les lunettes 3D.

### **Port de chargement**

Branchez le câble de chargement.

### **■ L'état de la pile indiqué par le témoin**

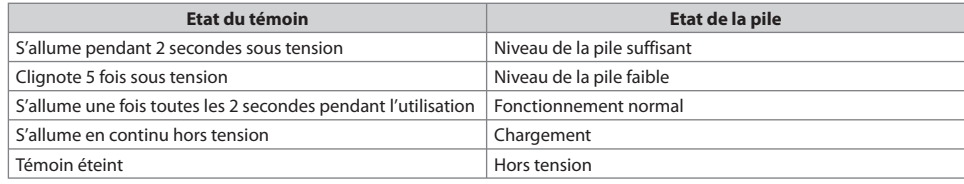

### **Attacher le tore magnétique**

Veuillez attacher le tore magnétique fourni au câble de chargement afin de réduire les interférences ou le bruit électrique.

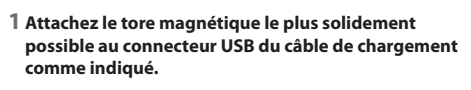

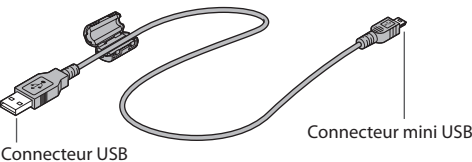

### **2 Approchez le tore magnétique jusqu'à ce que vous entendiez un déclic.**

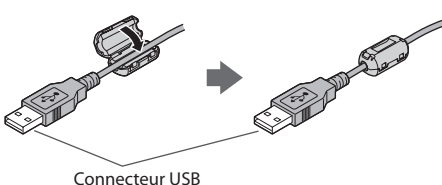

### **Chargement des lunettes 3D**

### **Préparatifs**

- Réglez [Recharge USB en veille] dans le menu Configuration <sup>s</sup>ur [Activé].
- Éteignez les lunettes 3D.

### **1 Allumez le téléviseur en mode Veille avec la télécommande.**

- **2 Effectuez les connexions comme indiqué dans le diagramme.**
	- L<sup>e</sup> <sup>t</sup>émoin <sup>s</sup>'allum<sup>e</sup> en rouge, et le chargement démarre.
	- Lorsque l<sup>e</sup> <sup>t</sup>émoin <sup>s</sup>'éteint, le chargement est terminé. (Environ 2 heures sont <sup>n</sup>écessaires)

### **3 Une fois le chargement terminé, débranchez le câble.**

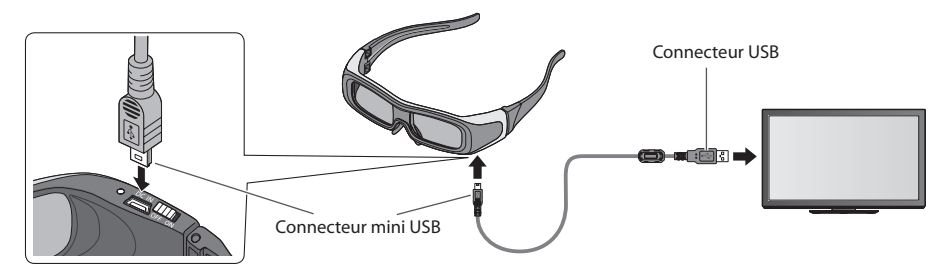

### **Remarque**

- N'éteignez pas l<sup>e</sup> <sup>t</sup>éléviseur avec l'interrupteur d'alimentation pendant le chargement.
- Pour les caractéristiques de l<sup>a</sup> pile rechargeable de ces lunettes 3D **(p. 123)**

### **Stockage et nettoyage des lunettes 3D**

- Utilisez l'étui fourni pour stocker les lunettes 3D.
- Évitez d<sup>e</sup> stocker les lunettes 3D dans des endroits chaud<sup>s</sup> <sup>o</sup>u humides.
- Utilisez un chiffon <sup>p</sup>ropre, doux et sec pour essuyer les lunettes 3D. Sinon, de l<sup>a</sup> saleté ou de l<sup>a</sup> poussièr<sup>e</sup> pourrait rayer les lunettes.
- N'utilisez pas d<sup>e</sup> benzène, de diluant ni de cir<sup>e</sup> <sup>s</sup>ur les lunettes 3D car cel<sup>a</sup> pourrait <sup>p</sup>rovoquer un écaillement de l<sup>a</sup> peinture.
- N'immergez pas les lunettes 3D dans un liquid<sup>e</sup> tel que de l'eau lors du nettoyage.
- En cas de longues <sup>p</sup>ériodes d'inactivité, chargez complètement les lunettes 3D tous les 6 mois <sup>a</sup>fin que l<sup>a</sup> pile fonctionne toujours de manière optimale.
- Etant donné que les diaphragmes à critaux liquides (lentilles) sont fragiles, nettoyez-les <sup>a</sup>vec précaution.

### **Mise au rebus**

 Une pile polymère lithium-ion rechargeable est intégrée dans les lunettes 3D. Veuillez l'écarter conformément aux réglementations locales.

 Lors de la mise au rebus de ces lunettes 3D, démontez-les bien en suivant la procédure ci-dessus, et retirez la pile rechargeable interne.

### **Ne démontez pas ces lunettes 3D sauf pour leur mise au rebus.**

### **Danger**

 **Étant donné que la pile rechargeable a été spécialement conçue pour ces lunettes 3D, ne l'utilisez pas avec d'autres dispositifs.**

• Ne chargez pas l<sup>a</sup> pile retirée.

- Ne jetez pas l<sup>a</sup> pile dans le feu, et ne l'exposez pas à la chaleur.
- N<sup>e</sup> percez pas l<sup>a</sup> pil<sup>e</sup> <sup>a</sup>vec u<sup>n</sup> ongle, ne la cognez pas, ne la démontez pas et ne la modifiez pas.
- Ne la mettez pas en contac<sup>t</sup> <sup>a</sup>vec des câbles <sup>o</sup>u d'autres objets métalliques.
- N<sup>e</sup> portez pas l<sup>a</sup> pil<sup>e</sup> et ne la rangez pas <sup>a</sup>vec un collier, une pince à cheveux ou d'autres objets similaires.
- Ne chargez, n'utilisez, et ne laissez pas l<sup>a</sup> pile dans u<sup>n</sup> endroit chaud comm<sup>e</sup> <sup>p</sup>rès d'un feu ou au soleil. Sinon la pile pourrait générer de la chaleur, brûler ou se casser.

### **Avertissement**

### **Gardez la pile, les vis et d'autres objets similaires hors de portée des enfants.**

Car ils pourraient les avaler ou se blesser.

• Si vou<sup>s</sup> pensez qu'u<sup>n</sup> objet <sup>a</sup> été avalé, consultez immédiatement un médecin.

### **En cas de fuite de la pile, veuillez prendre les mesures suivantes, et ne touchez pas le liquide avec les mains.**

Un contact entre le liquide et les yeux pourrait entraîner une cécité.

• Lavez immédiatement vos yeux avec de l'eau sans les frotter, puis consultez un médecin.

 Un contact entre le liquide et votre peau ou vêtements pourrait entraîner des inflammations de la peau ou des blessures. • Rincez suffisamment <sup>a</sup>vec de l'eau, puis consultez un médecin.

### **■ Comment retirer la pile**

Démontez ces lunettes 3D après avoir déchargé la pile.

### **Les figures suivantes ont été conçues pour expliquer comment mettre les lunettes 3D au rebus, et non pas comment les réparer.**

### **Les lunettes 3D ne peuvent pas être réparées une fois démontées.**

- **1** Pliez la partie de la monture ne contenant pas le bouton marche/ arrêt, puis retirez les deux vis à l'intérieur de la charnière avec un tournevis de précision Phillips (plus  $+$  ).
- **3** Retirez la pile de l'intérieur du couvercle latéral, et découpez les deux câbles un par un avec des ciseaux.
	- Isolez les parties des câbles de la pile retirée avec du cellophane.

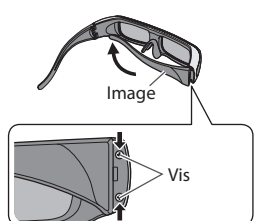

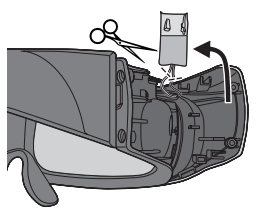

- **2** Pliez la monture vers l'intérieur et retirez-la du couvercle latéral.
	- Si vou<sup>s</sup> ne parvene<sup>z</sup> pas à la retirer, insérez un tournevis plat (moins - ) et sortez-la de force.

Couvercle latéral

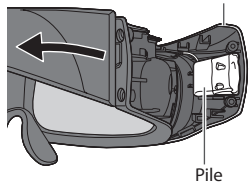

### **Remarque**

• Veillez à ne pas vou<sup>s</sup> <sup>b</sup>lesser lorsque vou<sup>s</sup> <sup>e</sup>ffectuez ces opérations.

• N'endommagez et ne démontez pas l<sup>a</sup> pile.

### **Pour visionner des images en 3D**

Vous pouvez profiter des images en 3D de nombreuses façons.

### (Les formats trame séquentielle, côte à côte et haut et bas sont le format 3D pris en charge.)

### ■ Lire un disque Blu-ray compatible 3D (Format de trame séquentielle)

- Branchez le lecteur compatible 3D à l'aide d'un câble HDMI.
- Si le mode d'entré<sup>e</sup> <sup>n</sup>'est pas <sup>a</sup>utomatiquement commuté, sélectionnez le mode d'entrée raccordé au lecteur. (p. 28)
- Si vous utilisez un lecteur non compatible 3D, les <sup>i</sup>mages <sup>s</sup>'afficheront en 2D.

### ■**diffusion 3D prise en charge**

• Veuillez consulter les fournisseurs de contenu ou d<sup>e</sup> <sup>p</sup>rogrammes pour connaître la disponibilité de c<sup>e</sup> service.

### **■ photos et vidéos en 3D prises avec des produits Panasonic compatibles 3D**

• Disponible dans le lecteur multimédia (p. 77 - 79, 82) et les services réseau (p. 96)

### ■**<b>images 2D converties en images 3D**

Réglez sur le mode [2D→3D] dans [Sélection du mode 3D] (p. 35)

### **1 Allumez les lunettes 3D**

### **2 Mettez les lunettes 3D**

### **3 Regarder des images en 3D**

- Des mesures d<sup>e</sup> <sup>s</sup>écurité s'affichent lors du premier visionnement d'imag<sup>e</sup> en 3D. <sup>S</sup>électionnez [Oui] ou [Non] pour continuer à visionner des images en 3D.
	- Si vous sélectionnez [Oui], ce message s'affiche à nouveau dans la même condition lors du prochain allumage à l'aide du bouton principal Marche / Arrêt. Sélectionnez plus [Non] si vous ne souhaitez pas afficher de nouveau ce message.

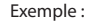

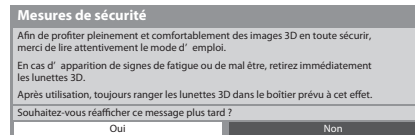

### **4 Arrêtez les lunettes 3D après utilisation**

### **Remarque**

• L'image 3D ou l'effet 3D peu<sup>t</sup> ne pas être disponible dans les conditions <sup>s</sup>uivantes :

- Le mode multi fenêtres (p. 66) est actif.
- L'écran d'accueil de VIERA Connect (p. 18) est affiché.
- [Enr. ext.] ou [LT1] / [LT2] de la Programmation minuterie (p. 58) est en cours.
- [LT1] / [LT2] de l'Enregistrement une touche (p. 73) est en cours.
- L'Enregistrement Direct TV (p. 101, 103) est en cours.

 En ce qui concerne le contenu au format de trame séquentielle et côte à côte (Total), aucune image ne s'affiche dans ces conditions.

- Si l<sup>a</sup> pièc<sup>e</sup> est éclairé<sup>e</sup> par des lumières fluorescentes / gradateurs (50 Hz) et que la lumièr<sup>e</sup> semble clignoter lors d<sup>e</sup> l'utilisation des lunettes 3D, éteignez les lumières ou réglez [Taux de rafraîchissement 3D] sur [100Hz] (p. 41).
- Le contenu 3D n'est pas correctement lisibl<sup>e</sup> si les lunettes 3D sont portées à l'enver<sup>s</sup> <sup>o</sup>u en position retournée.
- N<sup>e</sup> portez pas les lunettes 3D lorsque vous regardez quelque chose d'autre que des <sup>i</sup>mages 3D. Des écrans à cristaux liquides (tel que des écrans d'ordinateur, des horloges numériques ou des calculatrices, etc.) peuvent être difficiles à voir si vous portez les lunettes 3D.
- N'utilisez pas les lunettes 3D comme des lunettes d<sup>e</sup> soleil.
- Il est possible que les <sup>e</sup>ffets 3D soient perçus de manière différente en fonction des personnes.

### **Permuter entre les modes 2D et 3D**

 $2D \rightarrow 3D$ 3D 2D

Vous pouvez facilement permuter entre les modes de visionnement 2D et 3D à l'aide du bouton 3D.

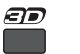

Sélectionnez le mode  **Sélection du mode 3D**

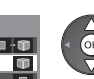

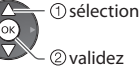

<sup>s</sup>électionne<sup>z</sup> • Les options de [Sélection du mode 3D] varient en fonction des conditions.

### **[3D] / [2D] / [2D 3D] :**

Affiche l'image appropriée que vous souhaitez sans sélectionner le format 3D

• Il est possible que ce mod<sup>e</sup> ne fonctionne pas correctement selon le format de l'imag<sup>e</sup> source. Dans ce cas, sélectionne<sup>z</sup> manuellement le format 3D approprié.

### ■ Pour modifier le format 3D manuellement

Lorsque l'image n'est pas modifiée correctement à l'aide du mode [3D], [2D] ou [2D->3D], utilisez ce réglage manuel.

Pendant l'opération ci-dessus Sélectionnez le mode

 $\blacksquare$  (Rouge)

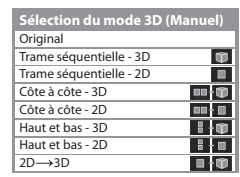

2 validez sélectionnez

### **[Original] :**

Affiche l'image source en l'état

• Permet d'identifier l<sup>e</sup> <sup>t</sup>ype de format de l'imag<sup>e</sup> source.

 **"Tableau des images visibles pour chaque [Sélection du mode 3D (Manuel)] ainsi que le format de l'image source" (p. 36)**

### **[Trame séquentielle - 3D] / [Trame séquentielle - 2D] / [Côte à côte - 3D] / [Côte à côte - 2D] / [Haut et bas - 3D] / [Haut et bas - 2D] :**

- Affiche le mode que vous sélectionnez
- Non valid<sup>e</sup> pour le mod<sup>e</sup> analogiqu<sup>e</sup> et AV

### **[2D 3D] :**

Convertit des images 2D en 3D

- Pour les opérations en DVB, analogique, AV, composantes, HDMI, du lecteur multimédia et des services réseau.
- L'affichage à l'écran est <sup>a</sup>ussi visibl<sup>e</sup> en 3D dans ce mode.
- Veuillez noter que les <sup>i</sup>mages 3D apparaissent légèrement différentes des <sup>i</sup>mages <sup>o</sup>riginales.
- L'utilisation de cette fonction dans des <sup>b</sup>uts commerciaux ou pour dévoiler publiquement des <sup>i</sup>mages converties de 2D en 3D dans des sites tels que des boutiques ou des hôtels, etc. peut enfreindre les droits de d'auteur du détenteur protégés par copyright.

 **Tableau des images visibles pour chaque [Sélection du mode 3D (Manuel)] ainsi que le format de l'image source** Si l'image apparaît anormale, consultez le tableau ci-dessous pour choisir le réglage du mode 3D correct.

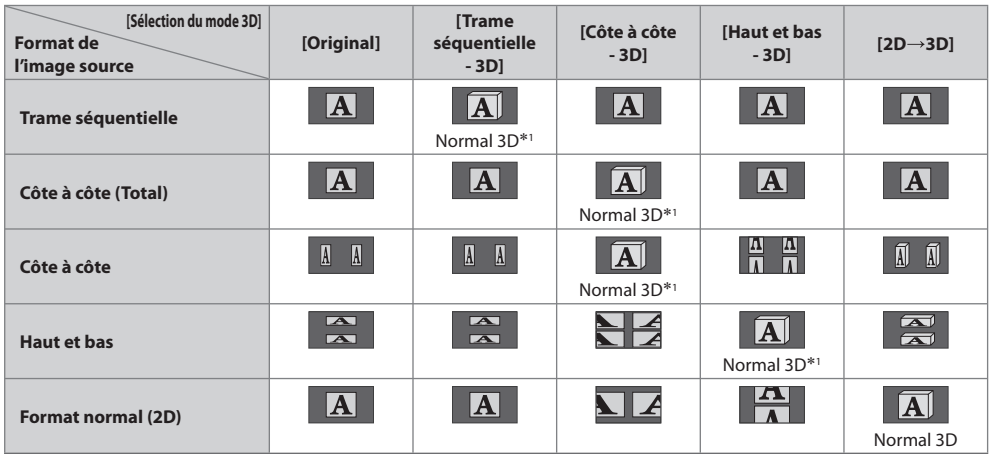

 ∗1 : Lorsque vous sélectionnez [Trame séquentielle - 2D], [Côte à côte - 2D] ou [Haut et bas - 2D], les images s'affichent sans effet 3D.

• Selon le lecteur ou les émissions, il est possible que l'imag<sup>e</sup> soit différente des <sup>i</sup>llustrations ci-dessus.

### **Réglages 3D**

Si les images 3D ne s'affichent pas correctement ou semblent inhabituelles, veuillez ajuster et configurer les réglages 3D.

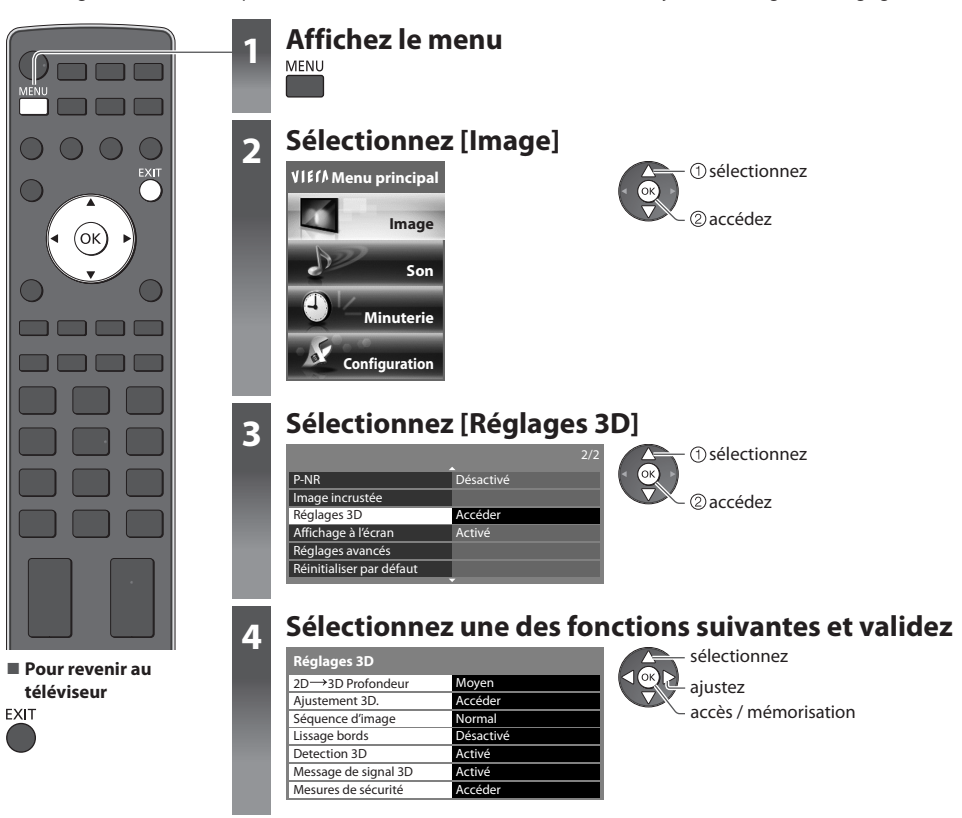
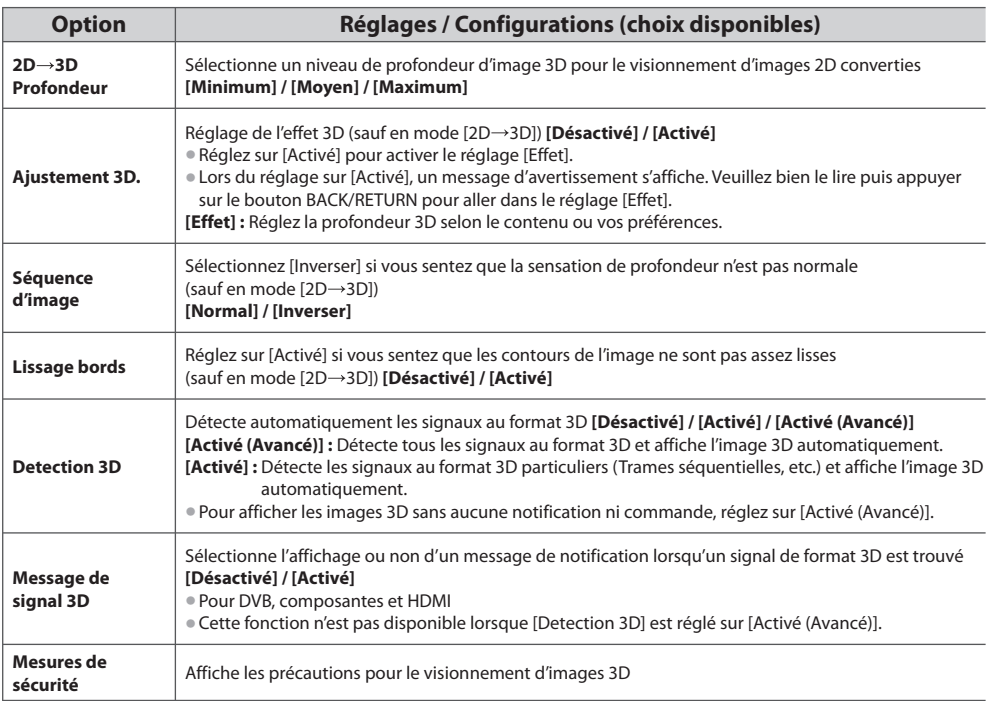

#### **Remarque**

• [Ajustement 3D.] et [Séquence d'image] ne sont pas mémorisés lors du changement de mode d'entré<sup>e</sup> <sup>o</sup>u de canal.

#### **Plage d'utilisation des lunettes 3D**

Si les lunettes 3D ne reçoivent pas de signal du téléviseur pendant 5 minutes environ, celles-ci s'éteignent automatiquement. : Zone couverte par les lunettes 3D

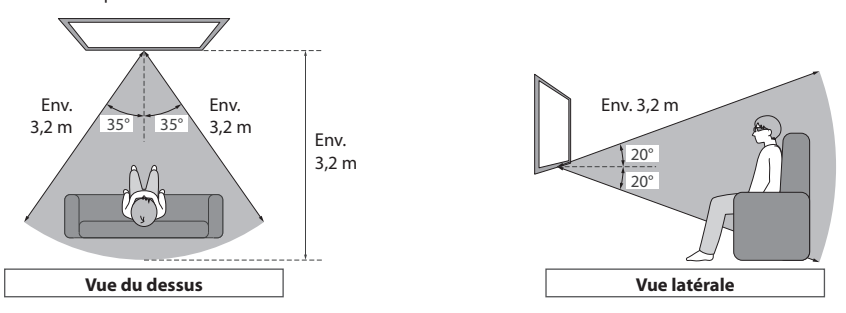

#### **Remarque**

- Vou<sup>s</sup> ne pouvez pas visionner des <sup>i</sup>mages en 3D avec les lunettes 3D si vous êtes <sup>t</sup>rop éloigné du téléviseur, à cause de l<sup>a</sup> difficulté de réception des signaux infra-rouges du téléviseur.
- Il est possible que l<sup>a</sup> <sup>p</sup>lag<sup>e</sup> soit raccourcie en fonction des obstacles qu<sup>i</sup> se <sup>t</sup>rouvent entre les capteur<sup>s</sup> infrarouges du téléviseur et les lunettes 3D, de la saleté qui se trouve sur les capteurs infrarouges ou de l'environnement.
- Si vou<sup>s</sup> ne regardez pas en direction de l'écran du téléviseur pendant un moment aprè<sup>s</sup> <sup>a</sup>voir visionné des <sup>i</sup>mages en 3D, il est possible que les lunettes 3D s'éteignent automatiquement même si vous vous trouvez dans la plage d'utilisation.
- Toutes les personnes ne verront pas de la même façon <sup>a</sup>vec les lunettes 3D.
- Les lunettes 3D ne fonctionneront peut-êtr<sup>e</sup> pas correctement en dehors de l<sup>a</sup> <sup>p</sup>lage de visionnement.

# **Utilisation de VIERA TOOLS**

Vous pouvez accéder facilement à des fonctions spéciales à l'aide de la fonction VIERA TOOLS.

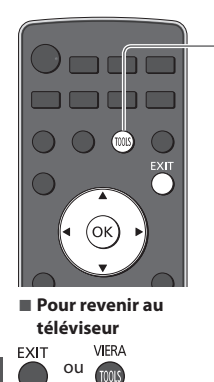

### **1 Affichez les icônes de la fonction**

TOOLS

### **2 Sélectionnez une fonction**

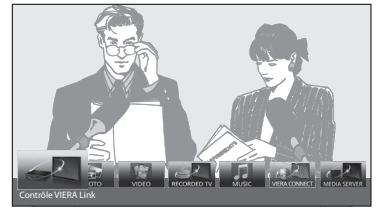

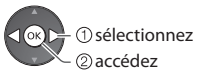

#### ■ Suivez les étapes de la procédure pour chaque fonction

[Contrôle VIERA Link]

#### **"Contrôle VIERA Link" (p. 105)**

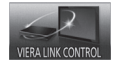

[Photo]∗

[ Video]∗

PHOTO

#### Lorsqu'au moins deux appareils compatibles sont branchés, un écran de sélection s'affiche. Veuillez sélectionner la description et l'accès appropriés.

 **"Mode Musique" (p. 86) MILISIC** 

 [VIERA Connect]  **"VIERA Connect" (p. 18, 98)**

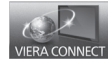

[Musique]∗

 [Serveur Media]∗  **"Utilisation des fonctionnalités DLNA®" (p. 95)**

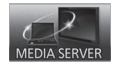

 **"Mode Vidéo" (p. 82)**

 **"Mode Photo" (p. 77)**

 [Télé enreg.]∗  **"Mode TV enregistré" (p. 84)**

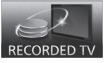

VIDEO

 ∗ Lorsque vous connectez au moins deux appareils disponibles, un écran de sélection s'affiche. Veuillez sélectionner la description et l'accès appropriés.

#### **Remarque**

• Si la fonction <sup>s</sup>électionné<sup>e</sup> <sup>n</sup>'est pas disponible, il est possible d'afficher la démonstration <sup>e</sup>xpliquant comment l'utiliser. Appuyez sur la touche OK pour afficher la démonstration après avoir sélectionné la fonction non disponible.

## **Utiliser les fonctions du menu**

Les divers menus permettent d'effectuer les réglages de l'image, du son et autres fonctions.

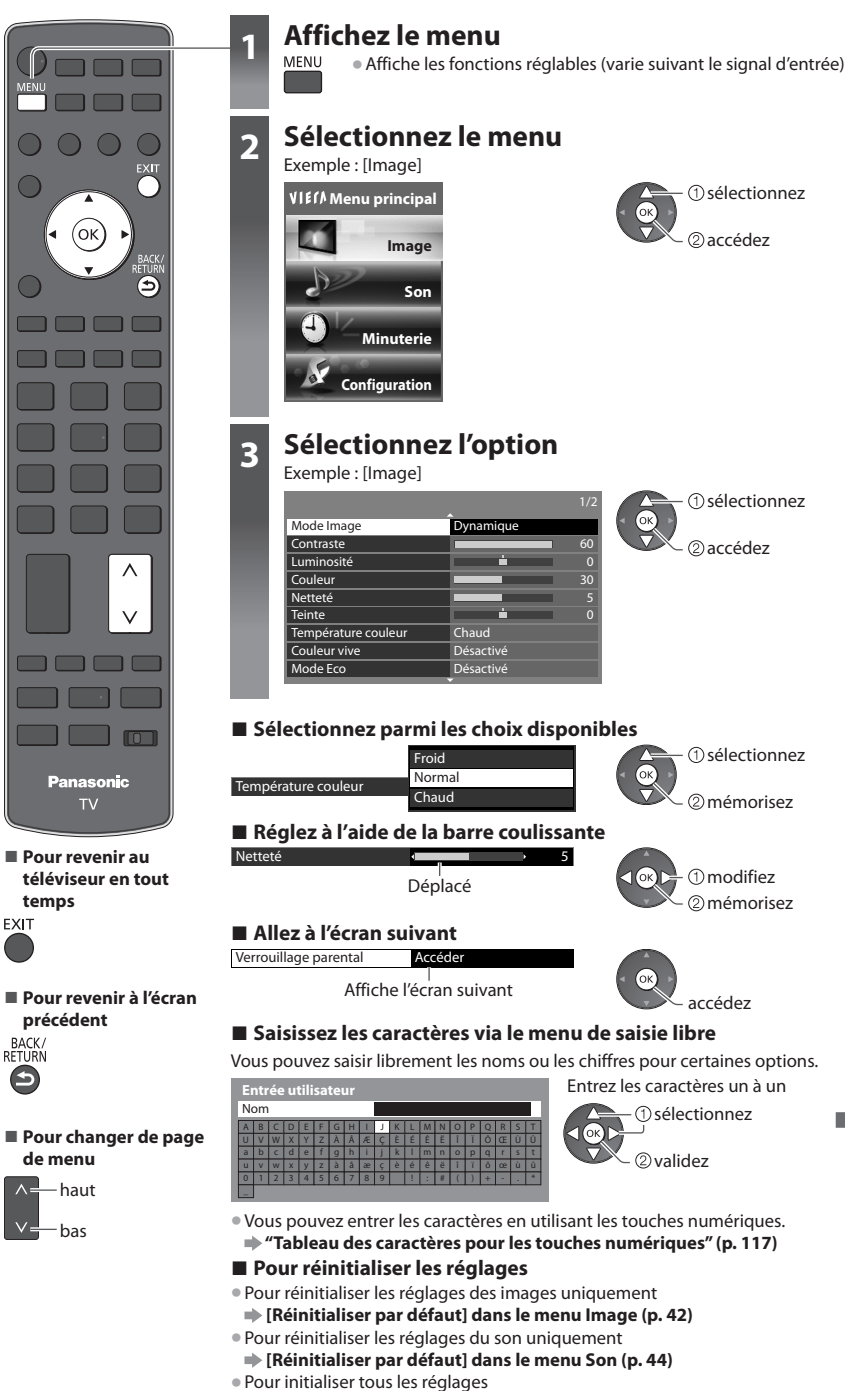

 **[Réglage usine] dans le menu Configuration (p. 48)**

accédez sélectionnez

accédez sélectionnez

2<sub>mémorisez</sub> sélectionnez

 mémorisez modifiez

Entrez les caractères un à un Mémorisez

BACK/<br>RETURN 5

sélectionnez 2) validez

1/2 60  $\overline{30}$ 5  $\mathbf{0}$ 

 $\overline{0}$ 

**39**

#### **Liste Menu**

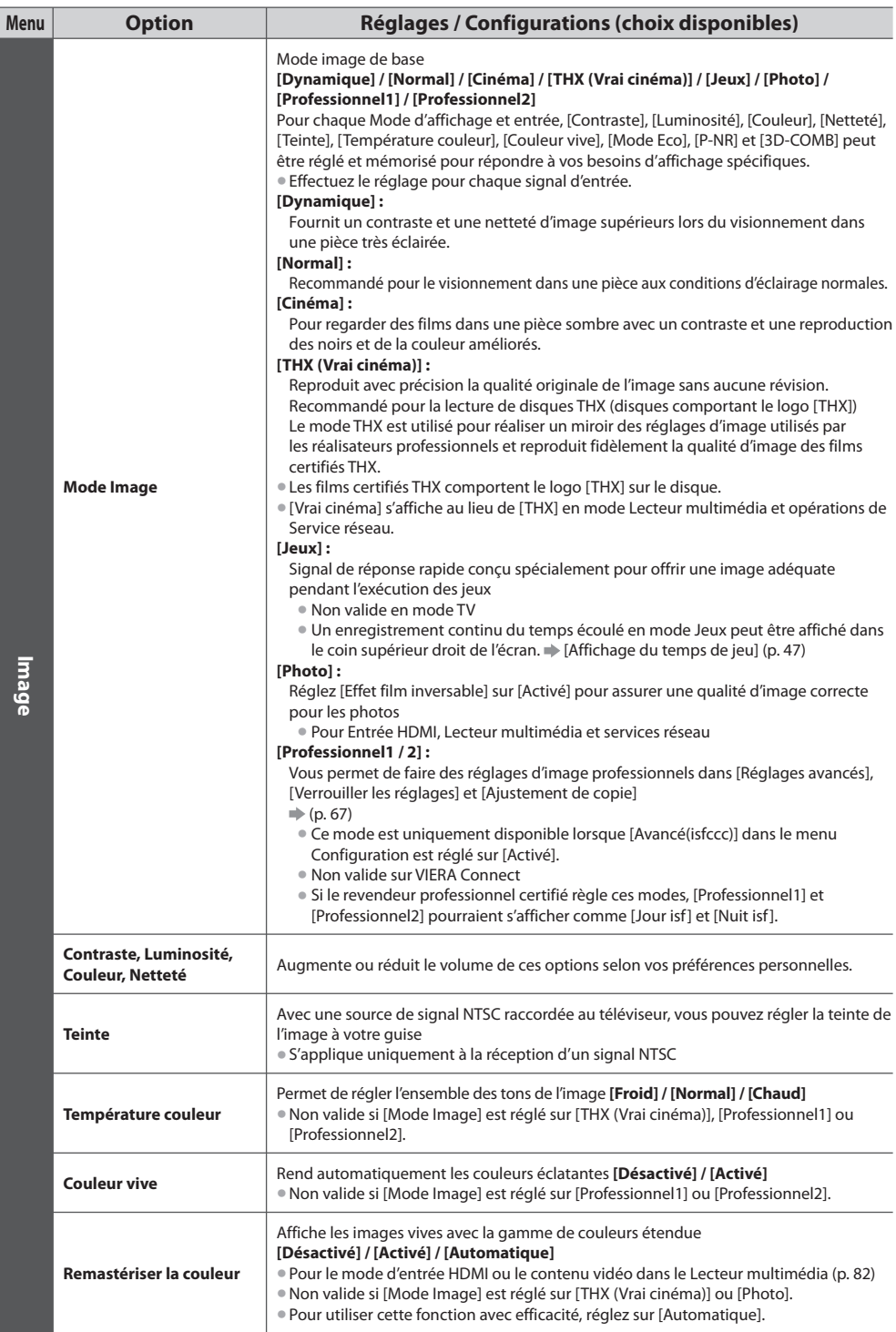

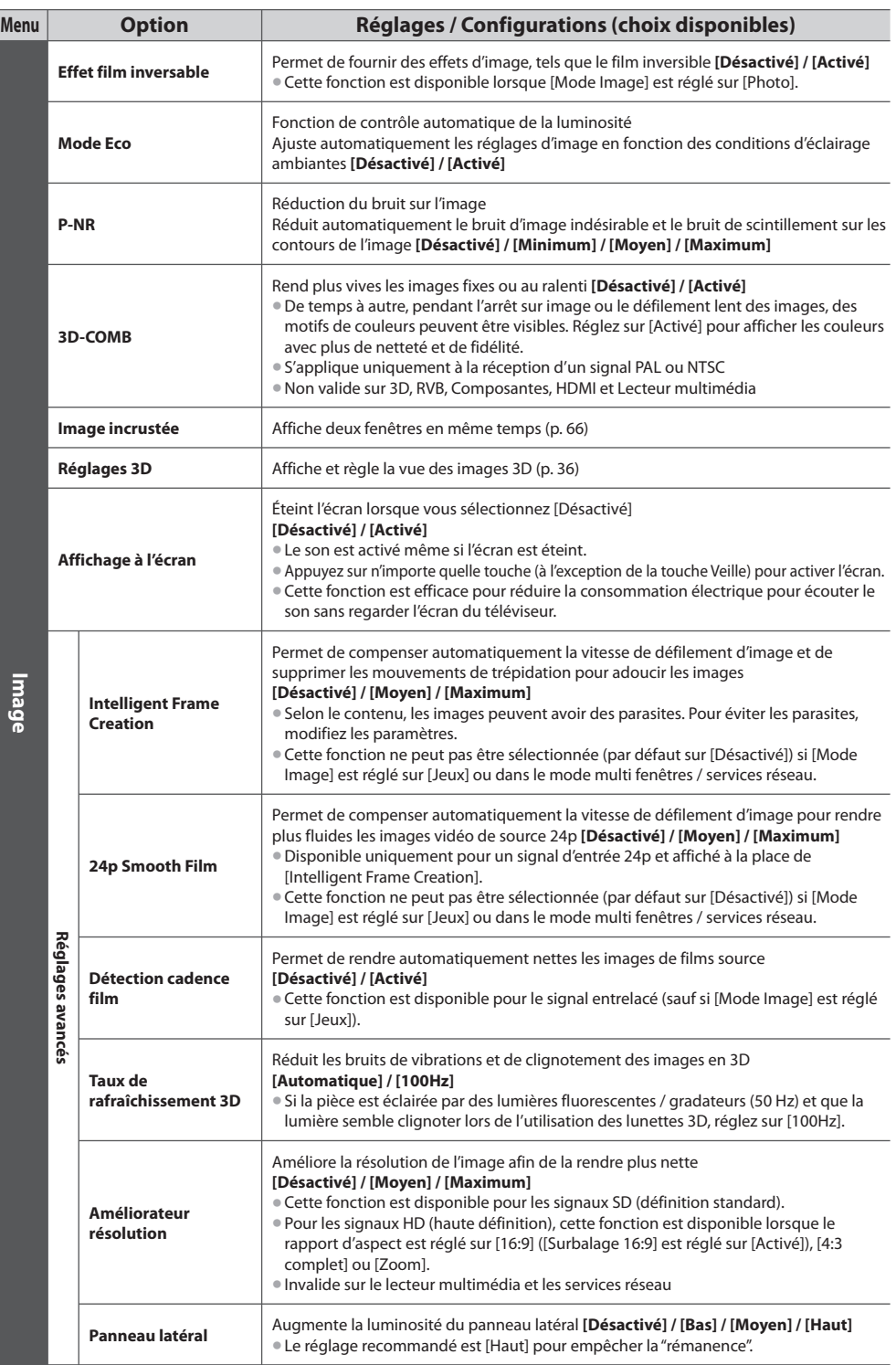

Utiliser les fonctions du menu  **Utiliser les fonctions du menu**

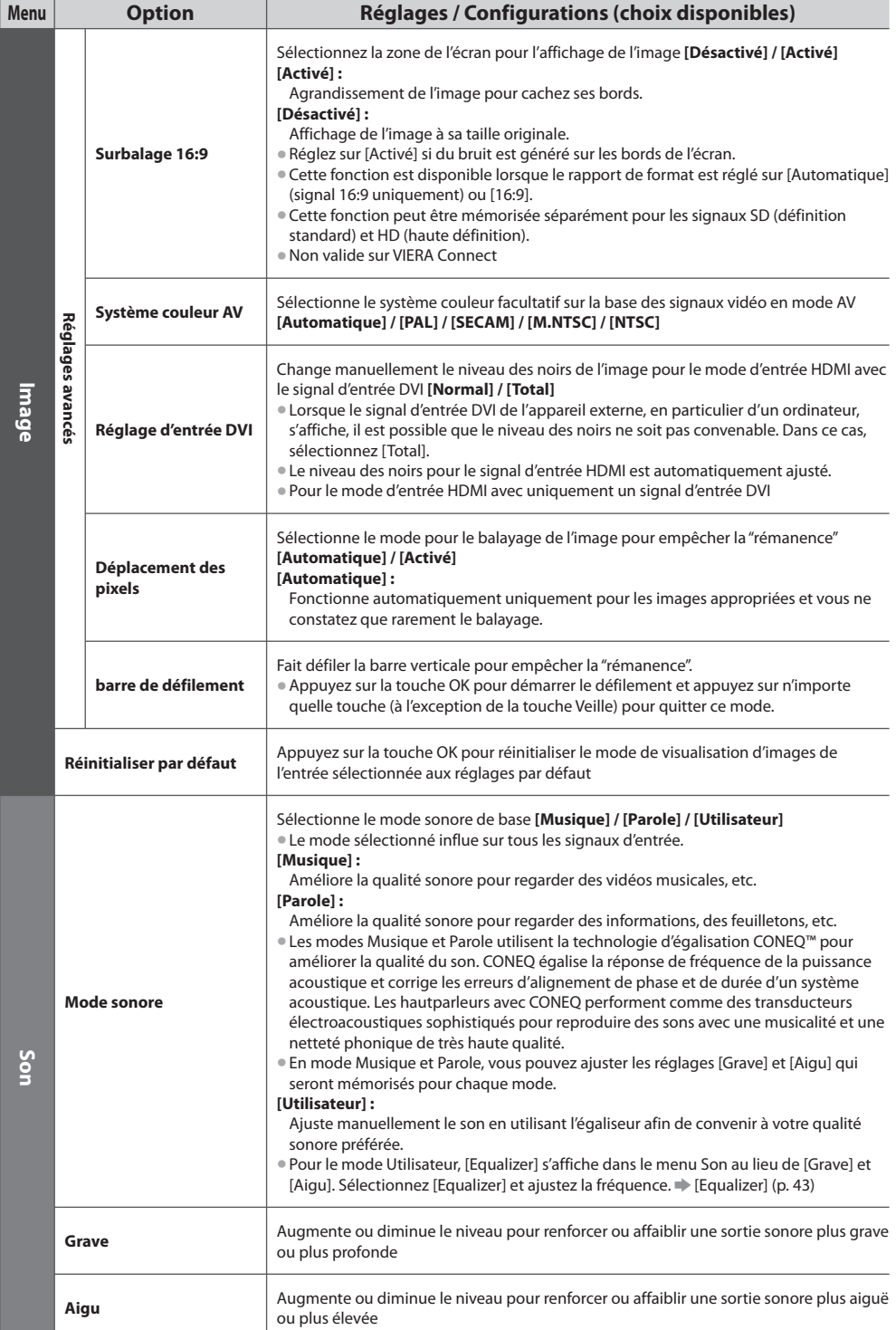

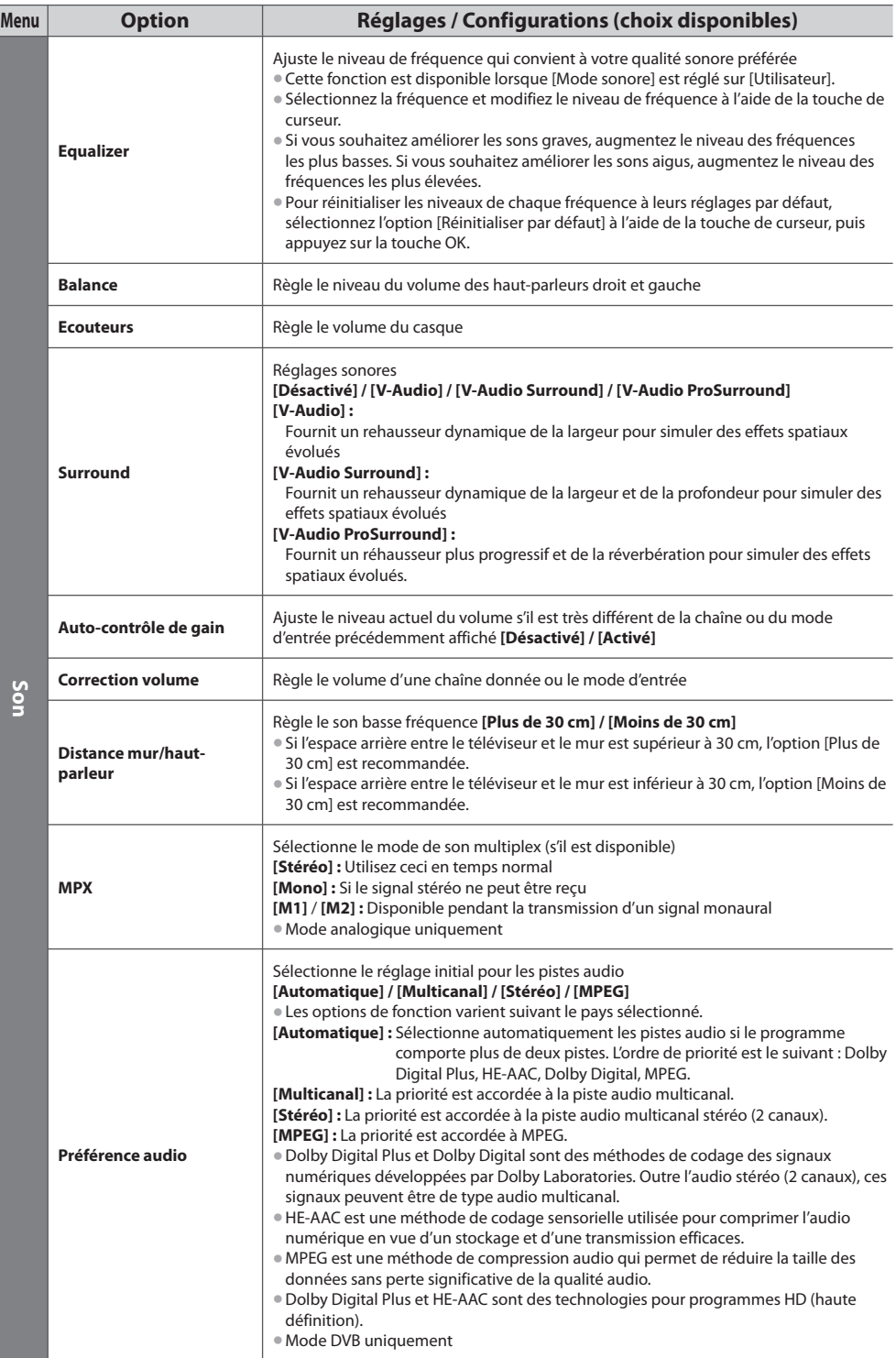

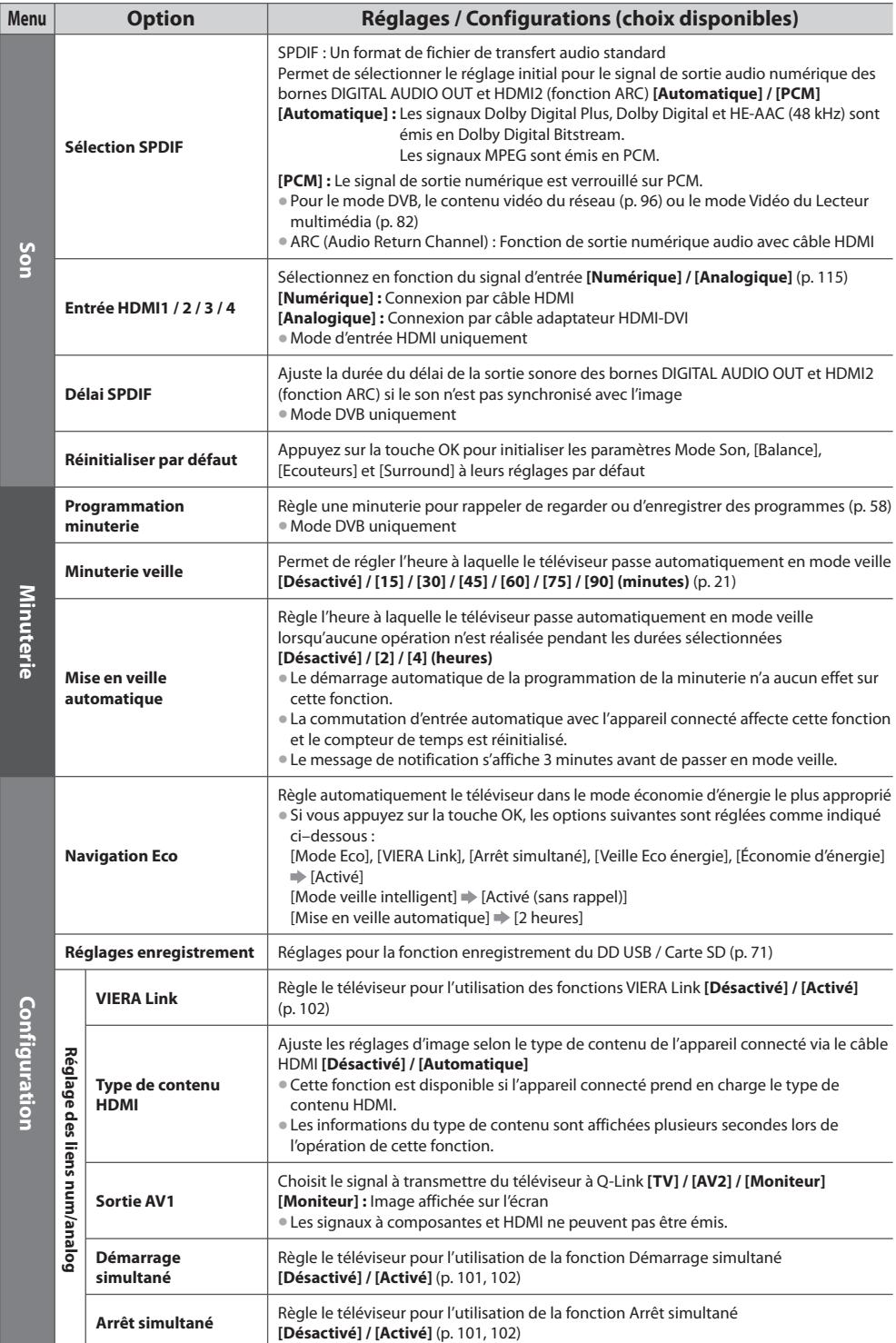

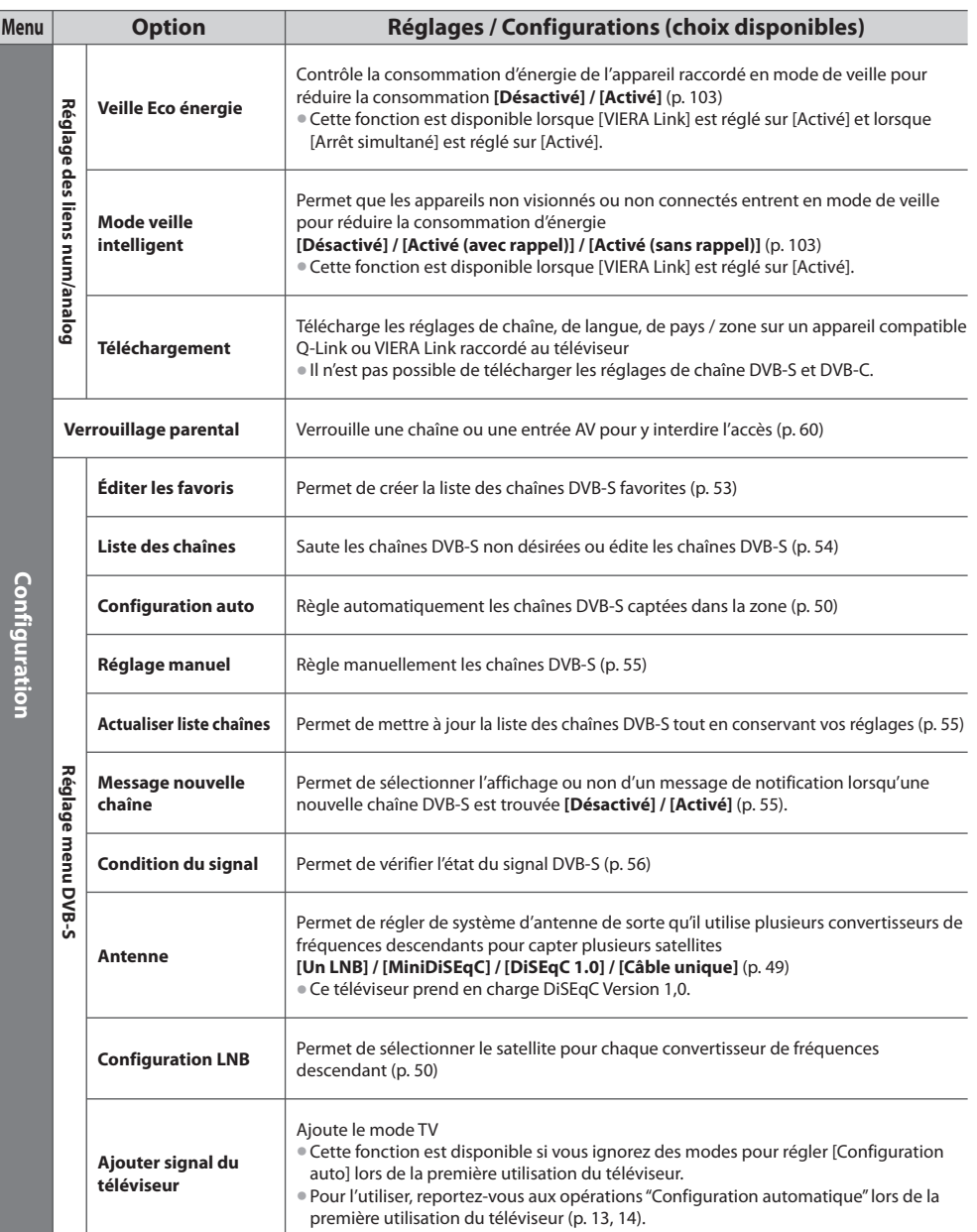

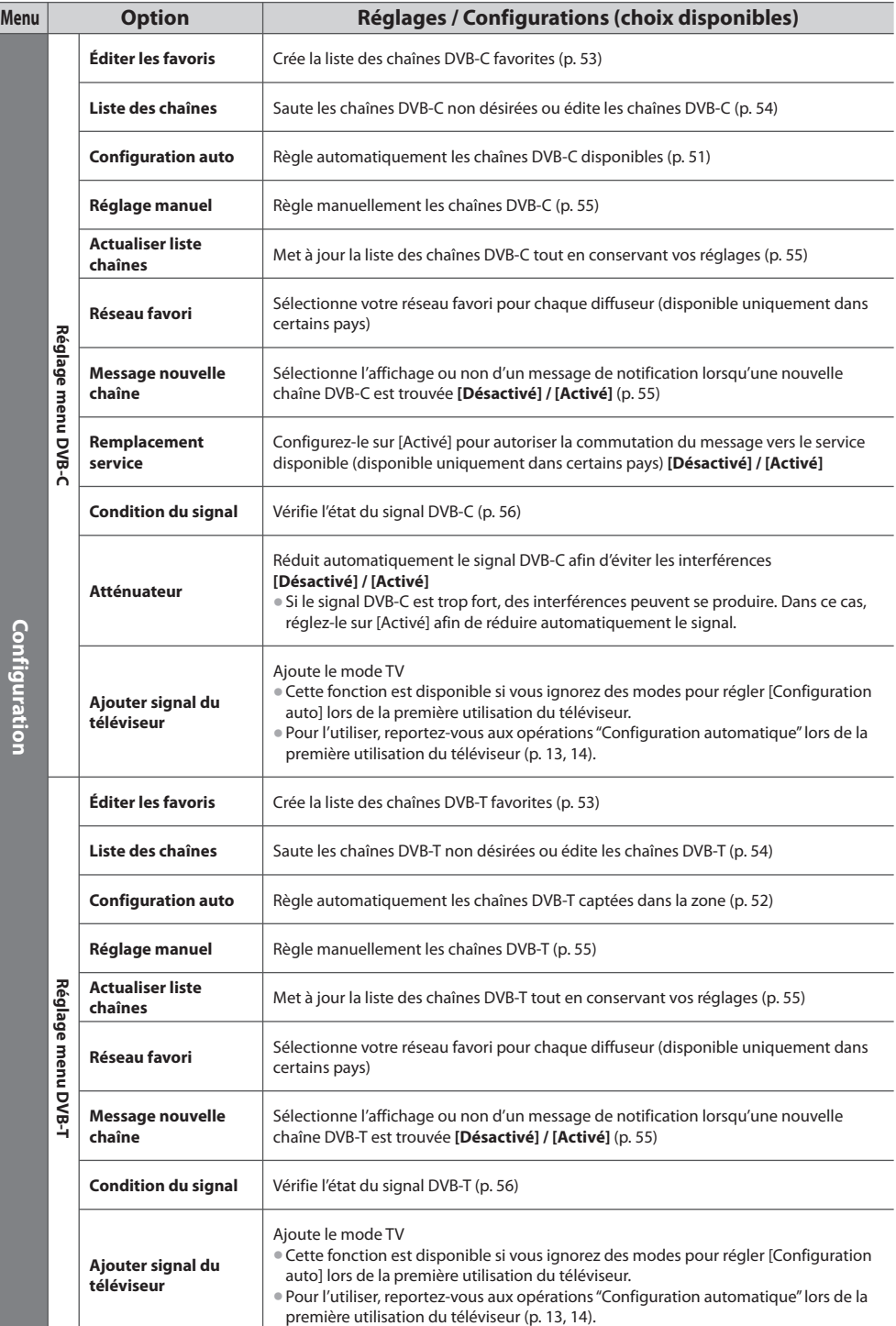

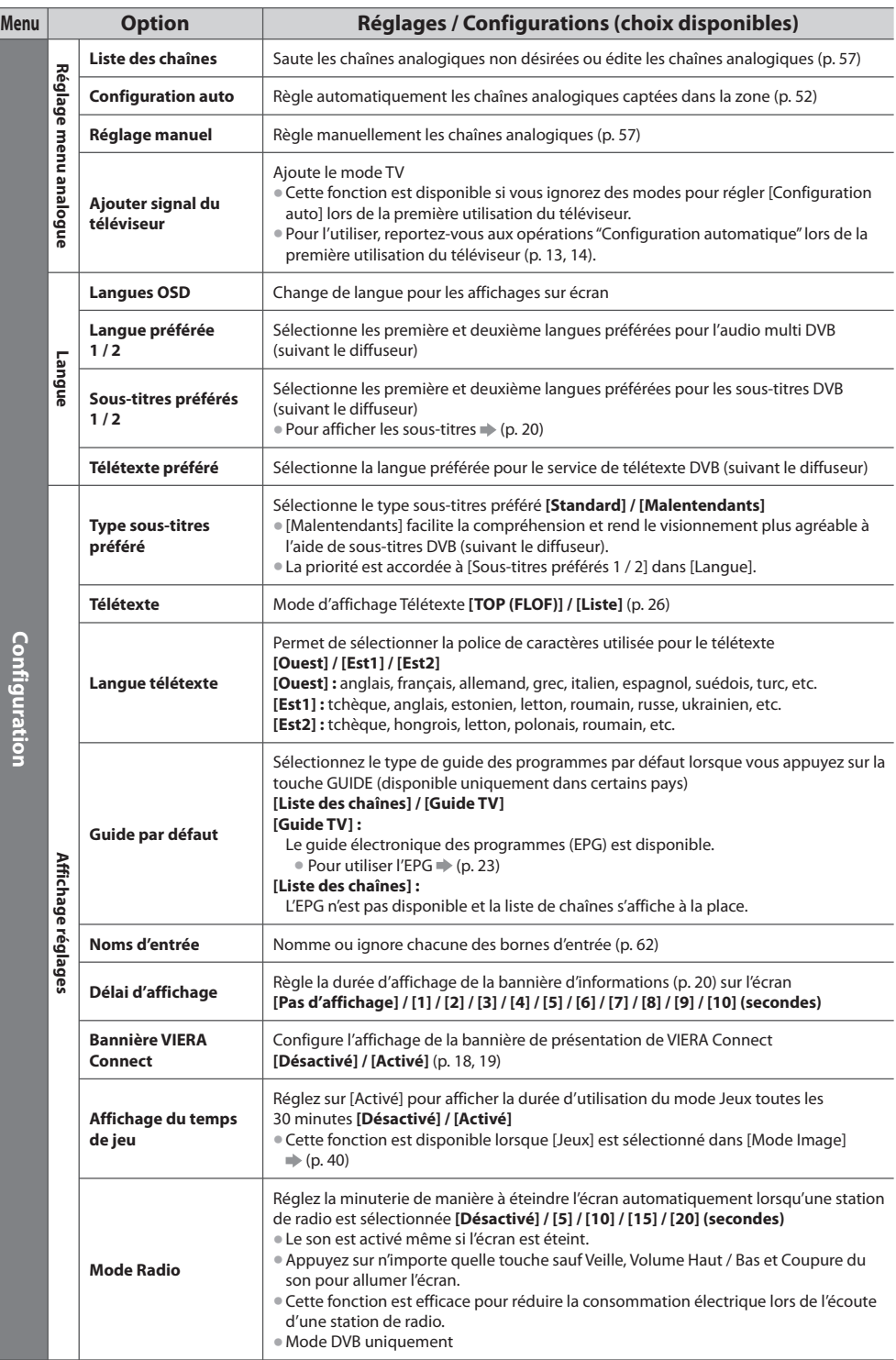

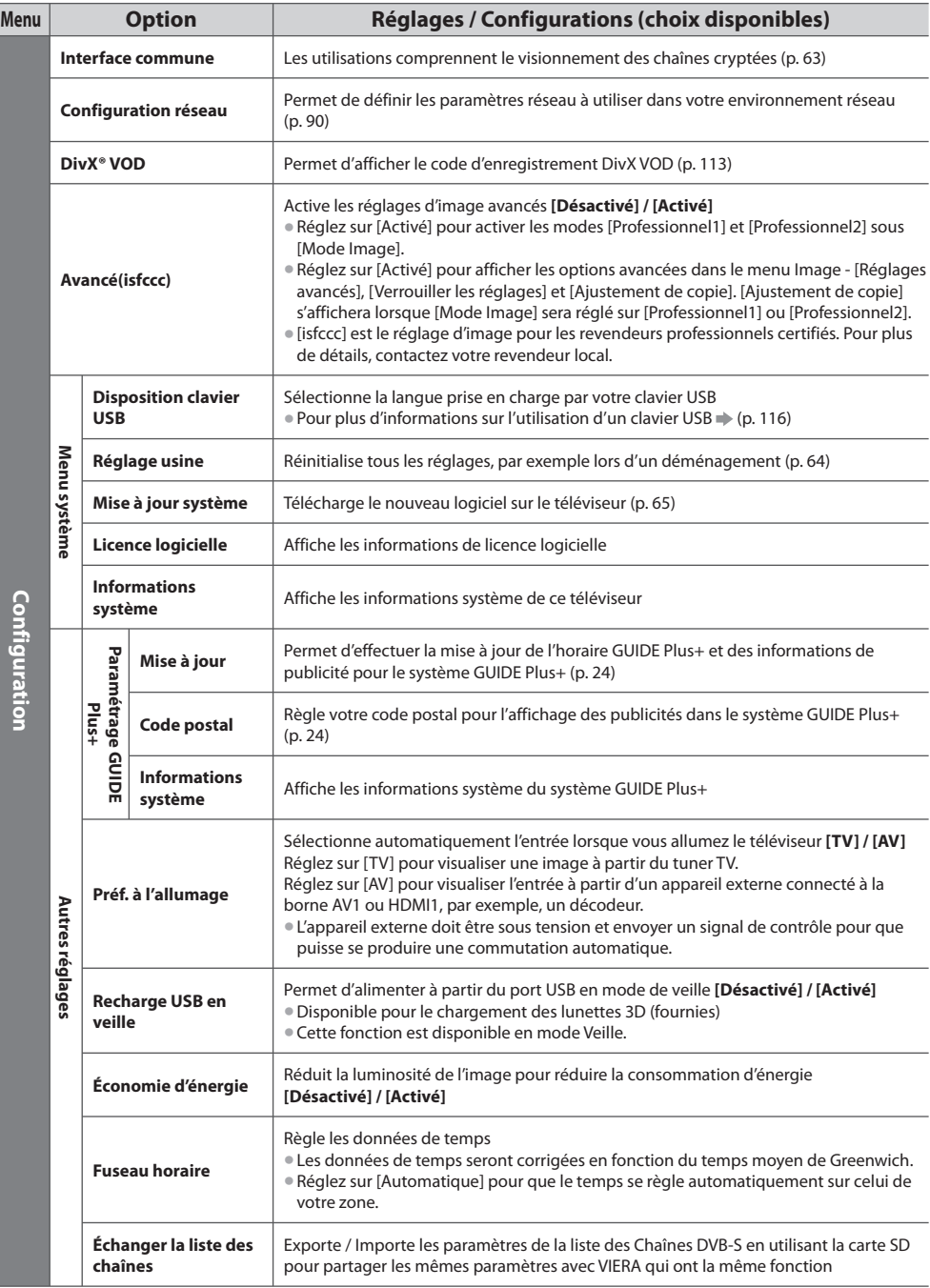

• Un menu différent est <sup>a</sup>ffiché si [Avancé(isfccc)] est réglé sur [Activé] dans le menu Configuration <sup>o</sup>u dans les modes Lecteur multimédia / Services réseau. (p. 67, 76 - 87, 95 - 98)

• L<sup>a</sup> <sup>s</sup>élection <sup>n</sup>'est possible qu<sup>e</sup> parmi les choix disponibles.

### **Refaire le réglage depuis le menu Configuration**

Règle automatiquement de nouveau toutes les chaînes captées dans la zone.

- Cette fonction est disponibl<sup>e</sup> si le réglage de chaîne est déjà exécuté.
- Seul le mod<sup>e</sup> <sup>s</sup>électionné est réglé.
- Tous les réglages d<sup>e</sup> <sup>s</sup>yntonisation <sup>p</sup>récédents sont <sup>e</sup>ffacés.
- Si le code Verrouillag<sup>e</sup> parental (p. 61) a été validé, le code PIN est requis.
- Si le réglag<sup>e</sup> <sup>n</sup>'<sup>a</sup> pas été complètement <sup>e</sup>xécuté **[Réglage manuel] (p. 55, 57)**

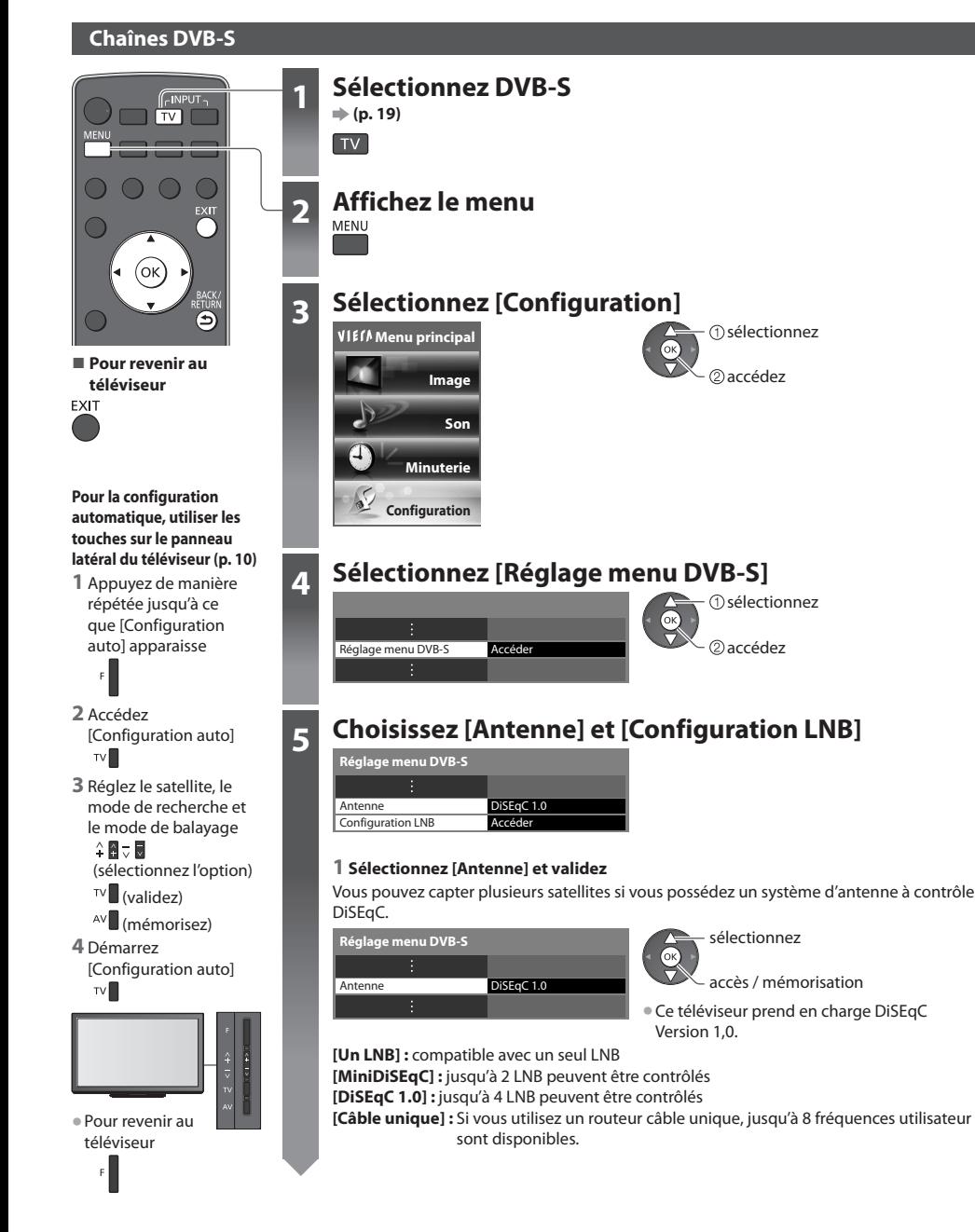

#### **5 2 Sélectionnez [Configuration LNB]**

Configuration LNB Accéde

 **Réglage menu DVB-S**

 **3 Choisissez [LNB] et [Satellite]**

Choisissez [LNB] en premier, puis [Satellite] pour le LNB sélectionné.

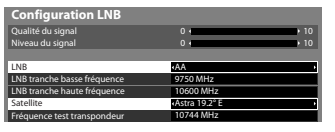

 validez sélectionnez **[LNB] :**

accédez sélectionnez

- Si vous réglez sur [Un LNB] non sélectionnable
- Si vous réglez sur [MiniDiSEqC] ou sur [Câble unique] sélectionnez LNB AA ou AB
- Si vous réglez sur [DiSEqC 1.0]
- sélectionnez LNB AA, AB, BA ou BB

#### **[Satellite] :**

- Sélectionnez [Pas d<sup>e</sup> satellite] si vou<sup>s</sup> ne savez pas quel satellite est raccordé (l<sup>e</sup> satellite disponibl<sup>e</sup> sera recherché lor<sup>s</sup> de la configuration automatique).
- Sélectionnez [Utilisateur défini] pour configurer manuellement [Fréquenc<sup>e</sup> test <sup>t</sup>ranspondeur].
- Si vous réglez sur [Câble unique], des réglages <sup>a</sup>dditionnel<sup>s</sup> sont requis. Réglez [Tranche util. défini], [Fréq. <sup>t</sup>ranche util.] et [PIN] (selon le routeur câble unique que vous utilisez).
	- Pour plus de détails, veuillez consulter le manuel du routeur.

#### **4 Mémorisez**

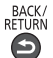

#### **■ Satellites disponibles et orientation de l'antenne parabolique pour régler les chaînes DVB-S :**

- Express à 53° Est
- Intelsat à 45° Est
- Turksat à 42° Est
- Express à 40° Est
- Hellas à 39° Est
- Eutelsat à 36° Est
- Eurobird à 33° Est
- Astra à 28,2° Est
- Arabsat à 26° Est
- Eurobird à 25,5° Est
- 
- Astra à 23,5° Est
- Eutelsat à 21,5° Est
- Astra à 19,2° Est
- Eutelsat à 16° Est
- Hot Bird à 13° Est
- Eutelsat à 10° Est
- Eurobird à 9° Est
- Eutelsat à 7° Est
- Astra à 4,8° Est
- Thor à 0,8° Ouest / Intelsat à 1° Ouest
- Amos à 4° Ouest
- Atl. Bird à 5° Ouest
- Atl. Bird à 7° Ouest
- Atl. Bird à 8° Ouest
- Atl. Bird à 12,5° Ouest
- Telstar à 15° Ouest
- NSS à 22° Ouest
- Intelsat à 24,5° Ouest
- Hispasat à 30° Ouest
- Pour vou<sup>s</sup> assurer que votr<sup>e</sup> antenne paraboliqu<sup>e</sup> est bien installée, informez-vou<sup>s</sup> <sup>a</sup>uprès de votre revendeur. • Pour plus de détails, informez-vous également <sup>a</sup>uprès des diffuseur<sup>s</sup> satellite.

### **6 Sélectionnez [Configuration auto]**

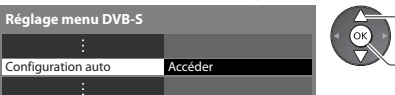

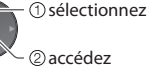

### **Réglez le satellite, le mode de recherche et le mode de balayage<br>
Fédage automatique DVB-5<br>
Sélectionnez [Total] : balaye toute la plage de fr**

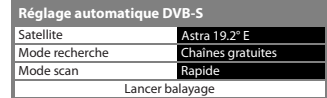

effacées

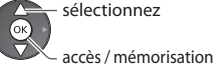

[Total] : balaye toute la plage de fréquences  **[Rapide] :** balaye les fréquences appropriées pour le satellite sélectionné

• Après les réglages, sélectionnez [Lancer balayage].

### **8** Lancez la configuration automatique *(Les réglages s'effectuent automatiquement)*

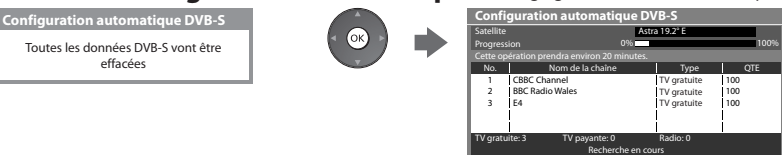

 **Une fois l'opération terminée, la chaîne qui se trouve sur la position la plus basse s'affiche.**

#### **Chaînes DVB-C**

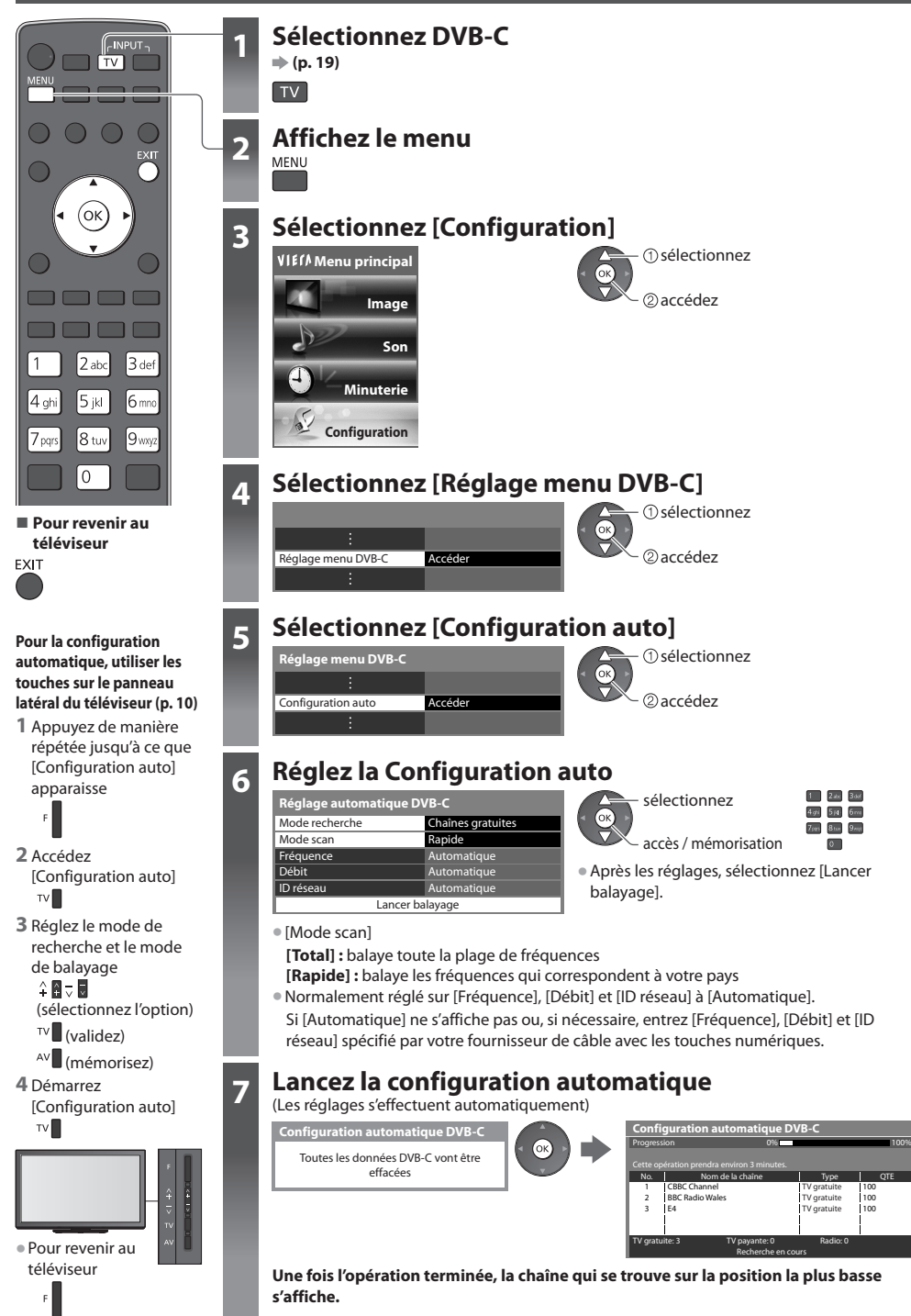

100 100

100

QTE

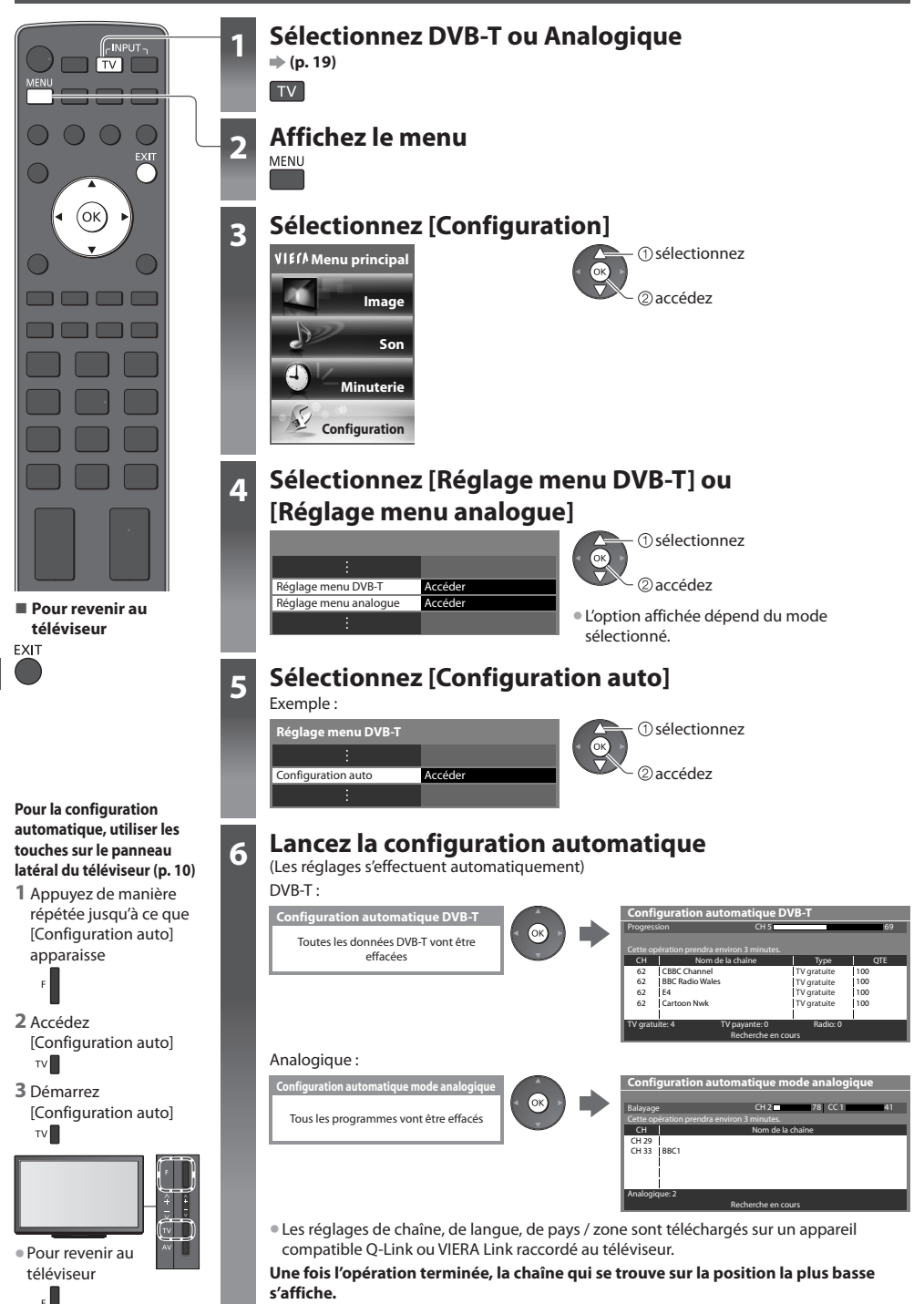

### **Régler et éditer les chaînes (DVB)**

Vous pouvez régler de nouveau les chaînes ou établir des listes de chaînes favorites, ignorer les chaînes non désirées, etc.

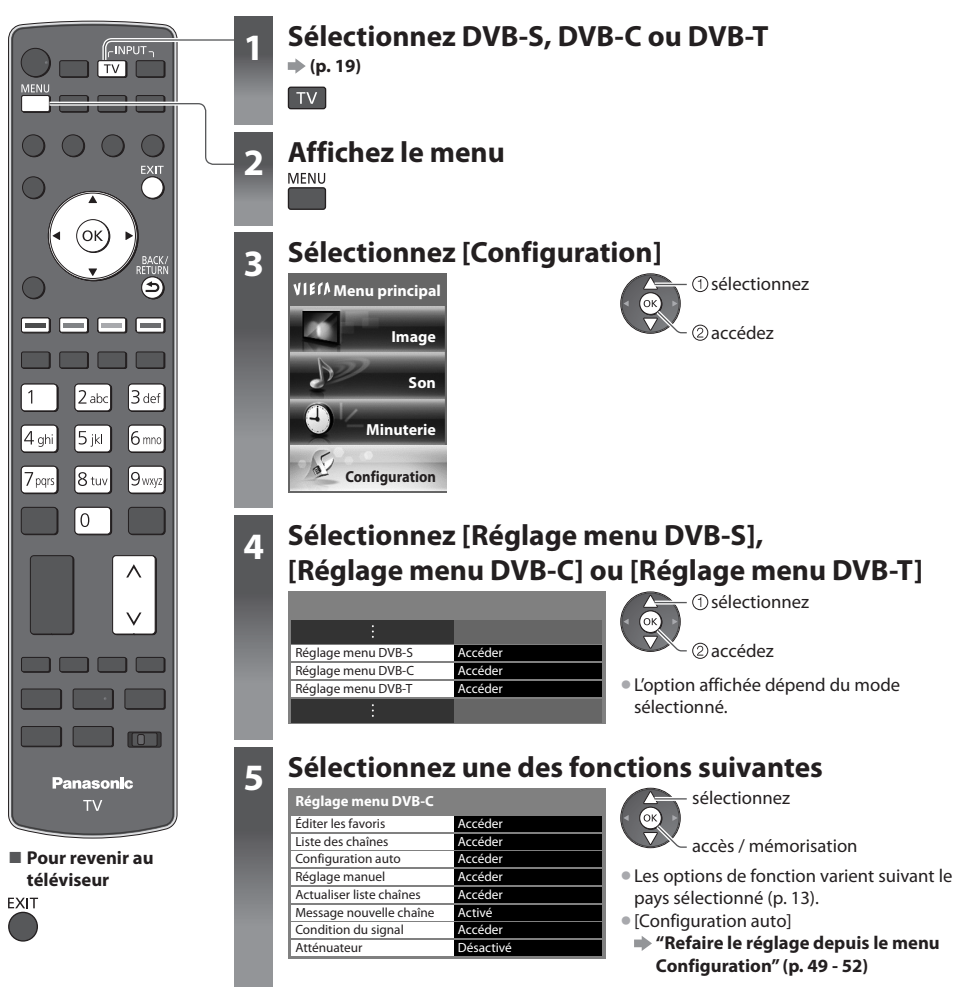

#### **Liste de vos chaînes DVB favorites [Éditer les favoris]**

 Créez vos listes de chaînes favorites pour divers diffuseurs (jusqu'à 4 : [Favori]1 à 4). Les listes de favoris DVB sont disponibles sous "Catégorie" dans la bannière d'informations (p. 20) et l'écran Guide des programmes (p. 23).

#### **1 Sélectionnez une chaîne à ajouter à la liste (-o** : Pour changer la catégorie)

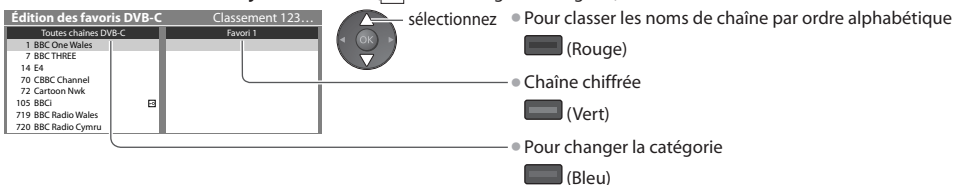

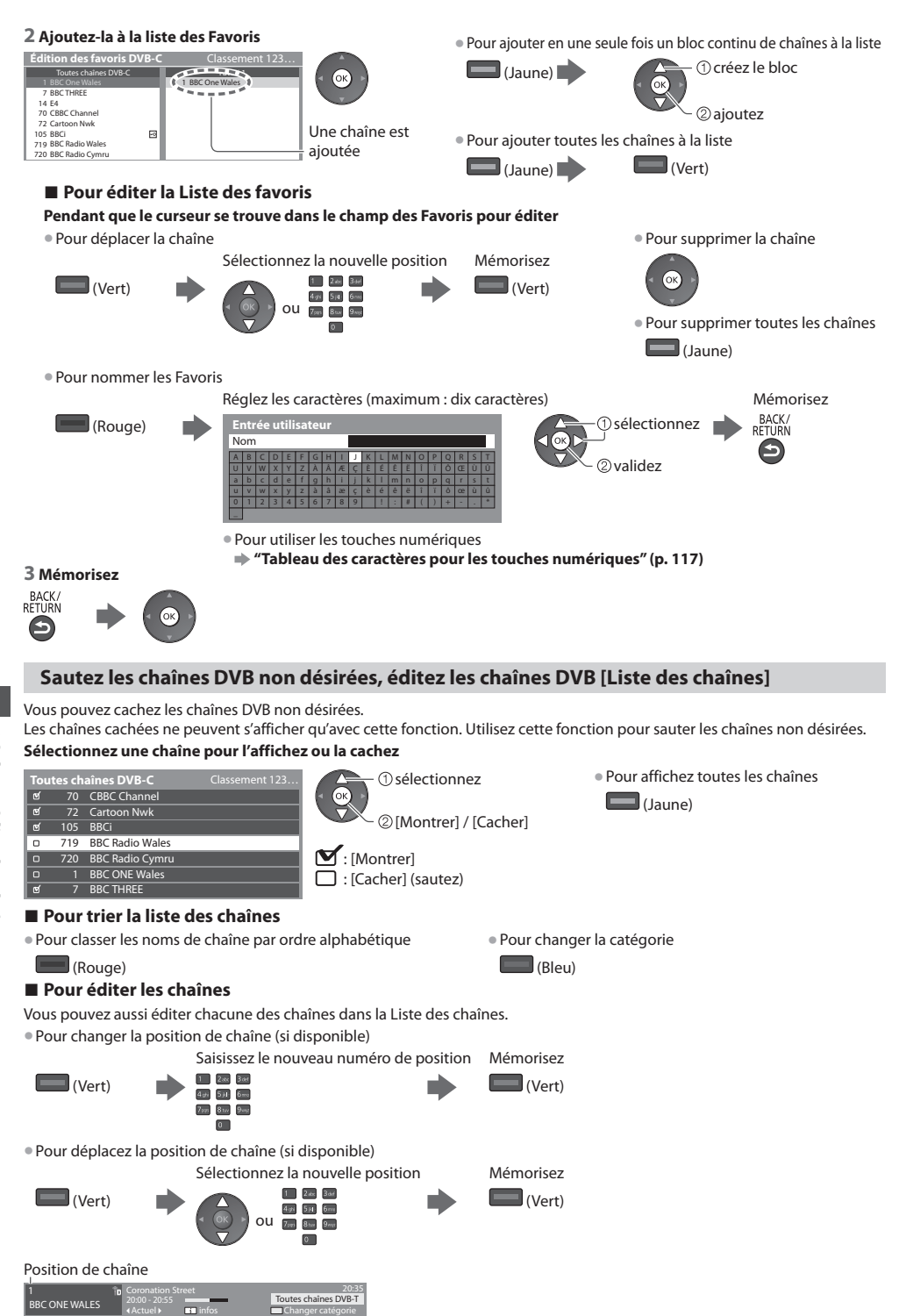

#### **Réglez la chaîne DVB manuellement [Réglage manuel]**

 Normalement, utilisez [Configuration auto] ou [Actualiser liste chaînes] pour régler les chaînes DVB. Utilisez cette fonction si le réglage n'a pas été effectué complètement, ou pour ajuster l'orientation de l'antenne ou de l'antenne parabolique.

> validez sélectionnez

• Pour le réglage, informez-vou<sup>s</sup> également auprès des diffuseurs

• Toutes les chaînes <sup>t</sup>rouvées seront <sup>a</sup>joutées à la Liste des chaînes.

#### **DVB-S :**

#### **1 Réglez le satellite**

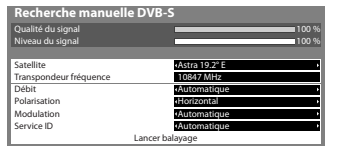

#### **3 Sélectionnez [Lancer balayage]**

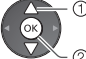

sélectionnez

accédez

#### **DVB-C :**

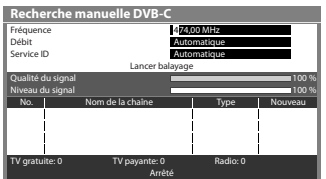

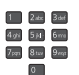

satellite.

• Normalement réglé sur [Débit] et [Service ID] sur [Automatique].

#### **2 Réglez [Transpondeur fréquence], [Débit], [Polarisation], [Modulation] et [Service ID]**

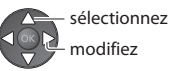

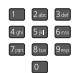

**1 Saisissez la fréquence 2 Sélectionnez [Lancer balayage]**<br> **Recherche manuelle DVB-C**<br> **Recherche manuelle DVB-C** 

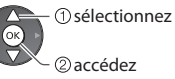

 **DVB-T :**

#### **1 Réglez la fréquence pour chaque chaîne 2 Recherchez**

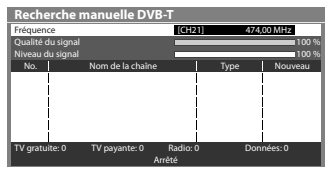

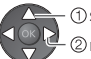

 réglez la fréquence sélectionnez une chaîne

• Réglez-le là où l<sup>e</sup> niveau d<sup>e</sup> [Qualité du signal] est maximal.

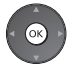

#### **Mettre à jour les chaînes DVB automatiquement [Actualiser liste chaînes]**

 Vous pouvez ajouter de nouvelles chaînes, supprimer les chaînes enlevées, mettre à jour le nom de chaîne et le placer automatiquement dans la Liste des chaînes.

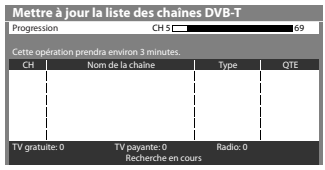

- La Liste des chaînes est mise à jour tou<sup>t</sup> en <sup>p</sup>réservant vos réglages dans [Édite<sup>r</sup> les favoris], [Liste des chaînes], [Verrouillage parental], etc.
- Selon l'état du signal, il est possible que l'actualisation ne fonctionne pas correctement.
- Avant de mettre à jour les chaînes DVB-S, il fau<sup>t</sup> <sup>e</sup>ffectuer les réglages d<sup>e</sup> satellite, de mode de recherche et de mode de balayage.

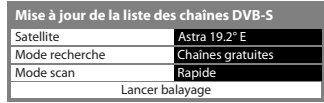

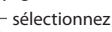

accès / mémorisation

• Après les réglages, sélectionne<sup>z</sup> [Lancer balayage].

#### **Affichez un message de notification [Message nouvelle chaîne]**

Sélectionne l'affichage ou non d'un message de notification lorsqu'une nouvelle chaîne DVB est trouvée. **[Désactivé] / [Activé]**

Nouvelles chaînes trouvées ! Pressez OK pour mettre à jour la liste des chaînes. Pressez EXIT pour ignorer.

• Sélectionner OK exécutera [Actualiser liste chaînes].

#### **Vérifiez le signal DVB [Condition du signal]**

Sélectionne une chaîne et vérifie l'état du signal DVB.

 Un bon niveau de signal n'indique pas nécessairement un signal adéquat pour la réception DVB.

Veuillez utiliser l'indicateur Qualité du signal comme suit :

#### **[Qualité du signal] :**

- Barre verte  $\Rightarrow$  Bon
- Barre jaune → Mauvais
- Barre rouge Signal faible (vérifiez l'antenne, le câble ou l'antenne parabolique)

#### Exemple :

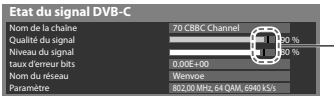

 Ces barres indiquent la valeur maximale du signal de la chaîne sélectionnée.

• Pour changer de chaîne

### **(Analogique)**

Vous pouvez régler de nouveau les chaînes, sauter les chaînes non désirées, éditer les chaînes, etc.

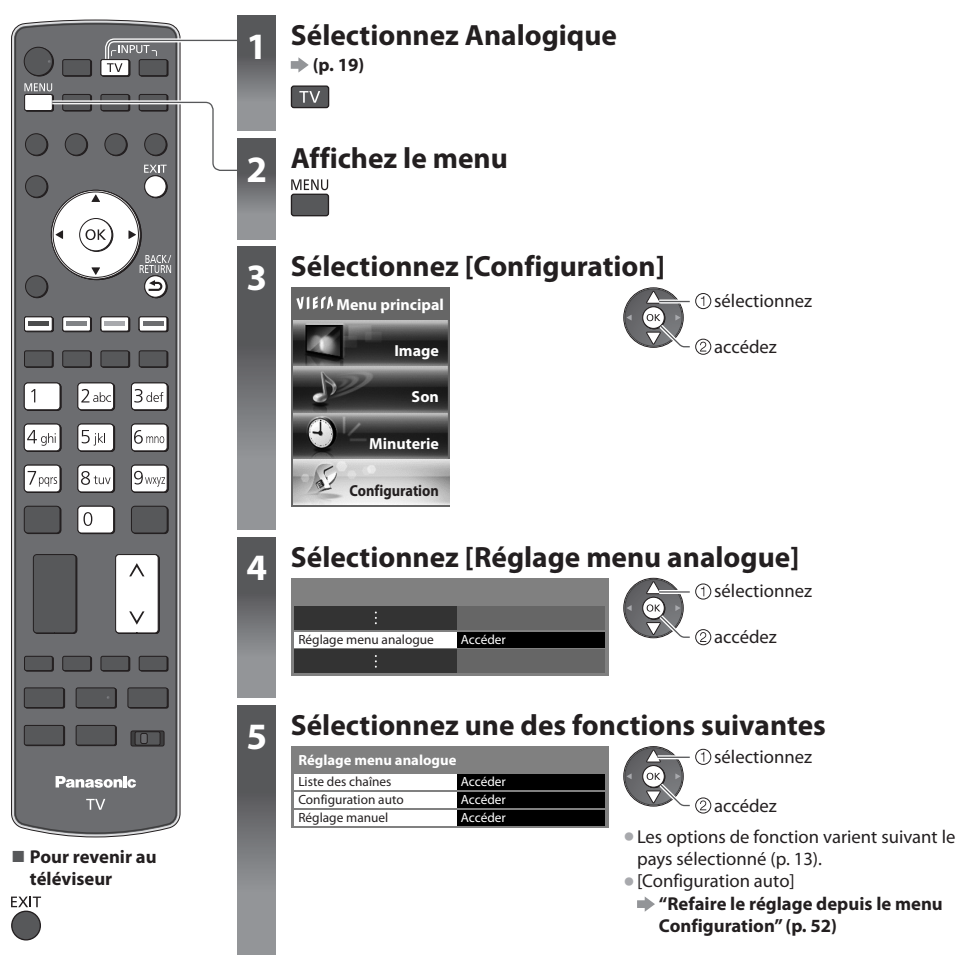

#### **Sautez les chaînes analogiques non désirées, éditez les chaînes analogiques [Liste des chaînes]**

 Vous pouvez cachez les chaînes analogiques non désirées. Les chaînes cachées ne peuvent s'afficher qu'avec cette fonction. Utilisez cette fonction pour sauter les chaînes non désirées.

#### **Sélectionnez une chaîne pour l'affichez ou la cachez**

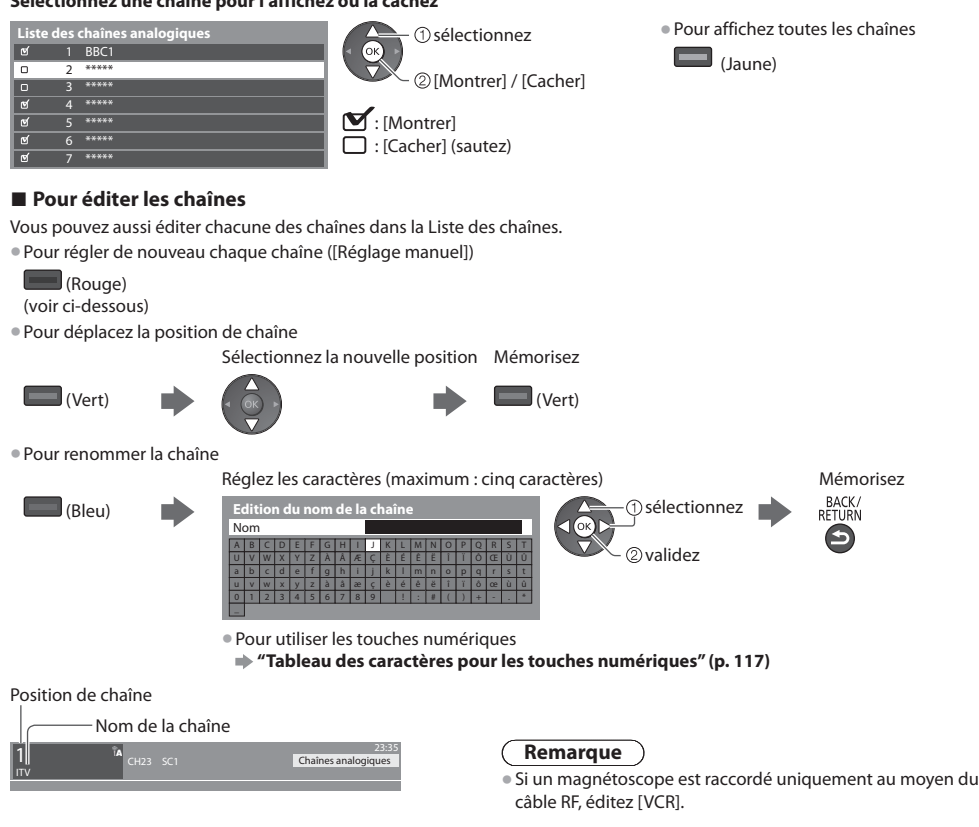

#### **Réglez la chaîne analogique manuellement [Réglage manuel]**

#### **[Réglage fin]**

 Utilisez cette option pour régler finement un programme donné (dont la réception est affectée par les conditions météorologiques, etc.)

#### **[Réglage manuel]**

Réglez la chaîne analogique manuellement après la configuration automatique.

- Réglez [Système Audio] et [Système couleur], puis lancez cette fonction.
- En temps normal, réglez [Système couleur] [Automatique].
- Si un magnétoscope est raccordé uniquement <sup>a</sup>u moyen du câble RF, éditez [0].

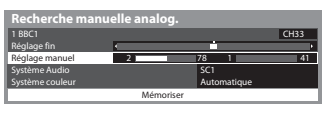

SC1 : PAL B, G, H / SECAM B, G SC2 : PAL I SC3 : PAL D, K / SECAM D, K F : SECAM L, L'

 **1 Sélectionnez la position de chaîne**

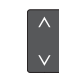

 **2 Sélectionnez la chaîne 3 Recherchez 4 Sélectionnez** 

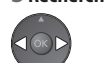

mémorisez

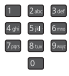

### **Programmation minuterie**

#### **Programmation de la minuterie depuis le menu**

Le menu Programmation de la minuterie vous permet de choisir les programmes à rappeler ou à enregistrer sur l'enregistreur externe, le disque dur USB ou la carte SD. À l'heure exacte, le téléviseur se règle sur la chaîne correcte même s'il est en mode de veille. Vous pouvez aussi utiliser le guide des programmes pour régler les événements de la programmation de la minuterie (p. 25). • Cette fonction <sup>n</sup>'est pas disponibl<sup>e</sup> en mod<sup>e</sup> analogique.

- L<sup>a</sup> <sup>p</sup>rogrammation de la minuterie peu<sup>t</sup> stocker jusqu'à 15 événements.
- L<sup>a</sup> <sup>p</sup>rogrammation de la minuterie ne fonctionne de façon appropriée qu<sup>e</sup> si les données horaires sont <sup>a</sup>cquises via l<sup>e</sup> signa<sup>l</sup> de la radiotélévision ou du fournisseur d'accès.
- Pour l'enregistrement à l'aide de l<sup>a</sup> <sup>p</sup>rogrammation de la minuterie, l<sup>e</sup> <sup>t</sup>éléviseur doit êtr<sup>e</sup> en marche <sup>o</sup>u en veille. Pour pouvoir afficher les rappels, le téléviseur doit être en marche.
- Vou<sup>s</sup> ne pouvez pas <sup>s</sup>électionner une <sup>a</sup>utre chaîne pendant l'enregistrement en mode Programmation de la minuterie.
- Il peu<sup>t</sup> <sup>s</sup>'avérer impossible d'enregistrer u<sup>n</sup> <sup>p</sup>rogramme crypté (protégé contre la copie).
- Lors de l'enregistrement d<sup>e</sup> <sup>p</sup>rogrammes <sup>s</sup>ur l'enregistreur externe, assurez-vous d'effectuer les réglages approprié<sup>s</sup> <sup>s</sup>ur l'enregistreur connecté au téléviseur.

Si un enregistreur compatible avec Q-Link, VIERA Link ou toute autre technologie similaire est connecté au téléviseur (p. 101, 102) et que les [Réglage des liens num/analog] (p. 44) sont terminés, il n'est pas nécessaire de régler l'enregistreur. Consultez aussi le manuel de l'enregistreur.

- Si u<sup>n</sup> enregistreur n'est pas compatibl<sup>e</sup> <sup>a</sup>vec Q-Link, VIERA Link ou toute <sup>a</sup>utr<sup>e</sup> technologie similaire, programmez l<sup>a</sup> minuterie de l'enregistreur. Pour la préparation de l'enregistreur, veuillez consulter son manuel.
- Pour en savoir plu<sup>s</sup> <sup>s</sup>ur l'enregistrement DD USB / Carte <sup>S</sup>D. **(p. 70, 114)**
- Les enregistrements <sup>s</sup>ur des enregistreur<sup>s</sup> <sup>e</sup>xternes sont toujour<sup>s</sup> en vidéo composite définition standard via <sup>p</sup>éritel, mêm<sup>e</sup> si le programme original est en haute définition.

EXIT

- Un message de rappel s'affiche 2 minutes <sup>a</sup>vant l'heure de démarrag<sup>e</sup> si vous regardez l<sup>a</sup> <sup>t</sup>élévision.
	- Pour supprimer le message et démarrer la programmation **• Pour annuler la programmation** • Pour annuler la programmation

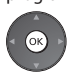

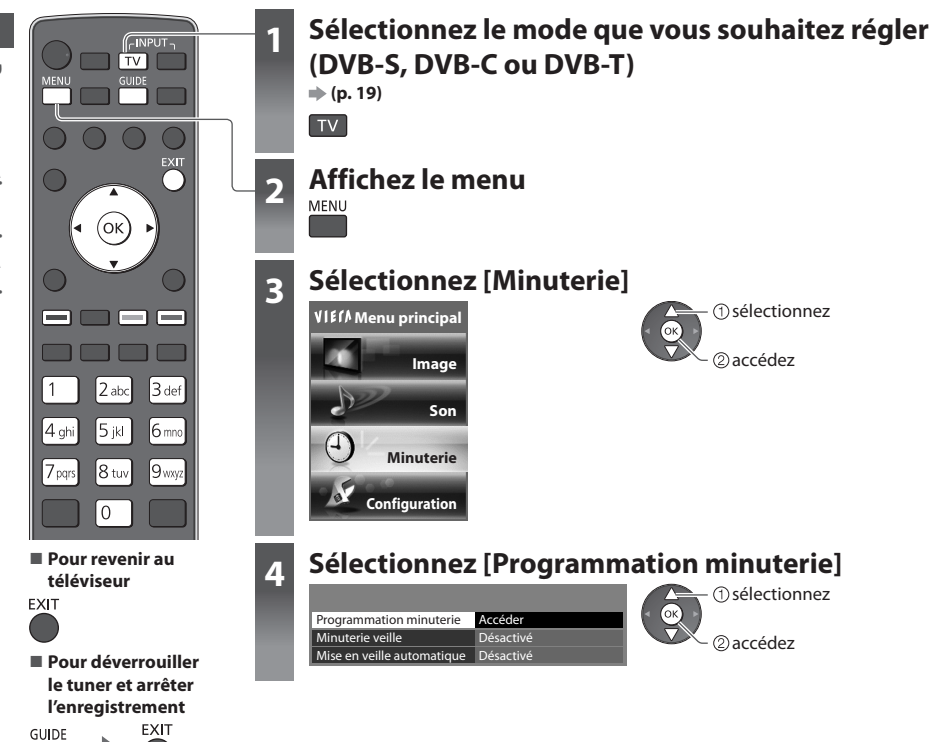

#### **Régler les détails d'événements de la programmation de la minuterie [Programmation minuterie]**

#### **1 Commencez à procéder aux réglages**

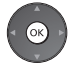

#### **2 Sélectionnez la fonction ([Enr. ext.], [Enr. DD USB], [Enr carte SD] ou [Rappel])**

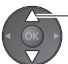

### sélectionnez

#### **[Enr. ext.] / [Enr. DD USB] / [Enr carte SD] :**

pour enregistrer le programme sur un enregistreur externe, un disque dur USB ou une carte SD

 Lorsqu'arrive l'heure de démarrage, la chaîne est automatiquement commutée et les signaux audio et vidéo sont émis. Un message de rappel s'affiche 2 minutes avant l'heure de démarrage si vous regardez la télévision.

Pour [Enr. DD USB] et [Enr carte SD], vous pouvez sélectionner un mode d'enregistrement :

 **[DR] :** Enregistrement direct (mode normal)

 **[LT1] :** Enregistrement longue durée

 **[LT2] :** Enregistrement très longue durée

#### **"Durée d'enregistrement pour le DD USB / la carte SD" (p. 115)**

#### **[Rappel] :**

pour vous rappeler de regarder un programme

 Lorsque vous regardez le téléviseur, un message de rappel s'affiche 2 minutes avant l'heure de démarrage. Appuyez sur la touche OK pour basculer sur la chaîne programmée.

#### **3 Réglez la chaîne, la date et l'heure (répétez les opérations comme indiqué ci-dessous)**

Réglez les options dans l'ordre de **1** à **4**.

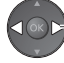

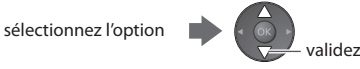

• **1**, **<sup>3</sup>** et **<sup>4</sup>** peuvent <sup>a</sup>ussi êtr<sup>e</sup> saisis à l'aide des touches numériques.

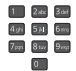

: Affiché si les événements de la programmation de la minuterie se recouvrent

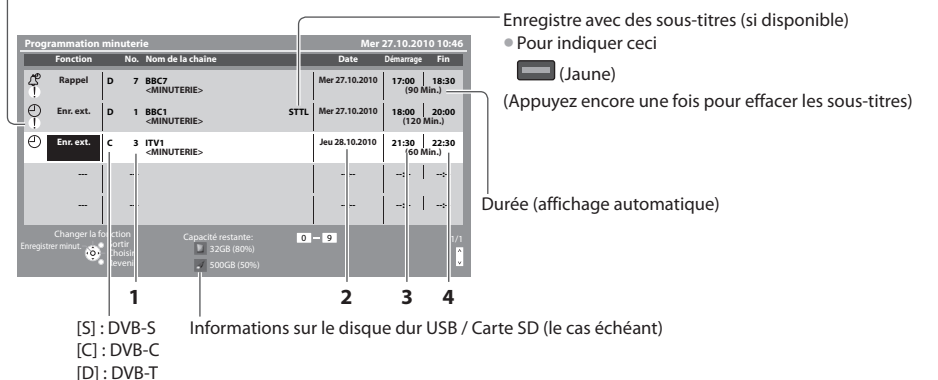

• Vous ne pouvez pas changer le mode dans le menu.<br>1 Numéro de chaîne

- 
- 

- **3 Heure de démarrage**
- **2 Date 4 Heure de fin**

un jour après

quotidiennement ou hebdomadairement (appuyez à plusieurs reprises)

• [Dim.-sam. quot] : Dimanche à Samed<sup>i</sup>

- [Lun.-sam. quot] : Lundi à Samed<sup>i</sup>
- [Lun.-ven. quot] : Lundi à Vendred<sup>i</sup>
- [Sam./Ven./Jeu./Mer./Mar./Lun./Dim. hebdo.] : Mêm<sup>e</sup> heure le même jour chaqu<sup>e</sup> semaine

#### **4 Mémorisez**

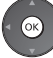

#### **■ Pour modifier un événement de programmation de la minuterie**

Sélectionnez le programme à modifier

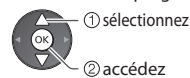

Corrigez si nécessaire (p. 59)

#### ■ Pour annuler un événement de programmation **de la minuterie**

Sélectionnez le programme à effacer

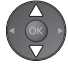

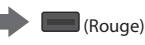

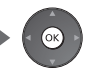

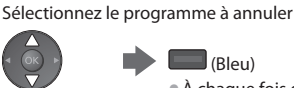

 $\|$  (Bleu)

**programmation de la minuterie**

**■ Pour enregistrer avec des sous-titres** 

Sélectionnez le programme à enregistrer avec des sous-titres  $\blacktriangleright$   $\blacksquare$  (Jaune)

**■ Pour annuler temporairement un événement de** 

**(le cas échéant)**

• À chaque fois que vou<sup>s</sup> appuyez : annuler  $\leftarrow$  arrêter l'annulation

• À chaque fois que vou<sup>s</sup> appuyez : automatique  $\leftarrow$  désactivé

### **Remarque**

• Vérifiez que la DEL s'allum<sup>e</sup> en <sup>o</sup>range. Si non, les <sup>p</sup>rogrammes de la minuterie ne sont ni <sup>a</sup>ctivé<sup>s</sup> ni stockés.

- Les messages de rappel de l<sup>a</sup> <sup>p</sup>rogrammation de la minuterie restent <sup>a</sup>ffichés jusqu'à ce qu<sup>e</sup> :
- Vous appuyez sur la touche OK pour visualiser le programme ou la touche EXIT pour annuler le rappel.
- L'événement de programmation indiqué par le message se termine.
- "!" Indique que des événements d<sup>e</sup> <sup>p</sup>rogrammation de la minuterie se recouvrent. [Enr. <sup>e</sup>xt.], [Enr. DD USB] et [Enr carte SD] ont la priorité par rapport à [Rappel]. En ce qui concerne les deux [Enr. ext.] / [Enr. DD USB] / [Enr carte SD] ou plus qui se chevauchent, le premier événement de programmation de la minuterie commence et se termine conformément à la programmation. L'événement suivant de la programmation de la minuterie peut alors démarrer.
- L'enregistrement d<sup>e</sup> <sup>p</sup>rogrammation de la minuterie passe <sup>a</sup>utomatiquement à la chaîne <sup>p</sup>rogrammée quelques secondes avant l'heure de démarrage.
- Pour arrêter l'enregistrement de l'événement de l<sup>a</sup> <sup>p</sup>rogrammation de la minuterie directement <sup>a</sup>vant l'heure de démarrage, il pourrait être nécessaire d'arrêter manuellement l'enregistreur.
- L'enregistrement <sup>a</sup>vec programmation de la minuterie est <sup>e</sup>ffectué mêm<sup>e</sup> si l<sup>e</sup> <sup>t</sup>éléviseur est en mode d'enregistrement REW LIVE TV (p. 74) ou Pause Live TV (p. 104). Dans ce cas, ces enregistrements seront annulés.

### **Verrouillage parental**

 Vous pouvez verrouiller des chaînes spécifiques ou des bornes d'entrée AV, et superviser leur visionnement. Lorsqu'une chaîne ou une entrée verrouillée estsélectionnée, un message apparaît : la saisie du numéro PIN permet de la visionner.

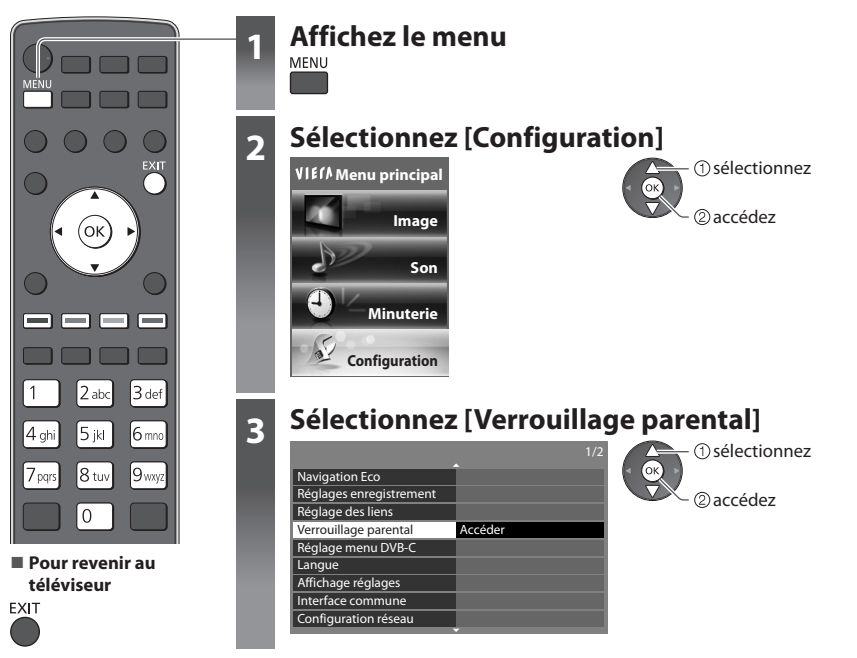

#### **Supervisez l'accès aux chaînes [Verrouillage parental]**

#### **1 Entrez le code PIN (4 chiffres)**

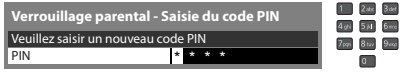

- **E Verrouille Saisie du code PIN** deux fois lors de la première configuration.<br>Notez le numéro PIN au cas où vous l'oublieriez
	- Notez l<sup>e</sup> <sup>n</sup>uméro PIN au cas <sup>o</sup>ù vous l'oublieriez.
	- Il se peut que "0000" soit mémorisé comm<sup>e</sup> <sup>n</sup>uméro PIN par défaut, suivant le pays sélectionné (p. 13).

#### **2 Sélectionnez [Liste chaînes]**

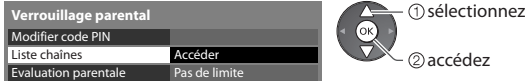

#### **3 Sélectionnez la chaîne ou l'entrée à verrouiller**

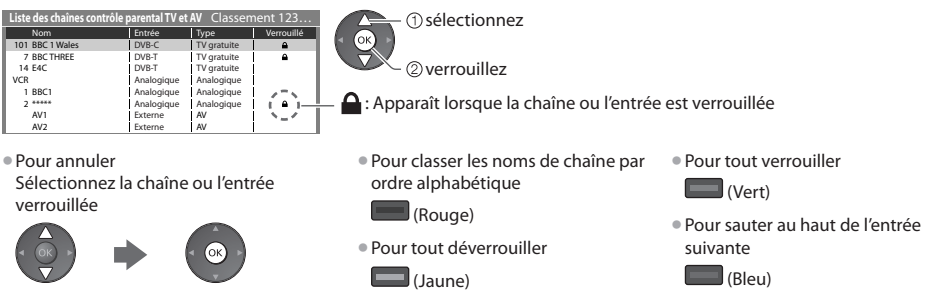

#### ■ Pour changer le code PIN

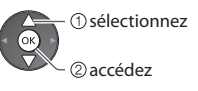

1. Sélectionnez [Modifier code PIN] 2. Entrez un nouveau code PIN deux fois

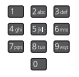

#### ■ Pour régler l'évaluation parentale

 Accéder **Pas de limite** 

• La disponibilité de cette fonction varie <sup>s</sup>uivant l<sup>e</sup> pay<sup>s</sup> <sup>s</sup>électionné (p. 13).

Si les infos d'âge du programme DVB spécifient un âge plus élevé que celui sélectionné, il faudra saisir le numéro PIN pour visionner le programme (suivant le diffuseur).

Sélectionnez [Evaluation parentale] et spécifiez un âge pour la restriction des programmes.

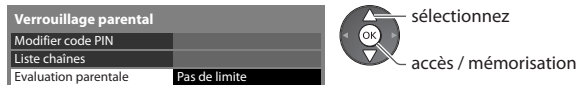

#### **Remarque**

 Modifier code PIN Liste chaînes Evaluation parentale

 **Verrouillage parental**

• Le réglag<sup>e</sup> <sup>s</sup>ur [Réglage usine] (p. 64) efface l<sup>e</sup> <sup>n</sup>uméro PIN et tous les réglages.

### **Noms d'entrée**

 Pour identifier et sélectionner plus facilement le mode d'entrée, vous pouvez nommer chaque mode d'entrée ou sauter les bornes qui ne sont raccordées à aucun appareil.

• Pour sélectionner le mode d'entré<sup>e</sup> **(p. 28)**

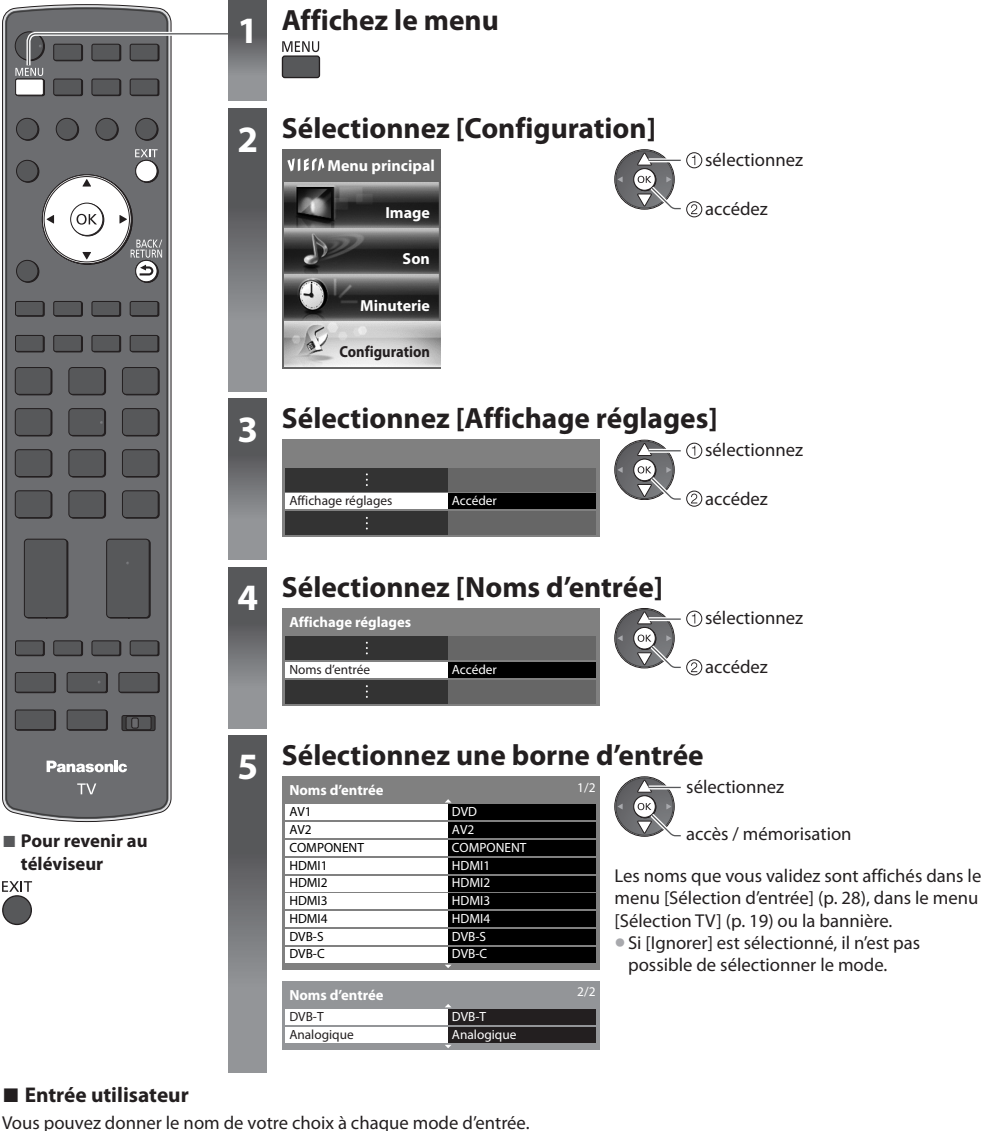

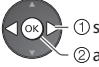

,<br>└ ②accédez sélectionnez

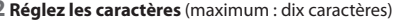

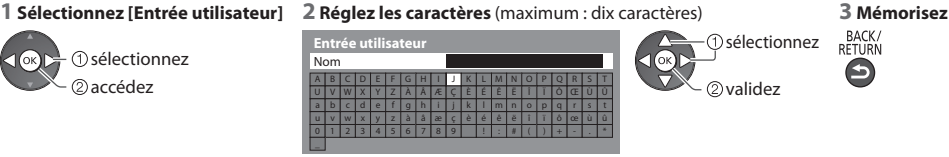

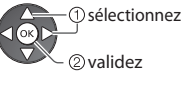

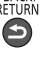

• Pour utiliser les touches <sup>n</sup>umériques

**"Tableau des caractères pour les touches numériques" (p. 117)**

**■ Pour revenir au téléviseur**

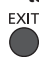

# **Utiliser l'interface commune**

Le menu de module Interface commune permet d'accéder aux logiciels que contiennent les modules d'interface commune (IC). • Il se peut que cette fonction ne soit pas disponible dans certains pay<sup>s</sup> <sup>o</sup>u certaines zones.

• Il est possible que les signaux audio et vidé<sup>o</sup> ne soient pas reproduits en fonction des émissions <sup>o</sup>u des services.

 Bien que le module IC puisse vous permettre d'accéder à certains services, ce téléviseur ne garantit pas l'accès à tous les services (comme par exemple, à la télévision payante).

Utilisez uniquement le module IC approuvé par le diffuseur.

 Pour plus d'informations et pour connaître les conditions de service, informez-vous auprès de votre revendeur Panasonic ou des diffuseurs.

#### **Attention**

- Éteignez toujours l<sup>e</sup> <sup>t</sup>éléviseur à l'aide de l'interrupteur d'alimentation avant d'insérer ou de retirer le module IC.
- Si la carte est <sup>a</sup>ccompagnée d'un lecteur de carte, insére<sup>z</sup> d'abord le lecteur de carte, puis insérez la carte dans ce dernier.
- Insérez le module dans l<sup>e</sup> bon sens.

#### **Insérez le module IC (en option)**

- Les fonctions qu<sup>i</sup> apparaissent à l'écran varient <sup>s</sup>uivant le contenu du module IC sélectionné.
- Normalement, les chaînes cryptées devraient apparaître. <sup>S</sup>uivez les instructions du guide d'utilisation à l'écran.
- Si la chaîne cryptée n'apparaît pas, suivez la procédure ci-dessous.
- Pour plus de détails, consultez le mode d'emploi du module IC ou informez-vou<sup>s</sup> <sup>a</sup>uprès du diffuseur.

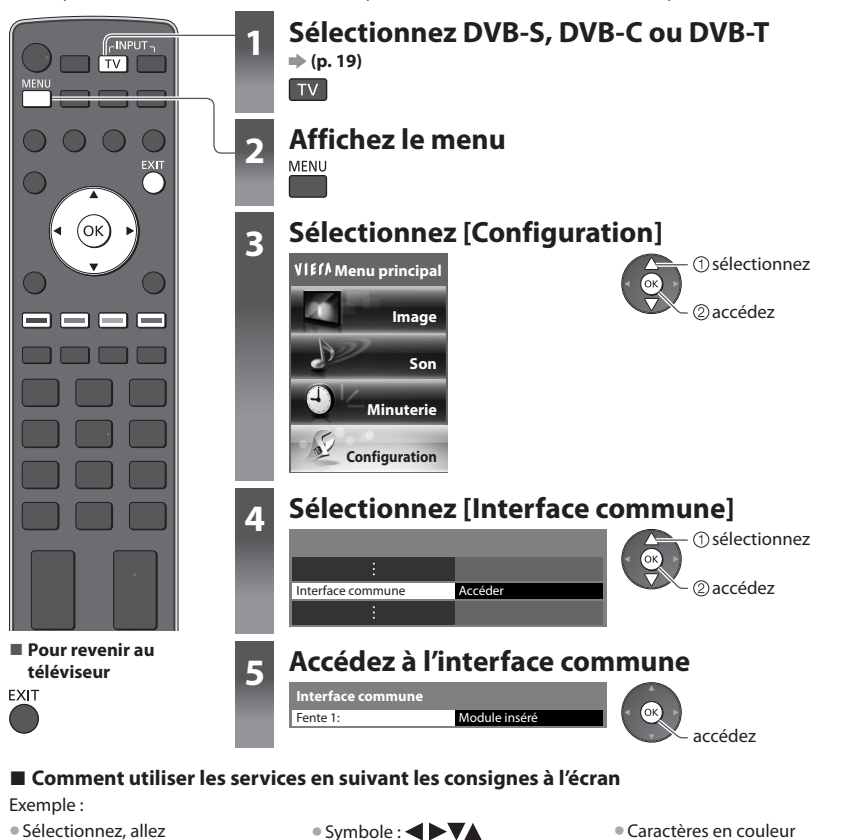

Utiliser l'interface commune  **Utiliser l'interface commune**

Insérez ou retirez tout droit et

complètement

 Module IC Côté du téléviseur

Touche de couleur

Fente IC

• Il se peut que les instructions du guide d'utilisation à l'écran ne correspondent pas <sup>a</sup>ux touches de l<sup>a</sup> <sup>t</sup>élécommande.

# **Réglage usine**

Rétablissez les réglages initiaux du téléviseur, c'est-à-dire sans chaînes réglées.

Tous les réglages autres que [Configuration DD USB] sont réinitialisés (chaînes, image, audio, etc.).

• Pour régler d<sup>e</sup> nouveau uniquement les chaînes d<sup>e</sup> <sup>t</sup>élévision, comm<sup>e</sup> par exempl<sup>e</sup> après un déménagement

 **"Refaire le réglage depuis le menu Configuration" (p. 49 - 52)**

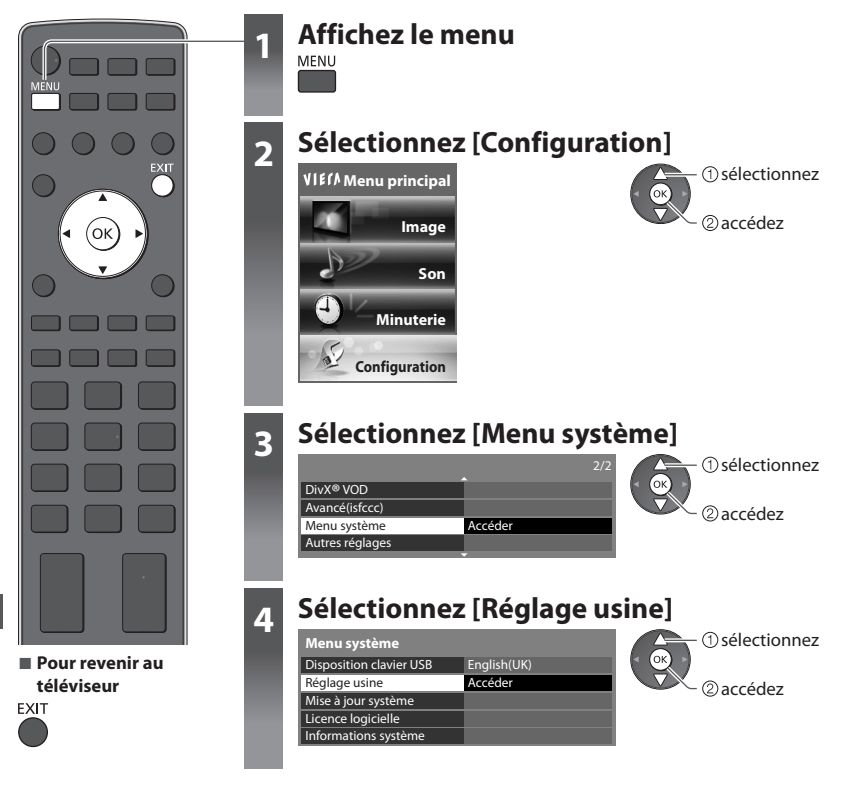

#### **Rétablissez les réglages [Réglage usine]**

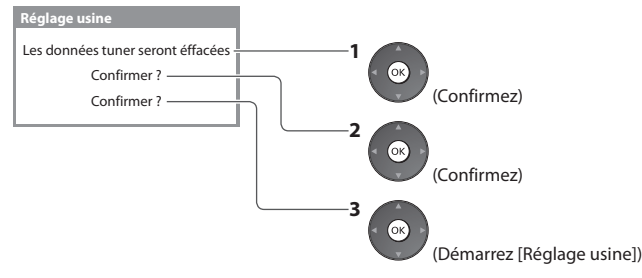

#### **1 Vérifiez le message et initialisez 2 Suivez les instructions à l'écran**

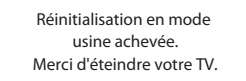

• [Configuration <sup>a</sup>uto] se lancer<sup>a</sup> automatiquement la prochaine fois que vous allumerez l'appareil à l'aide de l'interrupteur d'alimentation. (p. 13)

 **Réglage usine**

Réglage usine

# **Mettre à jour le logiciel du téléviseur**

 Il se peut qu'une nouvelle version du logiciel soit parfois disponible en téléchargement, pour améliorer le fonctionnement ou les commandes du téléviseur.

Si une mise à jour est disponible, une bannière de notification s'affiche lorsque la chaîne a des informations de mise à jour.

• Pour télécharge<sup>r</sup> • Si vous choisissez d<sup>e</sup> ne pas <sup>t</sup>élécharge<sup>r</sup>

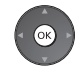

Vous pouvez mettre à jour automatiquement tout nouveau logiciel, ou faire la mise à jour manuellement.

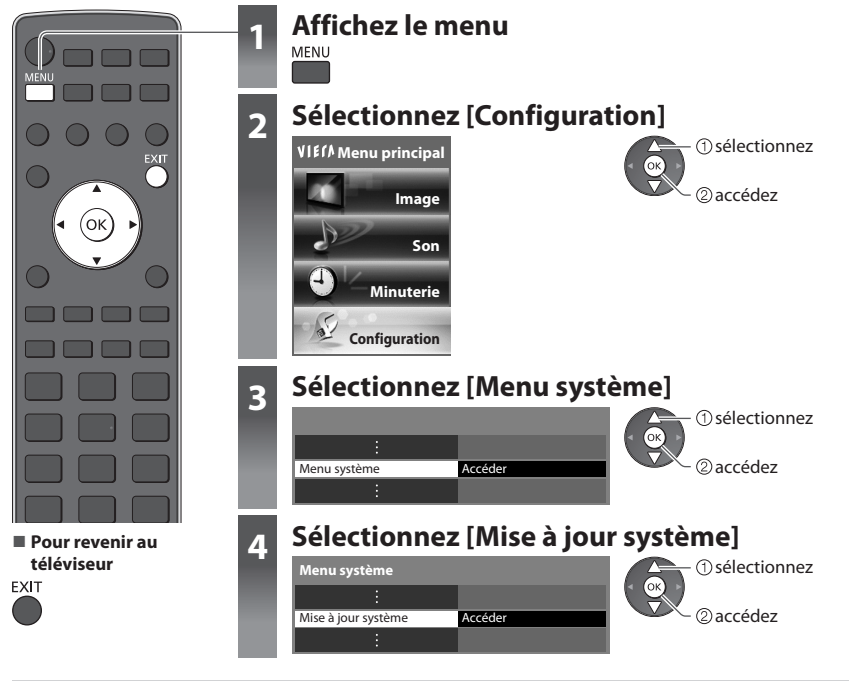

#### **Mettez à jour le système logiciel du téléviseur [Mise à jour système]**

#### ■ Pour faire la mise à jour automatiquement

Sélectionnez [Recherche auto Màj en veille]

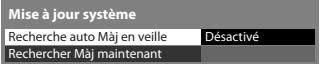

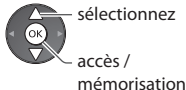

 **Si une Mise à jour système est exécutée, le logiciel sera mis à jour (il se peut que cela modifie les fonctions du téléviseur). Si vous ne désirez pas que cela se produise, réglez [Recherche auto Màj en veille] sur [Désactivé].**

**■ Pour mettre à jour immédiatement**

#### **1 Sélectionnez [Rechercher Màj maintenant] 2 Cherche une mise à jour (pendant**

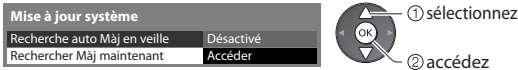

- z Chaque fois que vous faites le réglage, le téléviseur effectue automatiquement une recherche en mode de veille et télécharge toute mise à jour de logiciel disponible.
	- La mise à jour automatiqu<sup>e</sup> <sup>s</sup>'effectue dans les conditions suivantes :
		- Veille (téléviseur éteint avec la télécommande)
		- L'enregistrement en mode Programmation minuterie, Enregistrement Direct TV ou Enregistrement une touche n'est pas en cours.

**quelques minutes) et affiche un message correspondant si disponible**

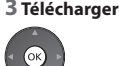

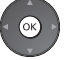

#### **Remarque**

- L<sup>e</sup> <sup>t</sup>éléchargement risque d<sup>e</sup> <sup>p</sup>rendr<sup>e</sup> environ 60 minutes.
- Pendant l<sup>e</sup> <sup>t</sup>éléchargement et la mise à jour du logiciel, NE PAS éteindre l<sup>e</sup> <sup>t</sup>éléviseur.
- Il se peut que le messag<sup>e</sup> soit une notification <sup>a</sup>ffichée à l'avance. Dans ce cas, la date à laquelle l<sup>a</sup> nouvelle version peut être utilisé<sup>e</sup> s'affichera. Vous pouvez régler la réservation pour la mise à jour. La mise à jour ne sera pas lancée si le téléviseur est réglé sur Désactivé.

## **Multi fenêtres**

Profitez en même temps des émissions de télévision numériques et d'une entrée externe (AV, COMPONENT ou HDMI).

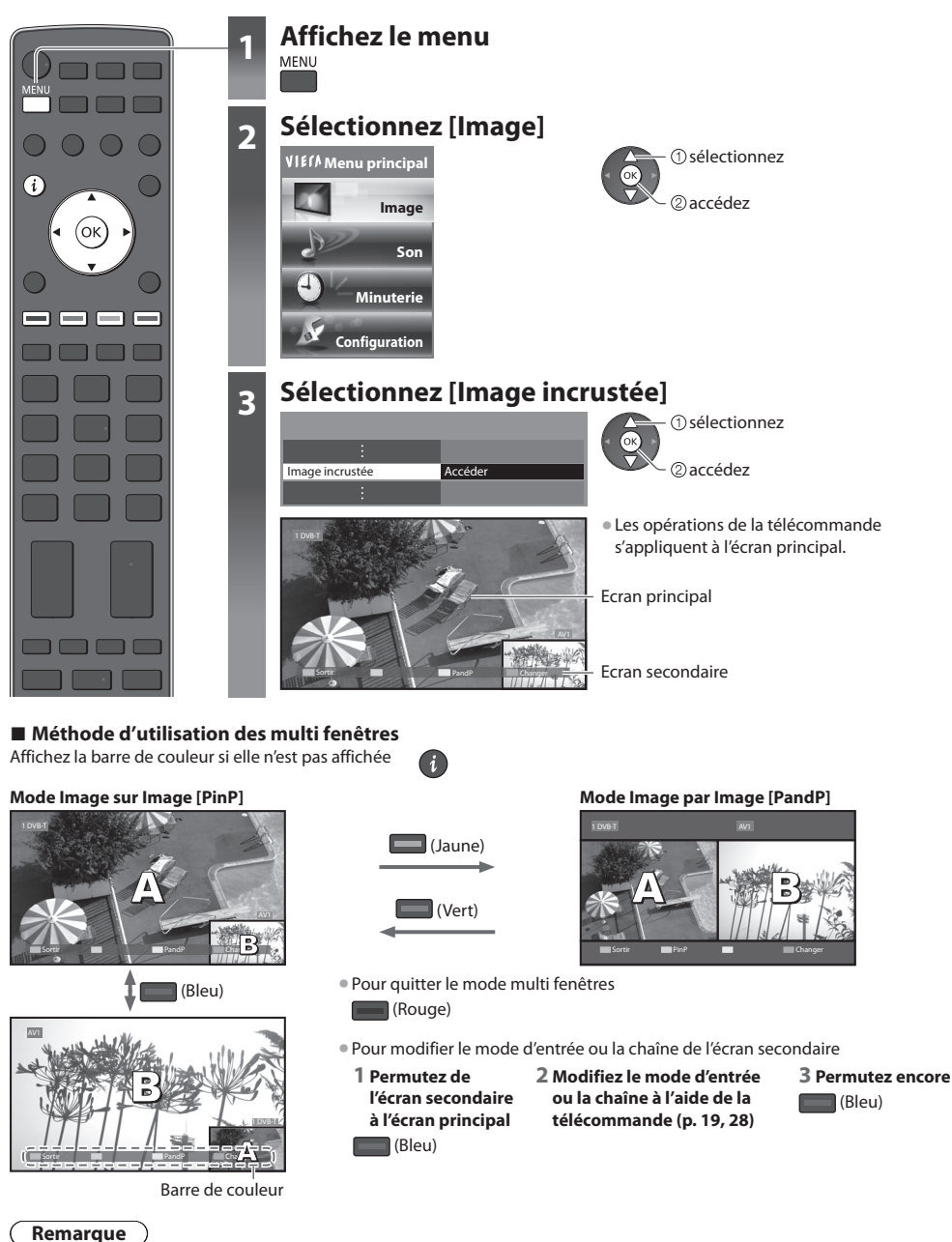

- Chaque mode d'entré<sup>e</sup> ne peut êtr<sup>e</sup> <sup>a</sup>ffiché qu<sup>e</sup> <sup>s</sup>ur l'écran <sup>p</sup>rincipal ou sur l'écran secondaire.
- En multi fenêtres, l<sup>e</sup> son ne <sup>p</sup>rovient que de l'écran <sup>p</sup>rincipal.
- Vou<sup>s</sup> ne pouvez pas modifier le rapport de format en multi fenêtres.
- HDMI n'est disponible qu<sup>e</sup> pour un écran <sup>p</sup>rincipal.
- Certains signaux sont reformaté<sup>s</sup> pour u<sup>n</sup> <sup>a</sup>ffichage correc<sup>t</sup> <sup>s</sup>ur votre écran.

# **Réglages Avancés de l'Image**

 Vous pouvez ajuster et configurer les réglages d'image détaillés pour chaque mode d'entrée et de visualisation. • Pour utiliser complètement cette fonction, réglez [Avancé(isfccc)] sur [Activé] dans le Menu de Configuration. **(p. 48)**

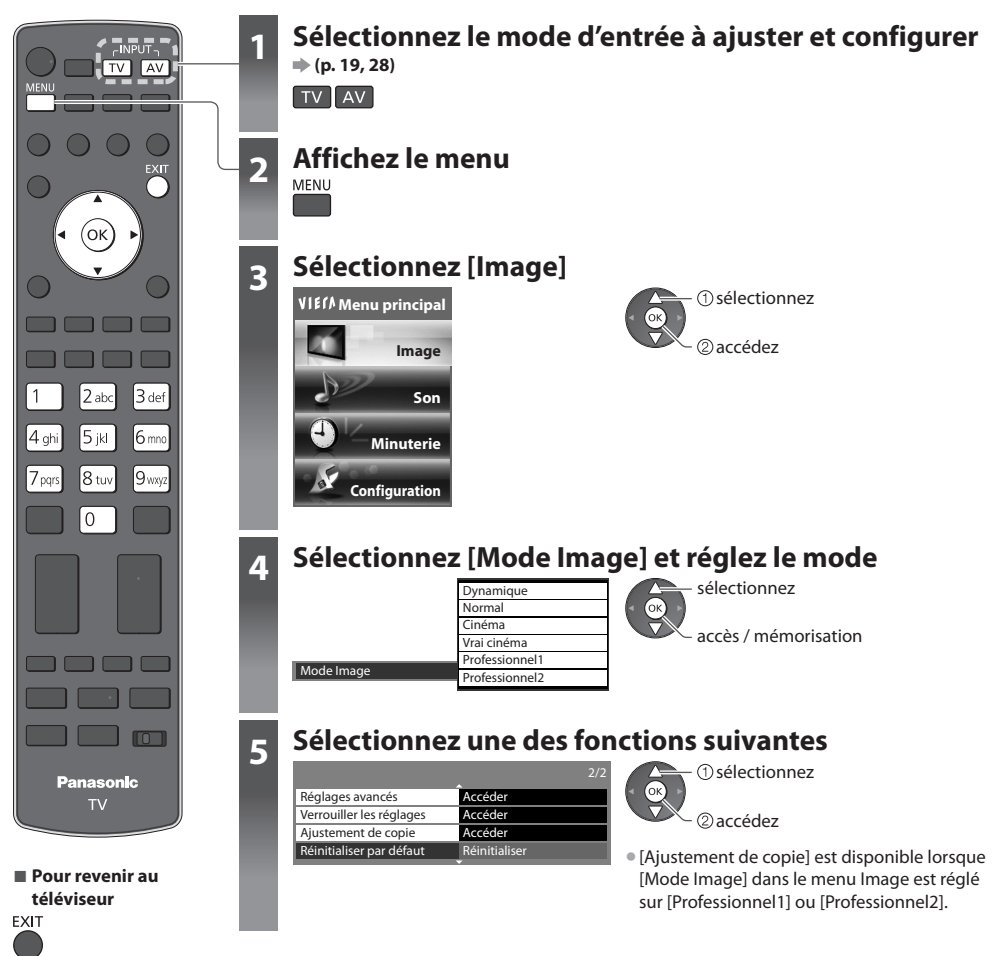

#### **Ajustez les réglages détaillés de l'image [Réglages avancés]**

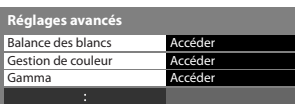

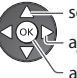

ajustez sélectionnez accès / mémorisation

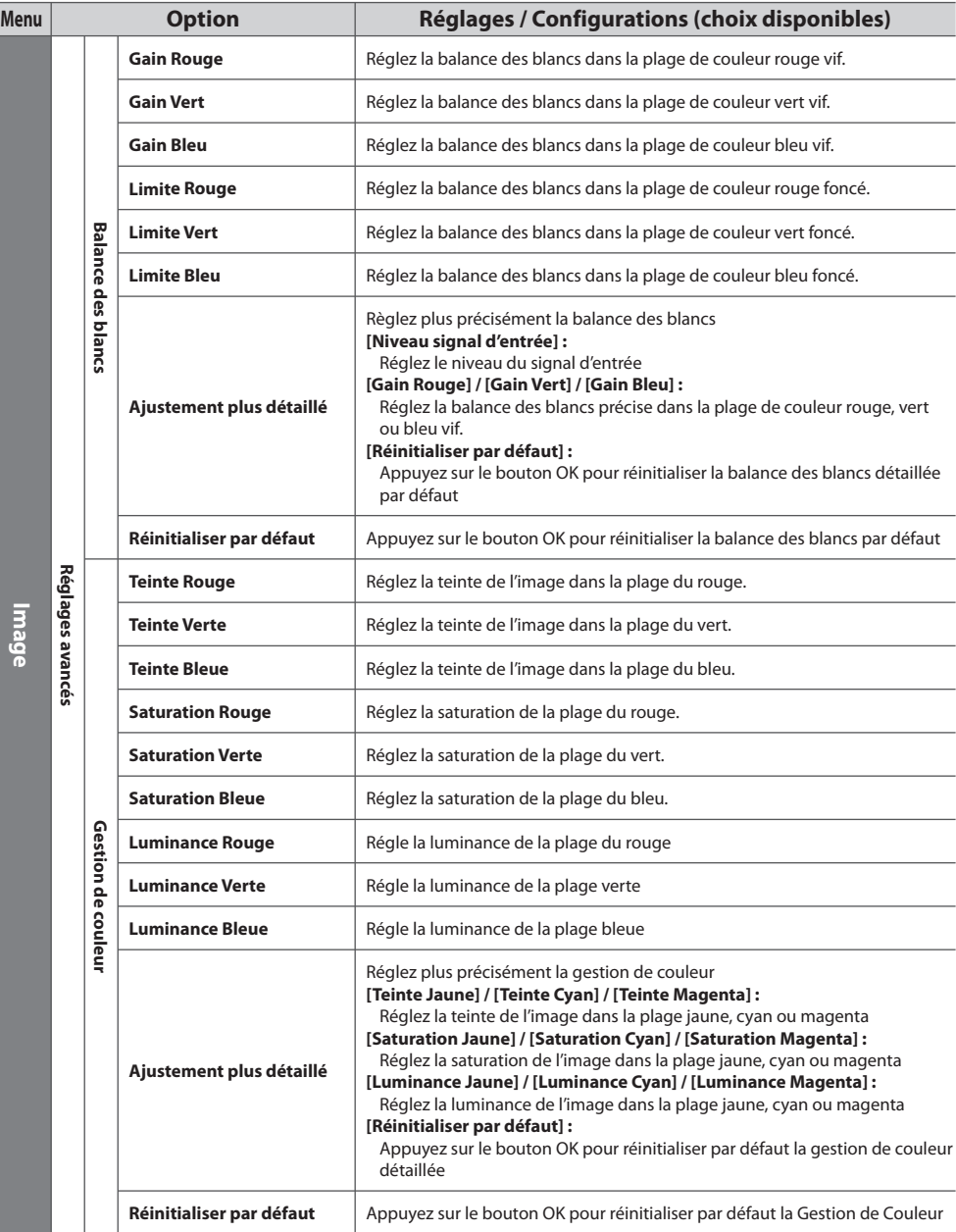

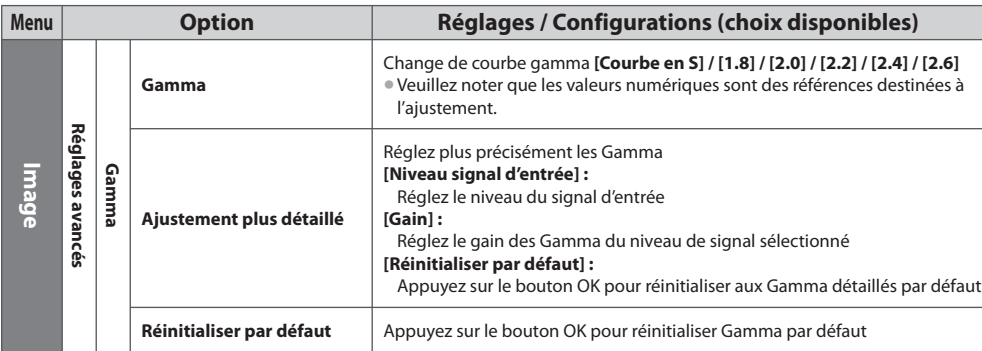

• [Gestion de couleur] est disponible lorsque [Mode Image] dans le menu Imag<sup>e</sup> est réglé sur [Professionnel1] o<sup>u</sup> [Professionnel2].

#### **Verrouiller les réglages de l'image [Verrouiller les réglages]**

 Les réglages avancés peuvent être entrés et verrouillés pour chaque Mode Image. De plus, [Contraste], [Luminosité], [Couleur], [Netteté], [Teinte] et [Réinitialiser par défaut] dans le menu Image peut être verrouillé pour [Professionnel1] et [Professionnel2].

#### **1 Entrez le code PIN (4 chiffres)**

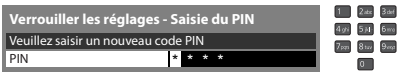

• Entrez le code PIN deux fois lors de l<sup>a</sup> <sup>p</sup>remière configuration.

• Notez l<sup>e</sup> <sup>n</sup>uméro PIN au cas <sup>o</sup>ù vous l'oublieriez.

#### **2 Sélectionnez [Verrouillage d'ajustement] et réglez sur [Activé]**

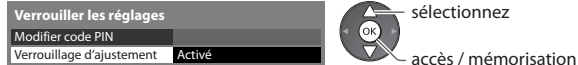

#### ■ Pour changer le code PIN

1. Sélectionnez [Modifier code PIN]

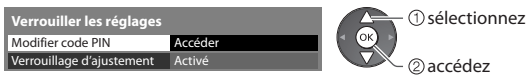

2. Entrez un nouveau code PIN deux fois

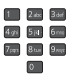

# Réglages Avancés de l'Image  **Réglages Avancés de l'Image**

#### **Copier les réglages sur l'autre entrée [Ajustement de copie]**

 Vous pouvez copier les réglages [Professionnel1] ou [Professionnel2] sélectionné sur ceux de l'autre entrée. Le réglage de [Contraste], [Luminosité], [Couleur], [Netteté], [Teinte] et [Réglages avancés] seront copiés.

#### **Sélectionnez la destination de copie**

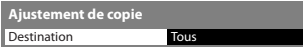

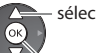

sélectionnez

accès / mémorisation

• Vou<sup>s</sup> ne pouvez pas copier vers le mode verrouillé.

## **Enregistrement DD USB / Carte SD**

 Vous pouvez enregistrer les programmes télévisés numériques sur le DD USB connecté ou la carte SD insérée et avoir le plaisir de les regarder de différentes façons.

- Les <sup>p</sup>rogrammes <sup>t</sup>élévisé<sup>s</sup> analogues ne peuvent pas êtr<sup>e</sup> enregistré<sup>s</sup> <sup>s</sup>ur le DD USB / Carte <sup>S</sup>D.
- La diffusion de données (MHEG, etc.), la radiodiffusion et les <sup>p</sup>ériodes sans <sup>a</sup>ucu<sup>n</sup> signal ne seront pas enregistrées.
- Tous les <sup>p</sup>rogrammes ne peuvent pas êtr<sup>e</sup> enregistrés, en fonction du diffuseur et du prestataire d<sup>e</sup> services.
- Vou<sup>s</sup> ne pouvez pas copier le contenu enregistré.
- Pour plus d'informations <sup>s</sup>ur le DD USB et la carte <sup>S</sup>D **(p. 114)**

#### **Attention**

• L'ensemble des données se <sup>t</sup>rouvant <sup>s</sup>ur le DD USB / Carte <sup>S</sup>D sera écrasé dans les cas <sup>s</sup>uivants :

- Lors du formatage du DD USB / de la carte SD avec ce téléviseur **\* "Réglage pour le DD USB / Carte SD" (p. 71)** • Si vous formatez le disque dur USB / Carte SD pour l'utiliser sur l'ordinateur
- Si l<sup>e</sup> <sup>t</sup>éléviseur est réparé en cas d<sup>e</sup> panne, vous devrez peut-être reformater le DD USB / la carte <sup>S</sup>D avec c<sup>e</sup> <sup>t</sup>éléviseur pour pouvoir l'utiliser. (Toutes les données seront effacées pendant le formatage.)
- Afin d<sup>e</sup> pouvoir utiliser le DD USB avec votre PC aprè<sup>s</sup> <sup>a</sup>voir enregistré avec c<sup>e</sup> <sup>t</sup>éléviseur, formatez le disqu<sup>e</sup> <sup>s</sup>ur votre PC à nouveau. (Des opérations ou des outils spéciaux peuvent s'avérer nécessaires pour procéder au formatage sur votre PC. Pour plus de détails, reportez-vous au manuel du DD USB.)
- Vou<sup>s</sup> pouvez utiliser la carte <sup>S</sup>D avec u<sup>n</sup> <sup>a</sup>utre équipement après u<sup>n</sup> enregistrement <sup>a</sup>vec c<sup>e</sup> <sup>t</sup>éléviseur. Cependant, vou<sup>s</sup> devez à nouveau la formater avec ce téléviseur après l'avoir utilisée avec l'équipement.
- Les données enregistrées <sup>s</sup>ur le DD USB / Carte <sup>S</sup>D avec c<sup>e</sup> <sup>t</sup>éléviseur pourront être lues uniquement <sup>s</sup>ur ce mêm<sup>e</sup> <sup>t</sup>éléviseur. Vous ne pouvez pas lire les données sur un autre téléviseur (y compris un téléviseur avec le même numéro de modèle) ou un autre appareil.
- N'éteignez pas l<sup>e</sup> <sup>t</sup>éléviseur, ne déconnectez pas le DD USB ou ne retirez pas la carte <sup>S</sup>D pendant l'opération (formatage, enregistrement, etc.) Cela pourrait entraîner des dysfonctionnements du dispositif ou endommager les données enregistrées.

#### **Préparation pour le DD USB / Carte SD**

#### **■ DD USB**

Connectez le disque dur USB au port USB 3.

- Assurez-vous de connecter le DD USB à l<sup>a</sup> <sup>p</sup>rise de courant.
- Pour retirer en toute <sup>s</sup>écurité le disque dur USB du téléviseur **(p. 21, 72)**

#### Prise de courant

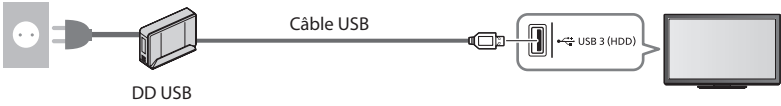

#### **■ Carte SD**

- Une carte <sup>S</sup>D avec une capacité d<sup>e</sup> <sup>p</sup>lus de 512 M<sup>o</sup> est disponibl<sup>e</sup> pour effectuer des enregistrements <sup>a</sup>vec c<sup>e</sup> <sup>t</sup>éléviseur. Pour effectuer des enregistrements de longue durée, une carte SD de haute capacité est nécessaire.
- Pour plus d'informations **"Périphériques d'enregistrement ou de lecture" (p. 114)** • Pour confirmer la durée d'enregistrement approximativ<sup>e</sup>
- **"Durée d'enregistrement pour le DD USB / la carte SD" (p. 115)**
- Vérifiez que le loquet d<sup>e</sup> <sup>p</sup>rotection en écriture (sur le côté gauche de la carte <sup>S</sup>D) est en position déverrouillée. Si le loquet est verrouillé, vous ne pouvez effectuer ni un enregistrement, ni une lecture.

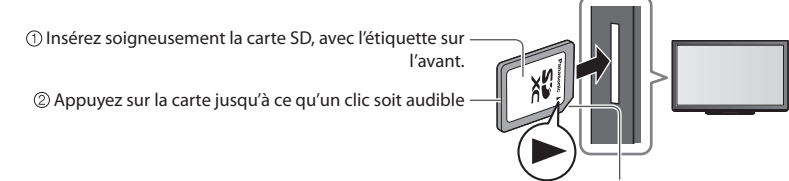

Découpe

#### **Réglage pour le DD USB / Carte SD**

Formatez et configurez le disque dur USB / Carte SD avec ce téléviseur pour pouvoir l'utiliser à des fins d'enregistrement.

- Avant les réglages, connectez le disque dur USB / Carte <sup>S</sup>D (p. 70) et assurez-vous de mettre le DD USB en marche.
- Préparez une nouvelle carte <sup>S</sup>D. Sinon, vous devez formater la carte <sup>S</sup>D avec c<sup>e</sup> <sup>t</sup>éléviseur. (Toutes les données <sup>s</sup>ur la carte <sup>S</sup><sup>D</sup> seront effacées lors du formatage.)
- Préparez le DD USB / la carte <sup>S</sup>D pour un usag<sup>e</sup> <sup>e</sup>xclusif avec c<sup>e</sup> <sup>t</sup>éléviseur.

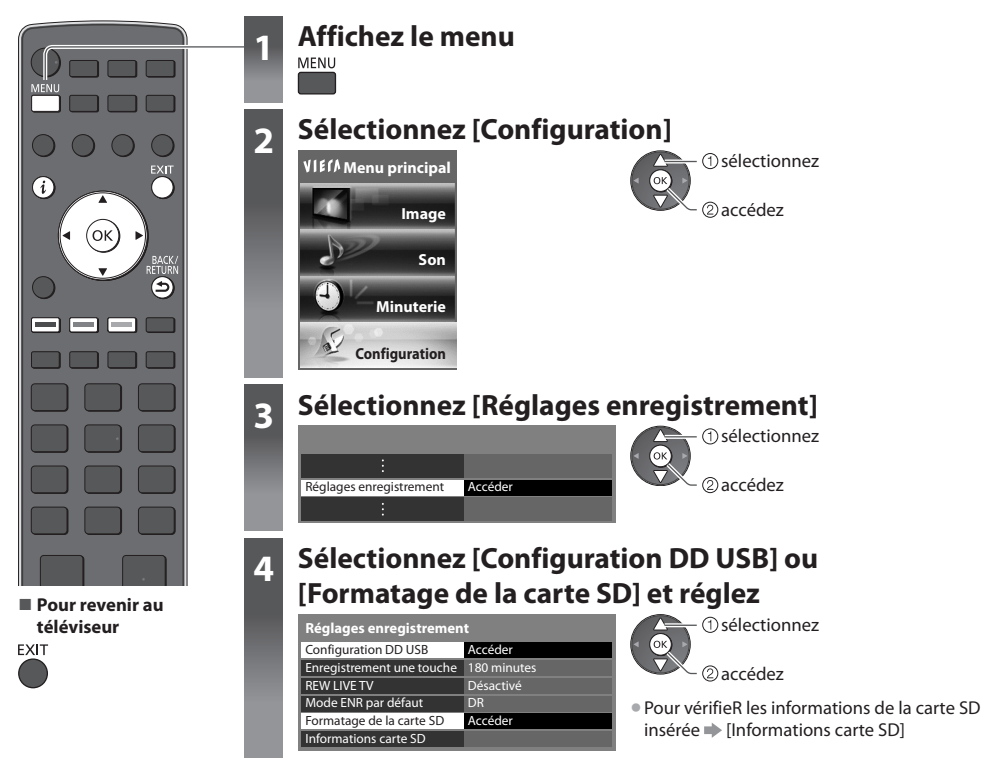

#### **Configuration disque dur USB [Configuration DD USB]**

Tous les périphériques USB reconnus comme périphériques de stockage seront listés.

- Vou<sup>s</sup> ne pouvez choisir qu'u<sup>n</sup> seul DD USB à la fois pour faire u<sup>n</sup> enregistrement.
- Vou<sup>s</sup> ne pouvez pas modifier la configuration du DD USB alors qu'u<sup>n</sup> enregistrement est en cours.
- Veuillez noter que le disque dur USB sera formaté et qu<sup>e</sup> toutes les données qu'il contient seront <sup>s</sup>upprimées lorsque vous le formaterez.

ł.

#### **1 Sélectionnez le disque dur USB à utiliser pour l'enregistrement, et lancez la procédure de configuration**

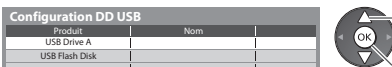

- 2accédez
- <sup>s</sup>électionne<sup>z</sup> Certains disques durs USB risquent d<sup>e</sup> ne pas s'afficher.
	- · Pour des informations sur le périphérique sélectionné

#### **2 Mise en garde et confirmation d'utilisation d'un disque dur USB**

Sélectionnez [Oui] pour poursuivre

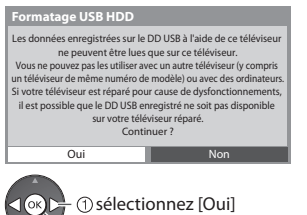

validez

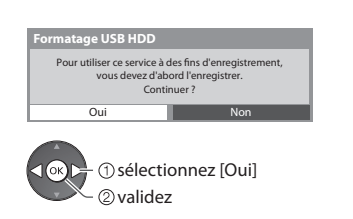

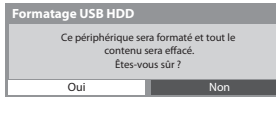

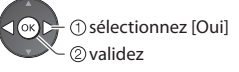

#### **3 Confirmation du nom du disque dur USB**

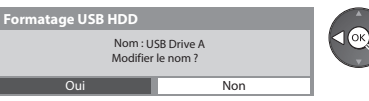

 **Le nom du disque dur USB associé est créé automatiquement. Si vous souhaitez modifier ce nom, sélectionnez [Oui].**

#### Réglez les caractères de la communité de la communité de la communité de la communité de la communité de la communité de la communité de la communité de la communité de la communité de la communité de la communité de la co

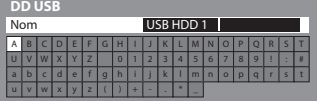

sélectionnez validez

2 validez sélectionnez

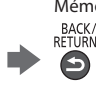

• Vou<sup>s</sup> pouvez entrer les caractères en utilisant les touches <sup>n</sup>umériques.

#### **4 Confirmation de l'activation d'enregistrement du disque dur USB**

Si le disque dur USB formaté pour l'enregistrement existe déjà, cet écran de confirmation s'affiche pour passer à l'activation de ce disque dur pour l'enregistrement.

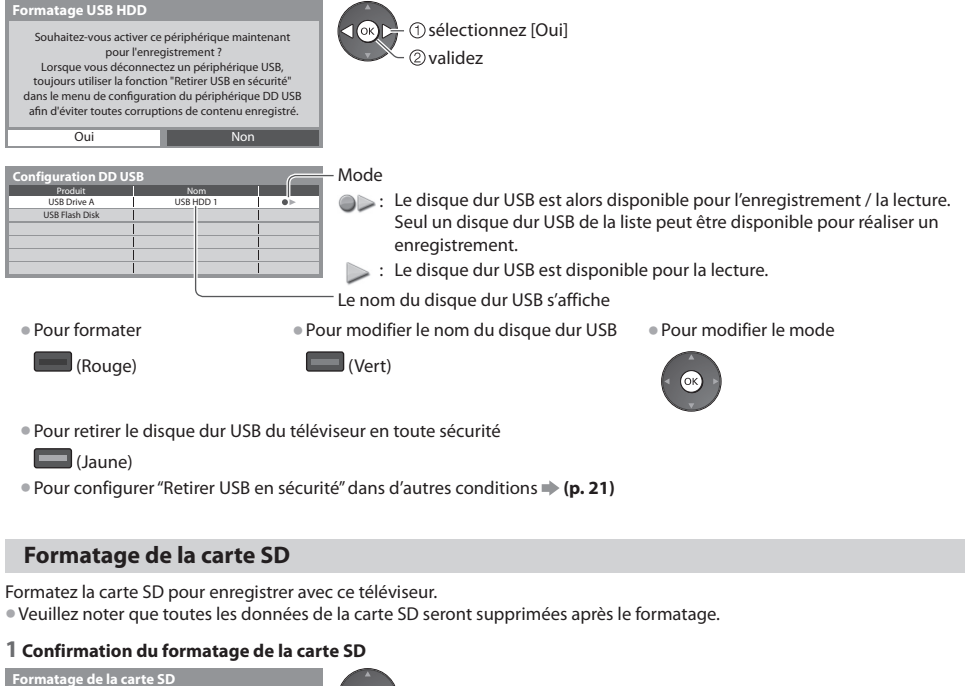

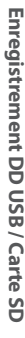

sélectionnez [Oui] Formater la carte SD. Êtes-vous sûr ? 2 validez Oui Non  **2 Précautions d'utilisation de la carte SD Formatage de la carte SD** <sup>s</sup>électionnez [Oui] **Le formatage de la**  ľок

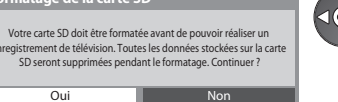

validez

**carte SD va démarrer**

- Si le formatag<sup>e</sup> <sup>a</sup> échoué,
	- Veuillez vous assurer que la carte SD soit correctement insérée.  **(p. 70)**
	- Vérifiez que le loquet de protection en écriture est déverrouillé.
	- Assurez-vous que la carte SD est appropriée pour effectuer des enregistrements.  **(p. 114)**
### **Enregistrer les programmes télévisés sur le disque dur USB / Carte SD**

Vous pouvez enregistrer immédiatement le programme en cours en utilisant [Enregistrement une touche].

 Vous pouvez aussi enregistrer constamment le programme en cours, pour la période sélectionnée, en utilisant [REW LIVE TV], afin de pouvoir revenir en arrière ou faire une pause dans le programme en cours.

- [REW LIVE TV] est disponibl<sup>e</sup> pour les disques durs USB.
- Assurez-vous que la connexion et la configuration soient terminées <sup>a</sup>vant de commencer u<sup>n</sup> enregistrement **(p. 70 72)**
- N'éteignez pas l<sup>e</sup> <sup>t</sup>éléviseur, ne déconnectez pas le DD USB ou ne retirez pas la carte <sup>S</sup>D durant l'enregistrement.
- Si l'espace disponibl<sup>e</sup> <sup>s</sup>ur le disque dur USB / Carte <sup>S</sup>D est insuffisant, l'enregistrement ne peu<sup>t</sup> pas êtr<sup>e</sup> <sup>e</sup>ffectué.

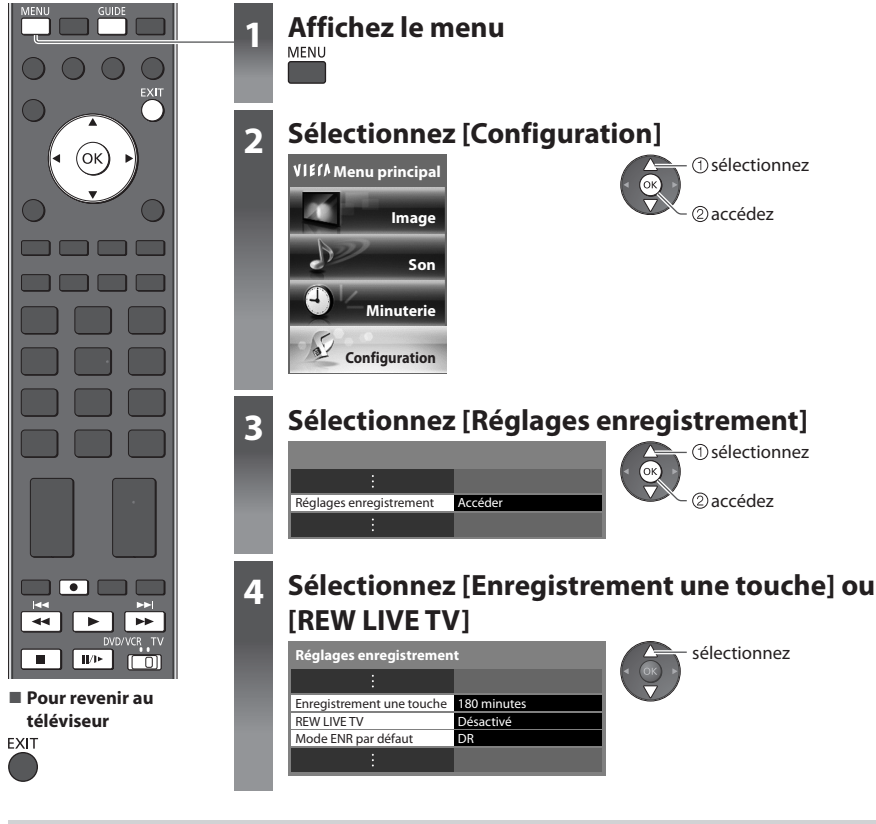

#### **Mode ENR par défaut**

 Vous pouvez sélectionner le mode d'enregistrement par défaut pour [Enregistrement une touche].  **"Durée d'enregistrement pour le DD USB / la carte SD" (p. 115)**

- **[DR] :** Enregistrement direct (mode normal)
- **[LT1] :** Enregistrement longue durée

 **[LT2] :** Enregistrement très longue durée

 **Enregistrement Direct TV une touche** - Ce que vous voyez est ce que vous enregistrez **[Enregistrement une touche]**

 Enregistrement immédiat de l'émission en courssur le disque dur USB ou la Carte SD.  **Sélectionnez la durée d'enregistrement maximale [30] / [60] / [90] / [120] / [180] (minutes)**

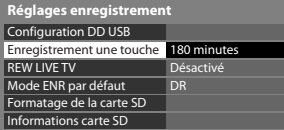

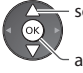

sélectionnez

accès / mémorisation

 Le voyant s'allume en orange (clignote) lors de l'Enregistrement une touche.

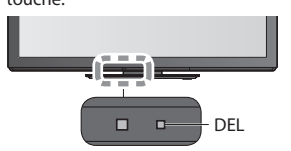

Sélectionnez la position "TV"<br>DVD/VCR\_TV

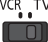

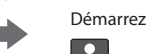

• Vou<sup>s</sup> ne pouvez pas <sup>s</sup>électionner une <sup>a</sup>utre chaîne en cours d'enregistrement.

### ■ Pour lancer l'Enregistrement une touche ■ Si le DD USB et la carte SD sont tous deux disponibles

Sélectionnez le périphérique d'enregistrement

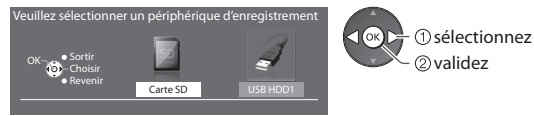

# **■ Pour arrêter l'enregistrement en cours**

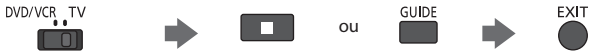

#### ■ Pour lire ou supprimer les fichiers enregistrés → "Mode TV enregistré" (p. 84)

• Mêm<sup>e</sup> si l'Enregistrement une touche est en cours, vou<sup>s</sup> pouvez rejouer tout le contenu. (Selon le DD USB ou la carte <sup>S</sup>D, cette fonction peut n'être pas disponible, ou l'enregistrement peut ne pas fonctionner proprement durant la lecture.)

#### **Enregistrement constant [REW LIVE TV]**

#### **(DD USB uniquement)**

 Enregistrement constant du programme en cours.  **Sélectionnez [Automatique] pour lancer REW LIVE TV**

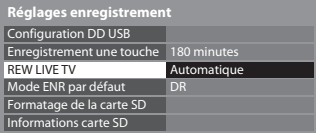

sélectionnez

- accès / mémorisation
- Lorsque vou<sup>s</sup> <sup>s</sup>électionnez [Automatique], l'enregistrement démarr<sup>e</sup> automatiquement.
- Si u<sup>n</sup> <sup>a</sup>utr<sup>e</sup> enregistrement est en cours, que l<sup>e</sup> signal Tv est mauvais <sup>o</sup>u que des images ne s'affichent pas, l'enregistrement ne démarre pas.

#### ■ Pour contrôler **REW LIVE TV**

 recherche vers l'arrière lecture / pause recherche vers l'avant

 **Sélectionnez la position "TV"**

DVD/VCR TV • Pour effectuer une pause • Pour effectuer une recherche arrière (jusqu'à 90 minutes) ொ  $||/||$ 

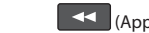

(Appuyez de manière continue)

• Après une pause <sup>o</sup>u une recherche <sup>a</sup>rrière, les touches <sup>s</sup>uivantes sont disponibles.

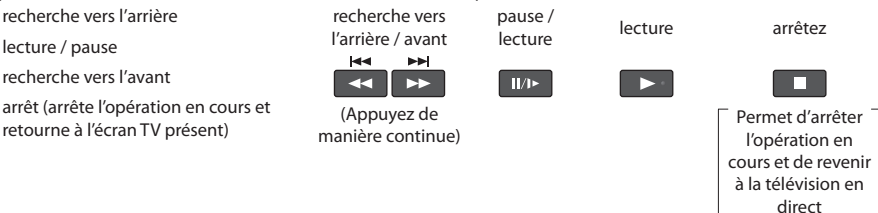

#### **■ Pour arrêter REW LIVE TV**

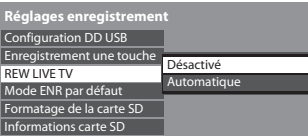

sélectionnez [Désactivé]

- Si vou<sup>s</sup> <sup>a</sup>rrêtez REW LIVE TV, le contenu enregistré pour REW LIVE TV ser<sup>a</sup> supprimé.
- REW LIVE TV est <sup>a</sup>rrêté et le contenu enregistré est <sup>s</sup>upprimé automatiquement sous les conditions <sup>s</sup>uivantes : (Même si REW LIVE TV s'arrête dans les situations suivantes, aussi longtemps que le réglage est maintenu sur [Automatique], le nouvel enregistrement démarre automatiquement si les conditions d'enregistrement le permettent.)
	- autres chaînes sélectionnées
	- chaîne verrouillée sélectionnée
	- chaîne non valide sélectionnée
- aucun signal TV
- si un autre enregistrement démarre
- lorsque le téléviseur est éteint ou en mode de veille

# **Utilisation d'un lecteur multimédia**

 Le lecteur multimédia permet de jouer des fichiers photo, vidéo et audio enregistrés sur une carte SD et une carte mémoire flash USB, et les fichiers enregistrés avec ce téléviseur sur les périphériques d'enregistrement exclusifs (DD USB / carte SD). La fonction VIERA IMAGE VIEWER permet de visualiser facilement sur l'écran du téléviseur des photos ou des vidéos enregistrées sur une carte SD en insérant simplement la carte dans la fente SD.

Mode Photo : Les photos enregistrées sur des appareils photo numériques sont affichées.

- Mode Vidéo : (Pour les cartes SD ou les cartes mémoire flash USB) Les vidéos enregistrées sur des caméras vidéo numériques sont lues.
- Mode TV enregistré : (Pour le DD USB / la carte SD exclusifs) Les émissions de télévision enregistrées sur le DD USB / la carte SD sont lues.

Mode Musique : Les données audio numériques sont lues.

- Pendant l'opération, u<sup>n</sup> signal audio est émis par les bornes AV1, AUDIO OUT, DIGITAL AUDIO OUT et HDMI2 (fonction ARC). Aucun signal vidéo n'est toutefois émis. AV1 peut émettre un signal audio si [Sortie AV1] est réglé sur [Moniteur] dans le menu Configuration (p. 44). Pour utiliser le HDMI2 avec la fonction ARC, connecter un amplificateur équipé de la fonction ARC (p. 100) et régler pour utiliser les haut-parleurs de théâtre (p. 107).
- [Date] affiche la date de l'enregistrement <sup>e</sup>ffectué sur l'appareil d'enregistrement. "\*\*/\*\*/\*\*\*\*" s'affiche si la date <sup>n</sup>'est pas enregistrée sur le fichier.
- Suivant l'appareil d'enregistrement utilisé, il se peut que l'imag<sup>e</sup> ne <sup>s</sup>'affiche pas bien <sup>s</sup>ur c<sup>e</sup> <sup>t</sup>éléviseur.
- L'imag<sup>e</sup> peut mettre un certain temps à s'afficher lorsqu'il y <sup>a</sup> beaucoup de fichier<sup>s</sup> et de dossiers.
- Les fichier<sup>s</sup> partiellement dégradé<sup>s</sup> <sup>s</sup>'afficheront <sup>a</sup>vec une résolution réduite.
- Le réglage d'imag<sup>e</sup> peu<sup>t</sup> ne pas êtr<sup>e</sup> applicabl<sup>e</sup> selon les conditions.
- Les noms de dossier et de fichier peuvent être différents en fonction de l'appareil photo <sup>n</sup>umériqu<sup>e</sup> <sup>o</sup>u de la caméra vidé<sup>o</sup> numériques utilisés.

#### **Pour insérer ou retirer la carte SD / Carte mémoire flash USB**

• Pour la connexion du disque dur USB **(p. 70)**

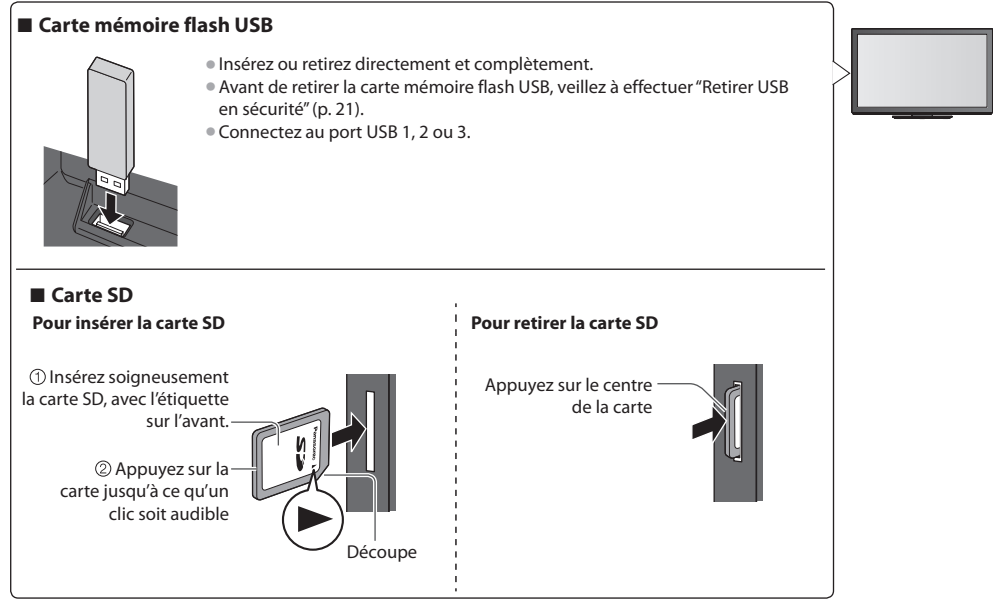

• Pour des informations <sup>s</sup>ur les <sup>p</sup>ériphériques **"Périphériques d'enregistrement ou de lecture" (p. 114)** • Pour les formats de fichier<sup>s</sup> <sup>p</sup>ris en charg<sup>e</sup>

**"Format de fichier supporté par le lecteur et les serveurs multimédia" (p. 112, 113)**

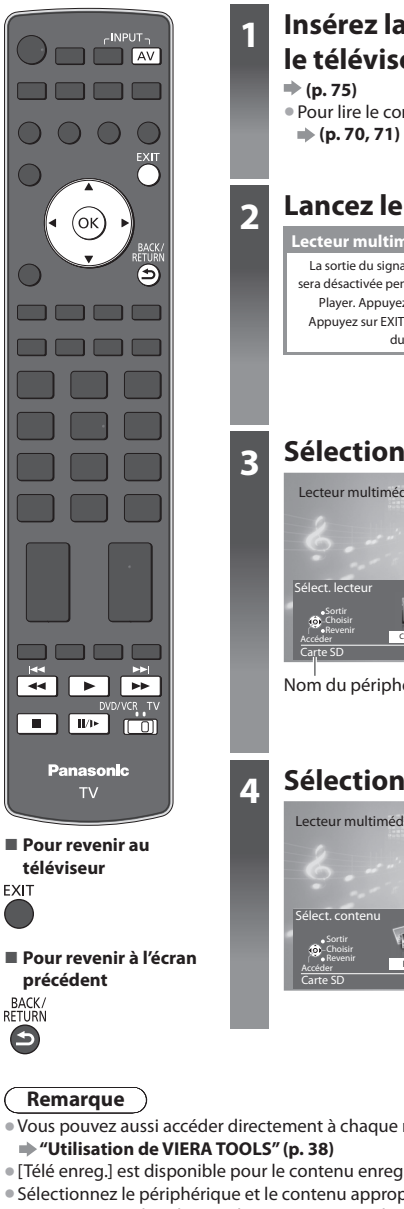

## **1 Insérez la carte SD ou la carte mémoire flash USB dans le téléviseur**

• Pour lire le contenu du DD USB, vérifiez que la connexion et les réglages sont terminés.

## **2 Lancez le lecteur multimédia**

#### **Lecteur multimédia**

La sortie du signal de toutes les bornes AV sera désactivée pendant l' affichage de Media Player. Appuyez sur OK pour continuer. Appuyez sur EXIT pour rétablir l' affichage du téléviseur.

- 
- Également possibl<sup>e</sup> en appuyant <sup>s</sup>ur l<sup>e</sup> bouton suivant.
	- **EXTIDENTIFY AVALUATES AVALUATES AUX EXTINCIES AUX entrées externes" (p. 28)**

## **3 Sélectionnez l'appareil auquel vous désirez accéder**

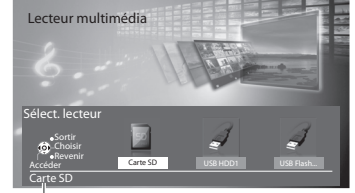

Nom du périphérique sélectionné

- $100<sub>b</sub>$ sélectionnez .<br>~ ②accédez
- Cette étape ser<sup>a</sup> <sup>i</sup>gnoré<sup>e</sup> si deux ou plus d<sup>e</sup> périphériques ne sont pas connectés.

## **4 Sélectionnez le fichier**

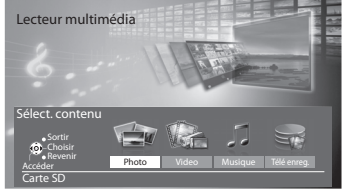

sélectionnez  $1$  ok - ②accédez

 [Photo] **"Mode Photo" (p. 77)** [Video] **"Mode Vidéo" (p. 82)** [Musique] **"Mode Musique" (p. 86)** [Télé enreg.] **"Mode TV enregistré" (p. 84)**

- Vou<sup>s</sup> pouvez aussi <sup>a</sup>ccéder directement à chaque mode à l'aide de VIERA TOOLS.
- [Télé enreg.] est disponibl<sup>e</sup> pour le contenu enregistré avec c<sup>e</sup> <sup>t</sup>éléviseur sur le DD USB / la carte <sup>S</sup>D.
- Sélectionnez l<sup>e</sup> <sup>p</sup>ériphériqu<sup>e</sup> et le contenu approprié<sup>s</sup> pour la lecture de chaque fichier.
- Vou<sup>s</sup> pouvez utiliser les touches <sup>s</sup>uivantes pendant la lecture.
- Réglez sur la position "TV"

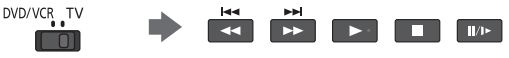

#### **Mode Photo**

 Le mode photo lit tous les fichiers d'extension ".jpg" et prend en charge les fichiers d'extension ".mpo" sur la carte SD ou la clé USB.

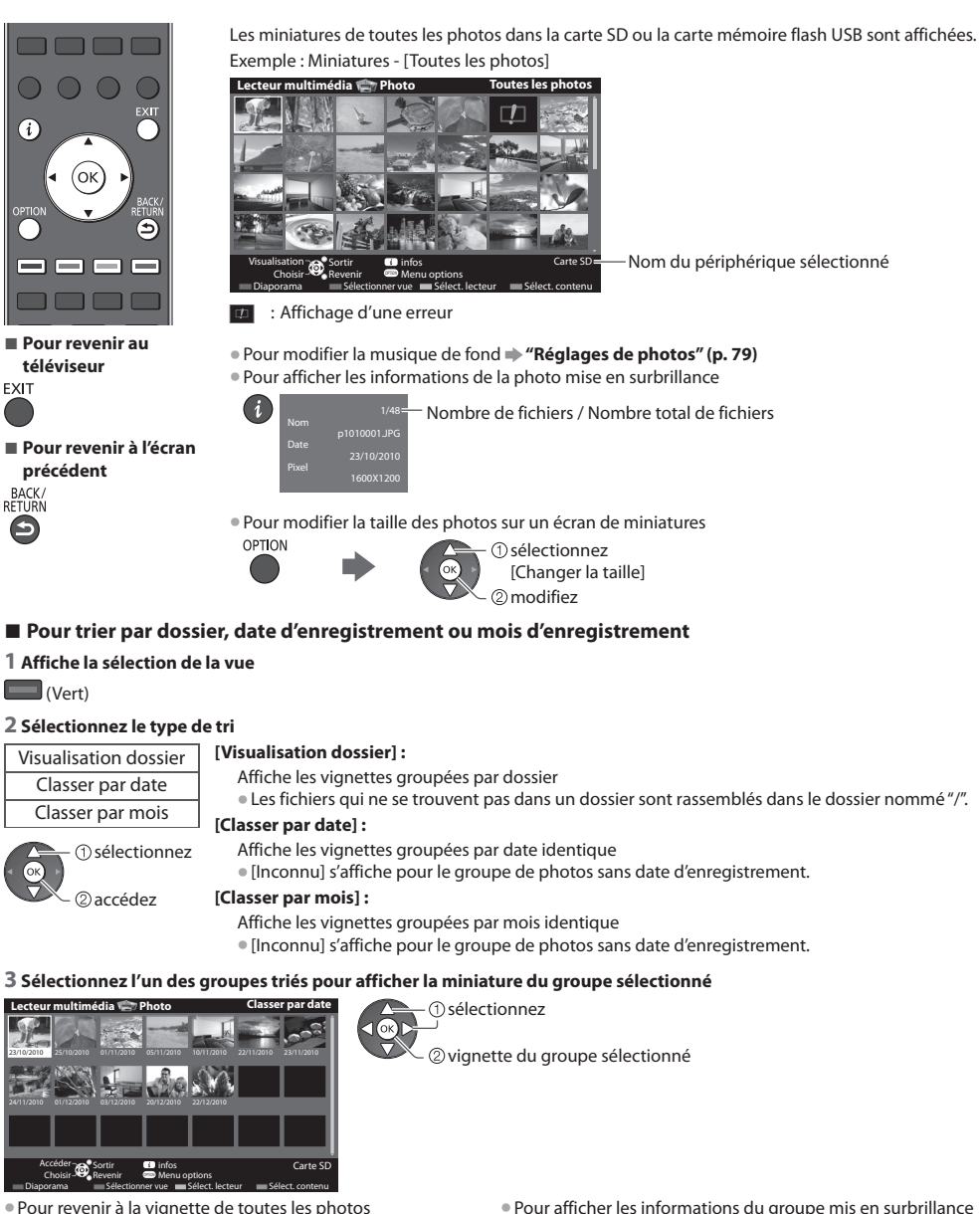

• Pour revenir à la vignette d<sup>e</sup> toutes les photos

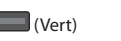

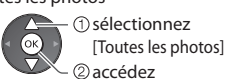

• Pour afficher les informations du groupe mis en <sup>s</sup>urbrillanc<sup>e</sup>

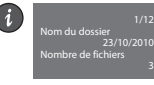

Nombre de groupes / Nombre total de groupes

Nom du dossier, date ou mois

#### **[Visu. unique]** - Les photos sont affichées une à la fois. Sélectionnez le fichier à partir de la vignette des photos à afficher

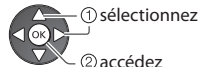

#### Exemple :

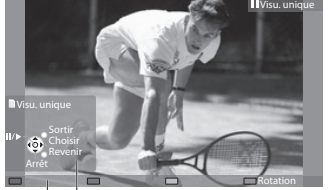

• Pour afficher / cachez le guid<sup>e</sup> d'utilisation

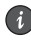

6

• Pour revenir à la miniature<br>  $BACK/$ <br>
RETURN

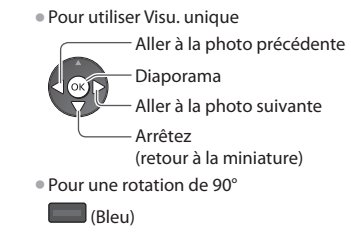

Guide d'utilisation

 **[Diaporama]** - Le diaporama se termine lorsque toutes les photos ont été affichées dans la miniature actuelle.

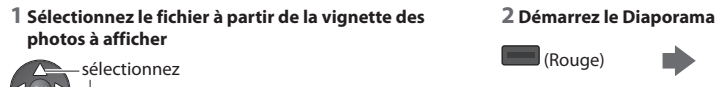

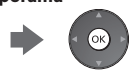

• Pour afficher / cachez le guid<sup>e</sup> d'utilisation

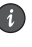

• Pour mettr<sup>e</sup> en pause (revenir à Visu. unique)

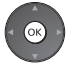

• Pour revenir à la miniature<br>
BACK/<br>RETURN

#### **Répétition 3D**

Ce téléviseur peut créer une photo en 3D à partir de deux photos de la carte SD et les sauvegarder dans la même carte SD.

- C<sup>e</sup> <sup>t</sup>éléviseur peut également créer une photo en 3D dans la clé USB, mais <sup>i</sup>l ne peu<sup>t</sup> pas l<sup>a</sup> sauvegarder à cet <sup>e</sup>mplacement. • Cette fonction est disponibl<sup>e</sup> <sup>a</sup>vec des photos enregistrées <sup>a</sup>vec des caméras <sup>n</sup>umériques.
- Selon les photos que vou<sup>s</sup> <sup>s</sup>électionnez, l<sup>a</sup> photo en 3D créé<sup>e</sup> pourrait ne pas êtr<sup>e</sup> <sup>a</sup>cceptabl<sup>e</sup> <sup>o</sup>u la création de l<sup>a</sup> photo en 3D pourrait ne pas être possible. Il est recommandé de prendre une photo (pour L) et de déplacer votre caméra vers la droite d'environ 5 cm et de prendre une autre photo (pour R).
- Pour visionner l<sup>a</sup> photo en 3D créé<sup>e</sup> <sup>a</sup>vec u<sup>n</sup> <sup>e</sup>ffet 3D, vous devez porter les lunettes 3D **"Accessoires standard" (p. 6)**

# **1 Affichez le menu d'option dans la vue des miniatures**

#### **2 Sélectionnez [Prises multiples 3D]**

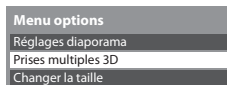

accédez sélectionnez

#### **3 Sélectionnez deux photos pour L (gauche) et R (droite)**

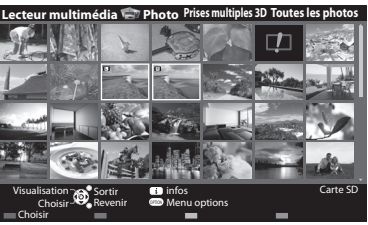

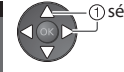

 **Prises multiples 3D** sélectionnez validez

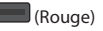

- Vou<sup>s</sup> pouvez uniquement <sup>s</sup>électionner des photos enregistrées à la mêm<sup>e</sup> date et ayant le même nombre de pixels.
- Vou<sup>s</sup> ne pourrez peut-êtr<sup>e</sup> pas visionner correctement l<sup>a</sup> photo en 3D créée si vous sélectionnez des photos opposées pour L et R.

#### **4 Créez la photo en 3D**

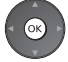

• Si les photos que vou<sup>s</sup> <sup>a</sup>vez sélectionnées ne sont pas <sup>a</sup>daptées pour l<sup>a</sup> photo 3D, un message d'erreur s'afficher<sup>a</sup> et vous renverra à l'écran de sélection de photos (étape 3).

• Pour sauvegarder l<sup>a</sup> photo 3D dans la carte <sup>S</sup><sup>D</sup>

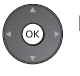

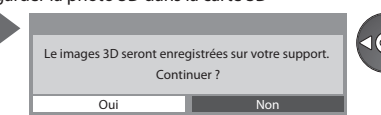

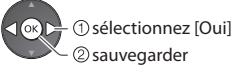

 Après avoir sauvegardé la photo, l'écran de sélection de photos s'affiche (étape 3). Sélectionnez à nouveau des photos pour créer d'autres photos en 3D ou quitter le mode [Prises multiples 3D].

#### **■ Pour profiter des photos en 3D sauvegardées**

Vous pouvez visionner les photos en 3D sauvegardées.

#### Exemple : Miniature

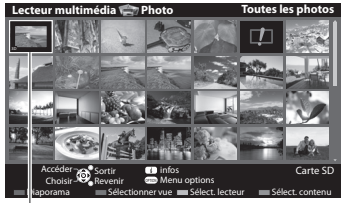

- Visualisation uniqu<sup>e</sup> **(p. 78)**
- Diaporam<sup>a</sup> **(p. 78)**

Photo en 3D sauvegardée

#### **Réglages de photos**

Configuration du réglage pour le mode photo.

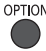

 Réglages diaporama  **Menu options**

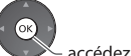

# **1 Affichez le menu des options 2 Sélectionnez [Réglages diaporama] 3 Sélectionnez les options et validez**<br>OPTION

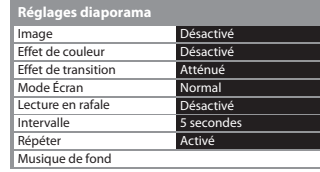

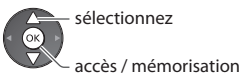

#### **Remarque**

- La qualité d'imag<sup>e</sup> peu<sup>t</sup> se détériorer selon les réglages du diaporama.
- Le réglage d'imag<sup>e</sup> peu<sup>t</sup> ne pas êtr<sup>e</sup> applicabl<sup>e</sup> selon les réglages du diaporama.

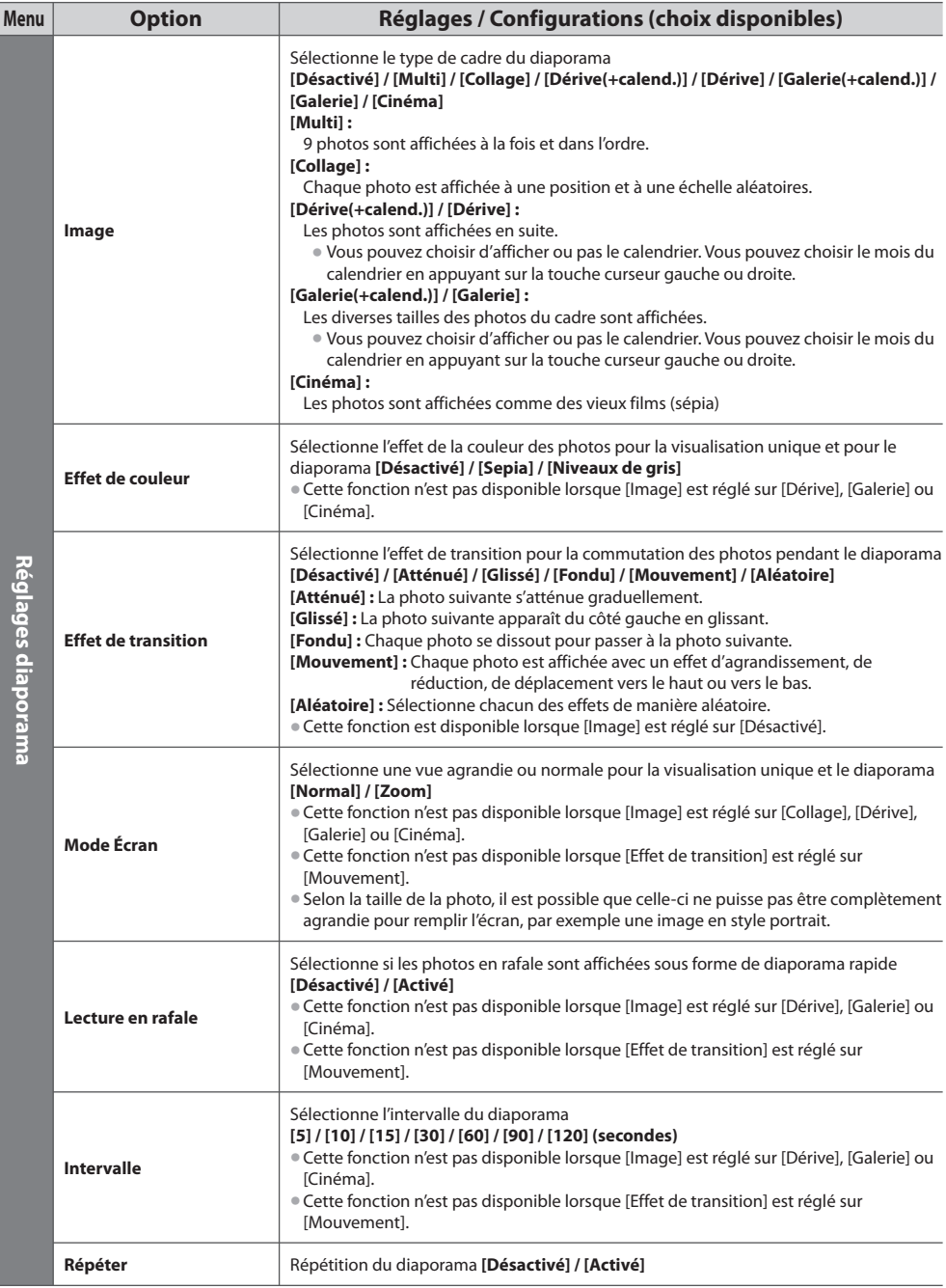

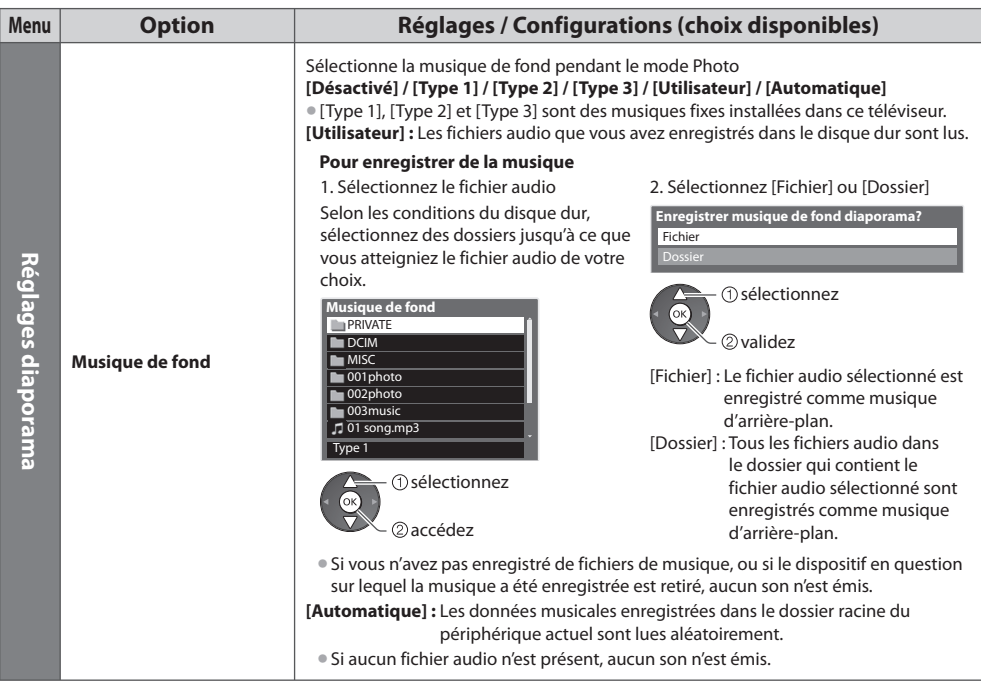

#### **Changez le périphérique**

Vous pouvez passer à l'autre périphérique directement dans le même mode si deux ou plus de périphériques sont connectés.

#### **1 Lorsque la vignette est affichée,**

**affichez la sélection du périphérique**

 $\Box$ (Jaune)

 **2 Sélectionnez l'appareil auquel vous désirez accéder**

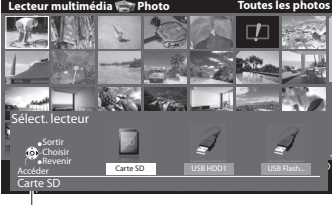

Nom du périphérique sélectionné

#### **Modifier le contenu**

 Vous pouvez passer à l'autre mode du lecteur multimédia à partir de la vue des miniatures. • Le mod<sup>e</sup> peut être changé dans l<sup>e</sup> <sup>p</sup>ériphériqu<sup>e</sup> <sup>a</sup>ctuel.

 **1 Lorsque la vignette est affichée, affichez la sélection du contenu**

 $\blacksquare$ (Bleu)

#### **2 Sélectionnez le contenu**

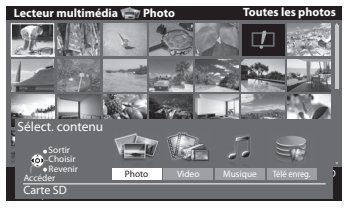

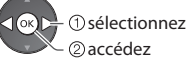

Caccédez sélectionnez

 $\overline{\bigcirc}$ 

 [Photo] **"Mode Photo" (p. 77)** [Video] **"Mode Vidéo" (p. 82)** [Musique] **"Mode Musique" (p. 86)** [Télé enreg.] **"Mode TV enregistré" (p. 84)** • Format de fichier supporté **(p. 112)**

#### **Mode Vidéo**

#### **(Pour les cartes SD ou les cartes mémoire flash USB)**

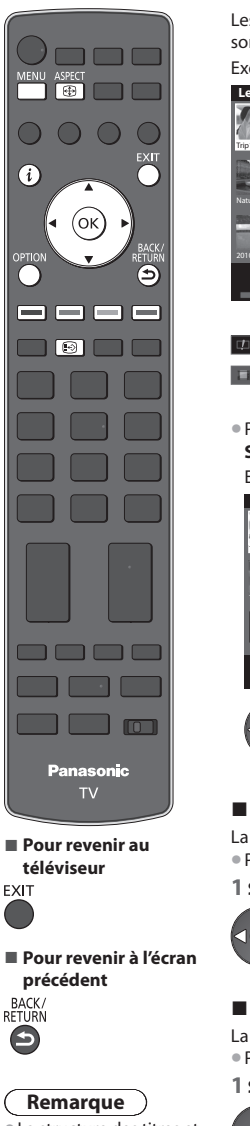

 Les miniatures des titres vidéo dans la carte SD ou le périphérique de stockage de masse USB sont affichées.

Exemple : Miniatures - [Vue du titre]

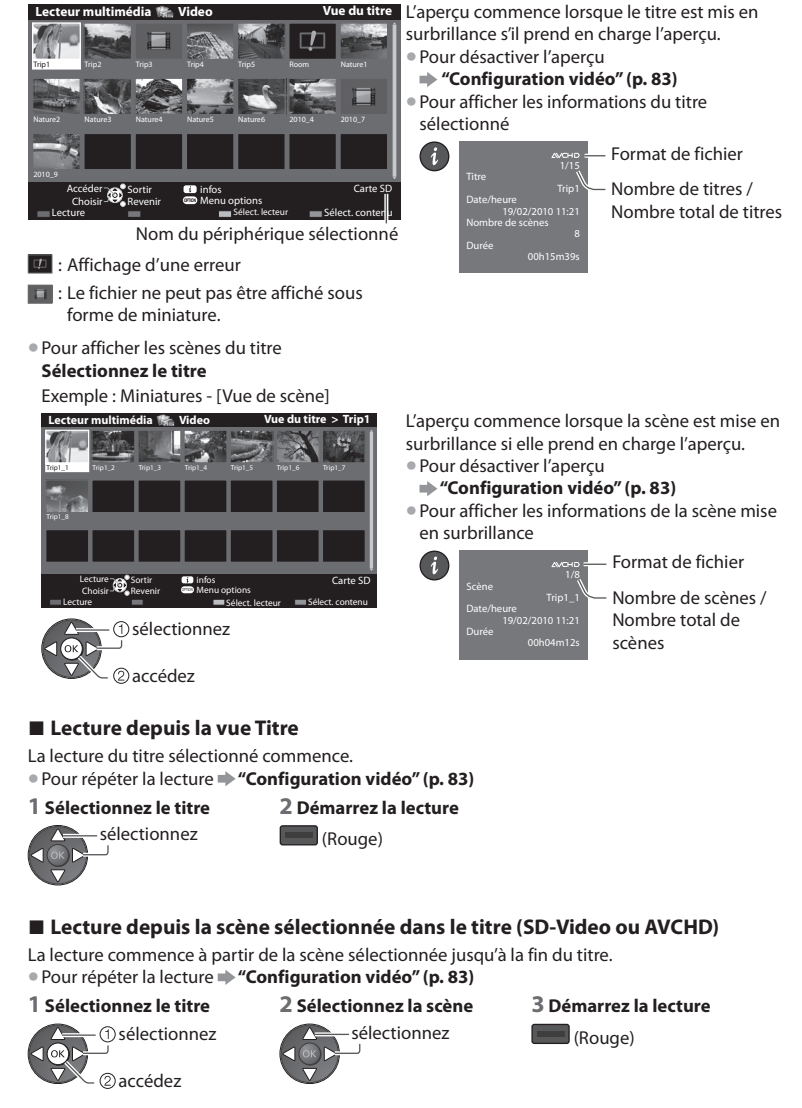

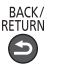

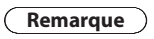

• La structure des titres et des scènes peut varier selon la caméra vidéo numérique utilisée.

#### ■ Opérations pendant la lecture

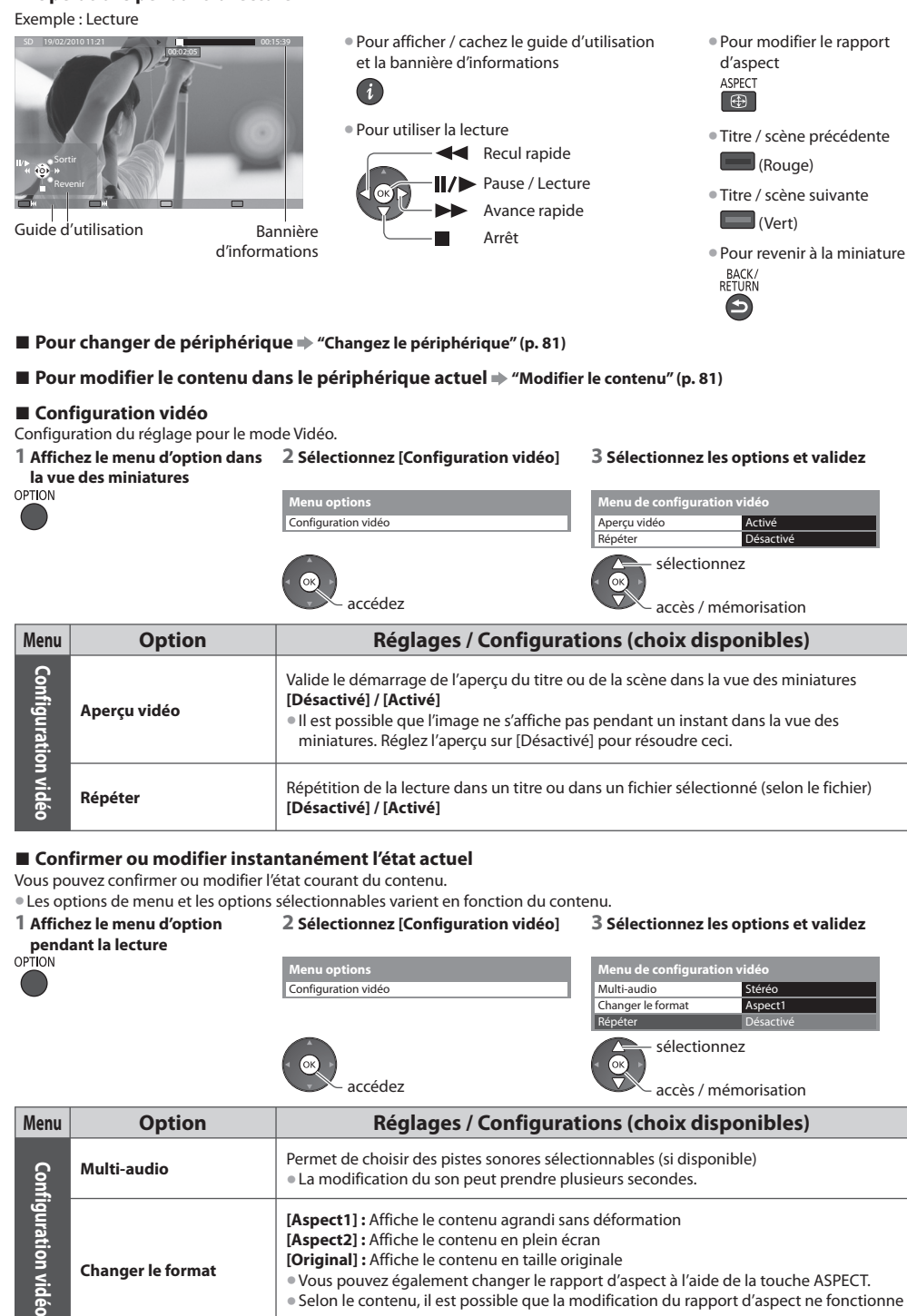

• Vou<sup>s</sup> pouvez également changer le rapport d'aspect à l'aide de l<sup>a</sup> touche ASPECT. • Selon le contenu, il est possible que la modification du rapport d'aspec<sup>t</sup> ne fonctionne

pas.

Utilisation d'un lecteur multimédia  **Utilisation d'un lecteur multimédia**

#### **Mode TV enregistré**

#### **(Pour le DD USB / la carte SD exclusif)**

La liste des fichiers du dispositif sélectionné s'affichera.

• Vérifiez que le loquet d<sup>e</sup> <sup>p</sup>rotection en écriture (sur le côté gauche de la carte <sup>S</sup>D) est en position déverrouillée.

#### Exemple : Liste des fichiers

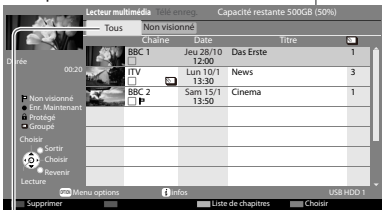

#### [Tous] :

 Tous les fichiers enregistrés sont listés. [Non visionné] (DD USB uniquement) : Les fichiers non lus sont listés.

(DD USB uniquement)

- : Fichier non lu (Cette icône disparaît lors de la lecture du fichier.)
- **A** : Les données protégées ne peuvent pas être supprimées.

#### **■ Suppression du fichier sélectionné**

#### **1 Sélectionnez le fichier**

sélectionnez

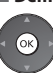

#### **2 Démarrez la lecture**

- Capacité restante du dispositif sélectionné (Cette valeur peut n'être pas précise selon les conditions.)
- Vou<sup>s</sup> pouvez aussi <sup>a</sup>ccéder directement à la liste du contenu à l'aide de VIERA TOOLS.
- **"Utilisation de VIERA TOOLS" (p. 38)**
- Pour afficher les informations des fichier<sup>s</sup> <sup>s</sup>électionné<sup>s</sup>

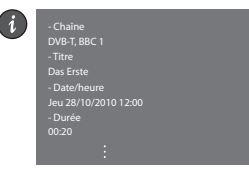

- : Fichier en cours d'enregistrement (Vous pouvez lire ce fichier même lors de l'enregistrement.)
- **D**: Deux contenus ou plus sont regroupés.
- Si vou<sup>s</sup> <sup>a</sup>vez interrompu la dernière lecture de cette manière, l'écran d<sup>e</sup> confirmation s'affiche et vous demande si vous souhaitez démarrer depuis la position du dernier arrêt ou depuis le début. Sélectionnez l'option désirée. (DD USB uniquement)
- Si <sup>p</sup>lusieur<sup>s</sup> <sup>p</sup>rogrammes d'évaluation parentale différente sont dans l<sup>e</sup> contenu, la restriction la plus élevée est prise en compte pour celui-ci. Une fois la restriction levée, tous les programmes du contenu peuvent être lus.

#### ■ **Pour éditer le contenu d'un enregistrement** (DD USB uniquement)

 **2 Affichez le menu des** 

#### **1 Sélectionnez et cochez le fichier à modifier**

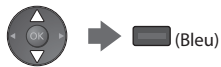

#### **options** OPTION

#### **3 Sélectionnez l'option et modifiez**

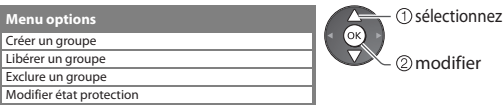

**[Créer un groupe] :**

 Vous pouvez regrouper deux contenus ou plus. Sélectionnez et cochez tous les contenus désirés, puis sélectionnez [Créer un groupe].

#### **[Libérer un groupe] :**

Sélectionnez le groupe créé que vous souhaitez libérer, puis sélectionnez [Libérer un groupe]. (Pour libérer plusieurs groupes à la fois, cochez tous ceux de votre choix.)

#### **[Exclure un groupe] :**

Sélectionnez le groupe et appuyez sur le bouton OK pour afficher le contenu groupé. Pour exclure un contenu spécifique du groupe, sélectionnez-le, puis sélectionnez [Exclure un groupe]. (Pour exclure plusieurs contenus à la fois, cochez tous ceux de votre choix.) **[Modifier état protection] :**

Sélectionnez le contenu créé que vous souhaitez protéger de l'effacement, puis sélectionnez [Modifier état protection]. Procédez de la même manière pour annuler la protection. (Pour modifier l'état de plusieurs contenus à la fois, cochez tous ceux de votre choix.)

#### **■ Effacez le fichier sélectionné**

#### **1 Sélectionnez le fichier 2 Supprimez le fichier 3 Confirmez**

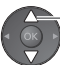

sélectionnez **(Rouge)** 

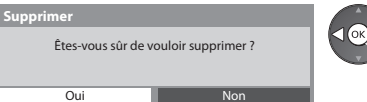

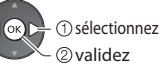

• Pour sélectionner deux fichiers ou plus

 **Utilisation d'un lecteur multimédia**

Utilisation d'un lecteur multimedia

#### ■ Opérations pendant la lecture

Exemple : Lecture

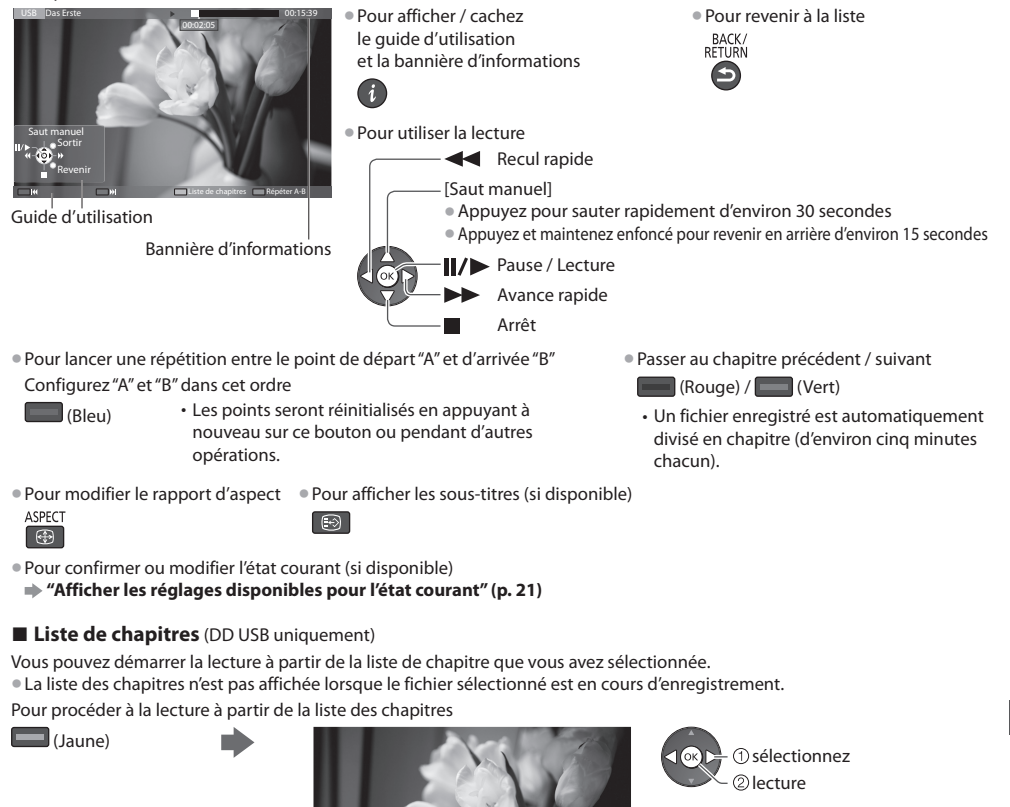

#### **Remarque**

 **1 Affichez le** 

• Selon les <sup>p</sup>rogrammes enregistrés, certaines opérations de lectur<sup>e</sup> peuvent ne pas fonctionner proprement.

#### **■ Changer le périphérique**

Vous pouvez passer à l'autre périphérique directement dans le même mode si deux ou plus de périphériques sont connectés.

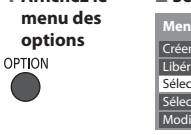

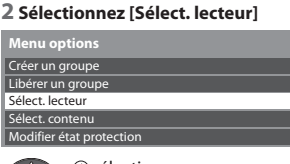

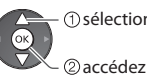

sélectionnez

00:00:00 00:05:00 Liste de chapitres

#### **3 Sélectionnez l'appareil auquel vous désirez accéder**

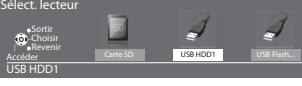

 $100D$ sélectionnez  $Q$ accédez

Si vous sélectionnez le périphérique pour jouer les photos, les vidéos ou la musique, passez au contenu approprié. • Pour modifier le conten<sup>u</sup>

accédez sélectionnez [Sélect. contenu]

#### **Paramètres de sortie audio**

 Vous pouvez profiter du son multicanal via un amplificateur raccordé à la borne DIGITAL AUDIO OUT ou HDMI2 (fonction ARC). • Pour vérifier ou modifier l'état du son <sup>a</sup>ctuel **"Confirmer ou modifier instantanément l'état actuel" (p. 83)**

MENU

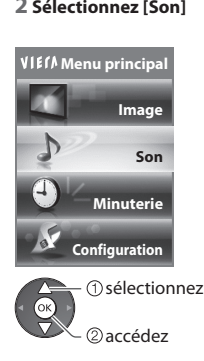

#### **1 Affichez le menu 2 Sélectionnez [Son] 3 Sélectionnez [Sélection SPDIF] et validez**

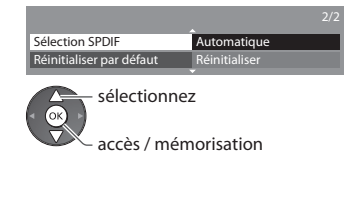

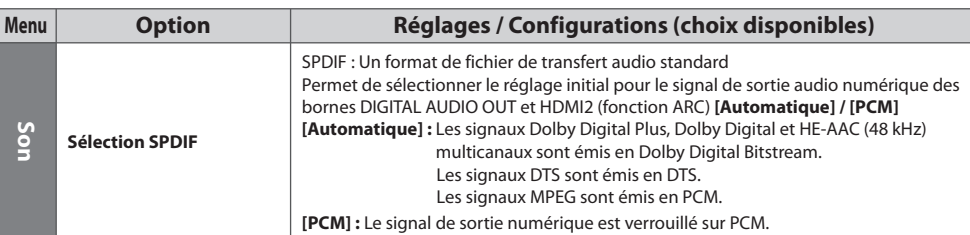

#### **Mode Musique**

• Formats de fichier<sup>s</sup> <sup>s</sup>upporté<sup>s</sup> **(p. 112)**

 Les miniatures des dossiers de musique dans la carte SD ou le périphérique de stockage de masse USB sont affichées.

 $\overline{a}$ ʹοκ G e r ור

**■ Pour revenir au téléviseur**

EXIT

BACK/<br>RETURN G

**■ Pour revenir à l'écran précédent**

Exemple : Miniatures - [Visualisation dossier]

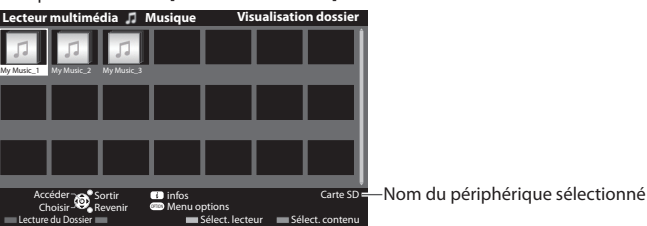

• Pour afficher les informations du dossier mis en <sup>s</sup>urbrillanc<sup>e</sup>

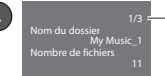

 Nombre de dossiers / Nombre total de dossiers

#### **■ Lecture en vue dossier**

Tous les fichiers dans le dossier sélectionné sont lus.

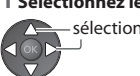

ń

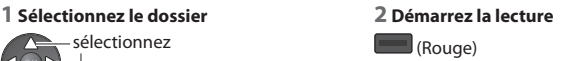

#### **■ Lecture en vue fichier**

Le fichier sélectionné est lu.

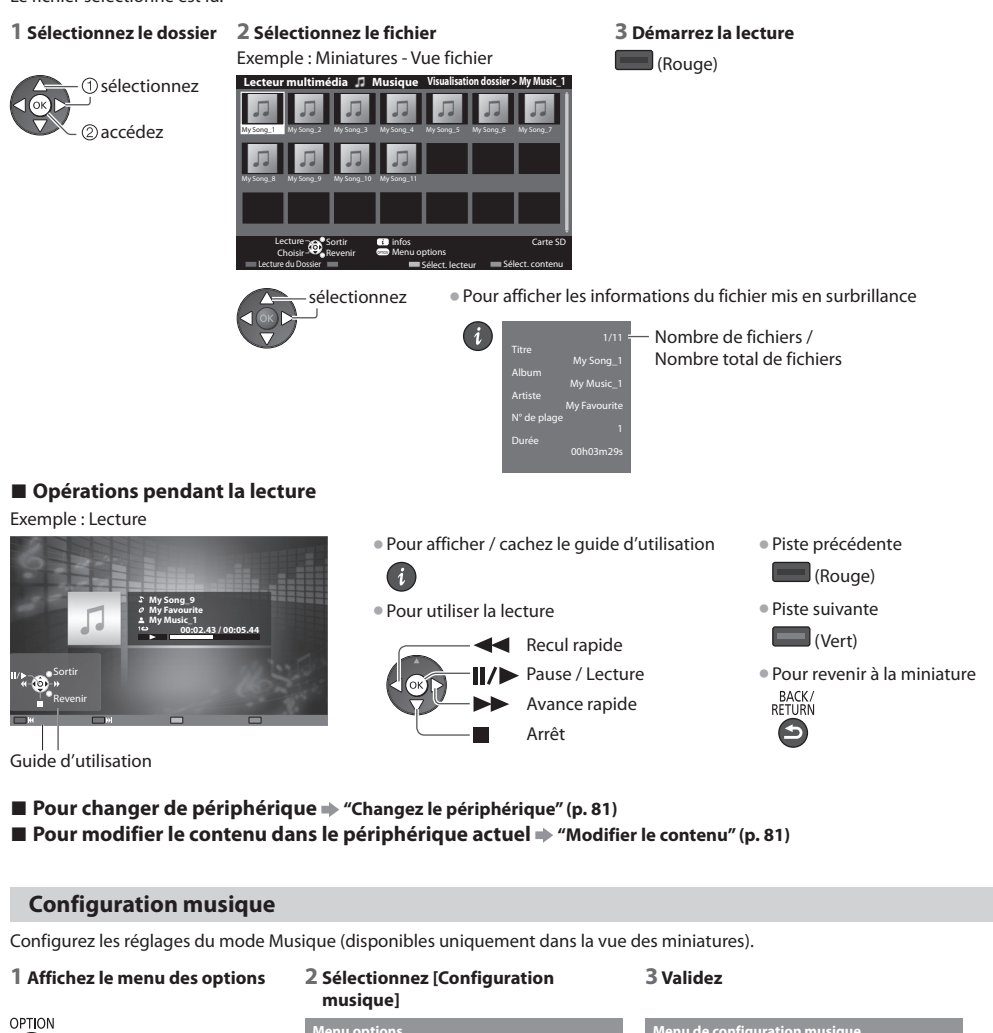

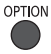

 Configuration musique  **Menu options**

accédez sélectionnez Répéter Un  **Menu de configuration musique** 

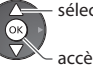

sélectionnez

accès / mémorisation

 **[Dossier] :** Lecture répétée dans le dossier sélectionné  **[Un] :** Lecture répétée du fichier sélectionné

# **Utilisation de services réseau (DLNA / VIERA Connect)**

#### **DLNA®**

Ce téléviseur est un produit DLNA Certified™.

 DLNA (Digital Living Network Alliance) est une norme qui facilite l'électronique numérique DLNA Certified et la rend plus pratique à utiliser sur un réseau domestique. Pour en savoir plus, accédez à www.dlna.org

 Il vous permet de partager des photos, des vidéos (incluant des images 3D) et de la musique stockées sur le serveur de médias DLNA Certified (par exemple, un ordinateur avec Windows 7 installé, un enregistreur DIGA, etc.) connecté à votre réseau domestique et d'en profiter sur l'écran du téléviseur.

 Elle vous permet également de commander le téléviseur avec l'appareil DLNA Certified raccordé à votre réseau domestique. (Télécommande DLNA)

• Pour les formats de fichier<sup>s</sup> <sup>p</sup>ris en charge **(p. 112, 113)**

• Les fichiers AVCHD et DivX ne sont pas <sup>p</sup>ris en charg<sup>e</sup> par les fonctions DLNA de c<sup>e</sup> <sup>t</sup>éléviseur, mais peuvent être lu<sup>s</sup> par u<sup>n</sup> lecteur multimédia (p. 75).

#### **■ Serveur Media**

Stockez les photos, les vidéos et la musique sur le serveur de médias DLNA Certified, et profitez-en directement sur le téléviseur.  **Pour utiliser un ordinateur comme serveur multimédia**

Réglez les paramètres de Windows 7 ou assurez-vous que le logiciel de serveur est installé sur l'ordinateur.

 "Windows 7" et "TwonkyMedia server 6 (installé sur l'ordinateur avec Windows 7, Windows Vista ou Windows XP)" sont les logiciels de serveur qui ont été testés avec ce téléviseur (en janvier 2011). Tout autre logiciel de serveur n'a pas été testé avec le téléviseur, de ce fait, la compatibilité et la performance ne peuvent pas être assurées.

• Windows<sup>7</sup>

 La configuration des paramètres du homegroup de Windows 7 est nécessaire. Pour plus d'informations, reportez-vous à l'aide de Windows 7.

• TwonkyMedia serve<sup>r</sup>

"TwonkyMedia server" est un produit de PacketVideo Corporation.

 Pour obtenir les guides d'installation pour installer et configurer "TwonkyMedia server", veuillez visiter le site Internet de TwonkyMedia. Des frais supplémentaires peuvent être facturés pour obtenir le logiciel de serveur.

#### **Remarque**

• Pour plus d'informations <sup>s</sup>ur le logiciel d<sup>e</sup> serveur, veuillez consulter chaque éditeur de logiciel.

• Si un logiciel d<sup>e</sup> serveur pour l<sup>e</sup> serveur de média est installé sur l'ordinateur, les données courent le risque d'êtr<sup>e</sup> <sup>a</sup>ccédées par d'autres personnes. Veuillez faire attention aux paramètres et aux connexions sous les conditions du réseau au bureau, à l'hôtel ou même à la maison si vous n'utilisez pas de routeur.

#### **Pour utiliser un enregistreur DIGA compatible DLNA comme serveur multimédia**

 En connectant un enregistreur DIGA compatible avec le standard DLNA à votre réseau domestique, vous pouvez le contrôler comme un des serveurs multimédias.

• Veuillez vous reporter au manuel de votr<sup>e</sup> enregistreur DIGA pour vou<sup>s</sup> assurer que l'enregistreur est compatible DLNA.

#### **■ Télécommande DLNA**

Vous pouvez commander le téléviseur avec l'appareil DLNA Certified.

• Pour utiliser cette fonction, configurez le [Param. de liaison réseau]  **(p. 90)**

• "Windows 7" est l<sup>e</sup> <sup>s</sup>ystème d'exploitation dont la compatibilité avec c<sup>e</sup> <sup>t</sup>éléviseur a été testée (en janvier 2011). Pour voi<sup>r</sup> les opérations, reportez-vous à l'aide de Windows 7.

#### **Connexion réseau "Exemple 1" ou "Exemple 2" dans "Connexions réseau" (p. 89)**

 **Configuration réseau (p. 90 - 94)**

 **Opérations du DLNA (p. 95 - 98)**

#### **VIERA Connect**

 VIERA Connect est une passerelle vers les services Internet propres à Panasonic, qui a élargi considérablement les fonctionnalités VIERA CAST. VIERA Connect vous permet d'accéder à certains sites Web plus spécifiques pris en charge par Panasonic et de profiter de contenu Internet tel que des photos, des vidéos, des jeux, etc. depuis l'écran d'accueil de VIERA Connect.

• C<sup>e</sup> <sup>t</sup>éléviseur ne dispose toutefois pas d'u<sup>n</sup> navigateur internet sophistiqué ; il est par conséquent possible que certaines fonctions de sites internet ne soient pas disponibles.

#### **Connexion réseau "Exemple 1" ou "Exemple 3" dans "Connexions réseau" (p. 89)**

 **Configuration réseau (p. 90 - 94)**

 **Utilisation de services réseau (DLNA / VIERA Connect)**

Utilisation de services réseau (DLNA / VIERA Connect

#### **Connexions réseau**

Si vous le voulez, vous pouvez utiliser uniquement les fonctions DLNA sans utiliser le service réseau à large bande.

Pour utiliser les fonctionnalités VIERA Connect, vous avez besoin d'un environnement réseau large bande.

- Si vou<sup>s</sup> ne disposez pas d<sup>e</sup> services réseau à larg<sup>e</sup> bande, veuillez consulter votre détaillant pour obtenir une assistance.
- Configurez et connectez tous les équipements requis pour l'environnement réseau. Vou<sup>s</sup> ne pouvez pas <sup>p</sup>rocéder a<sup>u</sup> paramétrage de cet équipement réseau sur ce téléviseur. Lisez le mode d'emploi de l'appareil.
- Vitesse requise (efficace) : <sup>a</sup>u moins 1,5 Mbps pour une <sup>i</sup>mage de qualité SD et 6 Mbps pour HD, respectivement. Si la vitesse de transfert n'est pas suffisante, il est possible que le contenu ne soit pas une correctement.

### **Exemple 1**

#### **(Pour DLNA et VIERA Connect)**

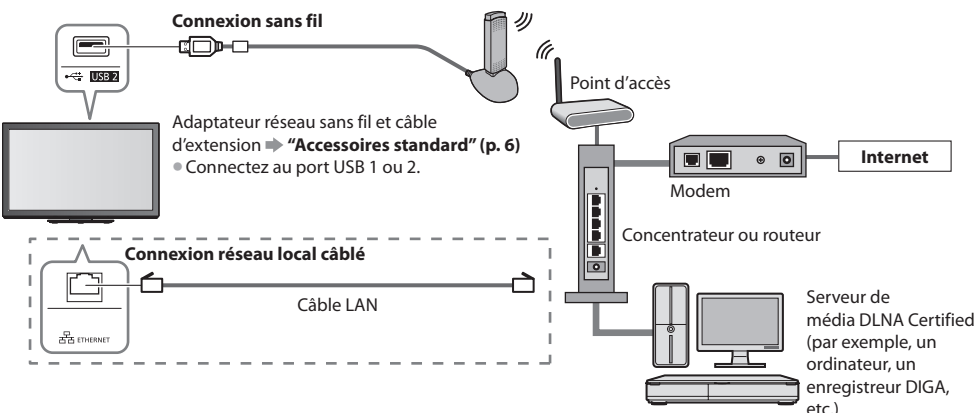

- Vérifiez que vous utilisez bien un câble LAN direc<sup>t</sup> pour cette connexion.
- Si votre modem ne possèd<sup>e</sup> pas de fonction de routeur à larg<sup>e</sup> bande, utilisez un routeur à larg<sup>e</sup> bande.
- Si votre modem dispose de fonctions de routeur à larg<sup>e</sup> bande, mais qu'il ne reste pas d<sup>e</sup> port vacant, utilisez u<sup>n</sup> concentrateur.
- Vérifiez que les routeurs à larg<sup>e</sup> band<sup>e</sup> et les concentrateur<sup>s</sup> sont compatibles 10BASE-T / 100BASE-TX.
- Si vous utilisez un dispositif uniquement compatible 100BASE-TX, des câbles LAN de catégorie 5 sont requis.

### **Exemple 2**

#### **(Pour DLNA)**

Vous pouvez connecter directement le téléviseur et l'équipement pour utiliser les fonctionnalités DLNA.

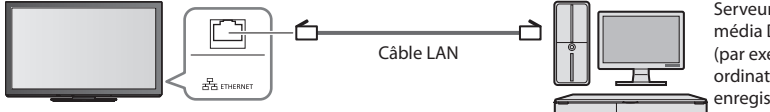

Serveur de média DLNA Certified (par exemple, un ordinateur, un enregistreur DIGA , etc.)

• Vérifiez que vous utilisez un câble LAN croisé pour cette connexion.

#### **Exemple 3 (Pour VIERA Connect)**

 Vous pouvez connecter le téléviseur directement à l'équipement de télécommunication pour utiliser les fonctionnalités VIERA Connect.

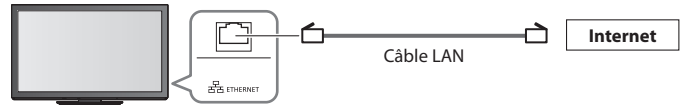

#### **Remarque**

- Veuillez contacter votre fournisseur d'accès à Internet (ISP) ou votre compagnie d<sup>e</sup> <sup>t</sup>élécommunications si vou<sup>s</sup> <sup>a</sup>vez besoin d'une assistance supplémentaire concernant l'équipement réseau.
- Vérifiez les conditions des contrats <sup>a</sup>vec votr<sup>e</sup> <sup>p</sup>restataire d<sup>e</sup> services Internet (ISP) ou votre compagnie d<sup>e</sup> télécommunications. Selon les conditions des contrats, il est possible que des frais supplémentaires soient facturés ou que des connexions Internet multiples soient impossibles.
- Vérifiez que les connexions sont terminées <sup>a</sup>vant de démarrer la configuration Réseau.
	- **"Connexions réseau" (p. 89)**

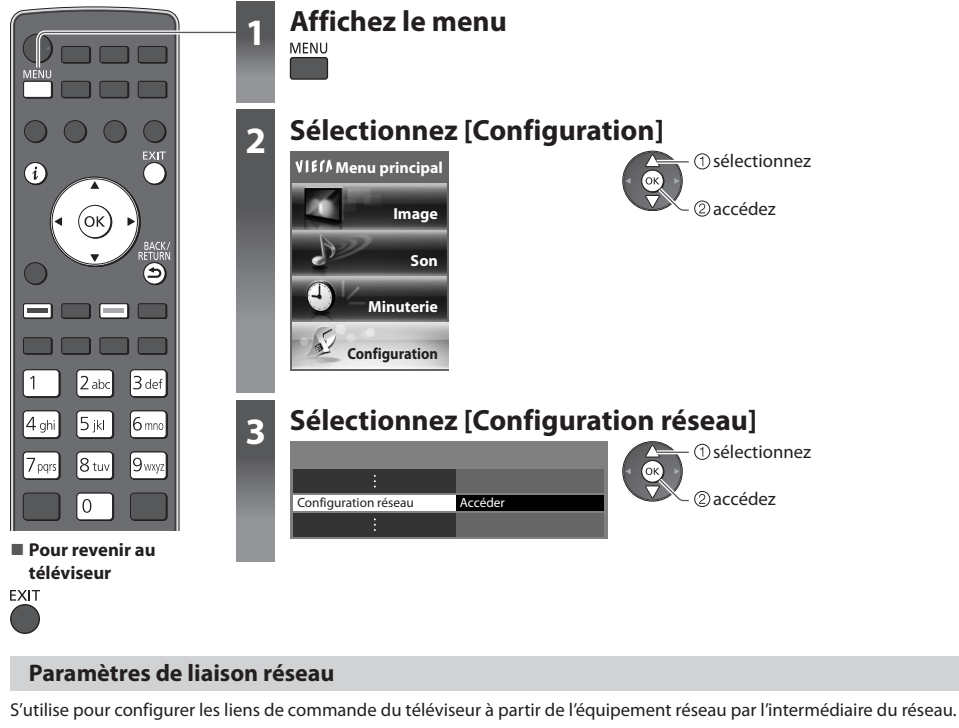

#### **1 Sélectionnez [Param. de liaison réseau] 2 Sélectionnez les options et validez**

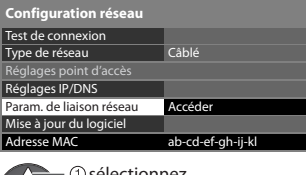

accédez

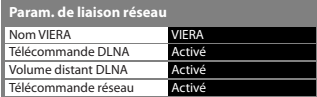

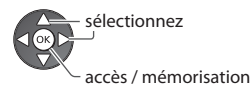

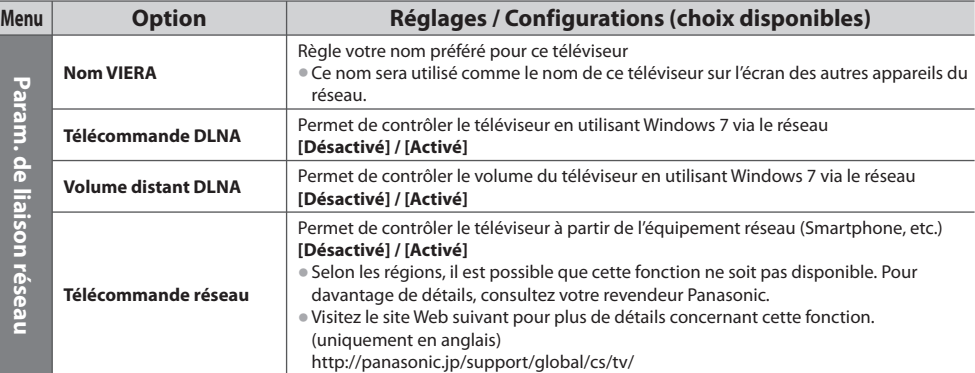

 $\mathbf{R}$ 

#### **Paramètres de connexion réseau local câblé**

Ces paramètres sont utilisés pour établir une connexion réseau à l'aide du câble LAN.

#### **1 Sélectionnez [Type de réseau] et réglez sur [Câblé]**

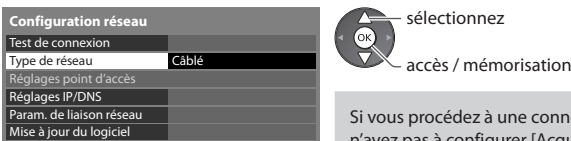

Si vous procédez à une connexion réseau telle que "Exemple 2" (p. 89), vous n'avez pas à configurer [Acquisition adresse DNS], [Proxy] ni [Port Proxy].

### ab-cd-ef-gh-ij-kl  **2 Sélectionnez [Réglages IP/DNS] et validez les options**

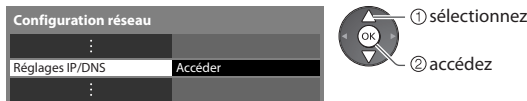

#### ■ [Acquisition adresse IP] / [Acquisition adresse DNS]

 Permet de configurer [Adresse IP], [Masque de sous-réseau], [Passerelle], [DNS primaire] et [DNS secondaire]. Sélectionnez [Acquisition adresse IP] / [Acquisition adresse DNS] et configurez sur [Automatique] (recommandé)

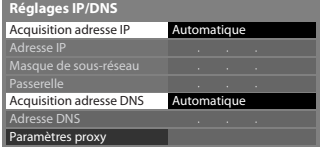

• Les paramètres disponibles <sup>s</sup>'affichent <sup>a</sup>utomatiquement.

 Réglages manuels ([Adresse IP], [Masque de sous-réseau], [Passerelle], [DNS primaire], [DNS secondaire])

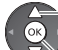

**DETIIDA** 

sélectionnez

sélectionnez

accès / mémorisation

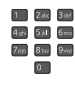

#### **3 Sélectionnez [Paramètres proxy] et validez les options**

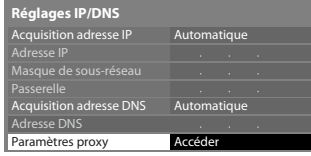

accédez • Une fois les réglages <sup>e</sup>ffectués, retournez à l'écran [Configuration réseau]

#### **■ [Proxy]**

Adresse MAC

Configure l'adresse proxy.

• Il s'agit de l'adresse du serveur relais connecté au serveur cible à l<sup>a</sup> <sup>p</sup>lace du navigateur et qu<sup>i</sup> envoie des données <sup>a</sup><sup>u</sup> navigateur. Ce réglage est requis s'il est spécifié par le prestataire.

#### 1. Sélectionnez [Proxy] 2. Saisissez l'adresse 3. Mémorisez

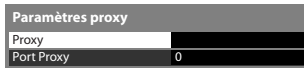

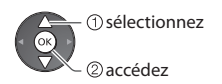

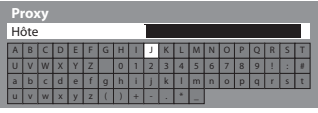

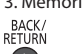

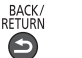

sélectionnez sélectionnez validez

> • Vou<sup>s</sup> pouvez entrer les caractères en utilisant les touches numériques.

#### **■ [Port Proxy]**

Configure le numéro de port du proxy.

• C<sup>e</sup> nombr<sup>e</sup> est <sup>a</sup>ussi spécifié par l<sup>e</sup> <sup>p</sup>restatair<sup>e</sup> <sup>a</sup>vec l'adresse du proxy.

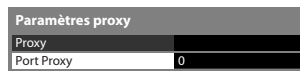

sélectionnez

1. Sélectionnez [Port Proxy] 2. Déplacez le curseur et saisissez le nombre

déplacez

 $1 - 2abc$  3 def 4ghi 5jd 6mg 7pp 8pm 9pp ō

#### **4 Sélectionnez [Test de connexion] et accédez au test**

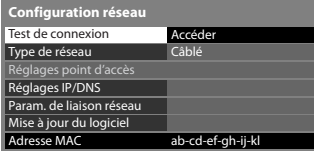

 Vérifiez la connexion du câble réseau. Vérifier l'acquisition IP. Vérifiez périphériques avec même adresse IP. Vérifier la connexion à la passerelle. Vérifier la communication avec le serveur.

accédez

sélectionnez

• Procède à u<sup>n</sup> test <sup>a</sup>utomatique de la connexion réseau pour l<sup>e</sup> <sup>t</sup>éléviseur. (L<sup>e</sup> test prend un certain temps.)

#### **Test de connexion : réussi**

Le test a réussi et le téléviseur est connecté au réseau.

#### $\boxtimes$  : échec

Vérifiez les réglages et les connexions, puis lancez de nouveau la fonction.

#### **Paramètres de connexion réseau local sans fil**

 Ces paramètres sont utilisés pour établir une connexion réseau à l'aide de l'adaptateur réseau sans fil. (Connexion sans fil) • Confirmez la clé de chiffrement, les réglages et l<sup>a</sup> position de votr<sup>e</sup> point d'accè<sup>s</sup> <sup>a</sup>vant de lancer la configuration. Pour plu<sup>s</sup>

de détails, veuillez consulter le manuel du point d'accès.

#### **1 Sélectionnez [Type de réseau] et réglez sur [Sans fil]**

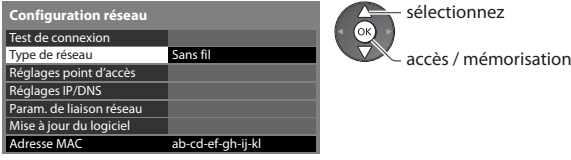

#### **2 Sélectionnez [Réglages point d'accès]**

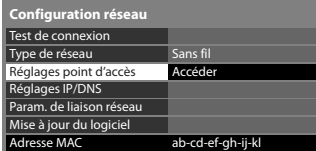

• Si l<sup>e</sup> point d'accè<sup>s</sup> est déjà réglé, l'écran [Réglages <sup>a</sup>ctuels] s'affiche. Pour modifie<sup>r</sup> les réglages, sélectionnez [Non] sur cet écran et passez à l'étape suivante.

#### **3 Sélectionnez et configurez le type de connexion**

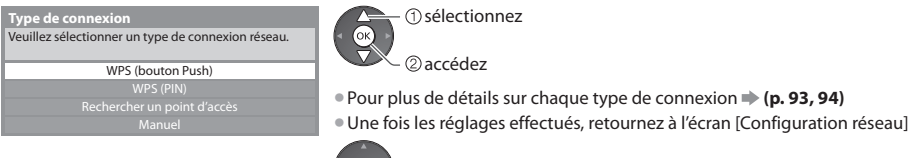

2 accédez sélectionnez

#### **4 Sélectionnez [Test de connexion] et accédez au test**

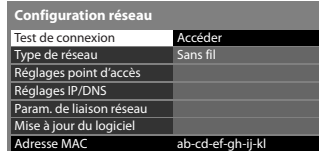

Test de connexion **intervention de la proporció de la proporci intervention de la proporció de la proporci** 

- Vérifier la connexion au point d'accès.
- Vérifier l'acquisition IP. Vérifiez périphériques avec même adresse IP.
- 
- Vérifier la connexion à la passerelle. Vérifier la communication avec le serveur.

sélectionnez ſок  $@$ accédez

 Procède à un test automatique de la connexion réseau pour le téléviseur. (Le test prend un certain temps.)

Le test a réussi et le téléviseur est connecté au réseau.

#### $\boxtimes$  : échec

 Vérifiez les réglages et les connexions, puis lancez de nouveau la fonction. Si vous continuez d'éprouver des difficultés, veuillez contacter votre fournisseur de services Internet.

#### **■ [WPS (bouton Push)]**

1) Veuillez appuyer sur le bouton «WPS» sur le point d'accès, jusqu'à ce que la lumière clignote.  **WPS (bouton Push)**

2) Une fois le point d'accès près, veuillez sélectionner «Connecter».

Si vous n'êtes pas sûrs, veuillez vérifier le mode d'emploi du point d'accès. **Connecter** 

Appuyez sur la touche WPS du point d'accès jusqu'à ce que la lumière clignote

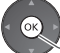

connectez l'adaptateur pour réseau LAN sans fil au point d'accès

- Assurez-vous que l<sup>e</sup> point d'accè<sup>s</sup> <sup>p</sup>rend en charge l<sup>e</sup> <sup>p</sup>rotocol<sup>e</sup> <sup>W</sup>P<sup>S</sup> pour cette méthode.
- WP<sup>S</sup> : Wi-Fi Protected Setup™

#### **■ [WPS (PIN)]**

(Jaune)

#### **1 Sélectionnez le point d'accès désiré**

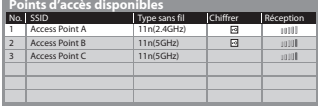

sélectionnez ok. accédez

- Assurez-vous que l<sup>e</sup> point d'accè<sup>s</sup> <sup>p</sup>rend en charge l<sup>e</sup> <sup>p</sup>rotocol<sup>e</sup> <sup>W</sup>P<sup>S</sup> pour cette méthode.
- Pour effectuer une nouvell<sup>e</sup> recherche des points d'accès
- Pour des informations <sup>s</sup>ur l<sup>e</sup> point d'accè<sup>s</sup> <sup>s</sup>électionn<sup>é</sup> Pour effectuer un réglag<sup>e</sup>
- manuel

 $\blacksquare$  (Rouge)

#### **2 Entrez le code PIN du point d'accès, puis sélectionnez [Connecter]**

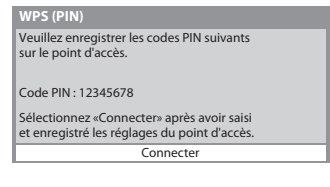

#### **■ [Rechercher un point d'accès]**

Les points d'accès détectés automatiquement sont listés.

#### **1 Sélectionnez le point d'accès désiré**

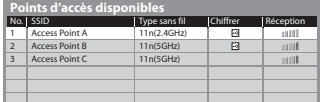

accédez sélectionnez o: Point d'accès chiffré

ſок

• Pour effectuer une nouvelle recherche des points d'accès

(Jaune)

- Pour des informations <sup>s</sup>ur l<sup>e</sup> point d'accès sélectionné
- Pour effectuer un réglage manue<sup>l</sup> (Rouge)

#### **2 Accédez au mode d'entrée de la clé de chiffrement**

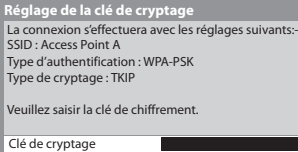

• Si l<sup>e</sup> point d'accè<sup>s</sup> <sup>s</sup>électionné n'est pas chiffré, un écran de confirmation est affiché. Il est recommandé de sélectionner un point d'accès chiffré.

#### **3 Saisissez la clé de chiffrement du point d'accès (Configurez les caractères un par un)**

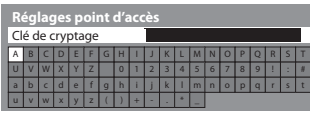

#### **4 Sélectionnez [Oui]**

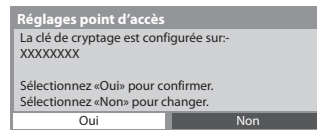

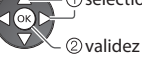

sélectionnez

• Vou<sup>s</sup> pouvez entrer les caractères en utilisant les touches numériques.

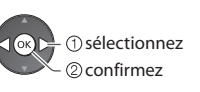

• Pour saisir à nouveau la clé de chiffrement, sélectionnez [Non].

Mémorisez

BACK/<br>RETURN

#### **■ [Manuel]**

 Vous pouvez configurer manuellement le SSID, le type d'authentification, le type de chiffrement, et la clé de chiffrement. Suivez les instructions sur l'écran et configurez manuellement.

• Si vous utilisez 11n (5GHz) pour l<sup>e</sup> <sup>s</sup>ystèm<sup>e</sup> sans fil entre l'adaptateur du réseau sans fil et l<sup>e</sup> point d'accès, veuille<sup>z</sup> sélectionner [AES] pour le type de chiffrement.

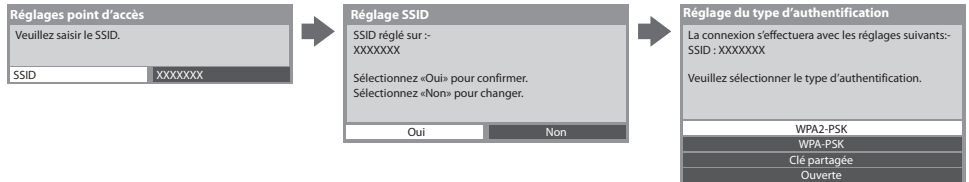

#### **Mettez à jour le logiciel du téléviseur**

 Permet d'accéder au site Web spécifique pour mettre à jour le logiciel du téléviseur et rechercher si des mises à jour sont disponibles.

#### **Sélectionnez [Mise à jour du logiciel]**

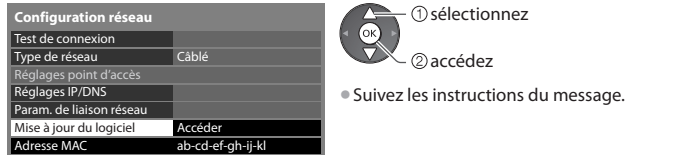

 **Remarque**

## Adresse MAC ab-cd-ef-gh-ij-kl **Configuration réseau de la configuration de la configuration de la configuration de la configuration de la configuration de la configuration de la configuration de la configuration de la configuration de la configuration**

• L'adresse MAC est une <sup>a</sup>dresse unique qu<sup>i</sup> <sup>i</sup>dentifie le matériel sur le réseau (à titr<sup>e</sup> informatif uniquement).

• Vérifiez que l<sup>a</sup> <sup>p</sup>réparation du serveur de média, les connexions réseau et les paramètres réseau sont terminés.  **"Serveur Media" (p. 88), "Connexions réseau" (p. 89), [Configuration réseau] (p. 90 - 94)**

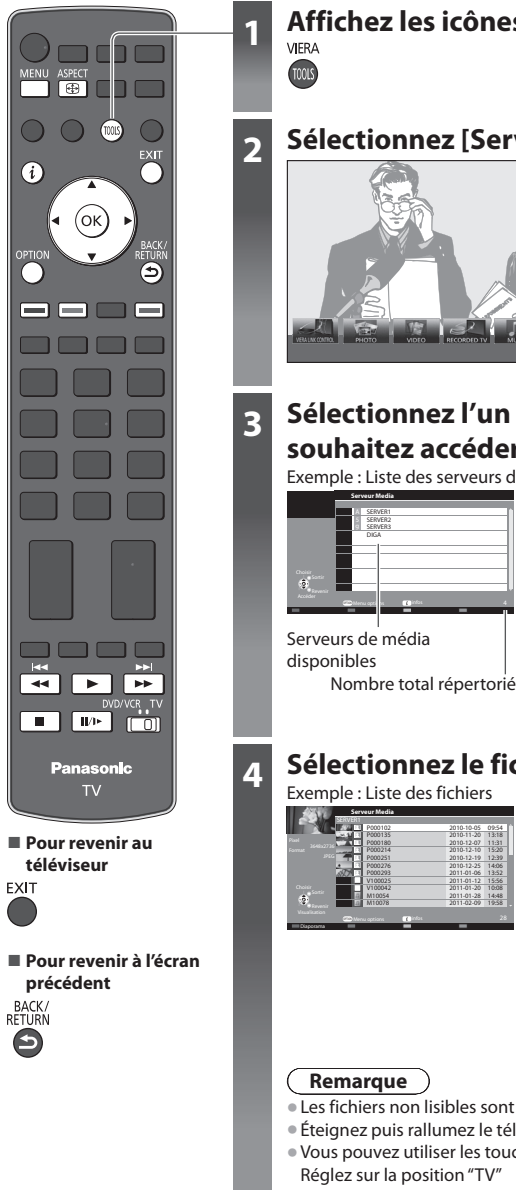

# **1 Affichez les icônes de la fonction**

# **2 Sélectionnez [Serveur Media]**

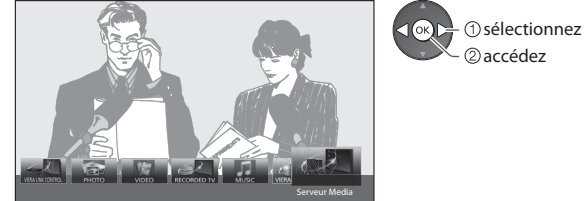

## **3 Sélectionnez l'un des serveurs de média auquel vous souhaitez accéder**

Exemple : Liste des serveurs de média

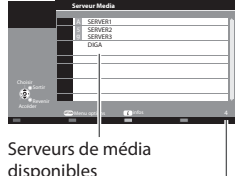

accédez sélectionnez

• Pour afficher les informations <sup>s</sup>ur l<sup>e</sup> serveur de média mis en surbrillance

# **4 Sélectionnez le fichier**

Exemple : Liste des fichiers

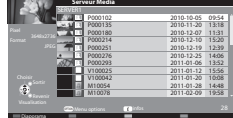

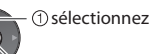

accédez

- Selon les conditions du serveur de média, vous devre<sup>z</sup> peut-être sélectionner le dossier avant de sélectionner le fichier.
- Pour afficher les informations du fichier mis en surbrillance

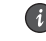

 $\ddot{i}$ 

### **Remarque**

- Les fichier<sup>s</sup> non lisibles sont <sup>a</sup>ussi répertoriés, mais ne peuvent pas êtr<sup>e</sup> <sup>s</sup>électionnés.
- Éteignez puis rallumez l<sup>e</sup> <sup>t</sup>éléviseur aprè<sup>s</sup> <sup>a</sup>voir modifié ou refait la connexion réseau.
- Vou<sup>s</sup> pouvez utiliser les touches <sup>s</sup>uivantes pendant la lecture.
- Réglez sur la position "TV"

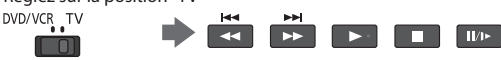

#### **Pour les fichiers photo**

 **[Visu. unique]** - Les photos sont affichées une par une.

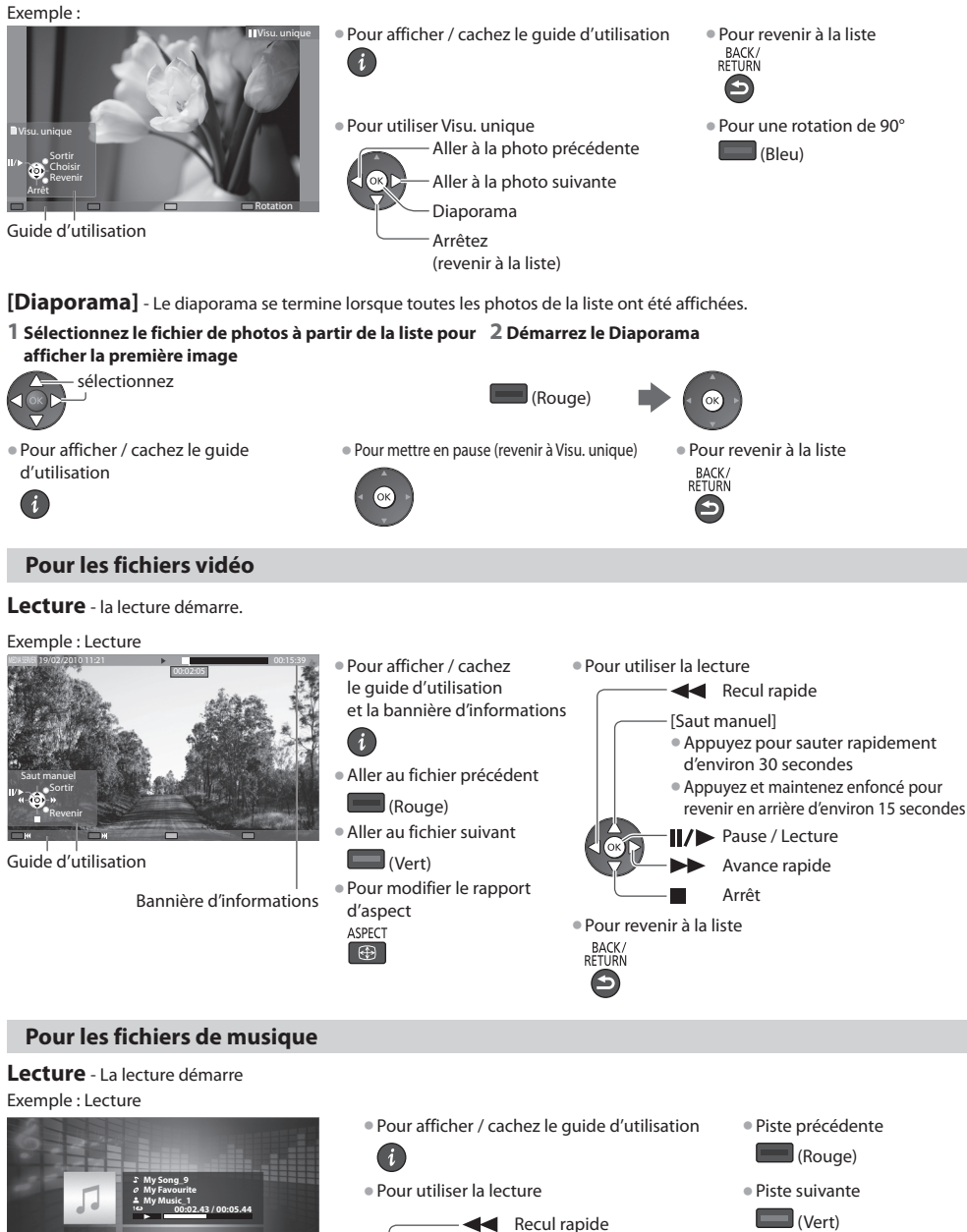

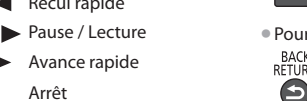

Arrêt

Sortir Revenir

Guide d'utilisation

#### **Contrôler l'enregistreur DIGA**

 L'écran de l'enregistreur DIGA s'affichera. Vous pouvez contrôler les fonctions de l'enregistreur DIGA avec la télécommande de ce téléviseur selon le guide d'opération.

Exemple :

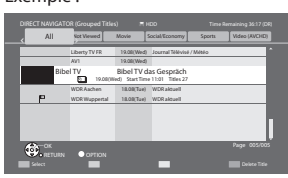

- Avant l'opération, associez c<sup>e</sup> <sup>t</sup>éléviseur sur l'enregistreur DIGA.
- Pour plus de détails, veuillez consulter le manuel de l'enregistreur DIGA.

#### **Menu d'option pour chaque fichier**

Configurez les réglages pour les modes Photo, Vidéo et Audio.

### **1 Affichez le menu des options**

 **2 Sélectionnez [Réglages diaporama], [Configuration vidéo] ou [Configuration musique]**

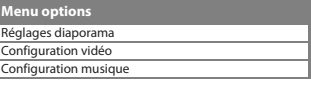

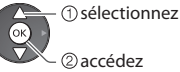

#### **3 Sélectionnez les options et validez**

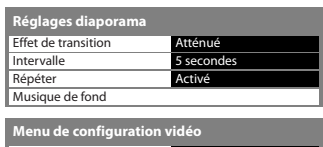

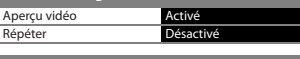

Répéter Un  **Menu de configuration musique** 

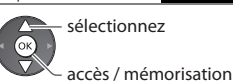

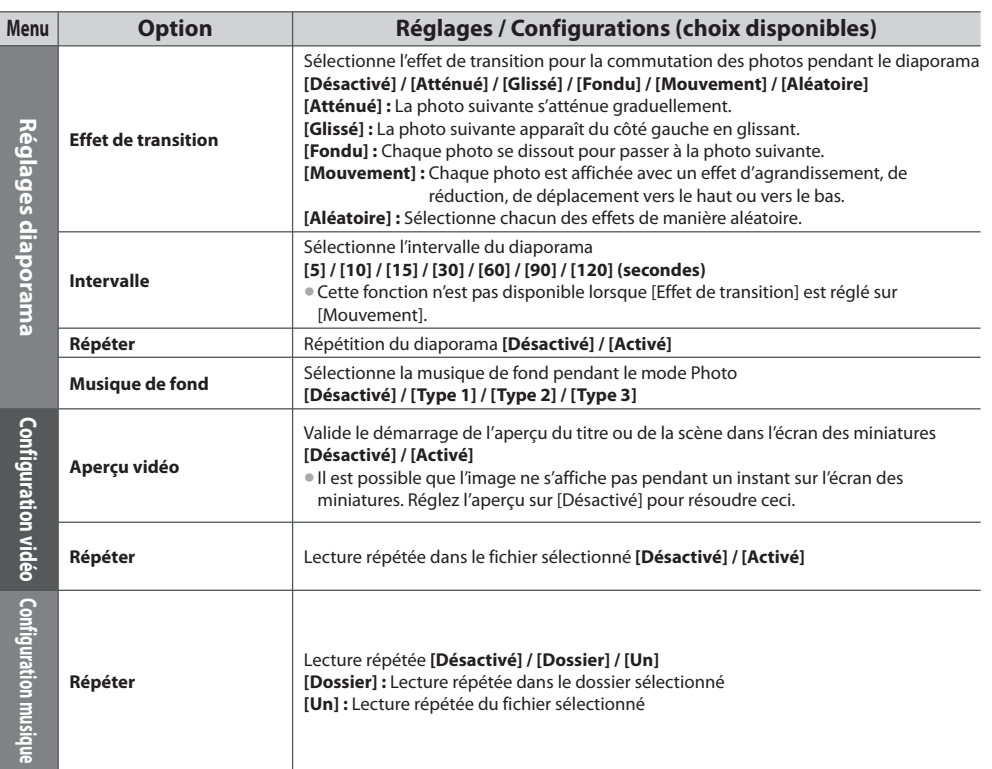

#### **Réglages de sortie audio (pour les fichiers vidéo)**

 Vous pouvez profiter du son multicanal via un amplificateur raccordé à la borne DIGITAL AUDIO OUT ou HDMI2 (fonction ARC). • Pour vérifier ou modifier l'état du son <sup>a</sup>ctuel **"Confirmer ou modifier instantanément l'état actuel" (p. 83)**

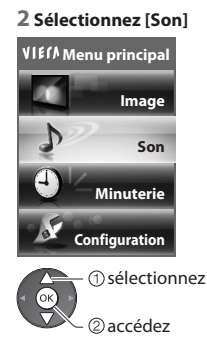

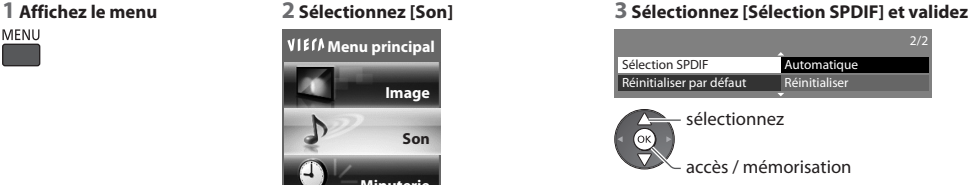

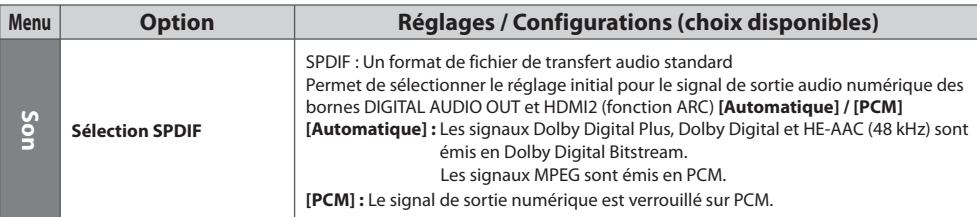

#### **VIERA Connect**

Vous pouvez alors accéder aux fonctions VIERA Connect et profiter d'un contenu réseau varié.

- VIERA Connec<sup>t</sup> <sup>n</sup>écessite une connexion Internet à larg<sup>e</sup> bande. Les connexions Internet par ligne commuté<sup>e</sup> ne sont pas utilisables. • Vérifiez que les connexions réseau et les paramètres du réseau sont terminés.
- **"Connexions réseau" (p. 89), [Configuration réseau] (p. 90 94)**
- Pour plus de détail<sup>s</sup> <sup>s</sup>ur l'utilisation de VIERA Connec<sup>t</sup>  **"Utilisation de "VIERA Connect"" (p. 18)**

• Menu Configuration (Les options de [Configuration] peuvent changer sans <sup>p</sup>réavis.)

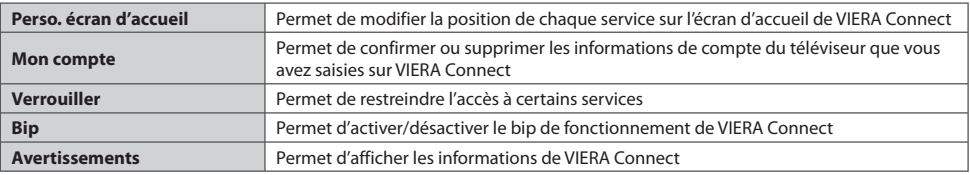

### **Remarque**

• Assurez-vous de mettre à jour le logiciel lorsqu'un message de mise à jour est <sup>a</sup>ffiché sur l'écran du téléviseur. Si le logicie<sup>l</sup> n'est pas mis à jour, vous ne pourrez pas utiliser VIERA Connect.

Vous pouvez mettre à jour ultérieurement le logiciel manuellement

- **[Mise à jour du logiciel] dans [Configuration réseau] (p. 94)**
- L'écran d'accueil de VIERA Connec<sup>t</sup> est <sup>s</sup>ujet à des modifications sans <sup>p</sup>réavis.
- Les services via VIERA VIERA Connec<sup>t</sup> sont utilisé<sup>s</sup> par leur<sup>s</sup> <sup>p</sup>restataires d<sup>e</sup> services respectif<sup>s</sup> et l<sup>e</sup> servic<sup>e</sup> peut êtr<sup>e</sup> interrompu temporairement ou définitivement sans préavis. Par conséquent, Panasonic n'offre aucune garantie concernant le contenu ou la continuité des services.
- Certains contenu<sup>s</sup> peuvent êtr<sup>e</sup> inappropriés à certains <sup>t</sup>éléspectateurs.
- Certains contenu<sup>s</sup> ne peuvent être disponibles que dans des pay<sup>s</sup> spécifiques et <sup>n</sup>'êtr<sup>e</sup> <sup>p</sup>résentés que dans des langues spécifiques.
- Selon l'environnement de la connexion, il est possible que la connexion Internet soit lente <sup>o</sup>u qu'ell<sup>e</sup> ne réussisse pas.
- Pendant l'opération, u<sup>n</sup> signal audio est émis par les bornes AV1, AUDIO OUT, DIGITAL AUDIO OUT et HDMI2 (fonction ARC). Aucun signal vidéo n'est toutefois émis. AV1 peut émettre un signal audio si [Sortie AV1] est réglé sur [Moniteur] dans le menu Configuration (p. 44). Pour utiliser le HDMI2 avec la fonction ARC, connecter un amplificateur équipé de la fonction ARC (p. 100) et régler pour utiliser les haut-parleurs de théâtre (p. 107).
- Vou<sup>s</sup> pouvez restreindre l'accè<sup>s</sup> <sup>a</sup>ux fonctions VIERA Connec<sup>t</sup>  **[Verrouillage parental] (p. 60)**
- Éteignez puis rallumez l<sup>e</sup> <sup>t</sup>éléviseur aprè<sup>s</sup> <sup>a</sup>voir modifié ou refait la connexion réseau.

# **Fonctions de liaison (Q-Link / VIERA Link)**

 Q-Link raccorde le téléviseur à l'enregistreur DVD ou au magnétoscope, et facilite les commandes d'enregistrement, de lecture, etc.  **(p. 101)**

 VIERA Link (HDAVI Control™) raccorde le téléviseur à l'appareil doté d'une fonction VIERA Link, et permet d'effectuer, sans réglages compliqués, les commandes, l'enregistrement, la lecture, l'économie d'énergie, la création de contenu Home cinéma.

#### **(p. 102 - 107)**

Vous pouvez utiliser simultanément les fonctions Q-Link et VIERA Link.

- C<sup>e</sup> <sup>t</sup>éléviseur prend en charge la fonction "HDAVI Control 5". Les fonctions disponibles varient toutefois <sup>s</sup>uivant la version de HDAVI Control installée sur l'appareil raccordé. Pour vérifier la version, reportez-vous au mode d'emploi de l'appareil en question.
- Il se peut que les fonctions VIERA Link soient disponibles également <sup>s</sup>ur les appareils des <sup>a</sup>utres fabricants qu<sup>i</sup> <sup>p</sup>rennent en charge HDMI CEC.

#### **Aperçu des fonctions Q-Link et VIERA Link**

#### **Q-Link (Connexion péritel)**

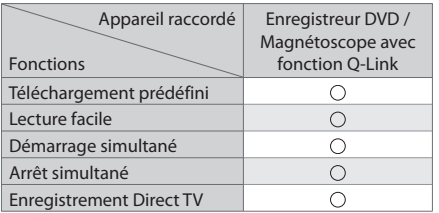

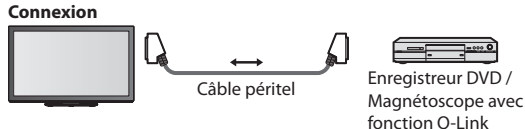

• Utilisez un câbl<sup>e</sup> <sup>p</sup>éritel d<sup>e</sup> <sup>t</sup>ype fully wired.

• Raccordez l'enregistreur DVD ou magnétoscope compatible Q-Lin<sup>k</sup> à la borne AV1 du téléviseur au moyen d'un câble péritel.

#### **VIERA Link (connexion HDMI)**

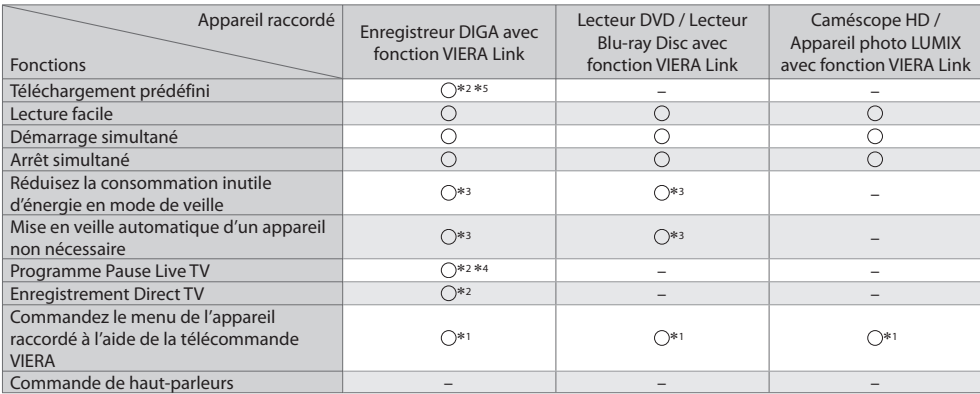

#### **Connexion**

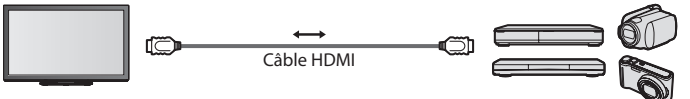

 Enregistreur DIGA / Lecteur DVD / Lecteur Blu-ray Disc / Caméscope HD / Appareil photo LUMIX avec fonction VIERA Link

• Utilisez un câble compatible HDMI d<sup>e</sup> <sup>t</sup>ype "fully wired".

• Raccordez l'appareil compatible VIERA Link à l<sup>a</sup> borne HDMI1, HDMI2, HDMI3 ou HDMI4 du téléviseur au moyen d'un câbl<sup>e</sup> HDMI.

• Concernant le câble HDMI à utiliser pour raccorder un caméscope HD Panasonic ou u<sup>n</sup> appareil photo LUMIX, consultez l<sup>e</sup> mode d'emploi de l'appareil en question.

### **VIERA Link (connexions HDMI et de sortie audio)**

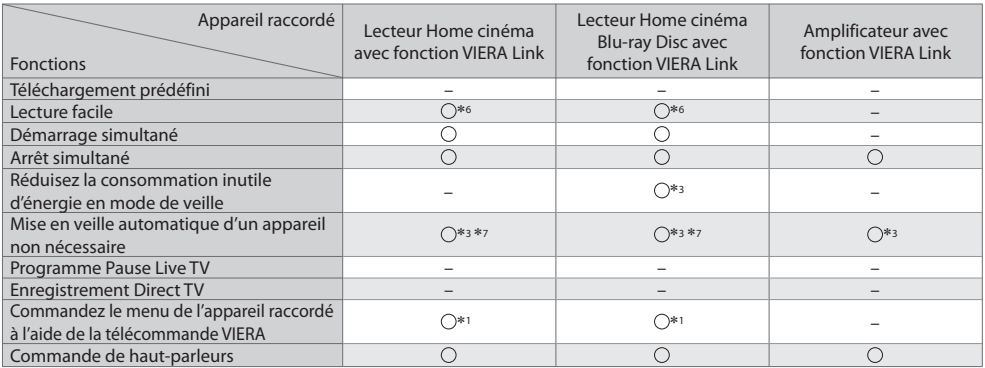

**Connexion** • **Connexion** • **Connexion** • **Pour utiliser un lecteur Home cinéma / lecteur Blu-ray Disc :** 

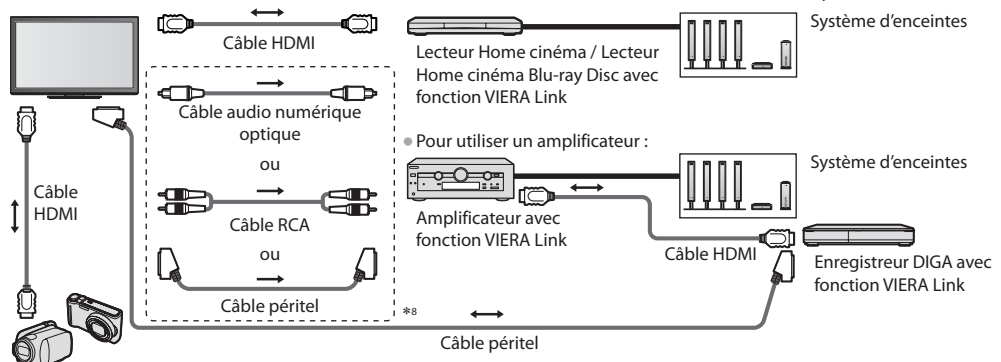

Caméscope HD / Appareil photo LUMIX avec fonction VIERA Link

- Utilisez un câble compatible HDMI d<sup>e</sup> <sup>t</sup>ype "fully wired".
- Raccordez l'appareil compatible VIERA Link à l<sup>a</sup> borne HDMI2, HDMI3 ou HDMI4 du téléviseur au moyen d'un câble HDMI.
- Utilisez un câbl<sup>e</sup> <sup>p</sup>éritel d<sup>e</sup> <sup>t</sup>ype fully wired.
- Si vous utilisez un câbl<sup>e</sup> <sup>p</sup>éritel pour l<sup>a</sup> sortie <sup>a</sup>udio, raccordez l'équipement qu<sup>i</sup> <sup>p</sup>rend en charge VIERA Link à l<sup>a</sup> borne AV1 du téléviseur et réglez [Sortie AV1] sur [Moniteur] dans le menu de Configuration (p. 44).
- Utilisez le câbl<sup>e</sup> <sup>a</sup>udio <sup>n</sup>umériqu<sup>e</sup> optique, un câble RCA ou un câbl<sup>e</sup> <sup>p</sup>éritel pour l<sup>a</sup> sortie <sup>a</sup>udio par l<sup>e</sup> <sup>t</sup>éléviseur.
- ∗1 : Disponible avec les appareils dotés de la fonction "HDAVI
- \*2 : Disponible avec les appareils dotés de la fonction "HDAVI Control 3 ou plus récente".
- ∗3 : Disponible avec les appareils dotés de la fonction "HDAVI Control 4 ou plus récente".
- <sup>∗</sup>4 : Disponibl<sup>e</sup> <sup>a</sup>vec les enregistreurs DIGA équipés d'un disque dur. ∗5 : Cette fonction est disponibl<sup>e</sup> indifféremment de la version
- de HDAVI Control si l'enregistreur supporte Q-Link et s'il est connecté avec un câble péritel.
- ∗6 : Lors de la lecture d'un disque
- 
- \*8 : Si l'appareil raccordé dispose d'une fonction "HDAVI Control 5", il n'est pas nécessaire d'utiliser ce câble audio (câble audio numérique optique, câble RCA ou câble péritel). Dans ce cas, raccordez l'appareil à la borne HDMI2 du téléviseur via un câble HDMI.

#### **Contrôle VIERA Link de l'appareil compatible ([Contrôle VIERA Link] p. 105)**

- L<sup>e</sup> tableau ci-dessou<sup>s</sup> <sup>a</sup>ffiche l<sup>e</sup> nombre maximal d'appareils compatibles qu<sup>i</sup> peuvent être contrôlé<sup>s</sup> par un contrôle VIERA Link. Ceci comprend les connexions à l'appareil déjà raccordé au téléviseur.
	- Par exemple, un enregistreur DIGA raccordé à un amplificateur qui est raccordé au téléviseur via un câble HDMI.

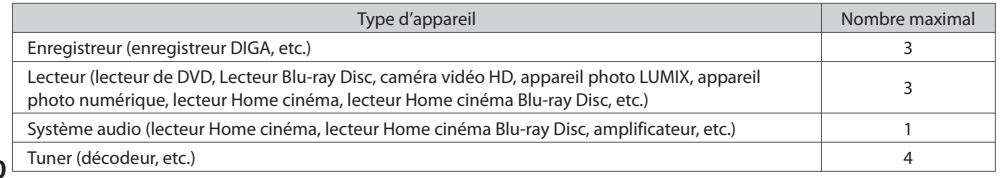

#### **Q-Link**

#### **Préparatifs**

• Raccordez u<sup>n</sup> enregistreur DVD ou magnétoscope portant un des logos <sup>s</sup>uivants :

 "Q-Link", "NEXTVIEWLINK", "DATA LOGIC (une marque commerciale de Metz Corporation)", "Easy Link (une marque commerciale de Philips Corporation)", "Megalogic (une marque commerciale de Grundig Corporation)", "SMARTLINK (une marque commerciale de Sony Corporation)"

- Liaison Q-Link **(p. 99)**
- Utilisez un câbl<sup>e</sup> <sup>p</sup>éritel d<sup>e</sup> <sup>t</sup>ype fully wired.
- Configurez l'enregistreur DVD ou le magnétoscope. Lisez le mode d'emploi de l'enregistreur.
- Configuration de la borne Q-Link dans le menu Configuration [Sortie AV1] (p. 44)
- Téléchargez les réglages <sup>p</sup>rédéfinis de chaîne, langue, pay<sup>s</sup> **"Téléchargement prédéfini" (voir ci-dessous)**

### **Fonctions disponibles**

#### **Téléchargement prédéfini**

Vous pouvez télécharger sur l'enregistreur les réglages de chaîne, langue, pays.

- Il n'est pas possible d<sup>e</sup> <sup>t</sup>élécharger les réglages de chaîne DVB-<sup>S</sup> et DVB-C.
- Pour télécharger les réglages
	- **[Téléchargement] (p. 45) ou [Configuration auto] (p. 52) ou "Configuration automatique" lors de la première utilisation du téléviseur (p. 13, 14)**

**Enregistrement Direct TV** - Pour enregistrer tel quel ce que vous voyez à l'écran

 Enregistrer le programme en cours immédiatement sur l'enregistreur DVD ou le magnétoscope. • Conditions de disponibilité :

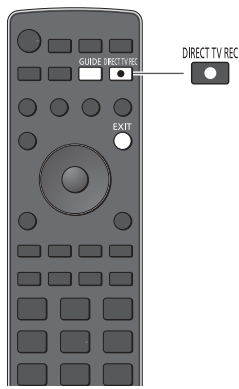

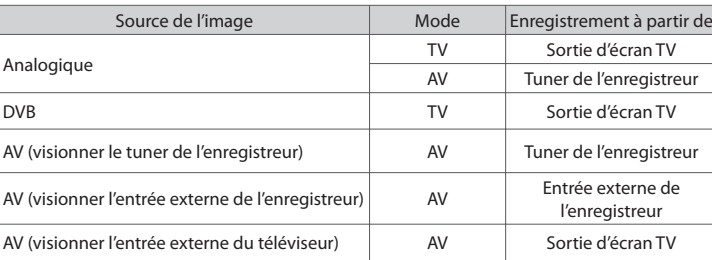

• Lors de l'exécution de l'enregistrement Direct TV, l'enregistreur s'allum<sup>e</sup> <sup>a</sup>utomatiquement s'il était en mode de veille.

- Il est possible de changer de chaîne <sup>o</sup>u d'éteindre l<sup>e</sup> <sup>t</sup>éléviseur pendant que l'enregistreur enregistre depuis son propre tuner.
- Il n'est pas possible de changer de chaîne pendant que l'enregistreur enregistre depuis l<sup>e</sup> <sup>t</sup>uner du téléviseur.

#### ■ Pour arrêter l'enregistrement

#### Déverrouillez le tuner

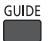

Tuner verrouillé Appuyez sur EXIT pour déverrouiller et arrêter l'enregistrement

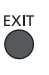

#### **Démarrage simultané et Lecture facile**

**Pour utiliser cette fonction, réglez Démarrage simultané sur [Activé] dans le menu Configuration [Démarrage simultané] (p. 44)** Lorsque la lecture est lancée sur l'enregistreur DVD ou le magnétoscope, ou lorsque vous activez le Navigateur direct ou le menu de fonctions pour l'appareil raccordé, le téléviseur s'allume et le mode d'entrée permute automatiquement pour que vous puissiez visionner le contenu. (Uniquement lorsque le téléviseur est en mode de veille.)

#### **Arrêt simultané**

#### **Pour utiliser cette fonction, réglez Arrêt simultané sur [Activé] dans le menu Configuration [Arrêt simultané] (p. 44)** Lorsque le téléviseur entre en mode de veille, l'enregistreur entre lui aussi en mode de veille automatiquement. (Uniquement

lorsque aucune opération n'est en cours sur la cassette vidéo ou sur le disque.)

• Cette fonction est opérationnelle même lorsque l<sup>e</sup> <sup>t</sup>éléviseur entr<sup>e</sup> <sup>a</sup>utomatiquement en mode veille via la fonction de mise en veille automatique.

#### **VIERA Link "HDAVI Control™"**\*

#### ∗ **Profitez d'une interopérabilité HDMI accrue avec les appareils Panasonic dotés de la fonction "HDAVI Control".**

Ce téléviseur prend en charge la fonction "HDAVI Control 5".

 Une interface s'établit automatiquement entre le téléviseur et les appareils (enregistreur DIGA, caméscope HD, lecteur Home cinéma, amplificateur, etc.) que vous raccordez au moyen de câbles HDMI ou péritel (p. 99, 100).

Ces fonctions ne sont disponibles que sur les modèles dotés de "HDAVI Control" et "VIERA Link".

- Certaines fonctions ne sont pas disponibles, suivant la version de HDAVI Control installé<sup>e</sup> <sup>s</sup>ur l'appareil. Veuillez vérifier l<sup>a</sup> version HDAVI Control installée sur l'appareil raccordé.
- La fonction VIERA Link "HDAVI Control", basé<sup>e</sup> <sup>s</sup>ur les fonctions de commande fournies par HDMI, norm<sup>e</sup> industrielle connu<sup>e</sup> sous le nom de HDMI CEC (commande d'appareils électroniques pour consommateurs), est une fonction unique que nous avons développée et ajoutée.
- Son fonctionnement ne peut être garanti avec les appareils d'autres fabricants prenant en charge HDMI CEC.
- Reportez-vou<sup>s</sup> <sup>a</sup>ux modes d'emplois respectifs des appareils d'autres fabricants <sup>p</sup>renant en charge la fonction VIERA Link.
- Pour connaître les appareils Panasonic compatibles, informez-vou<sup>s</sup> <sup>a</sup>uprès de votre revendeur Panasonic.

#### **Préparatifs**

- Raccordez l'appareil qu<sup>i</sup> <sup>p</sup>rend en charge VIERA Link.
- Connexion VIERA Link **(p. 99, 100)**
- Utilisez un câble compatible HDMI d<sup>e</sup> <sup>t</sup>ype "fully wired". Il n'est pas possible d'utiliser des câbles non conformes à l<sup>a</sup> norm<sup>e</sup> HDMI.

Numéro de pièce des câbles HDMI Panasonic recommandés :

• RP-CDHS15 (1,5 m) • RP-CDHS30 (3,0 m) • RP-CDHS50 (5,0 m)

- Utilisez un câbl<sup>e</sup> <sup>p</sup>éritel d<sup>e</sup> <sup>t</sup>ype fully wired.
- Configurez l'appareil raccordé. Lisez le mode d'emploi de l'appareil.
- Pour u<sup>n</sup> enregistrement optimal, il se peut que vous deviez modifier les réglages de l'enregistreur. Pour plus de détails, lisez l<sup>e</sup> mode d'emploi de l'enregistreur.
- Téléchargez les réglages <sup>p</sup>rédéfinis de chaîne, langue, pay<sup>s</sup> / zone **"Téléchargement prédéfini" (voir ci-dessous)**
- Réglez [VIERA Link] [Activé] dans le menu Configuration  **[VIERA Link] (p. 44)**
- Configurez l<sup>e</sup> <sup>t</sup>éléviseur
	- **Une fois le raccordement effectué, allumez l'appareil, puis le téléviseur. Réglez le mode d'entrée sur HDMI1, HDMI2, HDMI3 ou HDMI4 (p. 28), puis assurez-vous que l'image s'affiche correctement.**
		- Cette configuration doit être effectuée chaque fois qu'une des conditions suivantes s'applique :
		- première utilisation
		- lorsque vous ajoutez ou reconnectez un appareil
		- lorsque vous modifiez la configuration

#### **Fonctions disponibles**

#### **Téléchargement prédéfini**

Vous pouvez télécharger sur l'enregistreur les réglages de chaîne, langue, pays / zone.

• Il n'est pas possible d<sup>e</sup> <sup>t</sup>élécharger les réglages de chaîne DVB-<sup>S</sup> et DVB-C.

- Pour télécharger les réglages
	- **[Téléchargement] (p. 45) ou [Configuration auto] (p. 52) ou "Configuration automatique" lors de la première utilisation du téléviseur (p. 13, 14)**

#### **Lecture facile**

 Permutation d'entrée automatique - Lorsque vous faites fonctionner l'appareil raccordé, le mode d'entrée permute automatiquement. Le mode d'entrée initial est rétabli lorsque vous cessez de faire fonctionner l'appareil raccordé.

#### **Démarrage simultané**

#### **Pour utiliser cette fonction, réglez Démarrage simultané sur [Activé] dans le menu Configuration**

#### **[Démarrage simultané] (p. 44)**

 Le téléviseur s'allume automatiquement lorsque vous lancez la lecture sur l'appareil raccordé, ou lorsque vous activez le Navigateur direct ou le menu de fonctions sur l'appareil. (Uniquement lorsque le téléviseur est en mode de veille.)

#### **Arrêt simultané**

#### **Pour utiliser cette fonction, réglez Arrêt simultané sur [Activé] dans le menu Configuration [Arrêt simultané] (p. 44)**

 Lorsque le téléviseur entre en mode de veille, l'appareil raccordé entre lui aussi en mode de veille automatiquement. • Cette fonction est opérationnelle même lorsque l<sup>e</sup> <sup>t</sup>éléviseur entr<sup>e</sup> <sup>a</sup>utomatiquement en mode veille via la fonction de mise en veille automatique.

#### **Réduisez la consommation inutile d'énergie en mode de veille [Veille Eco énergie]**

#### **Pour utiliser cette fonction, réglez Veille Eco énergie sur [Activé] dans le menu Configuration [Veille Eco énergie] (p. 45)**

 Pour réduire la consommation d'énergie de l'appareil raccordé lorsqu'il est en mode de veille, elle est ajustée vers le haut ou le bas selon que le téléviseur est allumé ou éteint.

Lorsque le téléviseur entre en mode de veille, l'appareil raccordé entre automatiquement en mode de veille et sa consommation est automatiquement réduite au minimum.

 Lorsque le téléviseur s'allume, l'appareil raccordé demeure en mode de veille mais sa consommation d'énergie augmente pour lui permettre de démarrer plus rapidement.

• Cette fonction est <sup>e</sup>fficac<sup>e</sup> si l'appareil raccordé peut modifier sa consommation d'énergie en mode de veill<sup>e</sup> et <sup>s</sup>'il est réglé sur une consommation plus élevée.

• Cette fonction est opérante lorsque [Arrê<sup>t</sup> simultané] est réglé sur [Activé].

#### **Mise en veille automatique d'un appareil non nécessaire [Mode veille intelligent]**

#### **Pour utiliser cette fonction, réglez Mode veille intelligent sur [Activé (avec rappel)] ou [Activé (sans rappel)] dans le**  menu Configuration  $\Rightarrow$  [Mode veille intelligent] (p. 45)

 Lorsque le téléviseur est allumé, les appareils non visionnés ou non utilisés entrent automatiquement en mode de veille pour réduire la consommation d'énergie. Par exemple, lorsque le mode d'entrée est changé depuis HDMI, ou lorsque la sélection haut-parleurs est changée pour [TV] (sauf pour visionner un disque).

• Si vou<sup>s</sup> <sup>s</sup>électionnez [Activé (avec rappel)], un messag<sup>e</sup> <sup>s</sup>ur écran <sup>s</sup>'afficher<sup>a</sup> pour vou<sup>s</sup> informer avant d'activer cette fonction.

• Suivant l'appareil raccordé, il se peut que cette fonction <sup>n</sup>'opèr<sup>e</sup> pas correctement. Si <sup>n</sup>écessaire, réglez sur [Désactivé].

#### **Enregistrement Direct TV** - Pour enregistrer tel quel ce que vous voyez à l'écran **[Direct TV Rec]**

Enregistrer le programme actuel immédiatement sur l'enregistreur DIGA.

- Si vous raccordez en mêm<sup>e</sup> temps diver<sup>s</sup> enregistreurs, incluant ceux d'autres fabricants, raccordez l'enregistreur DIGA à l<sup>a</sup> borne HDMI dont le numéro est le pus bas sur le téléviseur. Par exemple, si vous utilisez les bornes HDMI1 et HDMI2 pour deux enregistreurs, raccordez l'enregistreur DIGA à la borne HDMI1.
- Si cel<sup>a</sup> ne fonctionne pas, vérifiez les réglages et l'apparei<sup>l</sup>
- **"Aperçu des fonctions Q-Link et VIERA Link" (p. 99, 100), "Préparatifs" (p. 102)**
- Si vou<sup>s</sup> souhaitez enregistrer l<sup>e</sup> <sup>p</sup>rogramme que l'enregistreur DIGA ne <sup>p</sup>rend pas en charge, une connexion <sup>S</sup>CART est nécessaire et le programme est enregistré via la fonction Q-Link (p. 101).
- Selon les <sup>p</sup>rogrammes, il est possible qu'une connexion <sup>S</sup>CART soit <sup>n</sup>écessair<sup>e</sup> pour l'enregistrement.
- Il est possible de changer de chaîne <sup>o</sup>u d'éteindre l<sup>e</sup> <sup>t</sup>éléviseur pendant que l'enregistreur enregistre depuis son <sup>p</sup>ropr<sup>e</sup> <sup>t</sup>uner.
- Il n'est pas possible de changer de chaîne pendant que l'enregistreur enregistre depuis l<sup>e</sup> <sup>t</sup>uner du téléviseur.

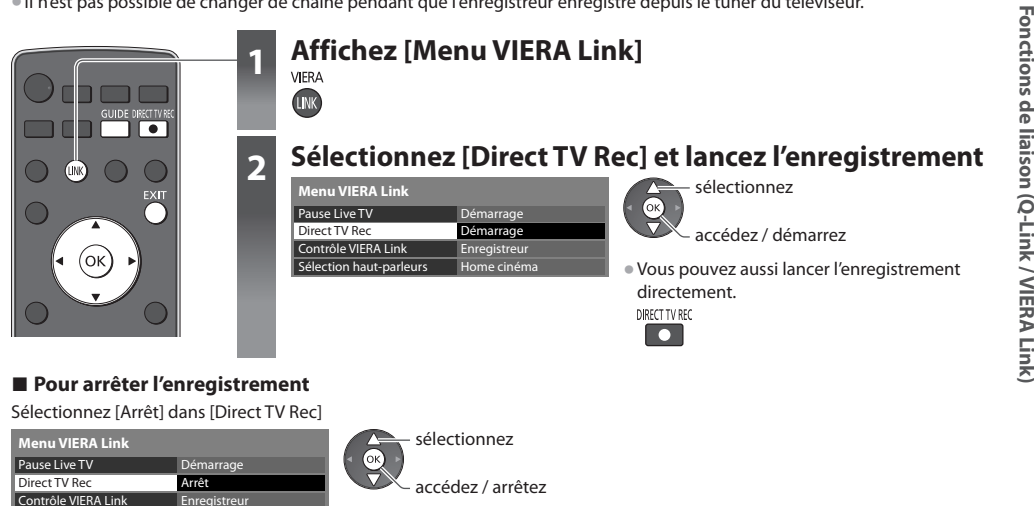

• Vou<sup>s</sup> pouvez aussi <sup>a</sup>rrêter l'enregistrement directement. Déverrouillez le tuner

 Home cinéma Enregistre

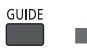

Sélection haut-parleurs

Tuner verrouillé Appuyez sur EXIT pour déverrouiller et arrêter l'enregistrement

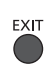

#### **Programme Pause Live TV [Pause Live TV]**

 Vous pouvez mettre en pause le programme de télévision en direct et poursuivre le visionnement plus tard. Le programme de télévision diffusé en direct sera enregistré sur le disque dur de l'enregistreur DIGA.

- Cette fonction est disponibl<sup>e</sup> pour les enregistreurs DIGA équipés d'un disque dur.
- Si vous raccordez en mêm<sup>e</sup> temps diver<sup>s</sup> enregistreurs, incluant ceux d'autres fabricants, raccordez l'enregistreur DIGA équipé d'un disque dur à la borne HDMI dont le numéro est le pus bas sur le téléviseur. Par exemple, si vous utilisez les bornes HDMI1 et HDMI2 pour deux enregistreurs, raccordez à la borne HDMI1 l'enregistreur DIGA équipé d'un disque dur. • Si cel<sup>a</sup> ne fonctionne pas, vérifiez les réglages et l'apparei<sup>l</sup>
- **"Aperçu des fonctions Q-Link et VIERA Link" (p. 99, 100), "Préparatifs" (p. 102)**

**ITNK** 

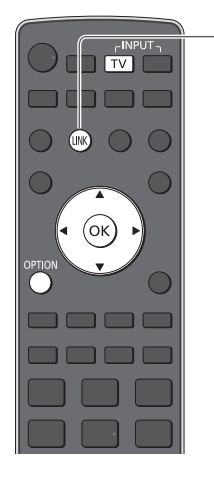

# **1 Affichez [Menu VIERA Link]**

# **2 Sélectionnez [Pause Live TV] et mettez en pause**

L'image du téléviseur entrera en pause.

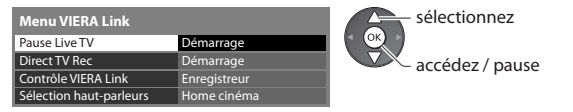

- L<sup>e</sup> <sup>p</sup>rogramme d<sup>e</sup> <sup>t</sup>élévision diffusé en direc<sup>t</sup> est enregistré sur le disque dur à partir du point de la pause.
- Si l'image d<sup>e</sup> <sup>t</sup>éléviseur en pause disparaî<sup>t</sup> après quelques minutes.

(l'image de pause sera rétablie)

• Suivez les instructions du guide d'utilisation pour utiliser la fonction Pause Live TV.

#### **■ Pour utiliser Pause Live TV**

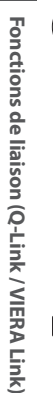

 $TV$ 

recherche vers l'arrière

pause

recherche vers l'avant

- lecture
- arrêtez
	- Si vou<sup>s</sup> <sup>a</sup>rrêtez la lecture, l<sup>e</sup>
	- programme enregistré sera supprimé
	- du disque dur.

• L'utilisation peut varier suivant l<sup>e</sup> <sup>t</sup>ype d'enregistreur. Dans ce cas, suivez les instructions du guide d'utilisation ou consultez le mode d'emploi de l'enregistreur.

#### ■ Pour revenir au programme de télévision en direct

(Arrêtez la lecture de Pause Live TV / annulez la pause)

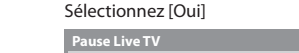

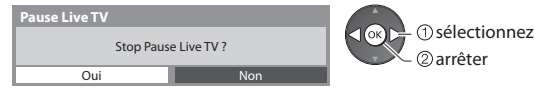

• Si vou<sup>s</sup> <sup>a</sup>rrêtez la lectur<sup>e</sup> <sup>o</sup>u annulez l<sup>a</sup> pause, l<sup>e</sup> <sup>p</sup>rogramm<sup>e</sup> enregistré ser<sup>a</sup> <sup>s</sup>upprimé du disque dur.

#### **Commandez le menu de l'appareil raccordé à l'aide de la télécommande VIERA [Contrôle VIERA Link]**

 Vous pouvez commander certaines fonctions de l'appareil raccordé à l'aide de la télécommande du téléviseur (pointez la télécommande vers le capteur de signal du téléviseur).

- Si cel<sup>a</sup> ne fonctionne pas, vérifiez les réglages et l'apparei<sup>l</sup>
- **"Aperçu des fonctions Q-Link et VIERA Link" (p. 99, 100), "Préparatifs" (p. 102)**
- Pour plus de détail<sup>s</sup> <sup>s</sup>ur l'utilisation de l'appareil raccordé, consultez son mode d'emploi.

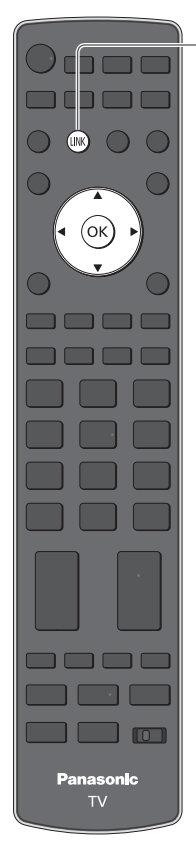

# **1 Affichez [Menu VIERA Link]**

# **INK**

# **2 Sélectionnez [Contrôle VIERA Link]**

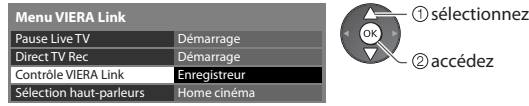

## **3 Sélectionnez l'appareil auquel vous voulez accéder**

 Le type d'appareil raccordé s'affiche. Sélectionnez le type d'appareil et accédez.

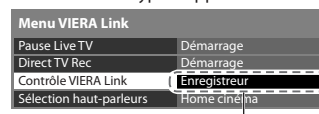

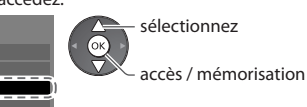

#### **[Enregistreur] / [Lecteur] / [Home cinéma] / [Caméscope] / [LUMIX] / [Appareil Photo Numérique] / [Autre]**

- Vou<sup>s</sup> pouvez aussi <sup>a</sup>ccéder directement à l'aide de VIERA TOOLS.  **"Utilisation de VIERA TOOLS" (p. 38)**
- L'option <sup>a</sup>ffiché<sup>e</sup> peut varier en fonction de l'appareil raccordé.
- L<sup>e</sup> terme [Home cinéma] désigne les lecteurs Home cinéma, les lecteurs Home ciném<sup>a</sup> Blu-ray Disc et les enregistreurs Home cinéma.
- L<sup>e</sup> terme [Autre] désigne les décodeurs.

#### **Le menu de l'appareil auquel vous avez accédé**

(Le mode d'entrée change automatiquement)

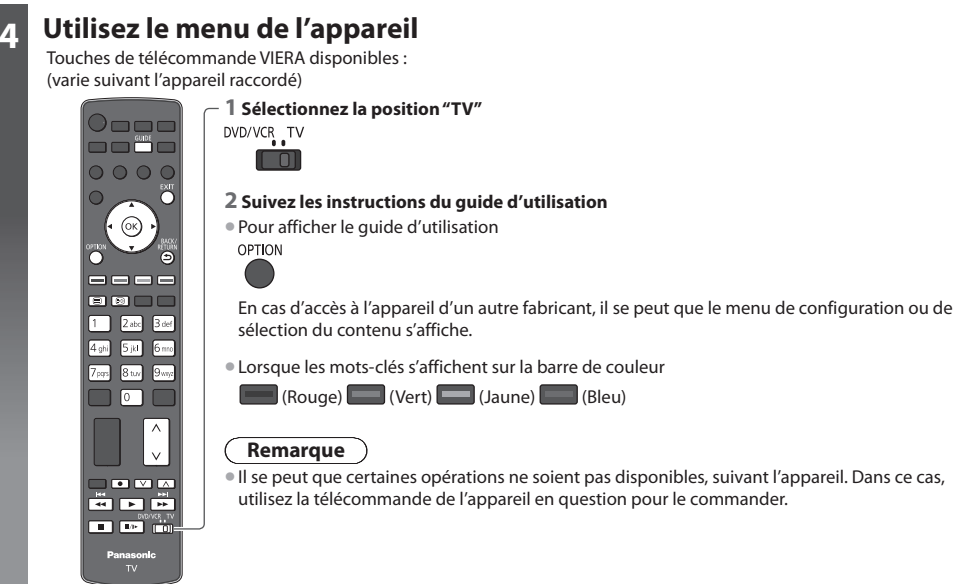

#### ■ Si plusieurs enregistreurs ou lecteurs sont raccordés

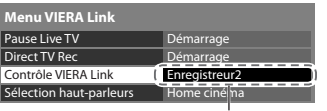

[Enregistreur1-3 / Lecteur1-3]

#### Le numéro est indiqué à partir du plus petit numéro de borne parmi les bornes HDMI du téléviseur raccordées au même type d'appareil. Par exemple, si deux enregistreurs sont respectivement raccordés à HDMI2 et HDMI3, celui raccordé à HDMI2 s'affiche en tant que [Enregistreur1], et celui raccordé à HDMI3 en tant que [Enregistreur2].

#### ■ Si vous accédez à un appareil non compatible avec VIERA Link

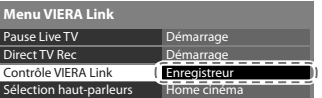

Le type d'appareil raccordé s'affiche.

 Vous pouvez accéder au menu de l'appareil. Il n'est toutefois pas possible de le commander. Utilisez la télécommande de l'appareil en question pour le commander.

#### **Commande de haut-parleurs [Sélection haut-parleurs]**

 Vous pouvez commander les enceintes Home cinéma à l'aide de la télécommande du téléviseur (pointez la télécommande vers le capteur de signal du téléviseur).

- Si cel<sup>a</sup> ne fonctionne pas, vérifiez les réglages et l'apparei<sup>l</sup>
- **"Aperçu des fonctions Q-Link et VIERA Link" (p. 99, 100), "Préparatifs" (p. 102)**

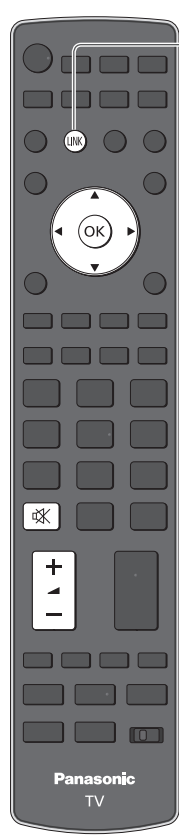

# **1 Affichez [Menu VIERA Link]**

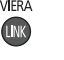

## **2 Sélectionnez [Sélection haut-parleurs]**

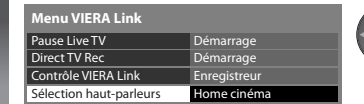

# **3 Réglez sur [Home cinéma] ou [TV]**

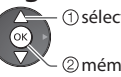

## mémorisez sélectionnez

#### **[Home cinéma]**

 Le lecteur Home cinéma, le lecteur Home cinéma Blu-ray Disc ou l'amplificateur s'allumera automatiquement s'il est en mode de veille, et le son sera émis par les enceintes Home cinéma raccordées à l'appareil en question.

accédez sélectionnez

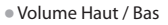

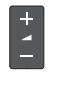

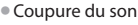

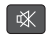

- L<sup>e</sup> son des haut-parleurs du téléviseur est coupé.
- Les haut-parleurs du téléviseur s'activeront lorsque l'appareil raccordé sera éteint.

#### **[TV]**

Les haut-parleurs du téléviseur sont activés.

#### **Son multicanal**

 Pour profiter du son multicanal (par exemple Dolby Digital 5,1 canaux) via un amplificateur, raccordez ce dernier au moyen d'un câble HDMI et d'un câble audio numérique optique (p. 100), puis sélectionnez [Home cinéma]. Si votre amplificateur dispose d'une fonction "HDAVI Control 5", vous pouvez raccorder uniquement un câble HDMI. Dans ce cas, raccordez votre amplificateur à la borne HDMI2 du téléviseur.

 Pour profiter du son multicanal d'un enregistreur DIGA, raccordez l'enregistreur DIGA à l'amplificateur au moyen d'un câble HDMI (p. 100).

#### **Remarque**

- Suivant l'appareil raccordé, il se peut que ces fonctions <sup>n</sup>'opèrent pas correctement.
- Il se peut que l'imag<sup>e</sup> <sup>o</sup>u l<sup>e</sup> son ne soit pas disponibl<sup>e</sup> pendant quelques secondes après l<sup>a</sup> permutation du mode d'entrée.
- Il se peut que la lecture facil<sup>e</sup> soit disponibl<sup>e</sup> <sup>a</sup>u moyen de l<sup>a</sup> <sup>t</sup>élécommande du lecteur Home cinéma, du lecteur Hom<sup>e</sup> cinéma Blu-ray Disc ou de l'amplificateur. Lisez le mode d'emploi de l'appareil.
- "HDAVI Control 5" est l<sup>a</sup> nouvell<sup>e</sup> norme (en date de décembre 2010) pour les appareils compatibles HDAVI Control. Cette norme est compatible avec les appareils HDAVI classiques.
- Pour vérifier la version HDAVI Control installé<sup>e</sup> <sup>s</sup>ur c<sup>e</sup> <sup>t</sup>éléviseur **[Informations système] (p. 48)**

# **Appareil externe**

Ces schémas indiquent nos recommandations pour le raccordement du téléviseur à divers appareils.

 Pour les autres raccordements, reportez-vous aux instructions qui accompagnent les appareils respectifs, au tableau (p. 110) et aux spécifications (p. 122, 123).

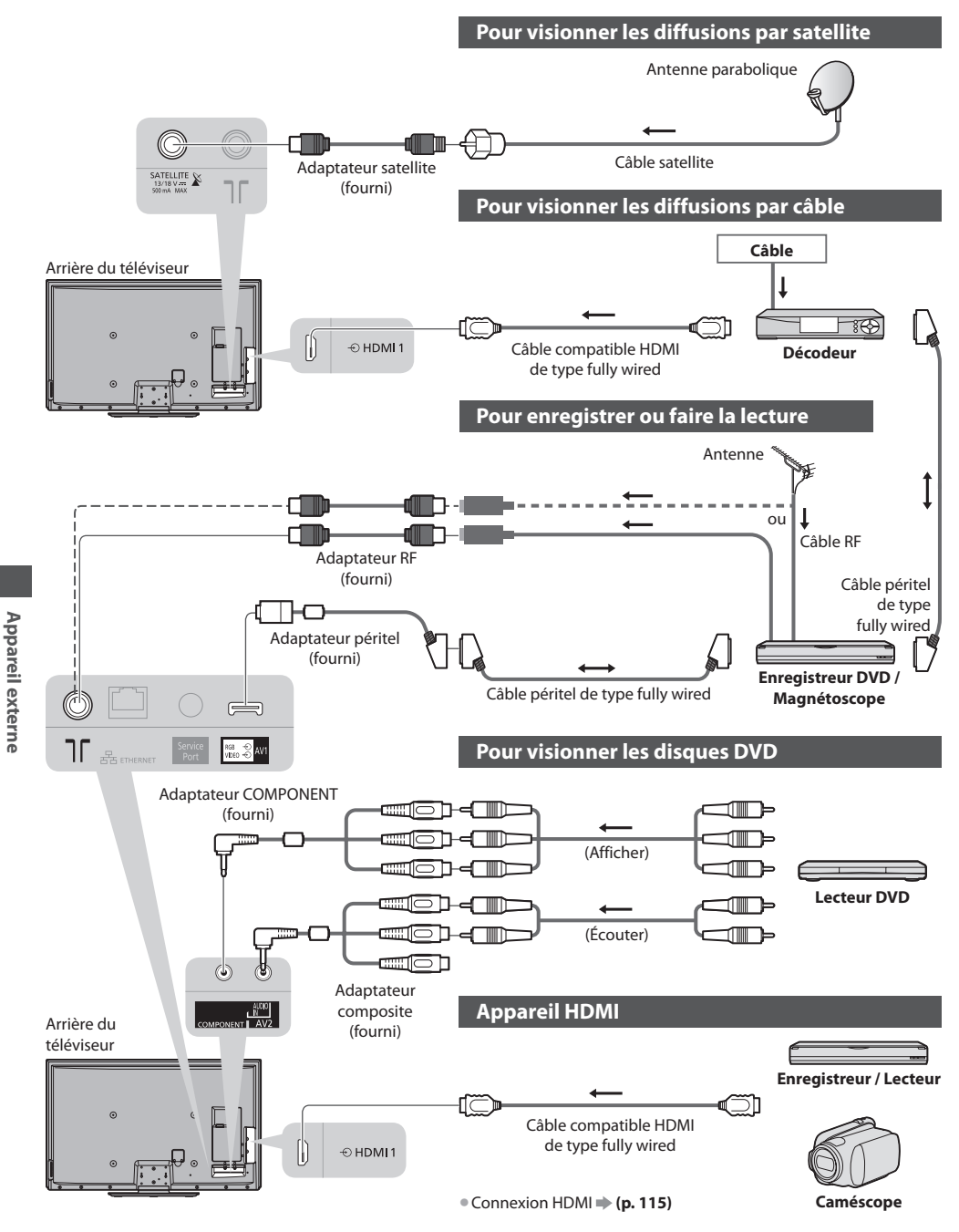
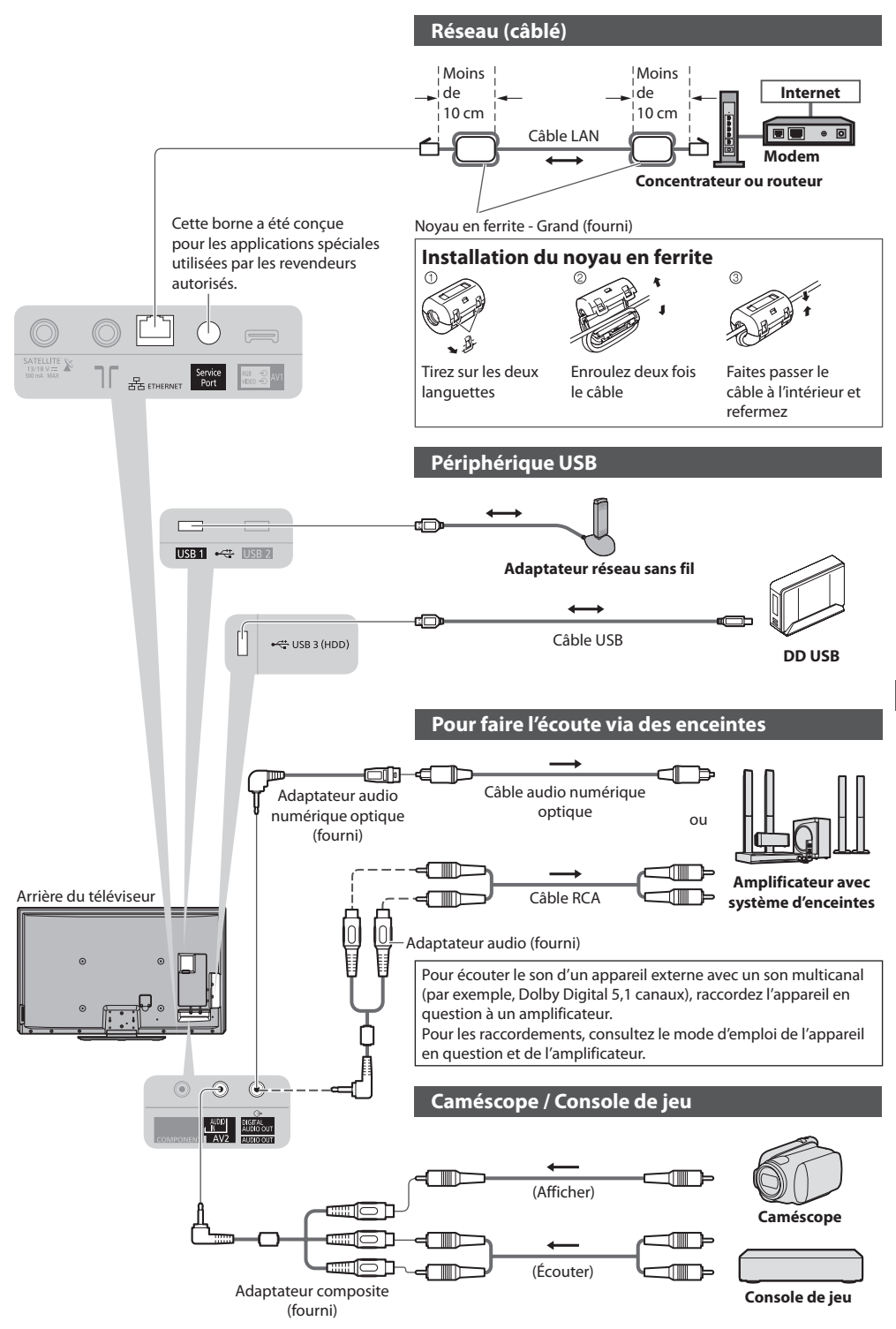

**Appareil externe Appareil externe**

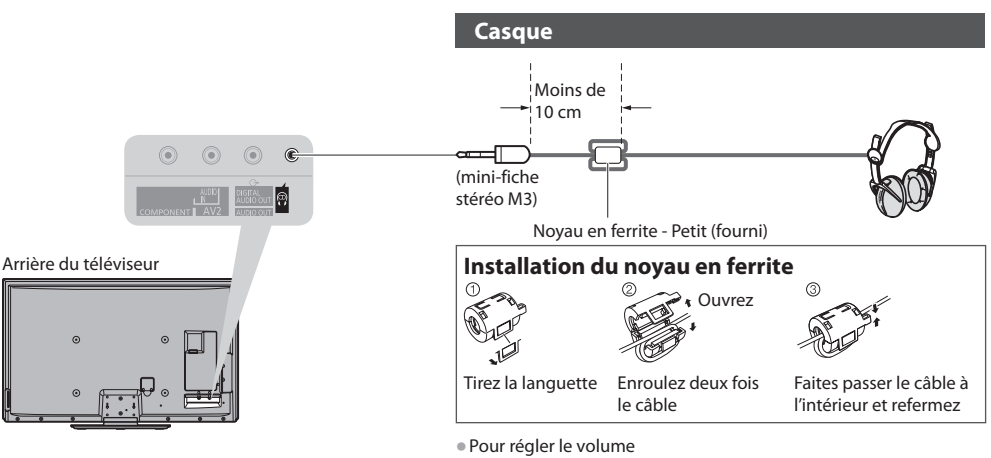

 **[Ecouteurs] (p. 43)**

# **Types d'appareil raccordables à chacune des bornes**

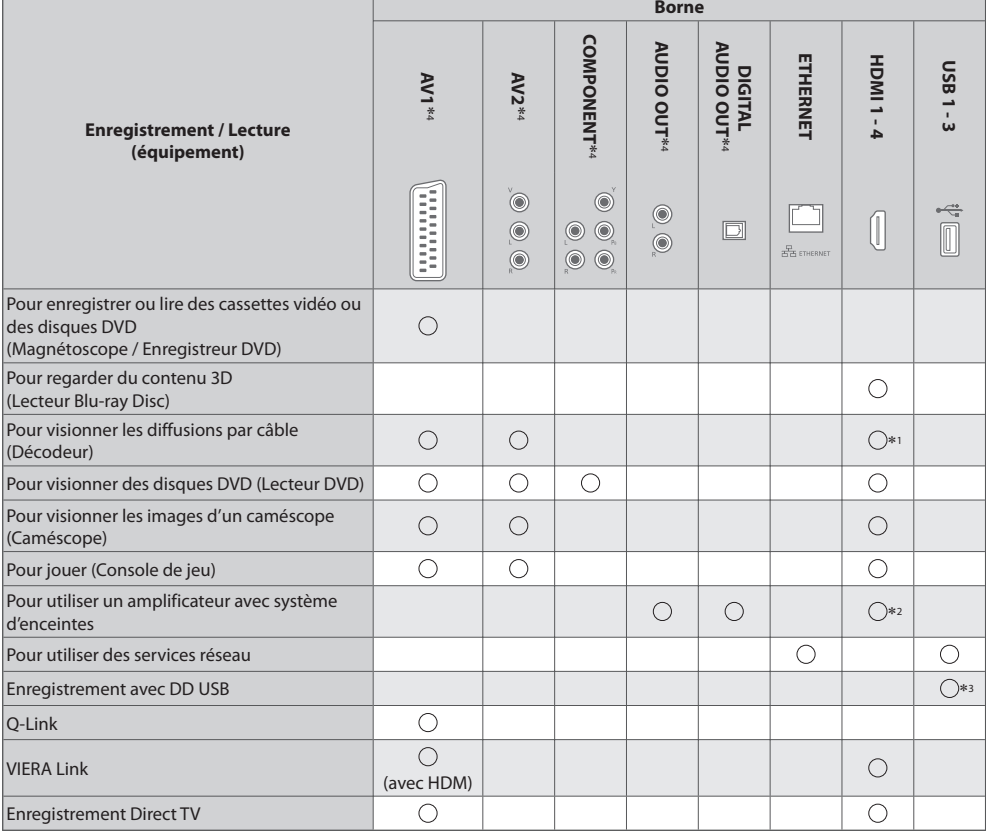

⊖ : Connexion recommandée<br>\*1 : Utilisez HDMI1 pour l'entrée de commutation automatique.<br>\*2 : Utilisez HDMI2 pour connecter un amplificateur. Cette connexion est réalisable si vous utilisez un amplificateur incluant la<br>fon

fonction ARC (Audio Return Channel).<br>∗3 : Utilisez le port USB 3 si vous désirez connecter un disque dur USB.<br>**110** \*4 : Pour raccorder l'appareil, l'adaptateur (fourni) est nécessaire.

# **Données techniques**

# **Rapport de format automatique**

 La taille et le rapport de format optimaux peuvent être choisis automatiquement, et vous pouvez obtenir une image plus fine. **(p. 22)**

# **Signal de contrôle du rapport de format**

 [Large] apparaîtra dans le coin supérieur gauche de l'écran si le téléviseur détecte un signal d'écran large (WSS) ou un signal de commande passant par la borne SCART / HDMI.

Le rapport de format changera aussi pour le format d'écran large approprié : 16:9 ou 14:9.

Cette fonction sera opérante quel que soit le mode de rapport de format.

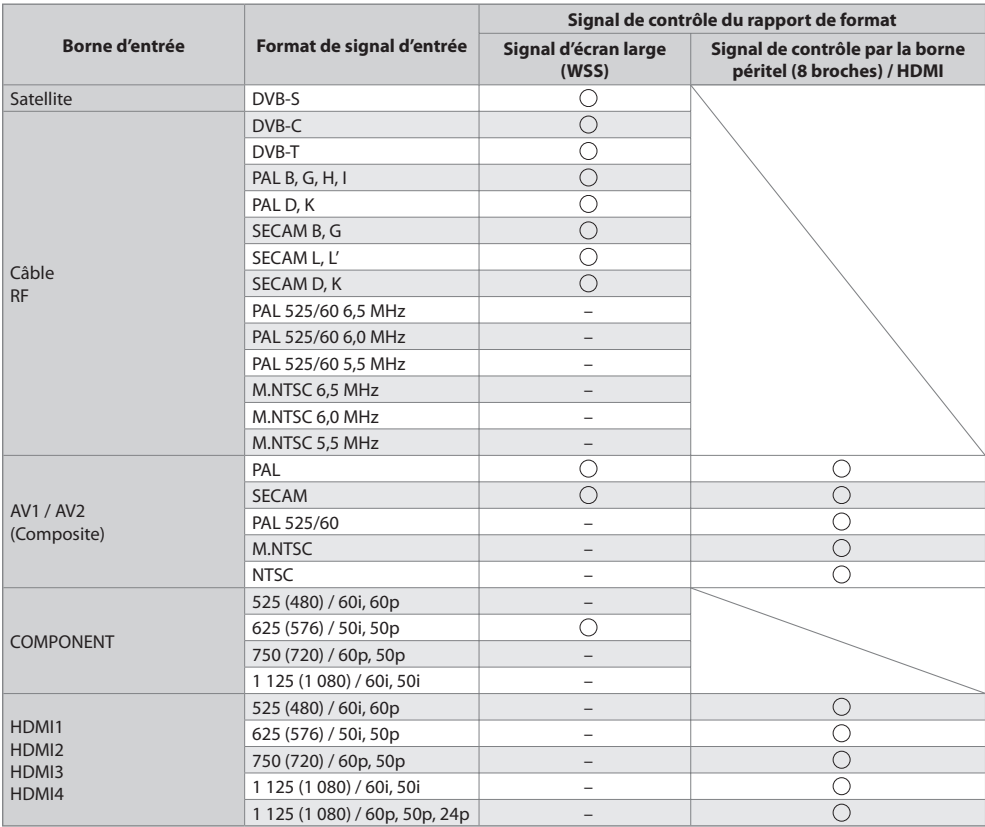

# **Mode automatique**

 Le mode automatique établit le meilleur rapport de format, de sorte que l'image s'adapte à l'écran. Il fait ce choix en quatre étapes : (WSS, signal de commande via la borne SCART / HDMI, détection du format boîte aux lettres ou ajustement horizontal pour remplir tout l'écran)

Si l'image est très sombre, cela peut prendre quelques minutes.

Détection boîte aux lettres :

S'il détecte des bandes noires au haut et au bas de l'écran, le mode Automatique choisit le meilleur rapport de format et agrandit l'image pour qu'elle remplisse tout l'écran.

Si aucun signal de rapport de format n'est détecté, le mode automatique améliore l'image pour un confort visuel optimal.

# **Remarque**

• Le rapport de format varie <sup>s</sup>uivant l<sup>e</sup> <sup>p</sup>rogramme, etc. Si le rapport de format <sup>n</sup>'est pas conforme à l<sup>a</sup> norme 16:9, il se peu<sup>t</sup> que des bandes noires apparaissent au haut et au bas de l'écran.

• Si l<sup>a</sup> taille de l'écran sembl<sup>e</sup> anormale lors de la lecture, sur un magnétoscope, d'u<sup>n</sup> <sup>p</sup>rogramm<sup>e</sup> enregistré en mode d'écran large, réglez l'alignement du magnétoscope. Consultez le mode d'emploi du magnétoscope.

# Format de fichier supporté par le lecteur et les serveurs multimédia

# Photo

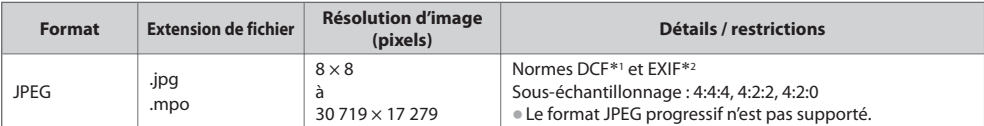

\*1 : Design rule for Camera File system - norme unifiée établie par la JEITA (Japan Electronics and Information Technology Industries Association).

\*2 : Exchangeable Image File - format de fichier d'image utilisé par les appareils photos numériques

**■ Vidéo** 

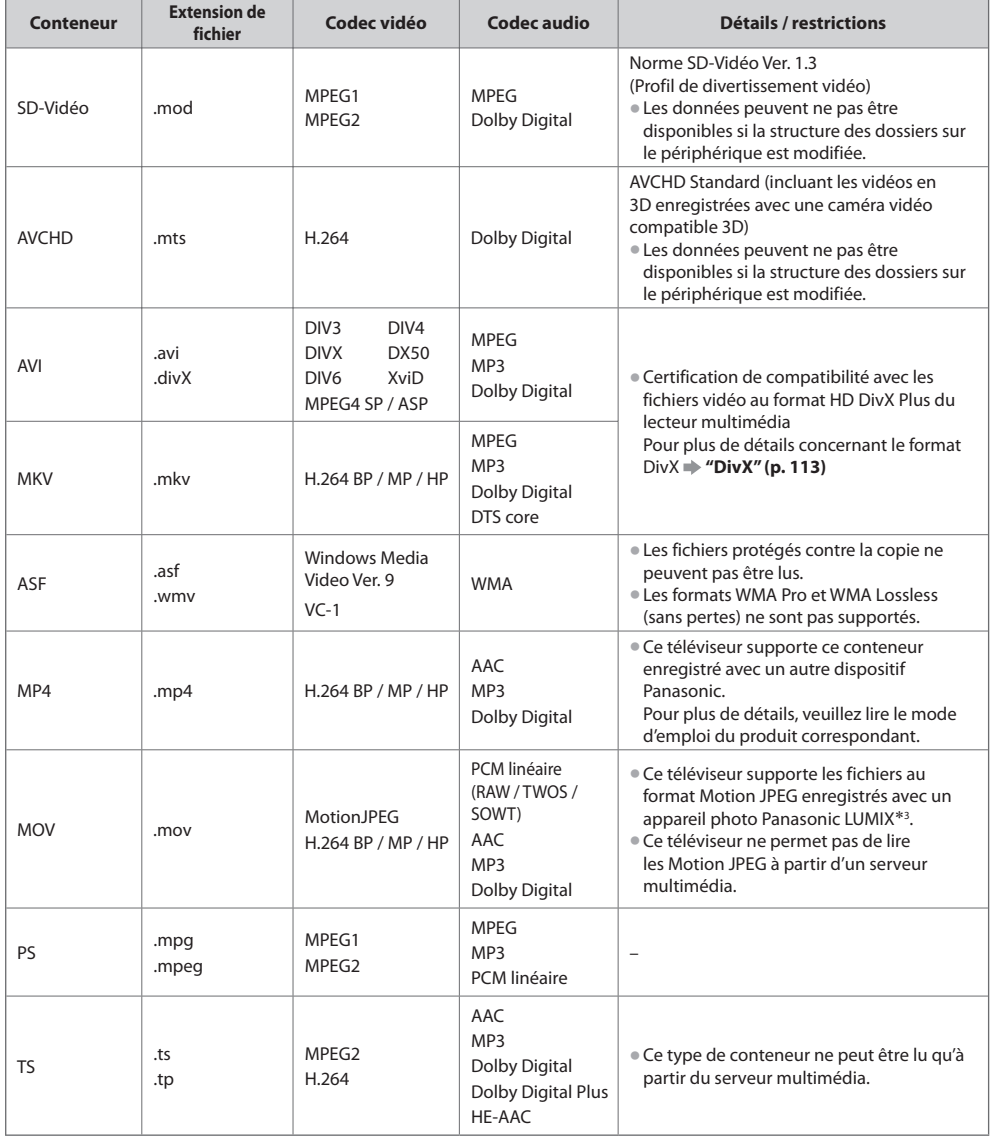

\*3 : Il est également probable que la lecture de produits antérieurs à 2004 ne soit pas possible. La compatibilité avec de futurs produits n'est pas garantie.

## ■ Musique

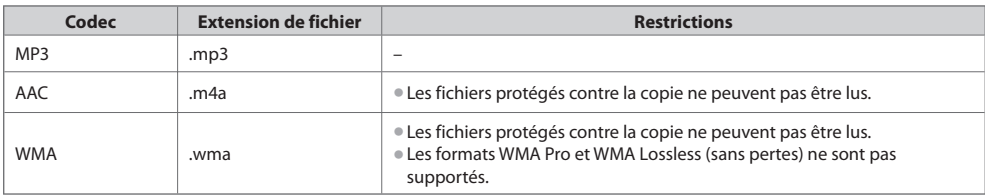

# Remarque

• Certains fichiers ne peuvent pas être lues, bien qu'ils remplissent ces conditions.

- · N'utilisez pas de caractères à deux octets ou autres codes spéciaux pour les données.
- · Le périphérique peut devenir inutilisable avec ce téléviseur si les noms de fichiers ou de dossiers sont modifiés.

# **DivX**

DivX Certified ® pour lire des vidéos DivX® et DivX Plus™ HD (H.264/MKV) jusqu'à 1080p HD, y compris contenu premium. À PROPOS DE DIVX VIDEO:

Le format DivX® est un format vidéo numérique créé par DivX, Inc. Cet appareil est un dispositif officiellement certifié DivX Certified<sup>®</sup>, capable de lire des vidéos DivX.

Consultez le site divx.com pour de plus amples informations et les outils logiciels pour convertir vos fichiers en vidéos DivX.

# Fichiers de texte de sous-titres de DivX

Format des sous-titres : MicroDVD, SubRip, TMPlayer

- Le fichier vidéo DivX et le fichier de texte de sous-titres se trouvent dans le même dossier et les noms de fichiers sont les mêmes à l'exception des extensions de fichier.
- . Si plus d'un fichier de texte de sous-titres se trouvent dans le même dossier, ils sont affichés dans l'ordre de priorité suivant : "srt" "sub" "txt".
- . Pour confirmer ou modifier l'état actuel des sous-titres pendant la lecture d'un contenu DivX, appuyez sur la touche OPTION pour afficher Menu options.
- · Selon la méthode de création des fichiers ou l'état de l'enregistrement, seule une partie des sous-titres est affichée, ou les sous-titres ne sont pas affichés du tout.

# Remarque

- · Selon la méthode d'enregistrement des fichiers sur la carte SD, la carte mémoire flash USB ou le serveur multimédia, les fichiers et les dossiers peuvent ne pas s'afficher dans l'ordre numéroté.
- · Selon la méthode de création des fichiers et la structure des dossiers, les fichiers et les dossiers peuvent n'être pas affichés.
- S'il y a trop de fichiers et/ou de dossiers, l'opération peut prendre du temps ou certains fichiers peuvent ne pas être affichés ou lisibles.

#### À PROPOS DE DIVX VIDEO-ON-DEMAND ·

Ce périphérique DivX Certified ® doit être enregistré pour pouvoir lire les contenus DivX Video-on-Demand (VOD). Sélectionnez la commande DivX VOD dans le menu Configuration pour obtenir un code d'enregistrement. Veuillez visiter le site vod.divx. com pour plus de détails concernant la procédure d'enregistrement.

# Pour afficher le code d'enregistrement DivX VOD

> [DivX<sup>®</sup> VOD] dans le menu Configuration (p. 48)

- Si vous voulez générer un nouveau code d'inscription, vous devez annuler l'inscription du code présent.
- Après une lecture du contenu DivX VOD, l'écran de confirmation d'annulation de l'enregistrement s'affiche sous [DivX® VOD] dans le menu Configuration. Si vous appuyez sur le bouton OK dans l'écran de confirmation, le code d'annulation de l'inscription sera généré et vous ne pourrez pas jouer les contenus que vous avez achetés en utilisant le code d'inscription présent. Vous pouvez obtenir un nouveau code d'inscription en appuyant sur le bouton OK dans l'écran d'annulation du code d'inscription.
- Si vous achetez du contenu DivX VOD en utilisant un code d'enregistrement différent de celui de ce téléviseur, vous ne pourrez pas lire ce contenu ([Votre périphérique n'est pas autorisé à lire cette vidéo DivX protégée.] s'affiche.)

# Concernant le contenu DivX qui peut être lu uniquement un nombre de fois définies

Certains contenus DivX VOD ne peuvent être lus qu'un nombre de fois définies.

Lorsque vous lisez ce contenu, le nombre de lectures restantes est affiché. Vous ne pouvez pas lire ce contenu lorsque le nombre de lectures restantes vaut zéro. ([Elle a expiré.] s'affiche.)

- Lors de la lecture de ce contenu, le nombre de lectures restantes est réduit par un sous les conditions suivantes :
	- · Si vous quittez l'application en cours.
	- · Si yous jouez les autres contenus.
	- · Si vous passez au contenu suivant ou précédent.

# **■ Carte SD**

 Utilisez une carte SD conforme aux normes SD. Sinon, cela pourrait provoquer un dysfonctionnement du téléviseur.

# **Pour lire avec le lecteur multimédia**

Carte SDHC / Carte SD - FAT16 ou FAT32 Types de carte conformes (capacité maximale) : Carte SDXC (64 GB), Carte SDHC (32 GB), Carte SD (2 GB), Carte miniSD (2 GB) (nécessite un adaptateur miniSD)

- Si vous utilisez une carte miniSD, insérez-l<sup>a</sup> et retirez-l<sup>a</sup> <sup>a</sup>vec l'adaptateur.
- Consultez l<sup>e</sup> site Web <sup>s</sup>uivant pour les <sup>p</sup>lus récentes informations <sup>s</sup>ur les <sup>t</sup>ypes de carte. (uniquement en anglais)
	- http://panasonic.jp/support/global/cs/tv/

#### **Pour enregistrer des programmes de télévision numérique avec ce téléviseur, et les lire avec le lecteur multimédia**

- Utilisez une carte <sup>S</sup>D d<sup>e</sup> spécification Speed Class 10 ou plu<sup>s</sup> pour u<sup>n</sup> enregistrement et une lectur<sup>e</sup> stable.
- Il est recommandé d'utiliser une carte <sup>S</sup>DXC de Panasonic.
- La carte <sup>S</sup>D fournie doit être utilisé<sup>e</sup> <sup>e</sup>xclusivement <sup>a</sup>vec c<sup>e</sup> <sup>t</sup>éléviseur. Ne l'utilisez pas <sup>a</sup>vec d'autres appareils, mêm<sup>e</sup> si vou<sup>s</sup> l'insérez simplement dans un autre appareil. Si c'est le cas, il sera peut-être nécessaire de reformater la carte SD avec ce téléviseur. (Toutes les données seront effacées pendant le formatage.)
- Le contenu enregistré en continu pour une duré<sup>e</sup> <sup>p</sup>rolongé<sup>e</sup> <sup>s</sup>ur la carte <sup>S</sup>DHC peut êtr<sup>e</sup> saccadé lors de la lecture.
- L'enregistrement et la lectur<sup>e</sup> peuvent ne pas fonctionner proprement selon la condition de la carte <sup>S</sup>D.

#### ■ **Carte mémoire flash USB** (pour lecture à partir du Lecteur multimédia)

Format de la carte mémoire flash USB : FAT16, FAT32 ou exFAT

• Un disque dur USB formaté dans u<sup>n</sup> <sup>o</sup>rdinateur ne ser<sup>a</sup> pas <sup>p</sup>ris en charg<sup>e</sup> par le lecteur multimédia.

■ **Disque dur USB** (pour enregistrer les programmes de télévision numérique avec ce téléviseur, et les lire ensuite à partir du lecteur multimédia)

Les disques durs USB des capacités suivantes ont été testés avec ce téléviseur : De 160 Go à 3 To

- Assurez-vous de connecter le DD USB à l<sup>a</sup> <sup>p</sup>rise de courant pour pouvoir enregistrer et lire correctement des vidéos <sup>s</sup>ur c<sup>e</sup> téléviseur.
- Formatez le disque dur USB avec c<sup>e</sup> <sup>t</sup>éléviseur pour pouvoir l'utiliser. **(p. 71)**
- En ce qui concerne l<sup>a</sup> performance, tous les disques durs USB ne sont pas garantis. Vérifiez sur l<sup>e</sup> site Web <sup>s</sup>uivant les disques durs USB qui ont été testés avec ce téléviseur. (uniquement en anglais)

http://panasonic.jp/support/global/cs/tv/

# **Remarque**

- Il se peut que les données modifiées <sup>s</sup>ur u<sup>n</sup> <sup>o</sup>rdinateur ne <sup>s</sup>'affichent pas.
- Ne retirez pas l<sup>e</sup> <sup>p</sup>ériphérique lorsque l<sup>e</sup> <sup>t</sup>éléviseur accèd<sup>e</sup> <sup>a</sup>ux données (cela risquerait d'endommager l<sup>e</sup> <sup>p</sup>ériphériqu<sup>e</sup> <sup>o</sup>u l<sup>e</sup> téléviseur).
- N<sup>e</sup> touchez pas les <sup>b</sup>roches du périphérique.
- N<sup>e</sup> soumettez pas l<sup>e</sup> <sup>p</sup>ériphérique à une <sup>p</sup>ression élevé<sup>e</sup> <sup>o</sup>u à un choc.
- Insérez l<sup>e</sup> <sup>p</sup>ériphérique dans l<sup>e</sup> bon sens (autrement, vous risquez d'endommager l<sup>e</sup> <sup>p</sup>ériphériqu<sup>e</sup> <sup>o</sup>u l<sup>e</sup> <sup>t</sup>éléviseur).
- L<sup>e</sup> <sup>b</sup>rouillage électrique, l'électricité statiqu<sup>e</sup> <sup>o</sup>u une opération <sup>e</sup>rroné<sup>e</sup> peuvent endommager les données <sup>o</sup>u l<sup>e</sup> périphérique.
- Faites régulièrement une copie d<sup>e</sup> secours des données enregistrées, en cas de détérioration <sup>o</sup>u d'altération des données, ou d'un fonctionnement irrégulier du téléviseur. (Panasonic décline toute responsabilité quant à toute détérioration ou tout dommage subi par les données enregistrées.)

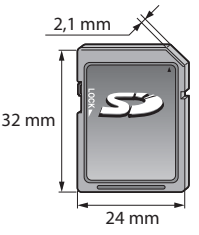

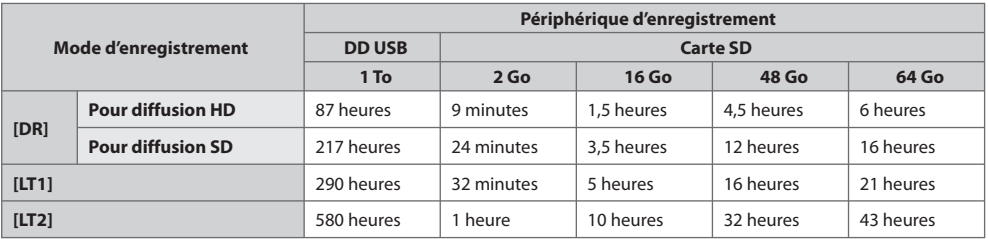

• Ces durées d'enregistrement sont approximatives pour u<sup>n</sup> enregistrement en continu. La durée d'enregistrement <sup>a</sup>ctuell<sup>e</sup> peut différer.

• La durée d'enregistrement du mode [DR] peut différer selon le débit de la diffusion.

• Selon la diffusion (par exemple, si le débit est faible), la durée d'enregistrement peu<sup>t</sup> ne pas <sup>a</sup>ugmenter mêm<sup>e</sup> en mod<sup>e</sup> [LT1] / [LT2].

• Uniquement les sous-titres et l'audio multi <sup>s</sup>électionné<sup>s</sup> sont enregistré<sup>s</sup> en mode [LT1] / [LT2].

# **Connexion HDMI**

 HDMI (high-definition multimedia interface) est la première interface audiovisuelle entièrement numérique au monde qui soit conforme à une norme sans compression.

 Vos pouvez profiter d'images numériques à haute définition et d'un son de qualité supérieure en raccordant le téléviseur à un appareil HDMI.

Un équipement compatible HDMI<sup>∗1</sup> disposant d'une borne de sortie HDMI ou DVI, tel qu'un lecteur DVD, un décodeur ou une console de jeux, peut être connecté à la borne HDMI à l'aide d'un câble conforme HDMI (entièrement câblé). À propos des connexions, voir "Appareil externe" (p. 108).

# **Fonctions HDMI prises en charge**

• Signal d'entré<sup>e</sup> <sup>a</sup>udio : PCM linéaire 2 canaux (fréquences d'échantillonnage - 48 kHz, 44,1 kHz, 32 kHz) • Signal d'entrée vidé<sup>o</sup> : 480i, 480p, 576i, 576p, 720p, 1080i et 1080p **"Signal d'entrée affichable" (p. 116)**

Faites correspondre avec le réglage de sortie de l'appareil numérique. • Signal d'entrée d'ordinateur :

**"Signal d'entrée affichable" (p. 116)** Faites correspondre avec le réglage de sortie de l'ordinateur.

- VIERA Link (HDAVI Control 5)
	- **[VIERA Link] (p. 102)**
- 3D
- Content Type
- Deep Colour
- x.v.Colour™
- Audio Return Channel∗<sup>2</sup>
	- (borne HDMI2 uniquement)

# **Raccordement DVI**

Si l'appareil externe n'a qu'une sortie DVI, raccordez à la borne HDMI via un câble adaptateur DVI à HDMI∗<sup>3</sup> . Lors de l'utilisation d'un câble adaptateur DVI à HDMI, raccordez le câble audio à la prise AUDIO IN avec l'adaptateur composite fourni.

# **Remarque**

- Vou<sup>s</sup> pouvez effectuer des réglages <sup>a</sup>udio dans l'option [Entrée HDMI1 / 2 / 3 / 4] du menu Son. (p. 44)
- Si l'appareil raccordé est doté d'une fonction de réglage du rapport de format, réglez-l<sup>e</sup> <sup>s</sup>ur "16:9".
- Ces connecteurs HDMI sont de "type A".
- Ces connecteurs HDMI sont compatibles <sup>a</sup>vec l<sup>a</sup> <sup>p</sup>rotection des droits d'auteur HDCP (protection de contenu numériqu<sup>e</sup> large bande).
- U<sup>n</sup> appareil sans borne d<sup>e</sup> sortie <sup>n</sup>umériqu<sup>e</sup> peut être raccordé à l<sup>a</sup> borne d'entrée "COMPONENT" ou "VIDEO" pour l<sup>a</sup> réception des signaux analogiques.
- C<sup>e</sup> <sup>t</sup>éléviseur est doté de l<sup>a</sup> technologie HDMI™.
- 
- \*1 : Le logo HDMI est apposé sur les appareils conformes HDMI.<br>\*2 : Audio Return Channel (ARC) est une fonction qui permet d'envoyer des signaux sonores numériques via un câble HDMI.<br>\*3 : Informez-vous auprès de votre reve
- 

# **Connexion USB**

- Il est recommandé de connecter le disque dur USB ou la carte mémoire flash USB directement <sup>a</sup>ux ports USB du téléviseur.
- Certains <sup>p</sup>ériphériques USB ou concentrateurs USB ne peuvent pas être utilisé<sup>s</sup> <sup>a</sup>vec c<sup>e</sup> <sup>t</sup>éléviseur.
- Vou<sup>s</sup> ne pouvez pas connecter les <sup>p</sup>ériphériques en utilisant un lecteur de cartes USB.
- Il n'est pas possible d'utiliser simultanément <sup>p</sup>lus de deux périphériques USB du mêm<sup>e</sup> <sup>t</sup>ype, mis à part les cartes mémoir<sup>e</sup> flash USB ou les DD USB.
- Des informations <sup>s</sup>upplémentaires <sup>s</sup>ur les <sup>p</sup>ériphériques USB sont disponibles <sup>s</sup>ur l<sup>e</sup> site Web <sup>s</sup>uivant. (uniquement en anglais) http://panasonic.jp/support/global/cs/tv/

# **Clavier USB**

- Un clavier USB nécessitant u<sup>n</sup> pilote <sup>n</sup>'est pas <sup>p</sup>ris en charge.
- Pour changer la langu<sup>e</sup> **[Disposition clavier USB] (p. 48)**
- Les caractères peuvent <sup>n</sup>'êtr<sup>e</sup> pas <sup>a</sup>ffichés correctement <sup>s</sup>ur l'écran du téléviseur selon le clavier connecté ou la disposition du clavier.
- Certaines touches des claviers USB peuvent correspondre à des opérations de l<sup>a</sup> <sup>t</sup>élécommande.

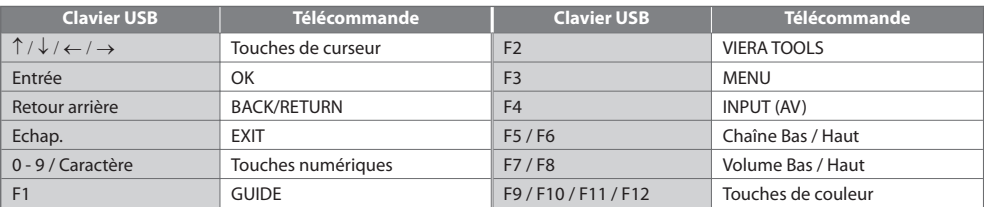

# **Manette de jeux**

• Vérifiez sur l<sup>e</sup> site Web <sup>s</sup>uivant les manettes de jeux qu<sup>i</sup> ont été testées <sup>a</sup>vec c<sup>e</sup> <sup>t</sup>éléviseur. (uniquement en anglais) http://panasonic.jp/support/global/cs/tv/

• Certaines touches des manettes de jeux correspondent à des opérations de la télécommande.<br>Exemple :

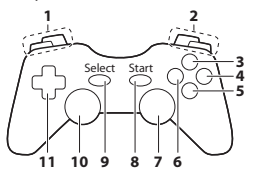

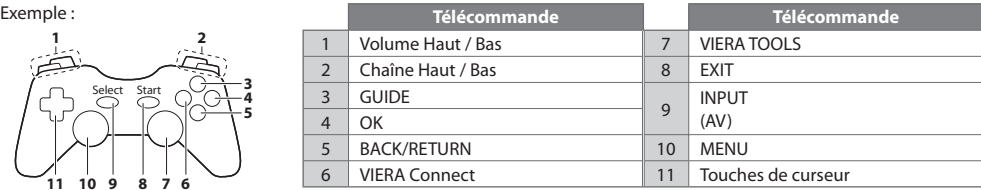

# **Signal d'entrée affichable**

# **COMPONENT (Y, PB, PR), HDMI**

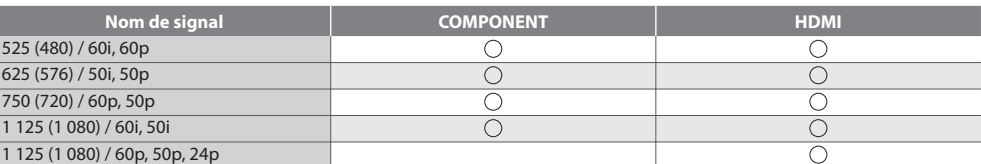

Signe: Signal d'entré<sup>e</sup> <sup>p</sup>ris en charge **PC (par la borne HDMI)**

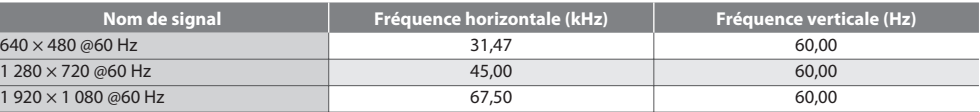

Le signal d'entrée pris en charge pour les ordinateurs est fondamentalement compatible avec la synchronisation de la norme HDMI.

#### **Remarque**

• Les signaux autres que ceux ci-dessu<sup>s</sup> peuvent ne pas <sup>s</sup>'afficher correctement.

• Les signaux ci-dessu<sup>s</sup> sont reconvertis pour u<sup>n</sup> <sup>a</sup>ffichag<sup>e</sup> optimal sur votr<sup>e</sup> <sup>t</sup>éléviseur.

• Comme l<sup>e</sup> signal PC est <sup>a</sup>mplifié ou comprimé pour l'affichage, il peut êtr<sup>e</sup> <sup>i</sup>mpossible d'afficher les détails fins <sup>a</sup>vec une

# Tableau des caractères pour les touches numériques

Vous pouvez saisir les caractères à l'aide des touches numériques pour les options d'entrée libres.

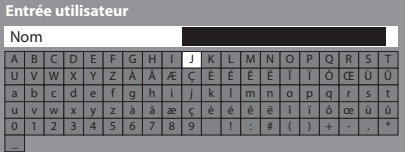

Tableau des caractères :

 $1 - 2x = 3x$  $4\pi$  5pl  $6m$  $7<sub>003</sub>$   $8<sub>tot</sub>$   $9<sub>out3</sub>$  $\overline{\circ}$ 

Appuyez plusieurs fois sur la touche numérique jusqu'à ce que vous atteigniez le caractère désiré.

- Le caractère est automatiquement validé si vous le laissez tel quel pendant 1 seconde.
- Vous pouvez aussi valider le caractère en appuyant sur la touche OK ou sur une autre touche numérique dans la seconde qui suit.

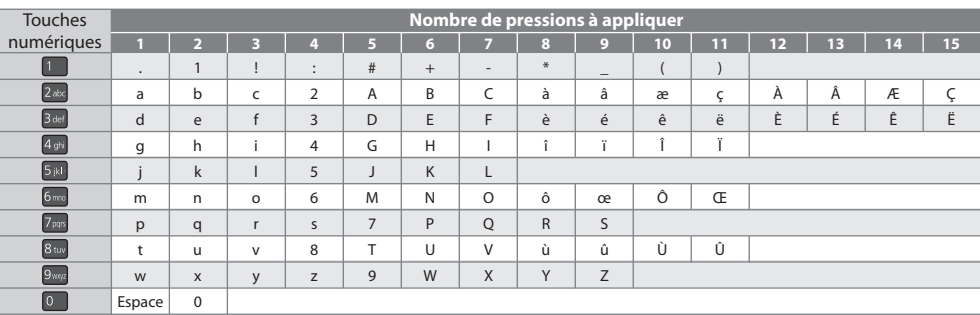

# Informations sur les bornes péritel et HDMI

# Borne AV1 SCART (RGB, VIDEO, Q-Link)

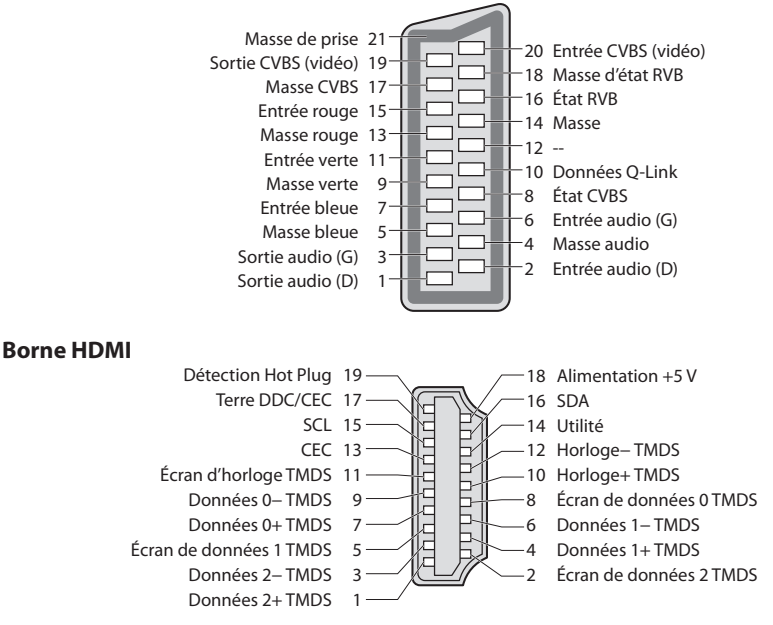

# **Données techniques**

# $FA$

 Avant de faire une demande de service ou d'assistance, essayez d'abord de régler le problème en vous reportant à ces instructions simples.

Si le problème persiste, contactez votre revendeur Panasonic pour obtenir de l'aide.

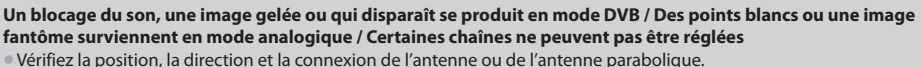

- Vérifiez [Condition du signal] (p. 56). Si [Qualité du signal] s'affiche en rouge, l<sup>e</sup> signal DVB est faible.
- Les conditions météorologiques <sup>a</sup>ffecteront la réception du signal (forte <sup>a</sup>verse d<sup>e</sup> <sup>p</sup>luie, neige, etc.), en particulier dans les zones où la réception est mauvaise. Même par beau temps, une pression atmosphérique élevée peut affecter la réception de certaines chaînes.
- En raison des technologies de réception <sup>n</sup>umériqu<sup>e</sup> <sup>i</sup>mpliquées, la qualité des signaux numériques peut être relativement basse dans certains cas même si les chaînes analogiques sont bien captées.
- Éteignez l<sup>e</sup> <sup>t</sup>éléviseur à l'aide d<sup>e</sup> son interrupteur principal, puis rallumez-le.
- Si l<sup>e</sup> <sup>p</sup>roblèm<sup>e</sup> persiste, consultez votre revendeur local ou votre fournisseur d<sup>e</sup> services pour connaître les services disponibles.

#### **Impossible de terminer la configuration automatique DVB-S**

- Vérifiez les connexions et l'orientation de l'antenne parabolique.  **(p. 50)**
- Si l<sup>e</sup> <sup>p</sup>roblèm<sup>e</sup> persiste, consultez votre revendeur.

#### **Le Guide TV n'indique aucun programme**

- Vérifiez l'émetteur numérique.
- Orientez l'antenne <sup>o</sup>u l'antenne parabolique vers u<sup>n</sup> <sup>a</sup>utre émetteur installé à proximité.
- Vérifiez la diffusion analogique. Si la qualité de l'imag<sup>e</sup> est médiocre, vérifiez l'antenne et consultez votre revendeur local.

#### **Absence d'image ou de son**

- L<sup>e</sup> <sup>t</sup>éléviseur est-il en mode AV ?
- Assurez-vous que l<sup>e</sup> bon mode d'entré<sup>e</sup> est <sup>s</sup>électionné.
- Assurez-vous que le cordon d'alimentation est <sup>b</sup>ranché dans l<sup>a</sup> <sup>p</sup>rise et que l<sup>e</sup> <sup>t</sup>éléviseur est <sup>a</sup>llumé.
- Vérifiez le menu Image (p. 40 42) et le volume.
- Assurez-vous qu<sup>e</sup> tous les câbles requis sont installé<sup>s</sup> et qu<sup>e</sup> toutes les connexions sont fermement établies.

#### **Rapport de format automatique**

- Le rapport de format <sup>a</sup>utomatiqu<sup>e</sup> est conçu pour remplir l'écran de manièr<sup>e</sup> optimale.  **(p. 111)**
- Appuyez sur l<sup>a</sup> touche ASPECT pour changer le rapport de format manuellement.  **(p. 22)**

#### **Image noir et blanc**

- Assurez-vous que l<sup>a</sup> sortie de l'appareil externe correspond à l'entrée du téléviseur.
- Lors d'une connexion péritel, vérifiez que le réglage de sortie de l'appareil externe n'est pas S-Video.

# **Le mode d'entrée, par exemple EC/AV1 demeure à l'écran**

- Appuyez sur la touche  $i$  pour les enlever.
	- Appuyez encore une fois pour les afficher de nouveau.

#### **La fonction Q-Link est inopérante**

• Vérifiez le câbl<sup>e</sup> <sup>p</sup>éritel et la connexion. Réglez aussi [Sortie AV1] dans le menu Configuration.  **(p. 44)**

#### **La fonction [VIERA Link] est inopérante et un message d'erreur apparaît**

- Vérifiez la connexion.  **(p. 99, 100)**
- Allumez l'appareil raccordé, puis l<sup>e</sup> <sup>t</sup>éléviseur.  **(p. 102)**

#### **L'enregistrement ne commence pas immédiatement**

• Vérifiez les réglages de l'enregistreur. Pour plus de détails, lisez le mode d'emploi de l'enregistreur.

#### **Le contraste est atténué**

- Le contraste est atténué dans les conditions <sup>s</sup>uivantes lorsque l'utilisateur n'effectu<sup>e</sup> <sup>a</sup>ucune command<sup>e</sup> pendant quelques minutes :
	- pas de signal en mode DVB ou AV
	- chaîne verrouillée sélectionnée
	- chaîne non valide sélectionnée
	- chaîne radio sélectionnée
	- menu affiché
	- miniature ou photo dans le Lecteur multimédia ou les opérations DLNA

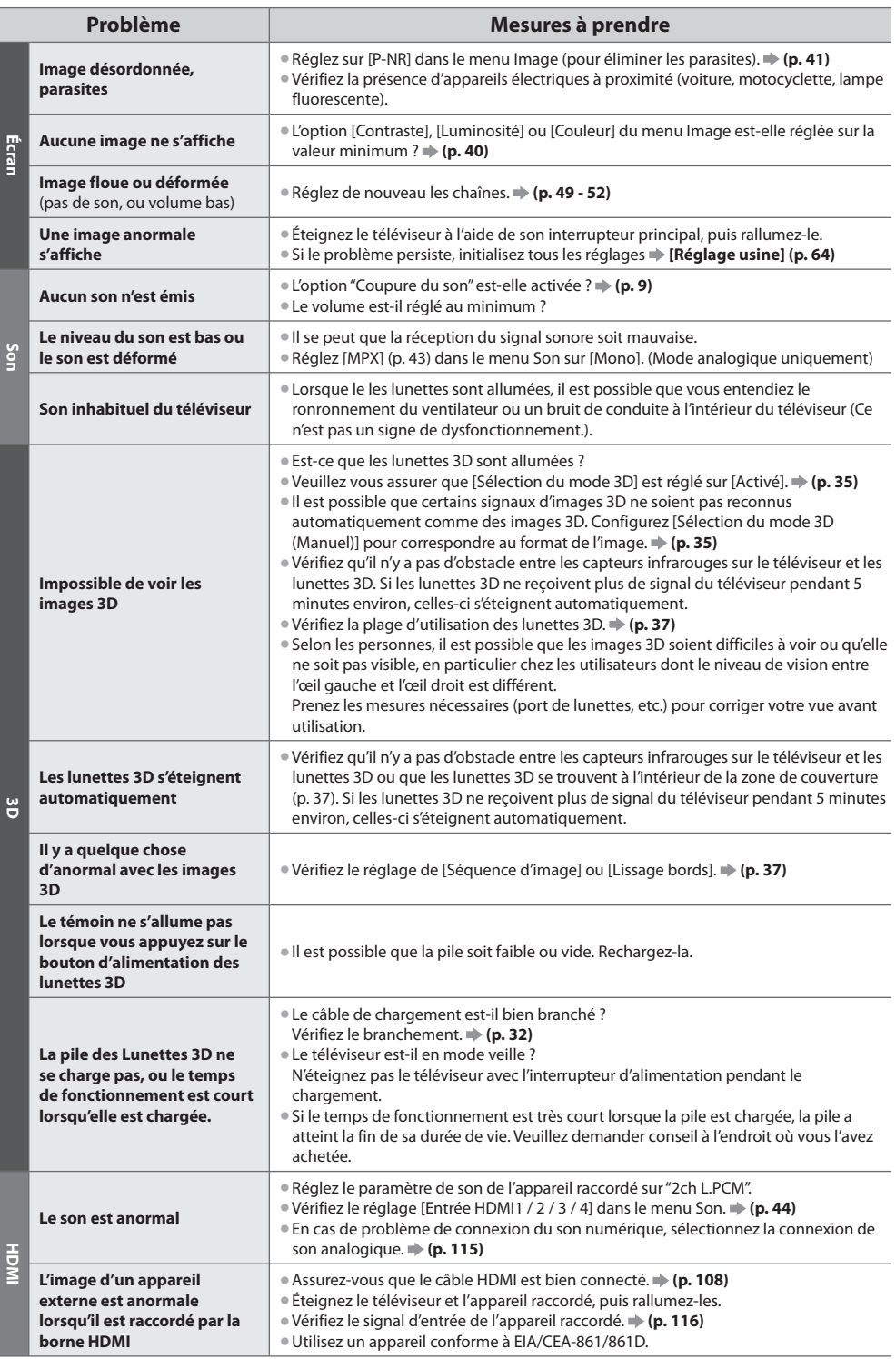

Foire aux questions  **Foire aux questions**

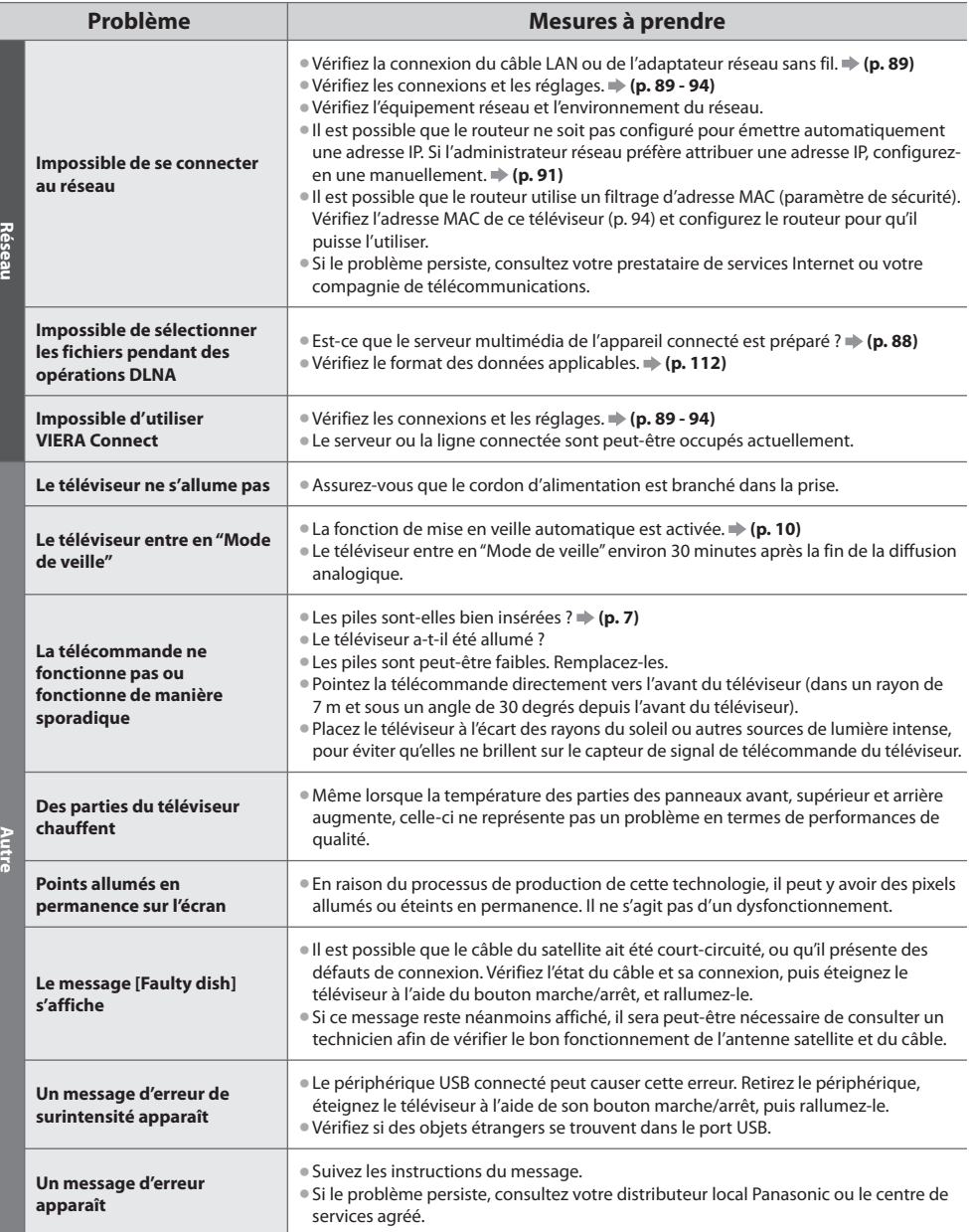

# I icence

Les marques de commerce ont été rigoureusement respectées, même dans les cas où les noms de compagnie ou les marques de commerce des produits ne font pas l'objet d'une mention spéciale.

- . DVB et les logos DVB sont des marques de commerce de DVB Project.
- DiSEqC™ est une marque de commerce de EUTELSAT.
- · Le logo SDXC Logo est une marque de commerce de SD-3C, LLC.
- . HDML le logo HDML et High-Definition Multimedia Interface sont des marques de commerce ou des marques déposées de HDMI Licensing LLC aux États-Unis et dans d'autres pays.
- HDAVI Control™ est une marque de commerce de Panasonic Corporation.
- "AVCHD" et le logo "AVCHD" sont des marques de commerce de Panasonic Corporation et de Sony Corporation.
- · x.v.Colour™ est une marque de commerce.
- THX et le logo THX sont des marques de commerce de THX Ltd., pouvant être déposées dans certaines juridictions. Tous droits réservés
- · Fabriqué sous licence de Dolby Laboratories.
- Le terme Dolby et le sigle double D sont des marques commerciales de Dolby Laboratories.
- · Fabriqué sous licence de Real Sound Lab, SIA.
- CONEQ est une marque commerciale de Real Sound Lab, SIA.
- · Fabriqué sous licence du brevet américain n° : 5,451,942; 5,956,674; 5,974,380; 5,978,762; 6,487,535 et d'autres brevets déposés ou en instance aux États-Unis et dans le monde. DTS et le symbole sont des marques déposées, & DTS 2.0+ Digital Out ainsi que les logos DTS sont des marques commerciales de DTS. Inc. Le produit comprend des logiciels. © DTS, Inc. Tous droits réservés.
- · VIERA Connect est une marque commerciale de Panasonic Corporation.
- DLNA®, le logo DLNA et DLNA CERTIFIED™ sont des marques commerciales, des marques de services ou des marques de certification de Digital Living Network Alliance.
- · Windows est une marque commerciale déposée de Microsoft Corporation aux États-Unis et/ou dans d'autres pays.
- · DivX°, DivX Certified°, DivX Plus™ HD et les logos associés sont des marques commerciales de DivX, Inc. et sont utilisées sous licence.
- Le nom Skype, les marques et logos associés ainsi que le symbole "S" sont des marques commerciales de la société Skype **Limited**
- ·QuickTime ainsi que le logo QuickTime sont des marques commerciales ou des marques déposées de la société Apple Inc., utilisées sous licence.
- . "RealD 3D" est une marque commerciale de RealD. Ce produit est couvert par le brevet américain N° 5 193 000 jusqu'au 28 anût 2011
- · GUIDE Plus+ est (1) une marque déposée ou une marque de, (2) fabriquée sous licence de et (3) l'objet de divers brevets internationaux et de dépôts de brevets sous licence ou propriétés de, Rovi Corporation et/ou d'une de ses sociétés affiliées.

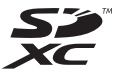

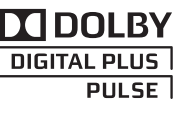

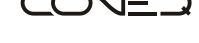

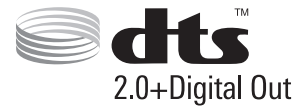

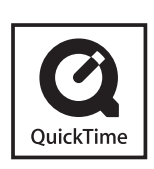

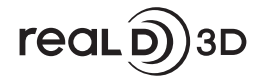

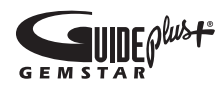

# **Caractéristiques**

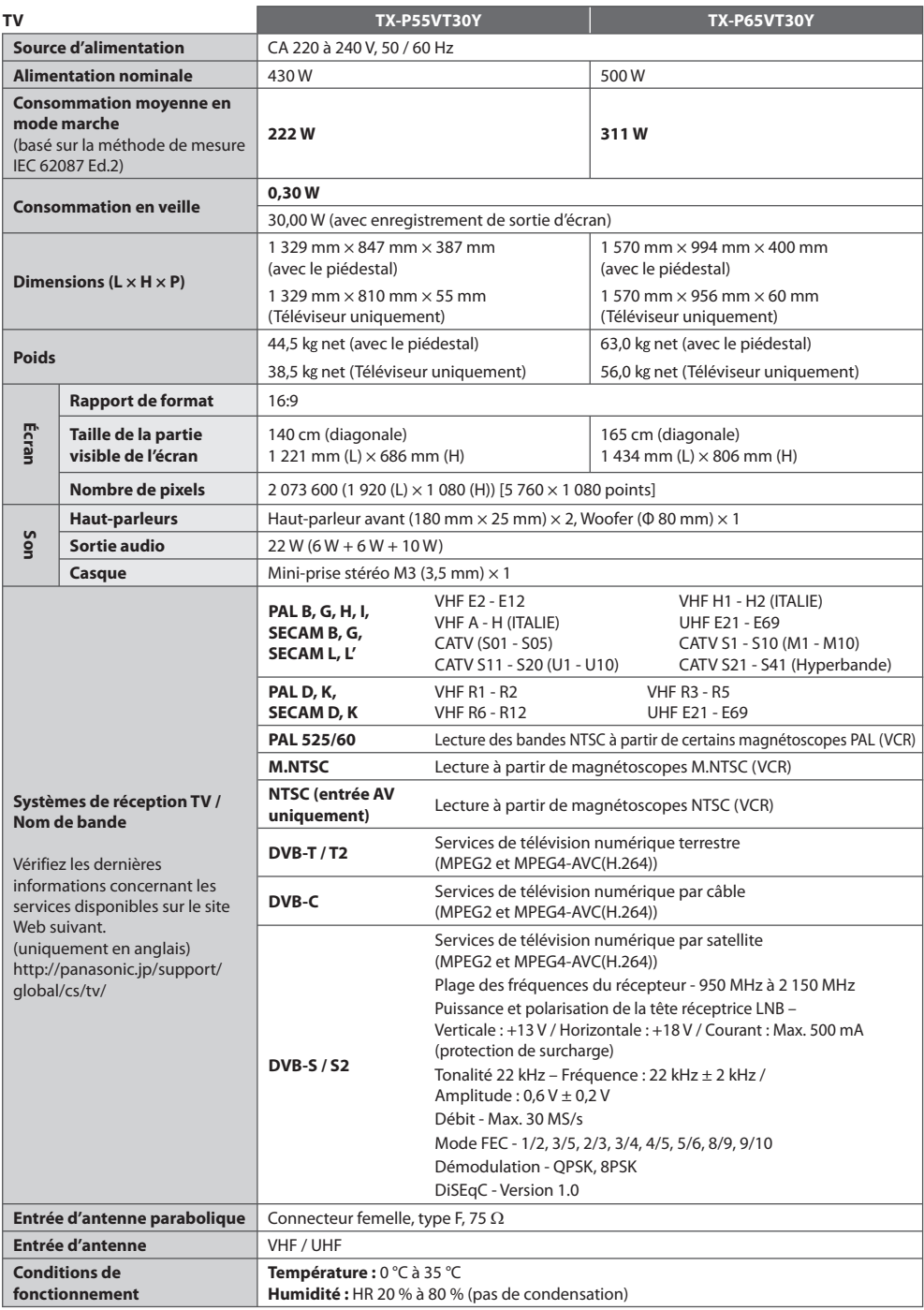

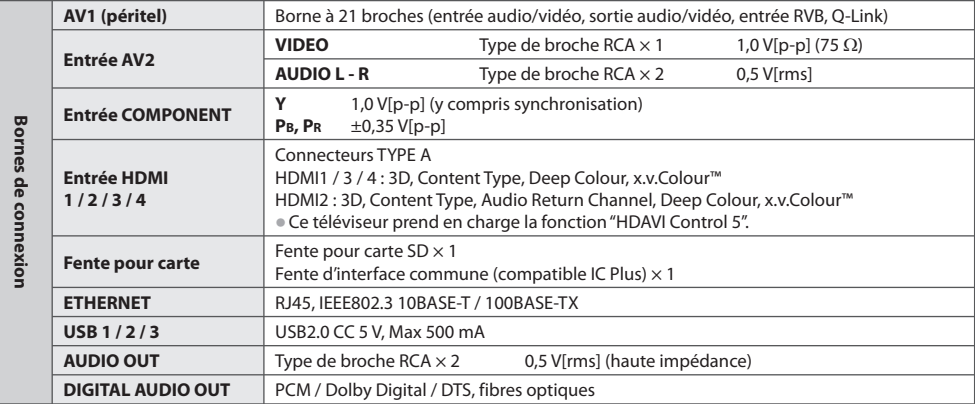

#### **lunettes 3D**

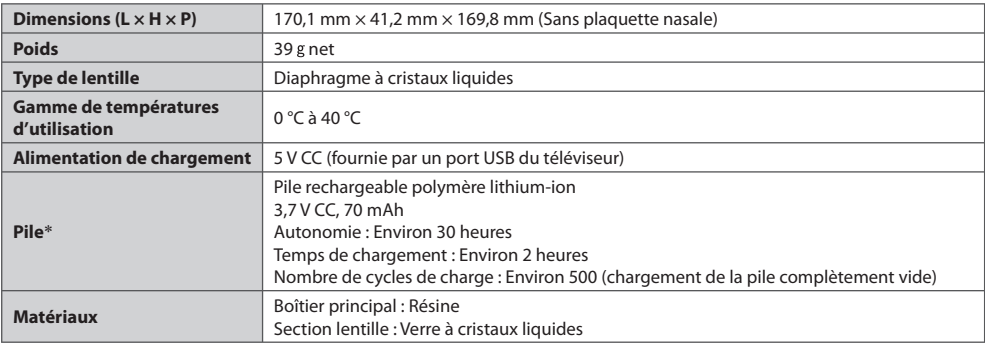

∗ La pile se détériore après plusieurs utilisations, et son autonomie diminue.

Le nombre de cycles de charge peut diminuer selon les conditions de fonctionnement.

 En cas de longues périodes d'inactivité, chargez complètement tous les 6 mois afin maintenir un fonctionnement optimal. Les figures ci-dessus sont celles à la sortie d'usine, et ne garantissent pas un fonctionnement optimal.

#### **Adaptateur réseau sans fil**

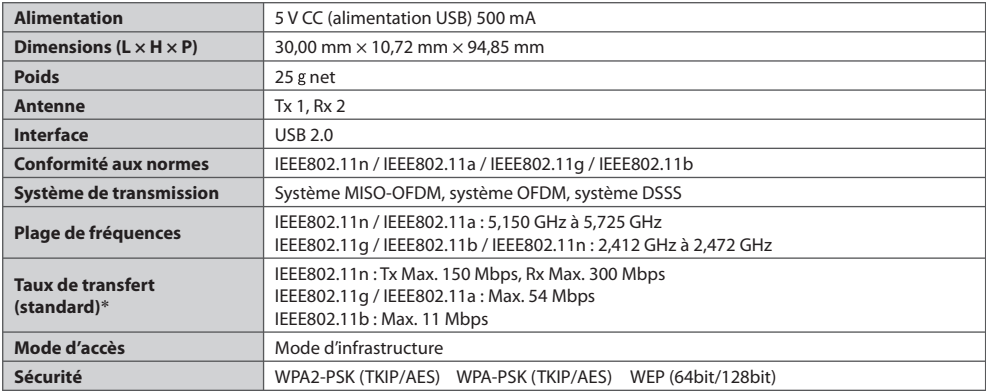

 ∗ Les taux de transfert sont des valeurs théoriques ; cependant, le taux de communication réelle peut varier en fonction de l'environnement de communication ou de l'équipement raccordé.

#### **Remarque**

• C<sup>e</sup> <sup>t</sup>éléviseur est conform<sup>e</sup> <sup>a</sup>ux normes EMC indiquées ci-dessous. EN55013, EN61000-3-2, EN61000-3-3, EN55020, EN55022, EN55024 Caractéristiques  **Caractéristiques**

<sup>•</sup> La conception et les caractéristiques techniques sont <sup>s</sup>ujettes à modification sans <sup>p</sup>réavis. Les poid<sup>s</sup> et dimensions sont approximatifs.

# **Avis aux utilisateurs concernant la collecte et l'élimination des piles et des appareils électriques et électroniques usagés**

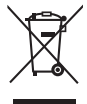

 Apposé sur le produit lui-même, sur son emballage, ou figurant dans la documentation qui l'accompagne, ce pictogramme indique que les piles et appareils électriques et électroniques usagés doivent être séparés des ordures ménagères. Afin de permettre le traitement, la valorisation et le recyclage adéquats des piles et des appareils usagés, veuillez les porter à l'un des points de collecte prévus, conformément à la législation nationale en vigueur ainsi qu'aux directives 2002/96/CE et 2006/66/CE.

 En éliminant piles et appareils usagés conformément à la réglementation en vigueur, vous contribuez à prévenir le gaspillage de ressources précieuses ainsi qu'à protéger la santé humaine et l'environnement contre les effets potentiellement nocifs d'une manipulation inappropriée des déchets.

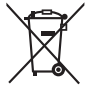

 Pour de plus amples renseignements sur la collecte et le recyclage des piles et appareils usagés, veuillez vous renseigner auprès de votre mairie, du service municipal d'enlèvement des déchets ou du point de vente où vous avez acheté les articles concernés.

Le non-respect de la réglementation relative à l'élimination des déchets est passible d'une peine d'amende.

# **Pour les utilisateurs professionnels au sein de l'Union européenne**

Si vous souhaitez vous défaire de pièces d'équipement électrique ou électronique, veuillez vous renseigner directement auprès de votre détaillant ou de votre fournisseur.

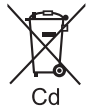

# **[Information relative à l'élimination des déchets dans les pays extérieurs à l'Union européenne]**

 Ce pictogramme n'est valide qu'à l'intérieur de l'Union européenne. Pour connaître la procédure applicable dans les pays hors Union Européenne, veuillez vous renseigner auprès des autorités locales compétentes ou de votre distributeur.

# **Note relative au pictogramme à apposer sur les piles (voir les 2 exemples cicontre)**

 Le pictogramme représentant une poubelle sur roues barrée d'une croix est conforme à la réglementation. Si ce pictogramme est combiné avec un symbole chimique, il remplit également les exigences posées par la Directive relative au produit chimique concerné.

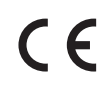

# **Déclaration de conformité (DoC)**

 Représentant agréé : Panasonic Testing Centre Panasonic Marketing Europe GmbH Winsbergring 15, 22525 Hamburg, Germany

# **Données du client**

 Le numéro de modèle et le numéro de série de cet appareil se trouvent sur son panneau arrière. Veuillez noter ce numéro de série dans l'espace ci-dessous et conserver ce mode d'emploi, ainsi que votre reçu d'achat, comme preuve définitive de votre achat, afin de faciliter la procédure d'identification en cas de vol ou de perte, et pour les services de garantie.

 **Numéro de modèle Numéro de série**

# **Panasonic Corporation**

Web Site : http://panasonic.net

© Panasonic Corporation 2011

M0411-0